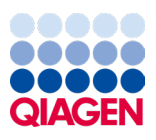

2024. március

# EZ2® Connect MDx Felhasználói kézikönyv

A 1.2-es vagy újabb verziószámú szoftverrel történő alkalmazásra

Az EZ2 Connect MDx in vitro diagnosztikai felhasználásra szolgál.

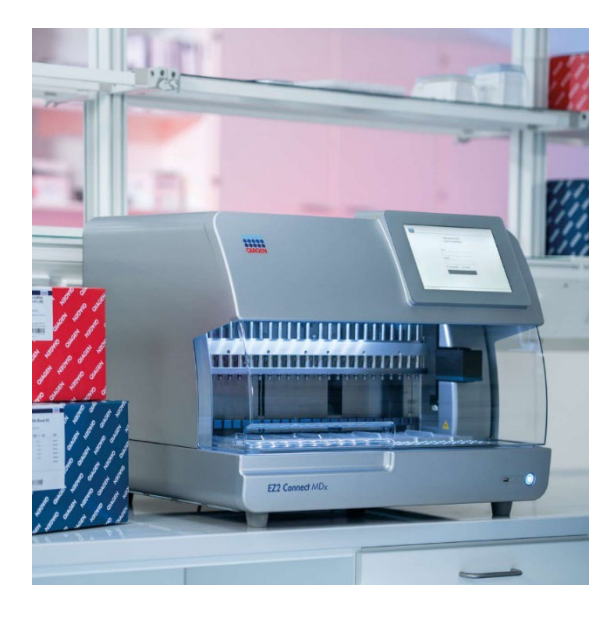

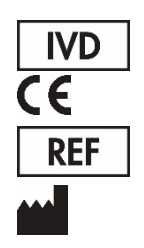

9003230

QIAGEN GmbH QIAGEN Strasse 1, 40724 Hilden, NÉMETORSZÁG

# **Tartalom**

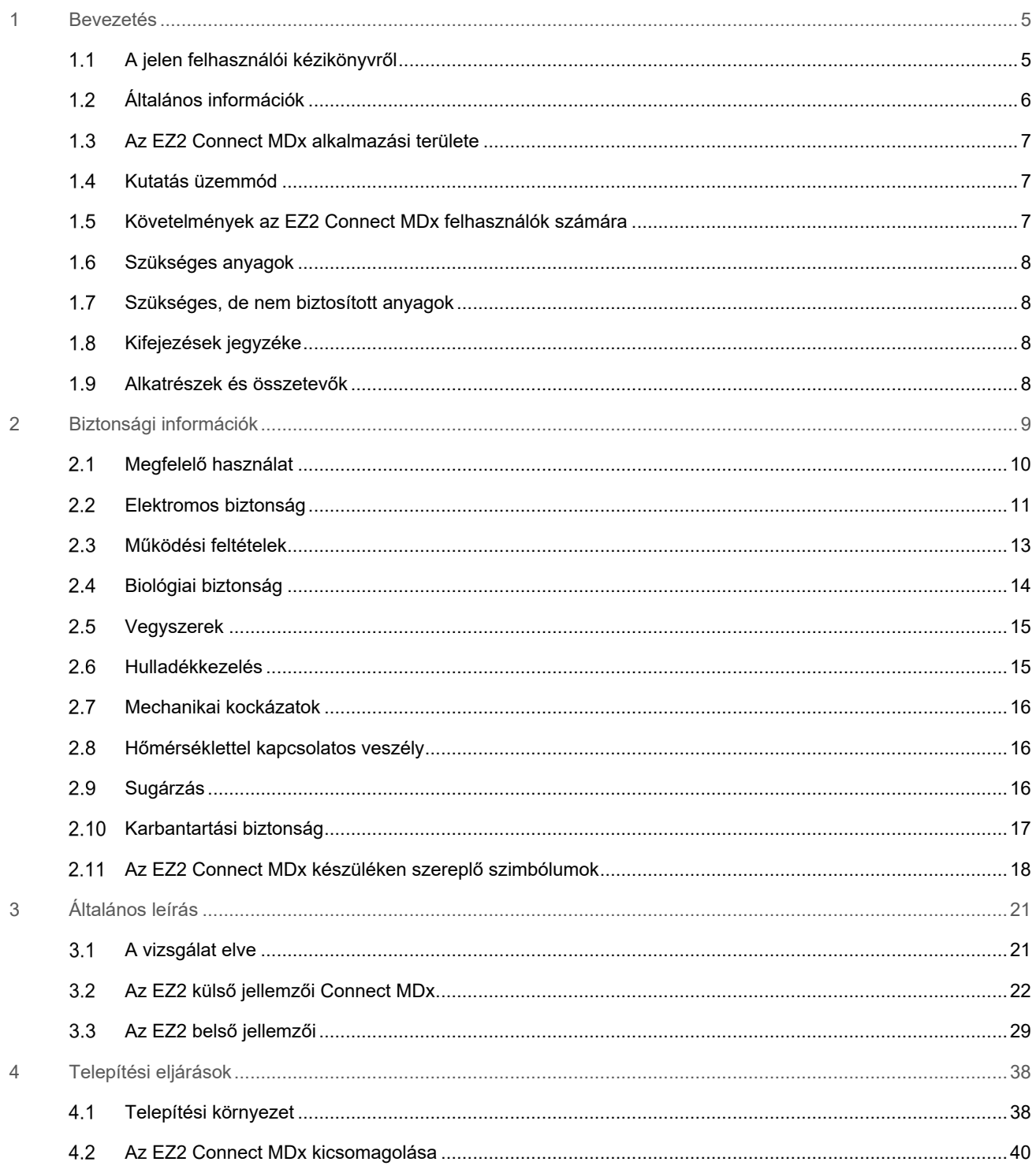

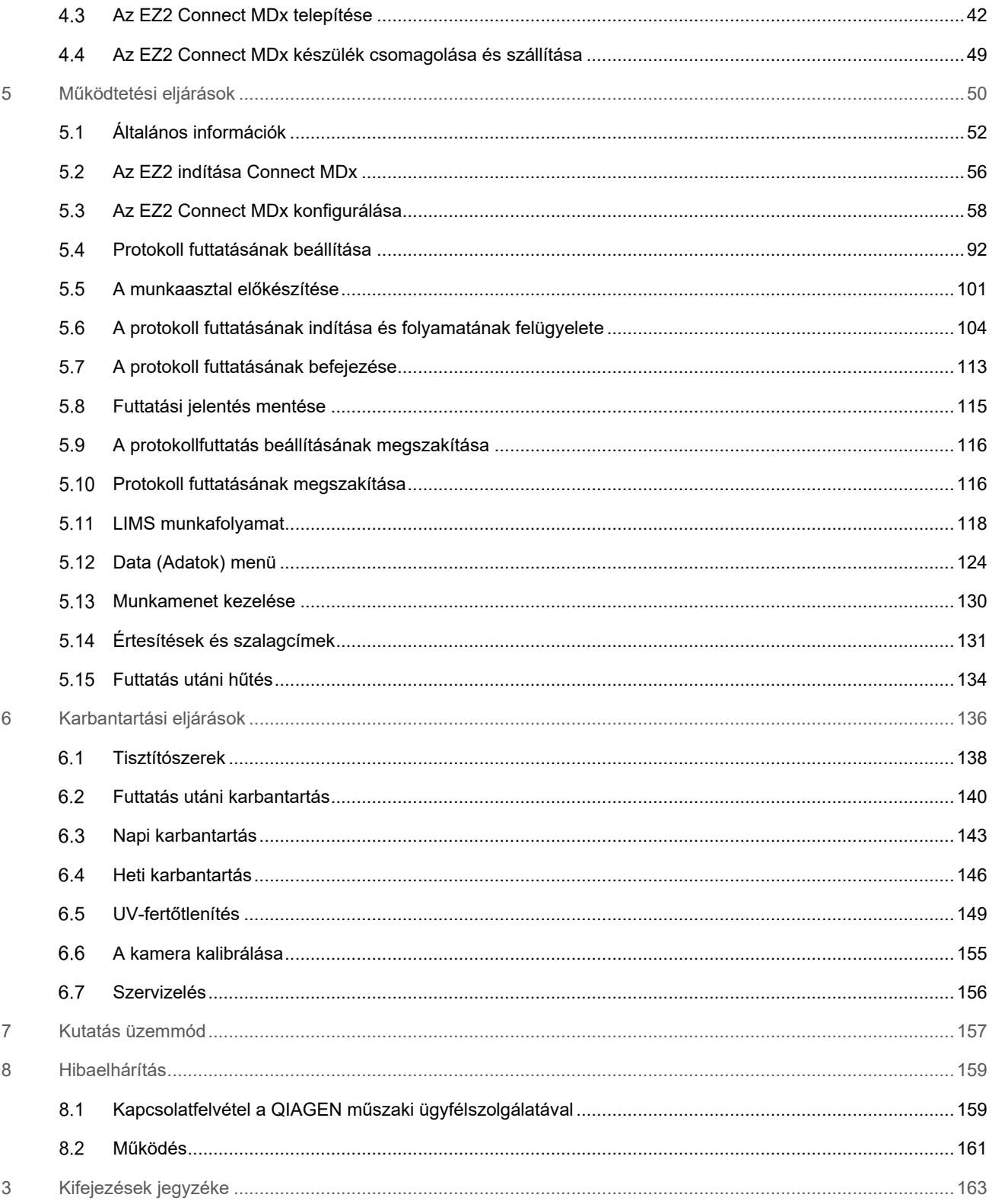

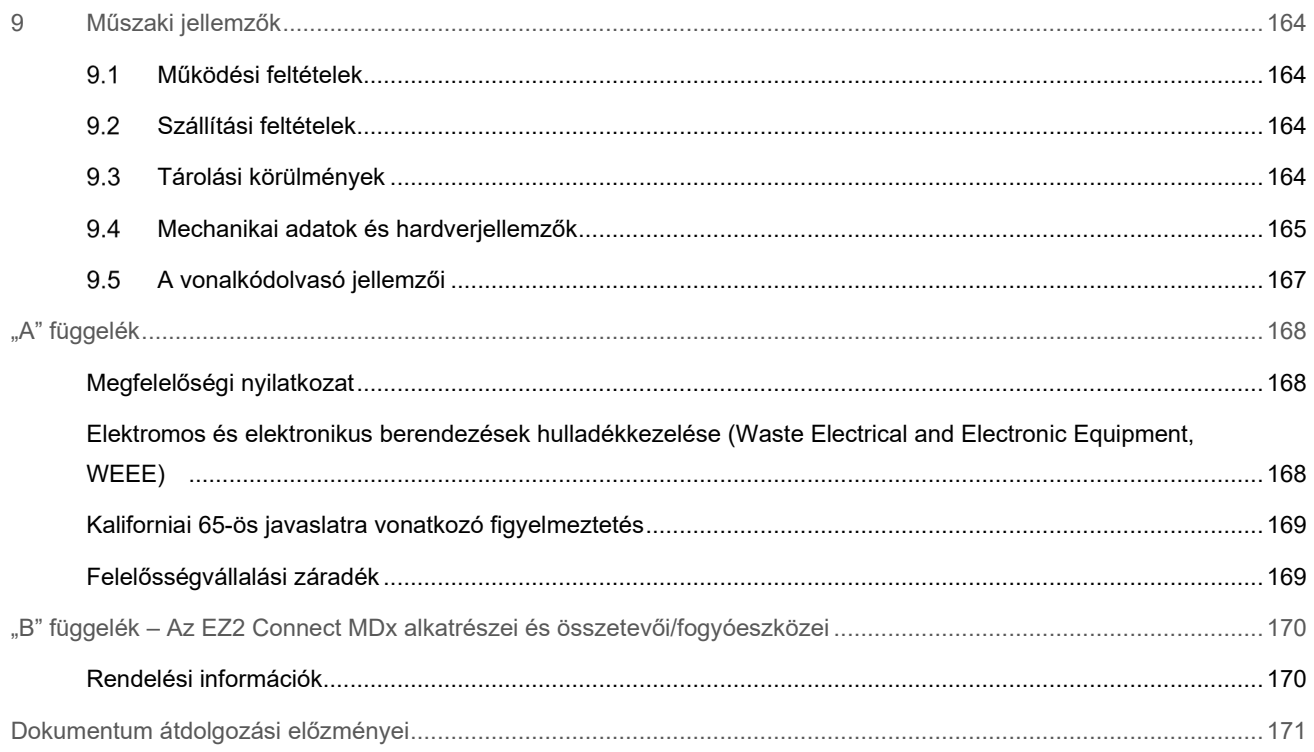

# <span id="page-4-0"></span>1 Bevezetés

Köszönjük, hogy az EZ2 Connect MDx készüléket választotta. Bízunk benne, hogy a laboratóriuma nélkülözhetetlen része lesz.

Ez a felhasználói kézikönyv ismerteti az EZ2 Connect MDx készüléket.

Fontos, hogy az EZ2 Connect MDx használata előtt figyelmesen olvassa el ezt a felhasználói kézikönyvet, és tartsa szem előtt a biztonsági információkat. A felhasználói kézikönyvben foglalt utasításokat és biztonsági információkat pontosan be kell tartani a készülék biztonságos működése és biztonságos állapotának megőrzése érdekében.

#### <span id="page-4-1"></span> $1.1$ A jelen felhasználói kézikönyvről

A jelen felhasználói kézikönyv az alábbi fejezetekben foglalja össze az EZ2 Connect MDx (a továbbiakban EZ2) készülékkel kapcsolatos információkat:

- [Bevezetés](#page-4-0) az alkalmazási területet és a felhasználókra vonatkozó követelményeket tartalmazza
- [Általános információk](#page-5-0) az EZ2 alkalmazási területével és a készülékre vonatkozó követelményekkel kapcsolatos információkat tartalmazza
- [Biztonsági információk](#page-8-0) fontos információkat tartalmaz az EZ2 készülék kockázataival és megfelelő használatával kapcsolatban
- [Általános leírás](#page-20-0) az EZ2 funkcióinak áttekintése
- [Telepítési eljárások](#page-37-0) a készülék első használat előtti beállítására vonatkozó utasításokat
- [Működtetési eljárások](#page-49-0) a protokollok futtatásával kapcsolatos utasításokat tartalmazza
- [Karbantartási eljárások](#page-135-0) a tisztítással és a karbantartással kapcsolatos információkat tartalmazza
- [Hibaelhárítás](#page-158-0) teendők az EZ2 készülékkel kapcsolatos problémák esetén
- [Kifejezések jegyzéke](#page-162-0) a felhasználói kézikönyvben alkalmazott kifejezések listája betűrendben, magyarázatokkal
- [Műszaki jellemző](#page-163-0) Műszaki adatok

A függelékek az alábbi információkat foglalják magukban:

- ["A" függelék](#page-167-0) az EZ2 készülékre vonatkozó jogi követelmények
- "B" függelék [Az EZ2 Connect MDx alkatrészei és összetevői/fogyóeszközei](#page-169-0) az EZ2 készülékhez kapható tartozékok listája
- [Dokumentum átdolgozási előzményei](#page-170-0) a felhasználói kézikönyv módosításai

#### <span id="page-5-0"></span> $1.2$ Általános információk

#### $1.2.1$ Műszaki segítségnyújtás

A QIAGEN® vállalatnál büszkék vagyunk az általunk nyújtott műszaki támogatás elérhetőségére és magas színvonalára. Műszaki ügyfélszolgálati részlegeinken a molekuláris biológia, illetve a QIAGEN termékek használata terén kiterjedt gyakorlati és elméleti ismeretekkel rendelkező, tapasztalt kutató szakemberek dolgoznak. Ha bármilyen kérdése merülne fel, vagy nehézségei támadnak az EZ2 Connect MDx készülékkel vagy általában valamilyen QIAGEN termékkel kapcsolatban, vegye fel velünk a kapcsolatot.

A QIAGEN felhasználók az egyik fő információforrást jelentik termékeink haladó szintű vagy speciális felhasználása tekintetében. A felhasználók által biztosított információk hasznosnak bizonyulnak más kutató szakemberek számára éppúgy, mint a QIAGEN kutatói számára. Ezért arra bátorítjuk felhasználóinkat, hogy a termékek teljesítményével vagy új alkalmazásaival és technikáival kapcsolatos minden javaslatukat osszák meg velünk.

Műszaki segítségnyújtásért és további információkért tekintse meg műszaki támogatási központunk weblapját a **support.qiagen.com** címen, hívja a QIAGEN valamelyik műszaki szervizosztályát, vagy forduljon a területileg illetékes forgalmazóhoz.

Ha működési hiba miatt lép kapcsolatba a QIAGEN műszaki ügyfélszolgálatával, készítse elő az alábbi információkat:

- Az EZ2 sorozatszáma és szoftververziója
- Hibakód (ha van)
- A készülék hiba utáni állapotának leírása (munkaasztal, fogyóeszközök stb.) és fényképek, ha lehetséges
- A hiba első jelentkezésének ideje
- A hiba fellépésének gyakorisága (pl. időszakos vagy állandó hiba)
- EZ2 támogatási csomag (lásd 8.1.1)

#### $1.2.2$ Üzletpolitikai nyilatkozat

A QIAGEN üzletpolitikájának része, hogy amint új technikák és összetevők állnak rendelkezésre, fejleszti a termékeit. A QIAGEN fenntartja a jogot, hogy bármikor módosítsa a műszaki jellemzőket.

Nagyra értékeljük, ha megosztja velünk a jelen felhasználói kézikönyvvel kapcsolatos véleményét, megjegyzéseit, hogy hasznos és megfelelő dokumentációval szolgálhassunk Önnek. Lépjen kapcsolatba a QIAGEN műszaki ügyfélszolgálatával.

#### <span id="page-6-0"></span> $1.3$ Az EZ2 Connect MDx alkalmazási területe

Az EZ2 Connect MDx készülék nukleinsavak molekuláris diagnosztikai és/vagy molekuláris biológiai alkalmazásokban történő automatikus izolálására és tisztítására szolgál. Az EZ2 Connect MDx kizárólag az EZ2 Connect MDx készülékkel együttes használatra készült QIAGEN kitekkel együtt használható, a kitekhez tartozó kézikönyvben ismertetett célokra. Az EZ2 Connect MDx rendszer szakemberek – a molekuláris biológiai technikákban jártas és az EZ2 Connect MDx rendszer működtetésében képzett labortechnikusok és orvosok – általi használatra szolgál.

#### <span id="page-6-1"></span> $1.4$ Kutatás üzemmód

Megjegyzendő, hogy az ügyfeleknek lehetőségük van a protokollt a szoftver IVD üzemmódjában (csak validált IVD alkalmazások esetén) vagy a nem klinikai laboratóriumi kutatásokhoz használt kutatási üzemmódban elindítani.[\\*](#page-6-3) Az IVD protokollok használata kizárólag a szoftver IVD üzemmódjában lehetséges és szigorúan arra korlátozott. Ez a felhasználói kézikönyv az EZ2 Connect MDx szoftverének IVD üzemmódban történő működtetésére összpontosít. Az élettudományi kitek EZ2 készülékeken való használatának részleteiért lásd a jelen felhasználói kézikönyv [7 "Kutatás üzemmód"](#page-156-0) fejezetét és az EZ2 felhasználói kézikönyvét (**[www.qiagen.com](http://www.qiagen.com/)**).

#### <span id="page-6-2"></span> $1.5$ Követelmények az EZ2 Connect MDx felhasználók számára

Az alábbi táblázat összefoglalja az EZ2 Connect MDx készülék szakszerű szállításához, telepítéséhez, használatához, karbantartásához és szervizeléséhez szükséges általános kompetencia- és képzettségi szintet.

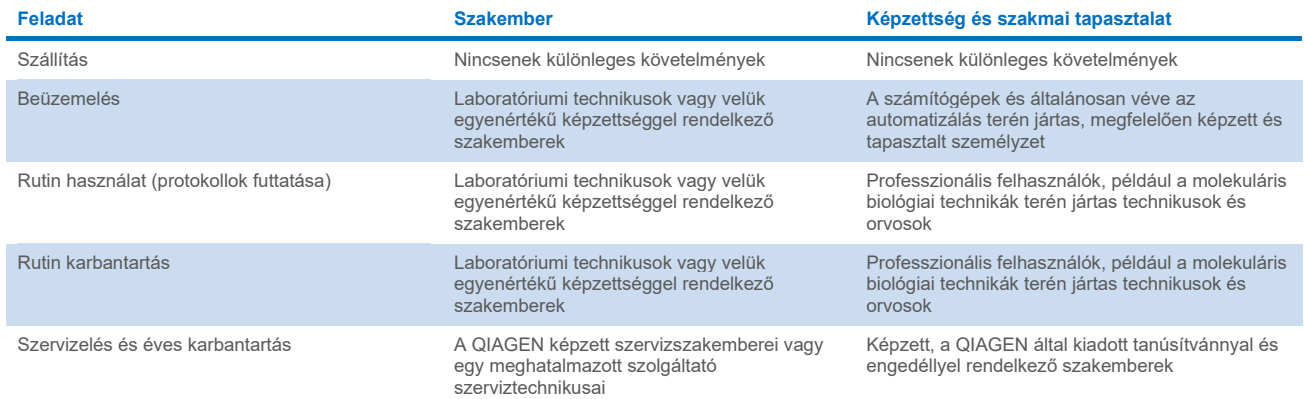

<span id="page-6-3"></span>\* A nem klinikai laboratóriumi kutatásra szánt termékek közé tartoznak az emberi betegségekkel és állapotokkal kapcsolatos orvosi ismeretek felfedezésére és fejlesztésére szánt termékek, valamint a molekuláris kutatáshoz, genotipizáláshoz, törvényszéki és emberi azonosságvizsgálathoz, élelmiszer- és takarmánybiztonsági és -minőségi vizsgálatokhoz, rákkutatáshoz, mikrobiológiai kutatáshoz és állati patogénkutatáshoz szükséges termékek. Nem céljuk, hogy klinikai felhasználásra szánt eredményeket hozzanak létre, és maguk nem képezik a kutatás tárgyát. Ezeknek a termékeknek nincs gyógyászati rendeltetésük, ezért nem minősülnek orvostechnikai eszközöknek.

#### <span id="page-7-0"></span> $1.6$ Szükséges anyagok

A használathoz szükséges összes alkatrészt és összetevőt a készülékkel együtt szállítjuk. Abban az esetben, ha egy alkatrészt ki kell cserélni, olvassa el a "B" függeléket [\(Rendelési információk\)](#page-169-1).

**Megjegyzés**: Kizárólag a QIAGEN által biztosított alkatrészeket és összetevőket használja.

#### <span id="page-7-1"></span> $1.7$ Szükséges, de nem biztosított anyagok

A nukleinsavak EZ2 Connect MDx készülékeken, a szoftver IVD üzemmódjának használatával történő automatizált izolálásához és tisztításához a következő QIAGEN DSP kitek egyike szükséges:

- EZ1® DSP DNA Vérvételes Kit (katalógusszám: 62124)
- EZ1 DSP Virus Kit (katalógusszám: 62724)

**Megjegyzés**: Csak a QIAGEN által gyártott kiteket használja.

**Megjegyzés**: A szükséges mintatípusok és a minta levételére, kezelésére és tárolására vonatkozó utasítások a kit kézikönyvében találhatók.

Ezen kívül a szoftver kutatási üzemmódja támogatja az EZ1&2™ vagy EZ2 kitek élettudományi alkalmazásokra történő használatát. Az EZ2 (EZ2 Connect Fx) törvényszéki verziójára vonatkozó kitek nem használhatók az EZ2 Connect MDx termékkel (pl. az EZ1&2 DNS-vizsgáló kit).

#### <span id="page-7-2"></span> $1.8$ Kifejezések jegyzéke

A jelen felhasználói kézikönyvben alkalmazott kifejezések jegyzékét a jelen felhasználói kézikönyv [Kifejezések jegyzéke](#page-162-0) című szakaszában (a [163](#page-162-0) oldalon) találja.

#### <span id="page-7-3"></span> $1.9$ Alkatrészek és összetevők

Az EZ2 alkatrészeivel és összetevőivel kapcsolatos információt a jelen felhasználói kézikönyv "B" függelék – [Az EZ2 Connect](#page-169-0)  [MDx alkatrészei és összetevői/fogyóeszközei](#page-169-0) című szakaszában (a [170](#page-169-0) oldalon) találja.

# <span id="page-8-0"></span>2 Biztonsági információk

Fontos, hogy az EZ2 Connect MDx használata előtt figyelmesen olvassa el ezt a felhasználói kézikönyvet, és tartsa szem előtt a biztonsági információkat. A felhasználói kézikönyvben foglalt utasításokat és biztonsági információkat pontosan be kell tartani a készülék biztonságos működése és biztonságos állapotának megőrzése érdekében.

A felhasználói kézikönyvben a megfelelő helyeken egyértelműen jeleztük azokat a lehetséges kockázatokat, amelyek veszélyeztethetik a felhasználót, vagy kárt tehetnek a készülékben.

Mindig a jelen felhasználói kézikönyvben megadott módon használja az EZ2 készüléket. Ha a berendezést a gyártó által meghatározottól eltérő módon használják, az hátrányosan befolyásolhatja annak biztonságosságát.

A jelen felhasználói kézikönyvben az alábbi típusú biztonsági információk fordulnak elő.

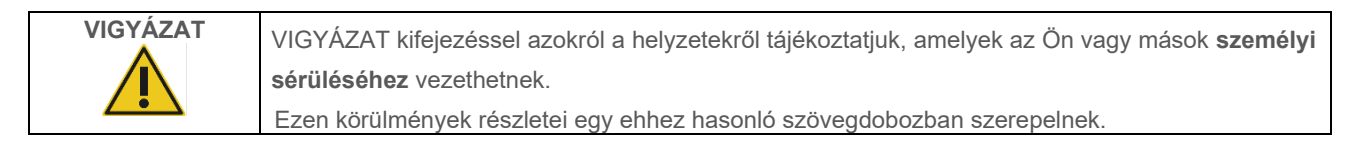

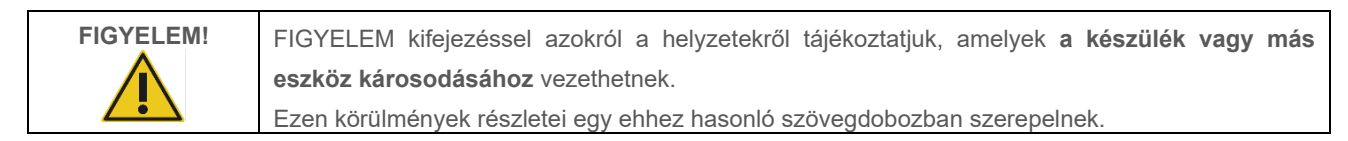

A jelen kézikönyvben szereplő útmutatás a felhasználó országában érvényben lévő biztonsági követelmények kiegészítésére szolgál, nem pedig azok felülírására.

Tartsa szem előtt, hogy a készülékkel összefüggésben fellépő súlyos váratlan eseményeket adott esetben jelenteni kell a gyártó és/vagy (CE-jelöléssel ellátott, az EU területén hivatalos képviselettel rendelkező készülékek esetén) annak meghatalmazott képviselője, valamint a felhasználó és/vagy a beteg tartózkodási helye szerinti illetékes szabályozó hatóság felé.

### <span id="page-9-0"></span>Megfelelő használat  $2.1$

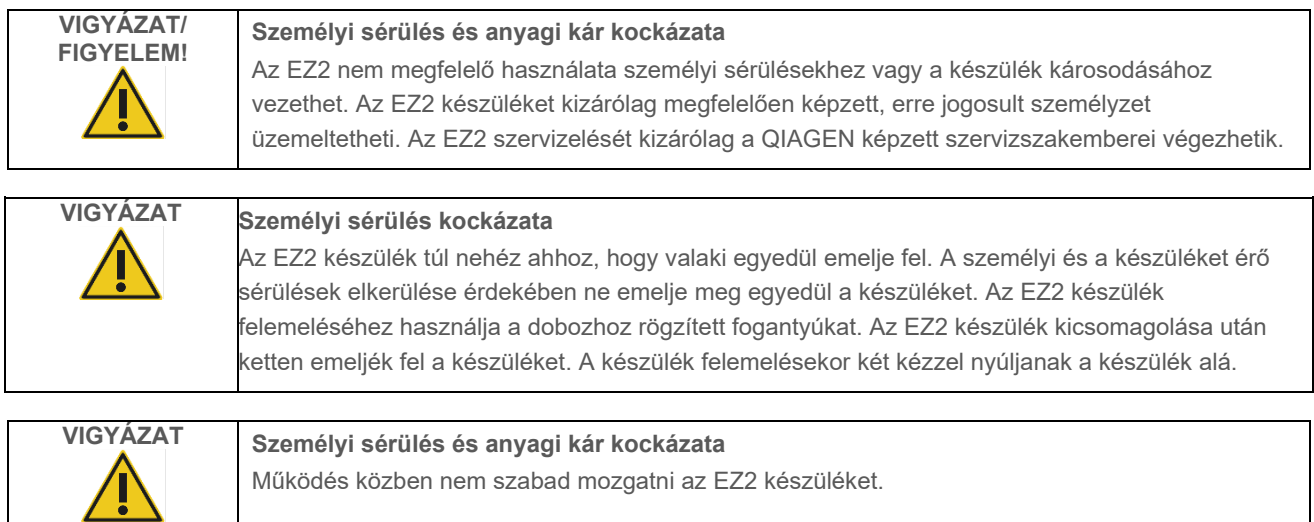

A karbantartást a [Karbantartási eljárások](#page-135-0) című szakaszban leírtaknak megfelelően kell elvégezni (lásd a [136](#page-135-0) oldalt). A nem megfelelő karbantartás miatt szükséges javításokért a QIAGEN díjat számol fel.

Vészhelyzet esetén kapcsolja KI az EZ2 készüléket az elején található főkapcsolóval, és húzza ki a tápvezetéket az elektromos aljzatból.

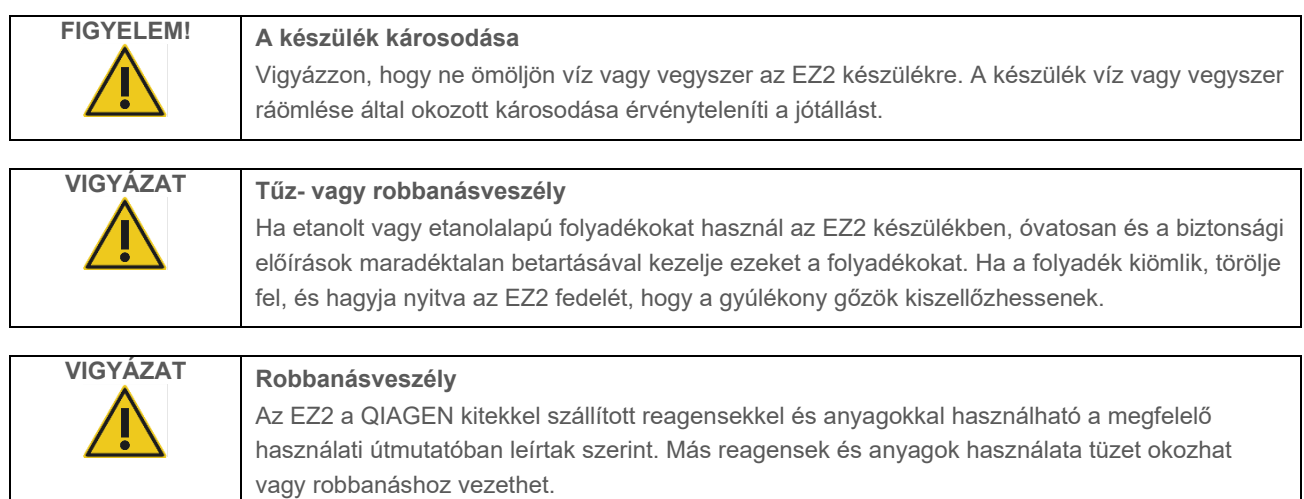

Ha veszélyes anyag ömlött az EZ2 készülékre vagy készülékbe, a felhasználó a felelős a megfelelő fertőtlenítési művelet elvégzéséért.

**Megjegyzés**: Ne helyezzen semmilyen tárgyat az EZ2 készülék tetejére.

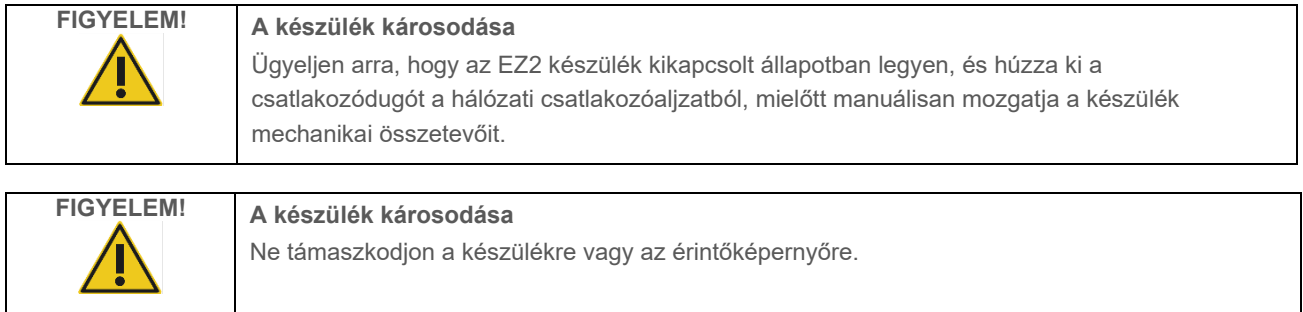

#### <span id="page-10-0"></span> $2.2$ Elektromos biztonság

**Megjegyzés**: Ha a készülék működése bármilyen módon megszakad (pl. áramkimaradás, vagy mechanikai hiba esetén), először kapcsolja ki az EZ2 Connect MDx készüléket, majd húzza ki az elektromos vezetéket a hálózati áramforrásból, és csak ezután próbálkozzon a hibaelhárítással.

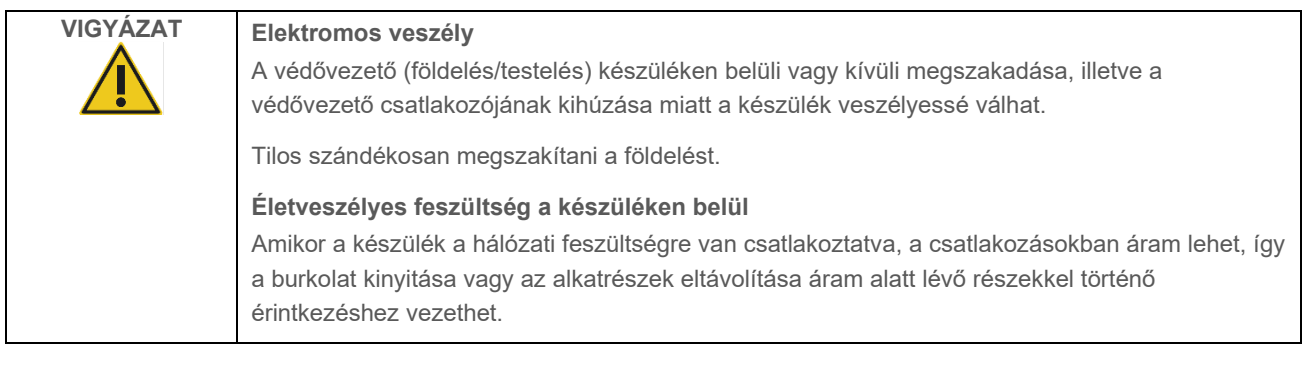

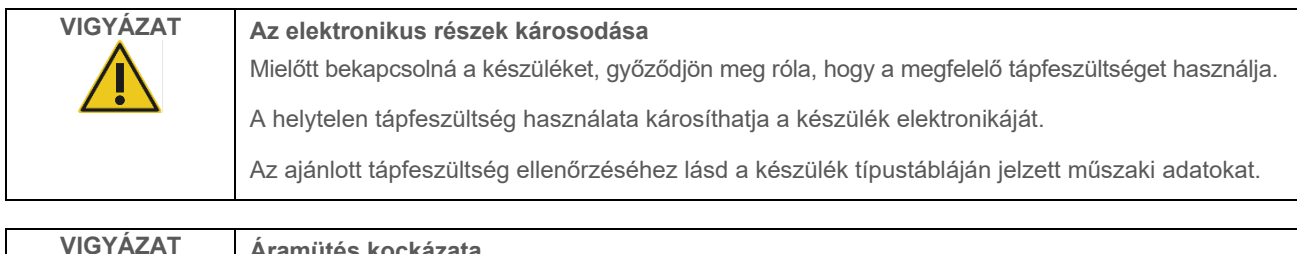

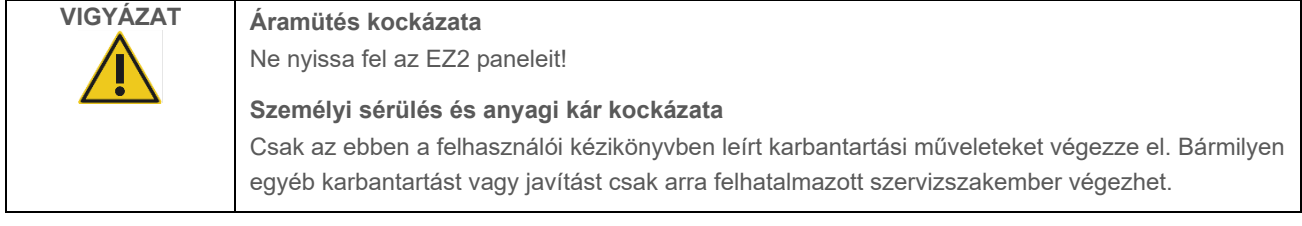

Az EZ2 készülék megfelelő és biztonságos működésének biztosítása érdekében kövesse az alábbi javaslatokat:

- A hálózati tápvezetéket védővezetővel (földeléssel/testeléssel) ellátott hálózati csatlakozóaljzathoz kell csatlakoztatni.
- Úgy helyezze el készüléket, hogy a tápvezeték hozzáférhető legyen és könnyen lehessen csatlakoztatni/leválasztani.
- Kizárólag a QIAGEN által szállított tápvezetéket használja.
- Ne módosítsa és ne cserélje ki a készülék belső alkatrészeit.
- Ne üzemeltesse a készüléket eltávolított burkolattal vagy alkatrészekkel.
- Ha a készülék belsejébe folyadék ömlik, kapcsolja ki a készüléket, és ha az alsó tálca nem fogta fel az összes kiömlött folyadékot, akkor húzza ki a készüléket a hálózati csatlakozóból, és forduljon a QIAGEN műszaki ügyfélszolgálatához, mielőtt hibaelhárítással próbálkozna.

Ha a készülék elektromosan veszélyessé válik, ne hagyja, hogy a személyzet más tagjai használják, és forduljon a QIAGEN műszaki ügyfélszolgálatához.

A készülék elektromosan veszélyes lehet, ha:

- Maga az EZ2 készülék vagy a hálózati tápvezeték sérültnek tűnik,
- az EZ2 készüléket hosszabb ideig kedvezőtlen körülmények között tárolták,
- az EZ2 készülék súlyos megterhelésnek volt kitéve szállítás alatt,
- az EZ2 készülék elektromos összetevői folyadékkal érintkeztek,
- A hálózati tápkábelt nem hivatalos tápkábelre cserélték.

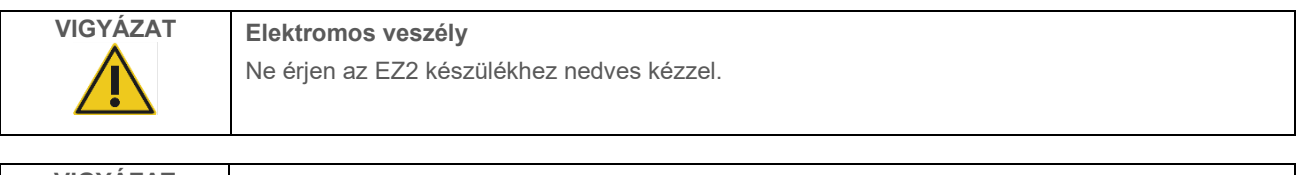

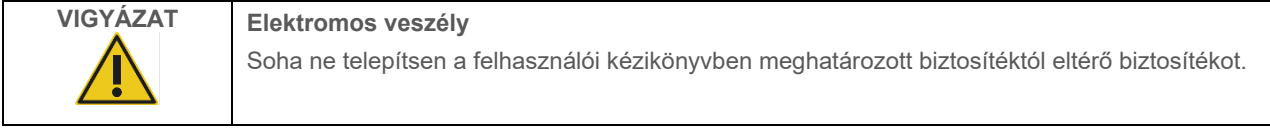

#### <span id="page-12-0"></span> $2.3$ Működési feltételek

A paraméterek, például a hőmérséklet-tartomány és a páratartalom-tartomány leírása a [Műszaki jellemző](#page-163-0) című szakaszban található (lásd [164](#page-163-0) oldal).

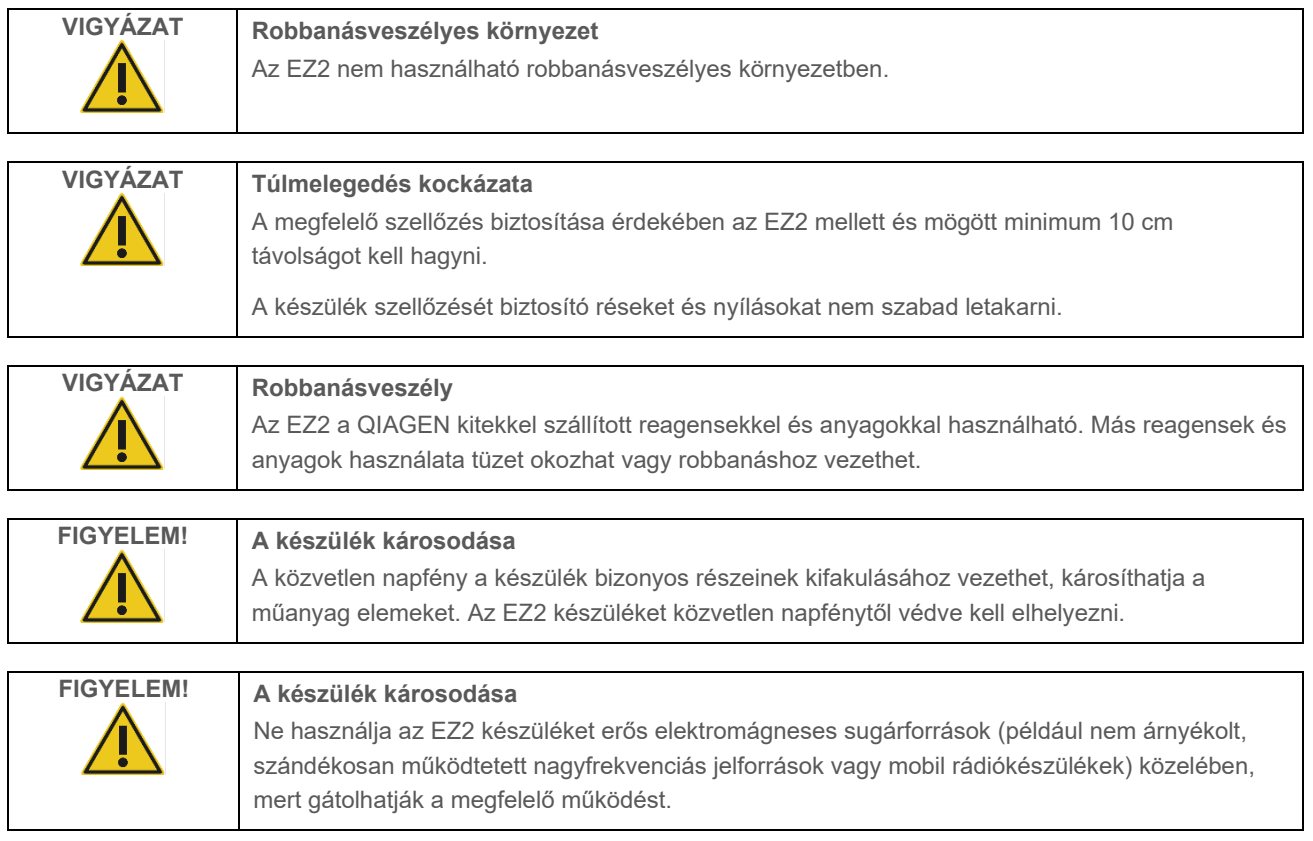

#### <span id="page-13-0"></span> $2.4$ Biológiai biztonság

Az emberi eredetű anyagot tartalmazó mintákat és reagenseket potenciálisan fertőző anyagként kell kezelni. Alkalmazzon a HHS Biosafety in Microbiological and Biomedical Laboratories című publikációjában (**[https://www.cdc.gov/labs/pdf/CDC-](https://www.cdc.gov/labs/pdf/CDC-BiosafetymicrobiologicalBiomedicalLaboratories-2009-P.pdf)[BiosafetymicrobiologicalBiomedicalLaboratories-2009-P.pdf](https://www.cdc.gov/labs/pdf/CDC-BiosafetymicrobiologicalBiomedicalLaboratories-2009-P.pdf)**) és más hasonló publikációkban leírt biztonságos laboratóriumi eljárásokat. Önnek tisztában kell lennie ezen anyagok egészségügyi kockázatával, és az ilyen típusú mintákat a vonatkozó biztonsági előírások betartásával kell kezelni, tárolni és ártalmatlanítani.

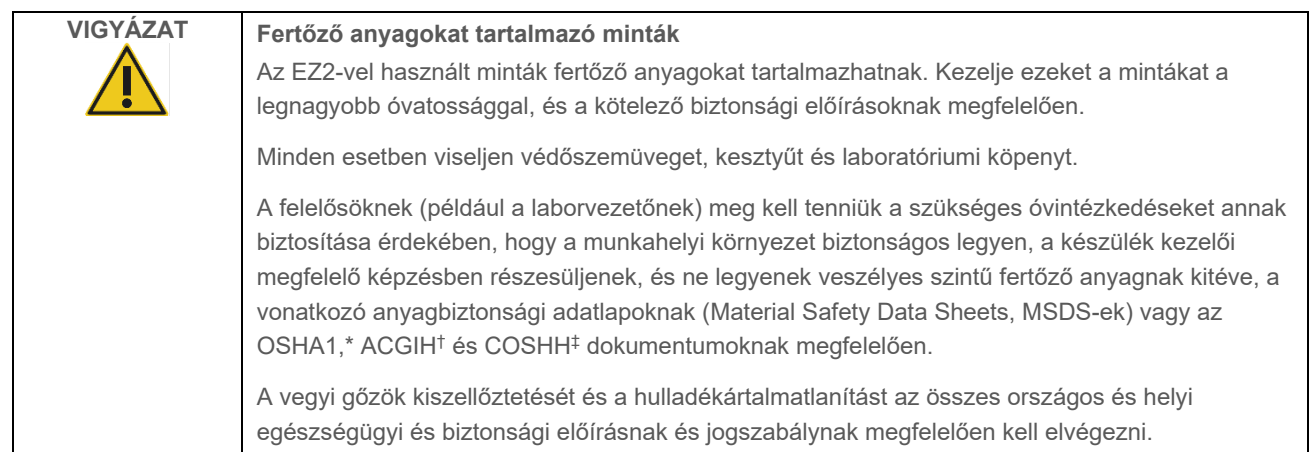

\* OSHA – Occupational Safety and Health Organization (Munkahelyi Biztonsági és Egészségvédelmi Szervezet, Amerikai Egyesült Államok)

† ACGIH – American Conference of Government Industrial Hygienists (Amerikai Kormányzati Ipari Higiénikusok Konferenciája, Amerikai Egyesült Államok) ‡ COSHH – Control of Substances Hazardous to Health (Egészségre ártalmas anyagok ellenőrzése, Egyesült Királyság)

#### <span id="page-14-0"></span> $2.5$ Vegyszerek

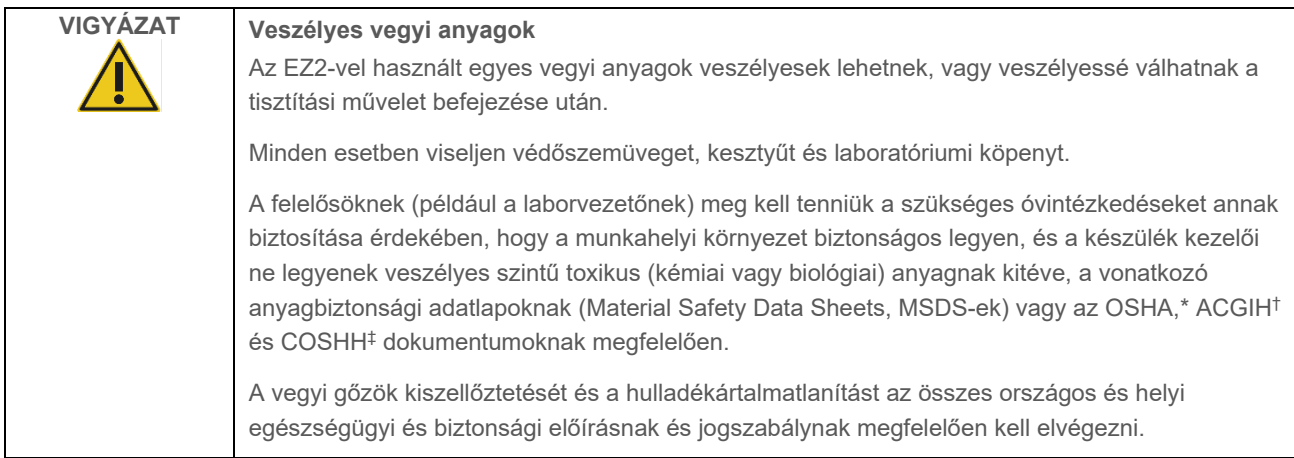

\* OSHA: Occupational Safety and Health Administration (Munkavédelmi és Munkaegészségügyi Hivatal, Amerikai Egyesült Államok).

† ACGIH: American Conference of Government Industrial Hygienists (Amerikai Kormányzati Ipari Higiénikusok Konferenciája, Amerikai Egyesült Államok).

‡ COSHH: Control of Substances Hazardous to Health (Egészségre ártalmas anyagok ellenőrzése, Egyesült Királyság).

# **Toxikus gőzök**

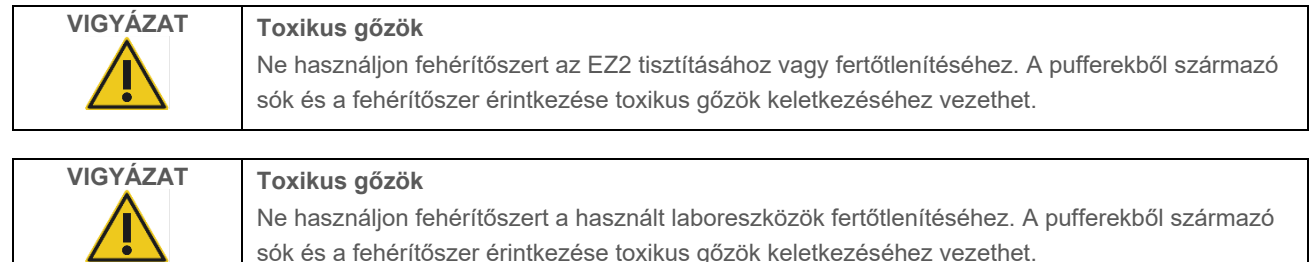

**Megjegyzés**: Ha illékony oldószerekkel, toxikus anyagokkal stb. dolgozik, hatékony laboratóriumi szellőzőrendszert kell üzemeltetni az esetleg keletkező gőzök eltávolítása érdekében.

#### <span id="page-14-1"></span> $2.6$ Hulladékkezelés

Az elhasznált fogyóeszközök – pl. reagenskazetták és egyszer használatos, szűrővel rendelkező hegyek – a tisztítási folyamatból származó veszélyes vegyszereket vagy fertőző anyagokat tartalmazhatnak. Az ilyen hulladékot megfelelően, a helyi biztonsági előírásokat betartva kell összegyűjteni és ártalmatlanítani.

Az EZ2 Connect MDx ártalmatlanításával kapcsolatos további információkért lásd az "A" függeléket: Elektromos és [elektronikus berendezések hulladékkezelése \(Wast](#page-167-2)e Electrical and Electronic Equipment, WEEE).

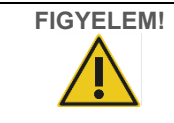

**FIGYELEM! Veszélyes vegyi anyagok és fertőző anyagok**

A hulladék toxikus és fertőző anyagokat tartalmazhat, ezért ártalmatlanítását ennek megfelelően kell elvégezni. A helyes hulladékkezelési eljárásokért olvassa el a helyi biztonsági előírásokat.

#### <span id="page-15-0"></span> $2.7$ Mechanikai kockázatok

Az EZ2 Connect MDx készülék fedelét működés közben mindig zárva kell tartani. Csak akkor nyissa fel a fedelet, ha a felhasználói kézikönyv vagy a grafikus felhasználói felületen megjelenő utasítás felszólítja arra.

Az EZ2 munkaasztala a készülék működése közben mozog. A munkaasztal feltöltésekor mindig tartson távolságot a készüléktől. Ne támaszkodjon a munkaasztalra, miközben a készülék pipettázó egysége nyitott fedéllel a betöltési pozícióba mozog. Várjon, amíg a pipettázó egység befejezi a mozgást, és csak azután kezdje meg a be- vagy kirakodást.

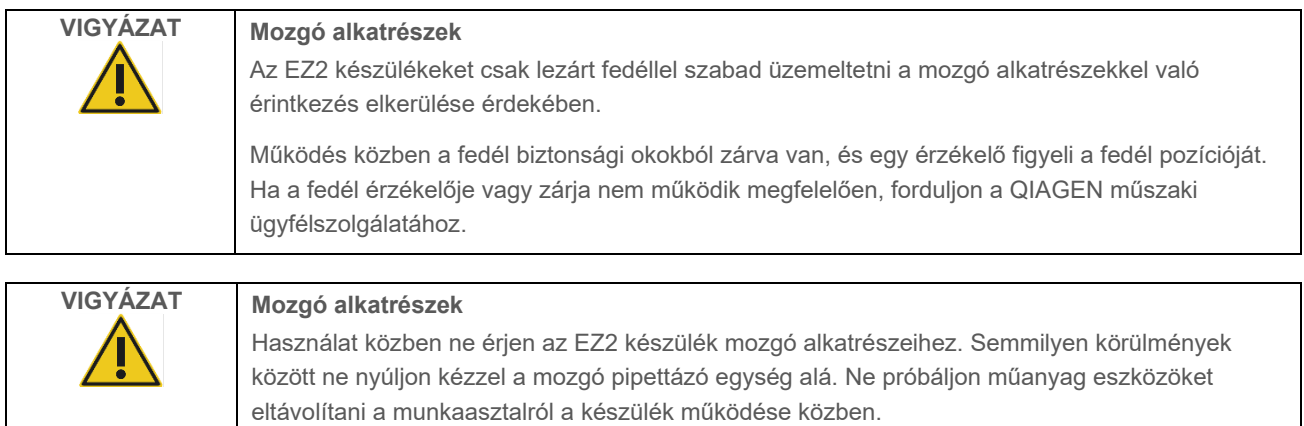

#### <span id="page-15-1"></span> $2.8$ Hőmérséklettel kapcsolatos veszély

Az EZ2 Connect MDx munkaasztal fűtőrendszert tartalmaz.

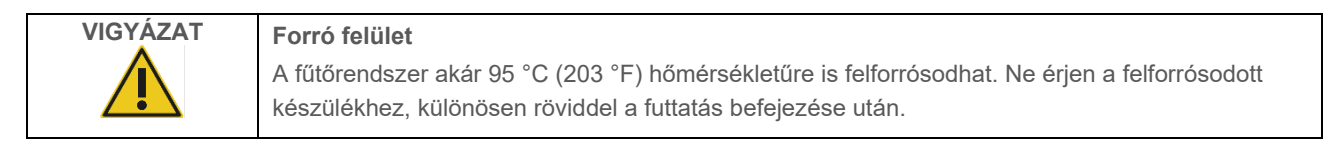

#### <span id="page-15-2"></span> $2.9$ Sugárzás

Az EZ2 Connect MDx készüléken LED-es UV-lámpa található. A LED-es UV-lámpa által kibocsátott UV-fény hullámhossza 275–285 nm. Ez a hullámhossz megfelel a C típusú ultraibolyafénynek, amely fertőtlenítési eljárások támogatásához is használható. Egy mechanikus zár biztosítja azt, hogy a fedél zárva legyen a LED-es UV-lámpa működése közben. Ha a fedél érzékelője vagy zárja nem működik megfelelően, forduljon a QIAGEN műszaki ügyfélszolgálatához.

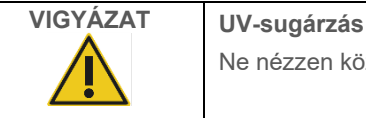

Ne nézzen közvetlenül az UV-fénybe. Ne tegye ki a bőrét közvetlen UV-fénysugárzásnak.

Az EZ2 kézi 2D-s vonalkódolvasóval van felszerelve a kit vonalkódjának és a minta vonalkódjának leolvasásához.

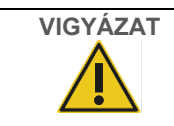

**VIGYÁZAT Személyi sérülés kockázata**

2. veszélyességi osztályú lézerfény: Ne nézzen bele a fénysugárba a kézi vonalkódolvasó használata közben.

# <span id="page-16-0"></span>2.10 Karbantartási biztonság

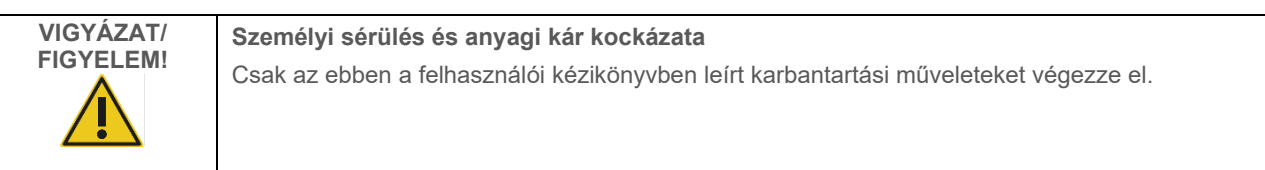

A karbantartást a [Karbantartási eljárások](#page-135-0) című szakaszban leírtaknak megfelelően kell elvégezni (lásd a [136](#page-135-0) oldalt). A nem megfelelő karbantartás miatt szükséges javításokért a QIAGEN díjat számol fel.

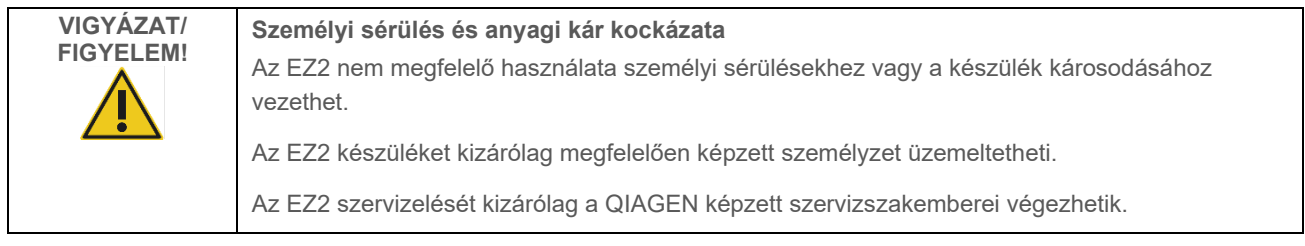

Az EZ2 készüléket kizárólag a [Működtetési eljárások](#page-49-0) című szakaszban (lásd [50](#page-49-0). oldal) leírt módon használja. A nem megfelelő használat miatt szükséges javításokért a QIAGEN díjat számol fel.

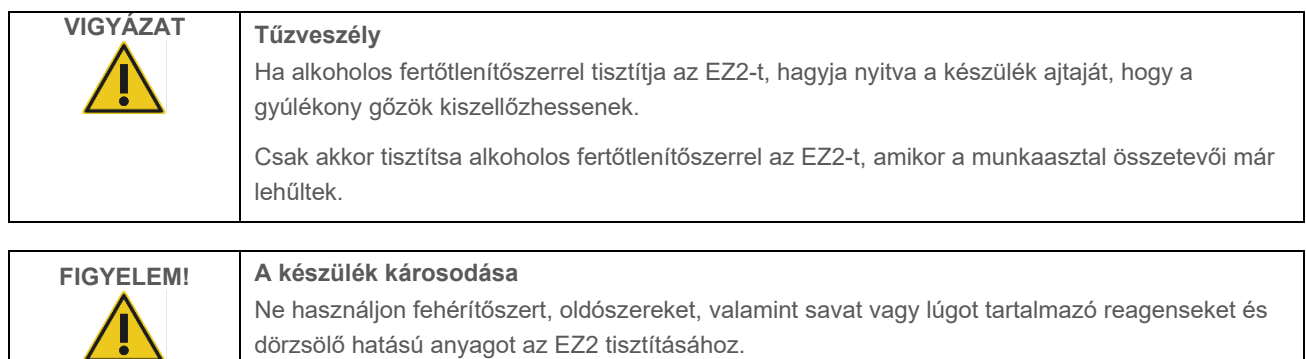

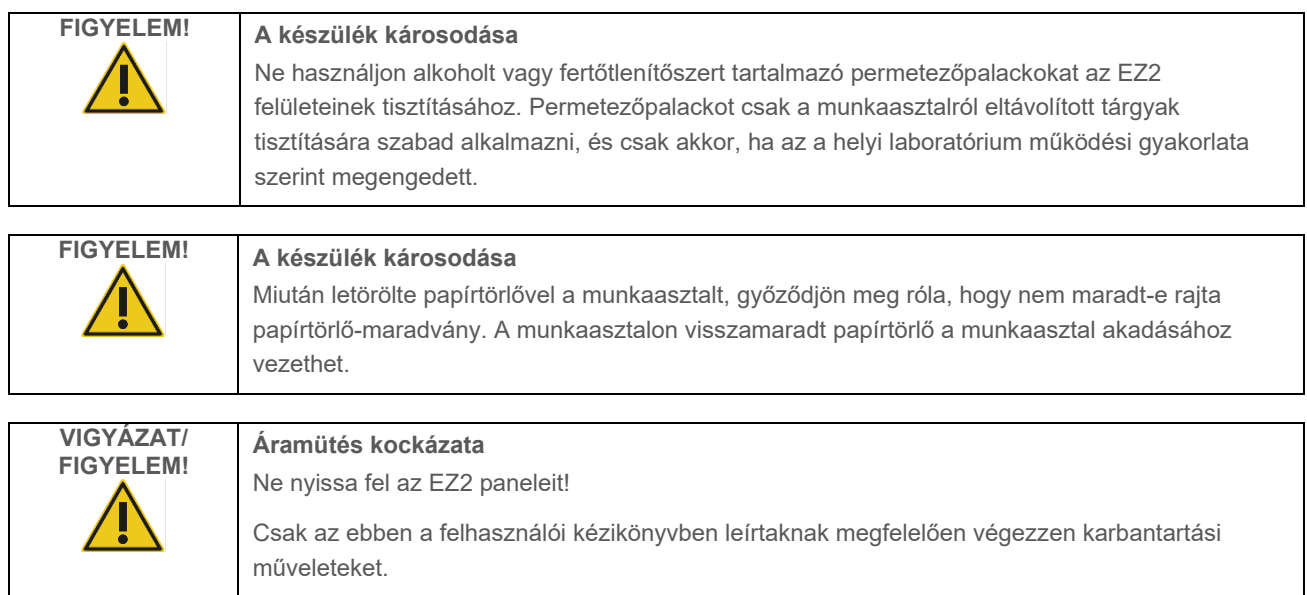

# <span id="page-17-0"></span>2.11 Az EZ2 Connect MDx készüléken szereplő szimbólumok

Az alábbi szimbólumok találhatók az EZ2 Connect MDx készülékeken.

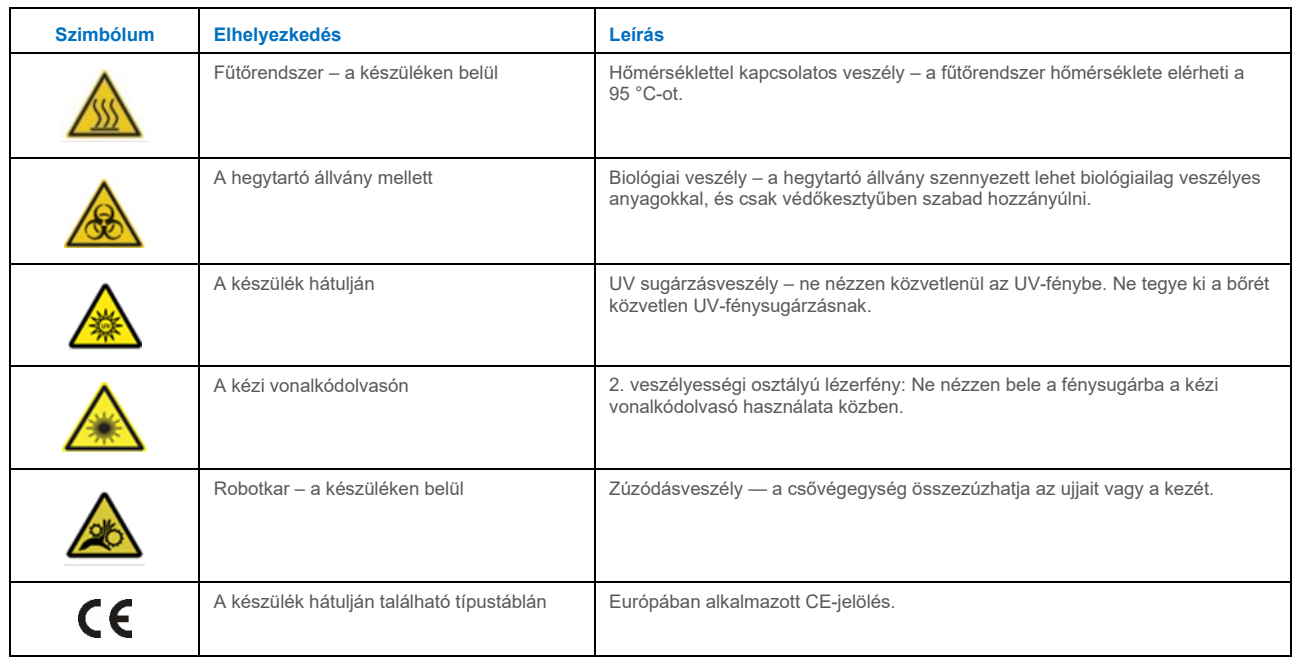

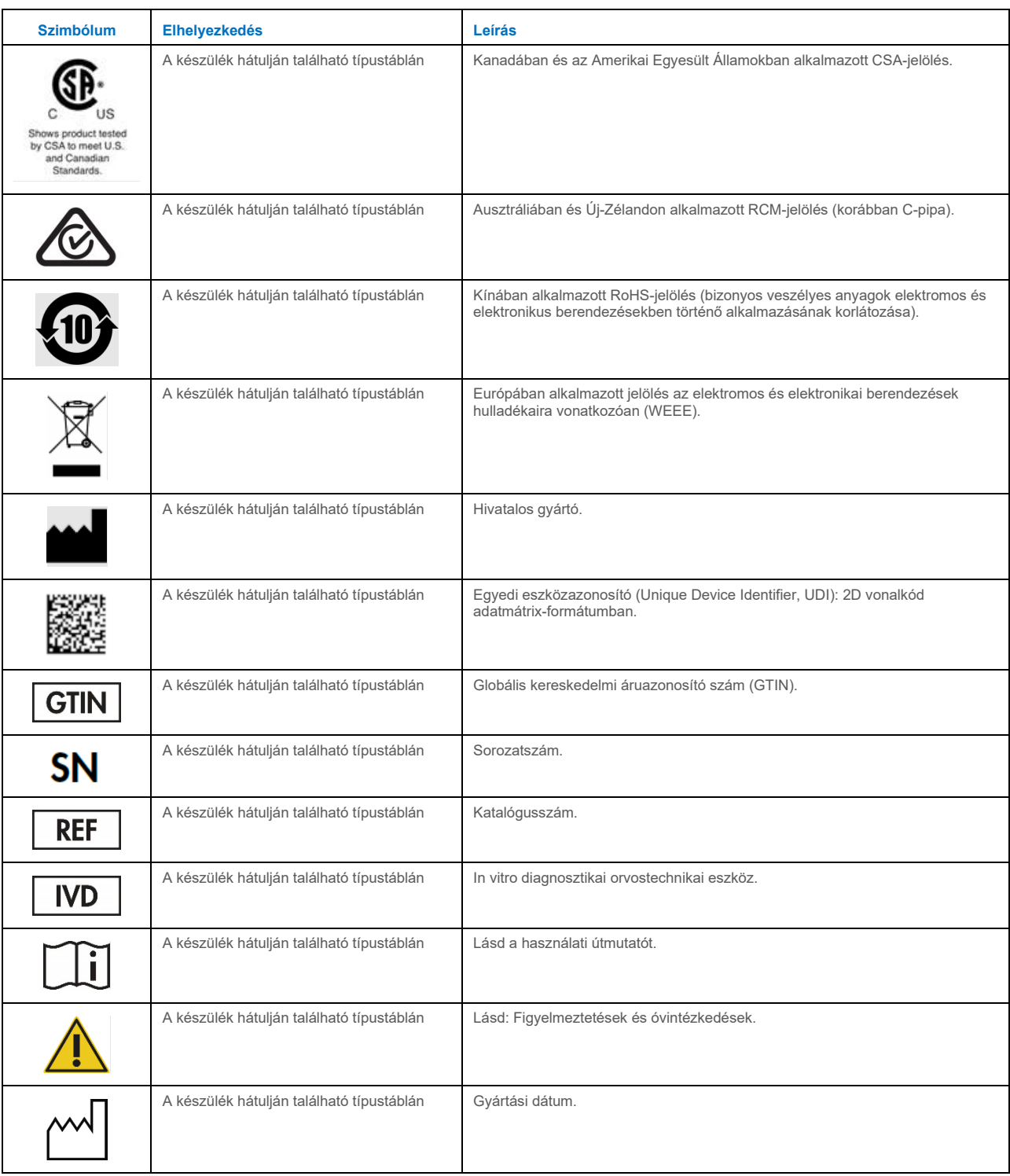

# <span id="page-20-0"></span>3 Általános leírás

Az EZ2 Connect MDx készülék nukleinsavak molekuláris diagnosztikai (a szoftver IVD üzemmódját használva) és/vagy molekuláris biológiai (a szoftver kutatási üzemmódját használva) alkalmazásokban történő automatikus izolálására és tisztítására szolgál.

#### <span id="page-20-1"></span> $3<sub>1</sub>$ A vizsgálat elve

Az EZ2 Connect MDx készülék teljesen automatizált nukleinsav-tisztítást végez futtatásonként akár 24 mintából, molekuláris diagnosztikai és molekuláris biológiai alkalmazásokban, mágnesesrészecske-technológia használatával. Az EZ2 Connect MDx készüléket úgy tervezték, hogy automatizálja a QIAGEN EZ1 DSP kiteket (a szoftver IVD üzemmódjában), valamint támogatja az élettudományi kitek feldolgozását (a szoftver kutatási üzemmódjában). A részletekért lásd a [7](#page-156-0) "Kutatás [üzemmód](#page-156-0)" című szakaszt.

A működés megkezdéséhez a felhasználónak először az érintőképernyő segítségével be kell jelentkeznie a szoftverbe IVD üzemmódban, majd be kell olvasnia a kit vonalkódját. Egy bizonyos kit-specifikus szkript kiválasztása után a laboratóriumi eszközök, a reagensek és a minták betöltődnek az EZ2 Connect MDx munkaasztalra. A felhasználó ezután lecsukja a készülék fedelét, és elindítja a protokollt, amely tartalmazza a minta líziséhez és tisztításához szükséges összes parancsot. A behelyezés teljesen automatikus ellenőrzése az eljárás elején segít megbizonyosodni a munkaasztalra történő megfelelő behelyezésről.

A bővített felhasználói felületnek köszönhetően a felhasználók kapcsolatban maradhatnak a készülékkel a beépített képernyőn keresztül, valamint távolról, számítógépről vagy mobil eszközről (például táblagépről) és a QIAsphere alkalmazásból is, a kapcsolódó QIAsphere Connectivity Package (QIAsphere kapcsolódási csomag) segítségével [\(A hálózati és a QIAsphere](#page-77-0)  [Base kapcsolat konfigurálása\)](#page-77-0), ami rövid válaszidők mellett lehetővé teszi a futtatások figyelemmel kísérését, mialatt a felhasználó nincs a készüléknél.

A minták és reagensek felszívását és adagolását, és a mágneses részecskék szétválasztását a 24 csatornás pipettázófej és a mágnesmodul végzi. Amennyiben a protokoll előírja, a fűtőrendszer vezérli a folyadékok hőmérsékletét.

Az EZ2 Connect MDx készülék a következő funkciókkal rendelkezik:

- a behelyezés ellenőrzésére és a reagenskazettán lévő vonalkód leolvasására szolgáló belső kamerával,
- a mintaazonosítók és a kit vonalkódjának leolvasására szolgáló külső vonalkódolvasóval,
- **·** kiterjesztett felhasználókezeléssel,
- kiterjesztett felhasználói felülettel,
- további jelentési funkciókkal,
- kapcsolódási lehetőségekkel (Wi-Fi, LAN, QIAsphere, LIMS).

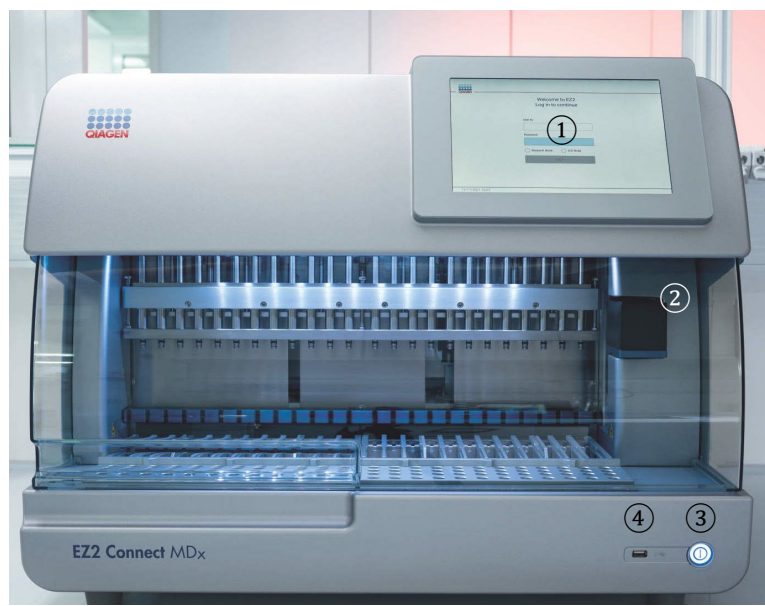

#### <span id="page-21-0"></span> $3.2$ Az EZ2 külső jellemzői Connect MDx

## **1. ábra Az EZ2 eleje.**

- **1** [Érintőképernyő](#page-22-0)
- **2** [Fedél](#page-23-0)
- **3** Be-[/kikapcsológomb](#page-24-0)
- **4** USB-port

**Megjegyzés**: Az érintőképernyő hátoldalán (az ábrán nem látható) két további USB-port található.

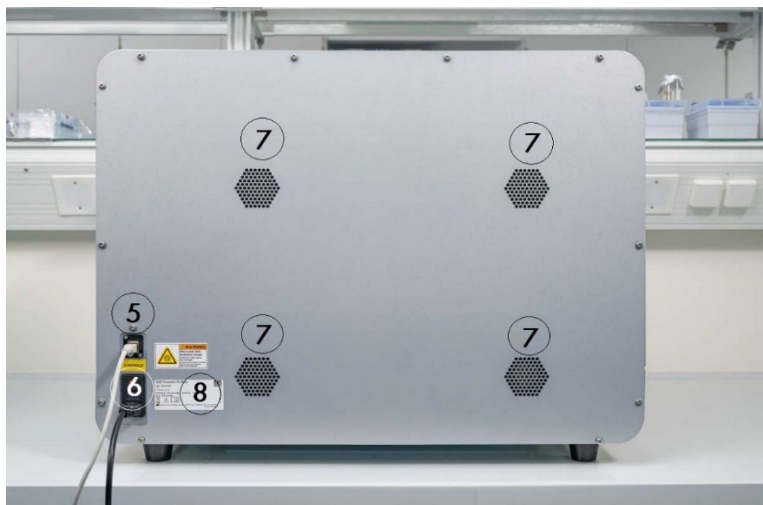

### **2. ábra Az EZ2 hátulja.**

- **5** [RJ-45 Ethernet-](#page-25-0)port
- **6** Tápkábelaljzat amely tartalmazza a készülék fő biztosítékát
- **7** Szellőzőnyílások
- **8** A készülék típustáblája

#### <span id="page-22-0"></span> $3.2.1$ Érintőképernyő

Az EZ2 Connect MDx 10,1" képátlójú, 1280 x 800 képpontfelbontású, színes érintőképernyős kijelzővel van felszerelve. A felhasználó az érintőképernyőn megjelenő grafikus felhasználói felület (GUI) segítségével működtetheti a készüléket, beállíthatja és elindíthatja a futtatásokat, végrehajthatja a karbantartási eljárásokat, figyelheti a készülék állapotát, megváltoztathatja a beállításokat, és letöltheti a jelentéseket.

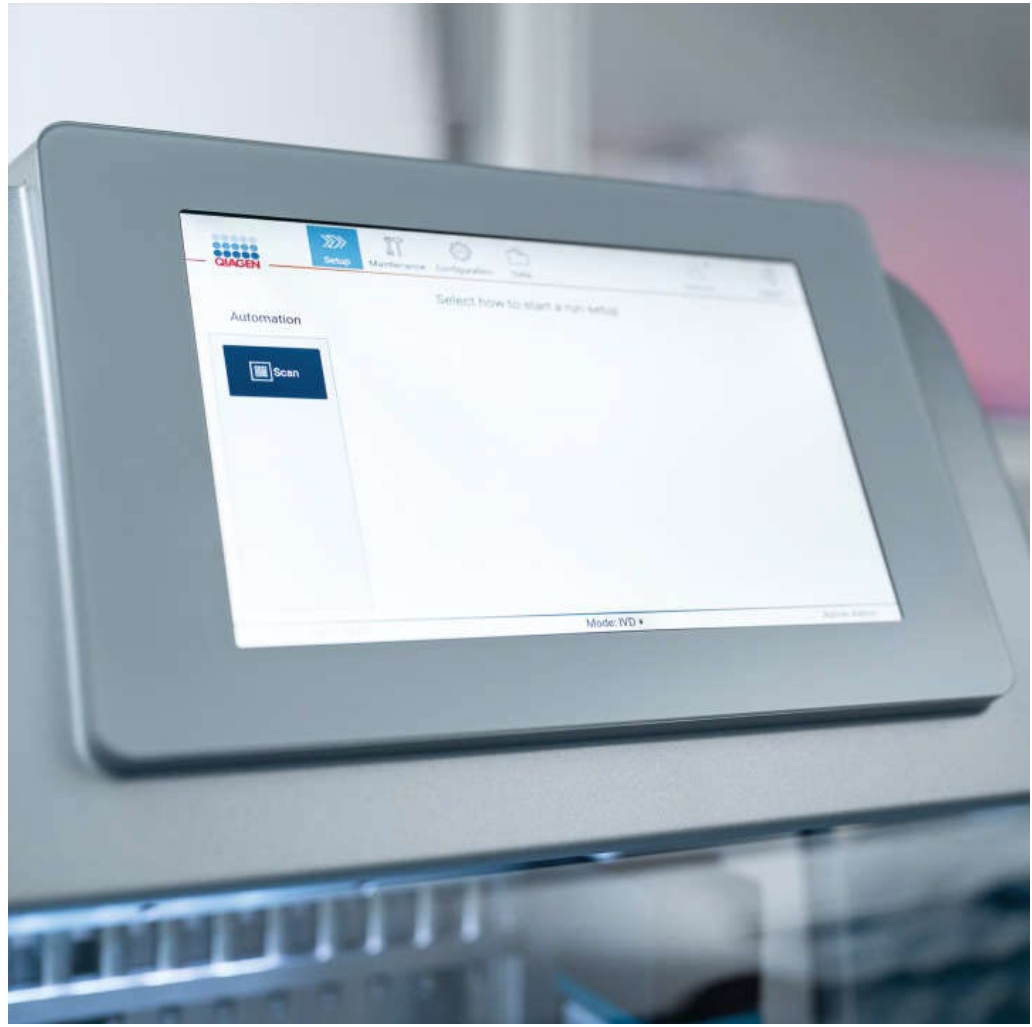

**3. ábra Az EZ2 érintőképernyős kijelzője a grafikus felhasználói felülettel (GUI).**

# <span id="page-23-0"></span>3.2.2 Fedél

Az EZ2 Connect MDx fedele védi a készülék belsejét a külső szennyeződésektől a protokollok futtatása során. Ezenkívül a fedél védi a kezelőket a mozgó alkatrészektől a protokollok futtatása során és az UV-sugárzástól a fertőtlenítési eljárások során.

A fedélnek csukva kell lennie ahhoz, hogy el lehessen indítani egy protokollt. A fedél a futtatás kezdetén zárva van, és zárva is marad a futtatás időtartama alatt. Ez a felhasználókat védi a mozgó alkatrészektől a munkaasztalon. Amikor nem fut semmilyen protokoll, a fedelet ki lehet nyitni manuálisan, hogy hozzá lehessen férni a munkaasztalhoz. Az EZ2 működése közben a fedelet zárva kell tartani, és csak akkor szabad felnyitni, ha erre a felhasználói kézikönyv vagy a grafikus felhasználói felületen megjelenő utasítás felszólítja.

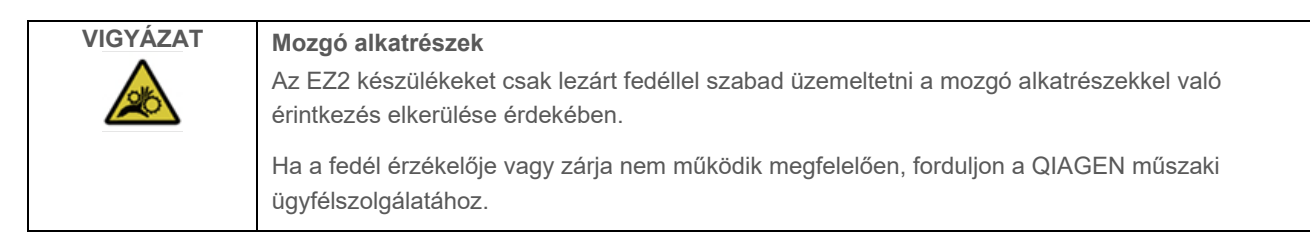

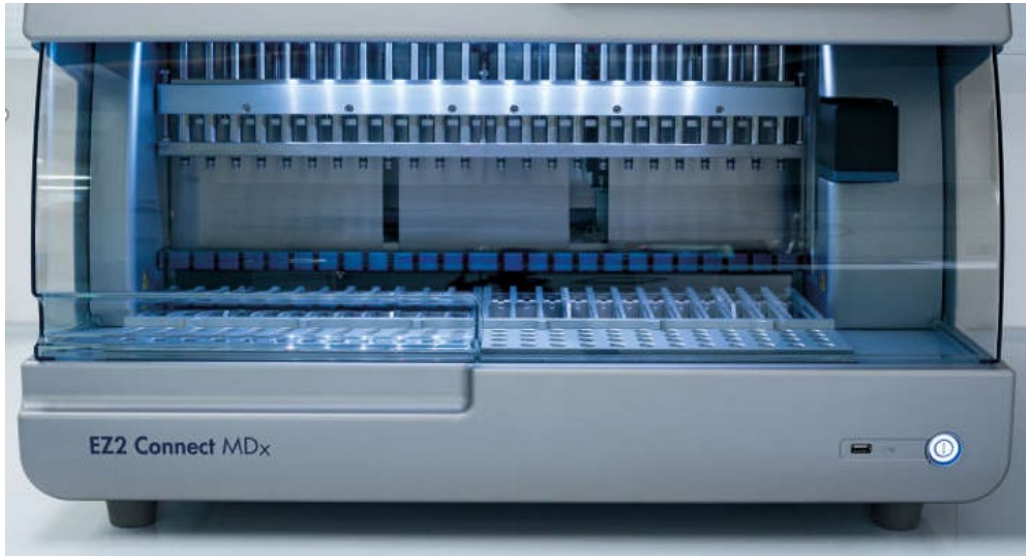

**4. ábra Az EZ2 Connect MDx csukott fedéllel.**

#### <span id="page-24-0"></span> $3.2.3$ Be-/kikapcsológomb

A be-/kikapcsológomb az EZ2 Connect MDx elején, a jobb alsó sarokban található. Az EZ2 bekapcsolásához nyomja meg a gombot. A gomb megnyomása után a gomb lámpája kigyullad, az indulóképernyő megjelenik az érintőképernyőn, és a készülék inicializálódik.

Energiatakarékosság céljából az EZ2 használaton kívül kikapcsolható. Az EZ2 kikapcsolásához nyomja meg a be- /kikapcsológombot.

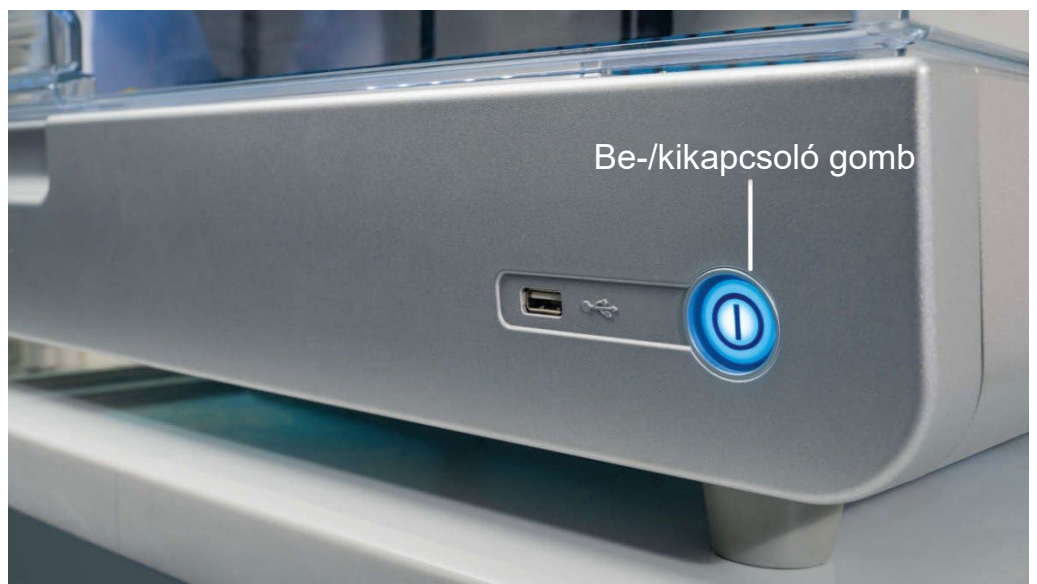

**5. ábra A be-/kikapcsológomb helye.**

#### $3.2.4$ USB-portok

Az EZ2 Connect MDx készüléken 3 USB-port található. Egy a be-/kikapcsológomb mellett, a készülék elején. Kettő az érintőképernyős kijelző hátulján.

Az USB-portok segítségével USB-meghajtót csatlakoztathat az EZ2 készülékhez. A készülékhez csatlakoztatott USBmeghajtó például jelentésfájlok átvitelére használható. A jelentések mentésével kapcsolatban a "[Futtatási jelentés mentése"](#page-114-0) című szakasz útmutatásai nyújtanak további információt (lásd [115.](#page-114-0) oldal).

Az USB-meghajtót használhatja protokollok feltöltésére vagy a szoftver frissítésére is, ha a megfelelő fájlok megtalálhatók az USB-meghajtón. A protokollok feltöltésével kapcsolatban az [Új protokollok telepítése](#page-68-0) című [5.3.6](#page-68-0) szakasz nyújt további információt. A szoftverfrissítésekkel kapcsolatban tekintse át a Szoftver frissítése című szakaszt (lásd 75. oldal).

A kézi vonalkódolvasó megfelelően, a 3 rendelkezésre álló USB-port egyikén keresztül van csatlakoztatva az EZ2 készülékekhez.

Ha Wi-Fi-adaptert használ, az a 3 elérhető USB-port egyikén keresztül van csatlakoztatva az EZ2 készülékhez. Célszerű az érintőképernyő hátoldalán található egyik portot használni.

**Fontos**: Csak a QIAGEN által szállított USB-adathordozót használjon. Ne csatlakoztasson más USB-adathordozót az USB-portokhoz.

**Fontos**: Ne távolítsa el az USB-meghajtót, és ne szakítsa meg az áramellátást az adatok vagy a szoftver letöltése vagy a készülékre vagy a készülékről történő átvitele közben.

**Fontos**: Az EZ2 egyik USB-portjához se csatlakoztasson a felsoroltakon kívül bármely más USB-eszközt.

#### <span id="page-25-0"></span> $3.2.5$ RJ-45 Ethernet-port

Az RJ-45 Ethernet-port a készülék hátulján található (az alábbi ábrán fehér kiemeléssel). Az EZ2 Connect MDx ezen a porton keresztül csatlakoztatható a helyi hálózathoz.

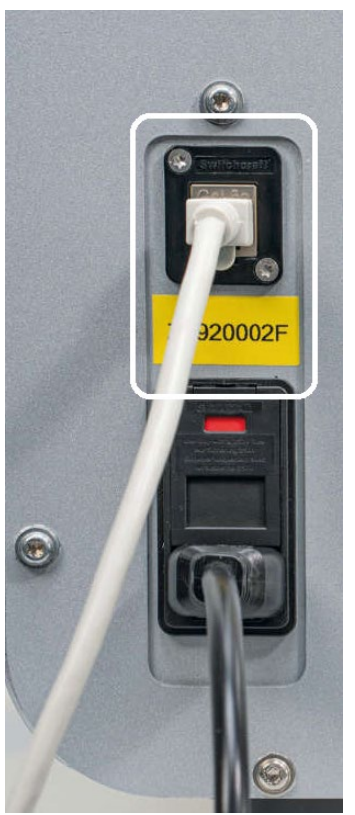

**6. ábra Az RJ-45 port helye (fehér kerettel kiemelve).**

#### $3.2.6$ Tápkábelaljzat

A tápkábelaljzat az EZ2 Connect MDx hátulján található (az alábbi ábrán fehér kiemeléssel), és a készülék a kapott tápvezetékkel ezen az aljzaton keresztül csatlakoztatható egy hálózati csatlakozóaljzathoz.

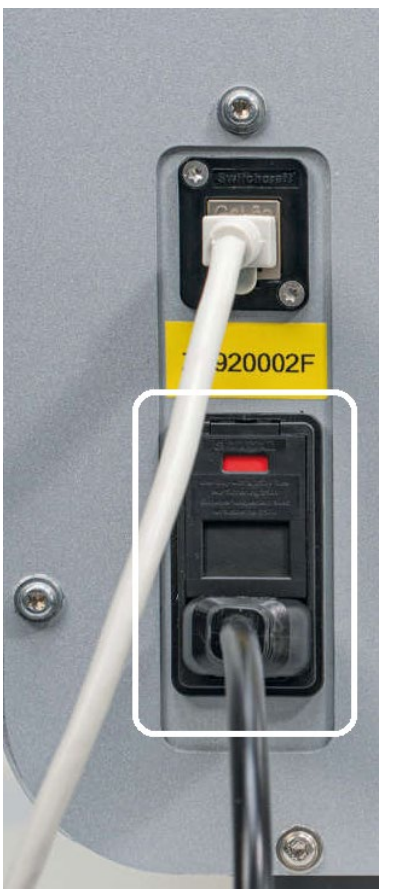

**7. ábra. A tápkábelaljzat helye (fehér kerettel kiemelve).** 

Egyes készülékeken 230 V-os jelzés lehet a tápkábelaljzaton ([8.](#page-27-0) ábra). Ez a csatlakozó különböző bemeneti feszültségekkel továbbra is működhet. Nincs szükség intézkedésre, ha a bemeneti feszültség eltér a jelzésre írt feszültségtől, ha a feszültség a megengedett üzemi feszültségtartományon belül van (100–240 V).

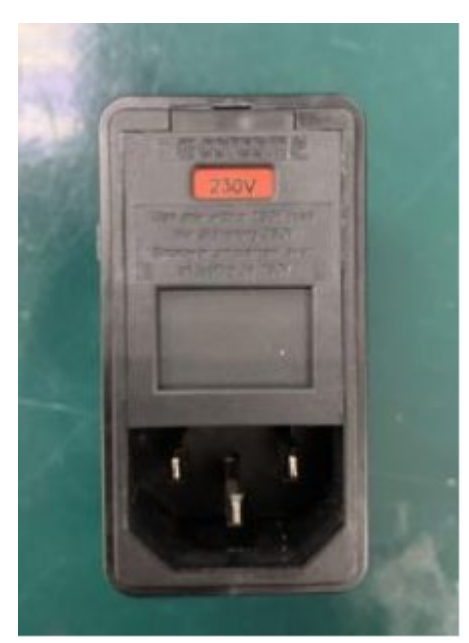

**8. ábra A 230 V-os jelzéssel ellátott tápegység alternatív változata.**

<span id="page-27-0"></span>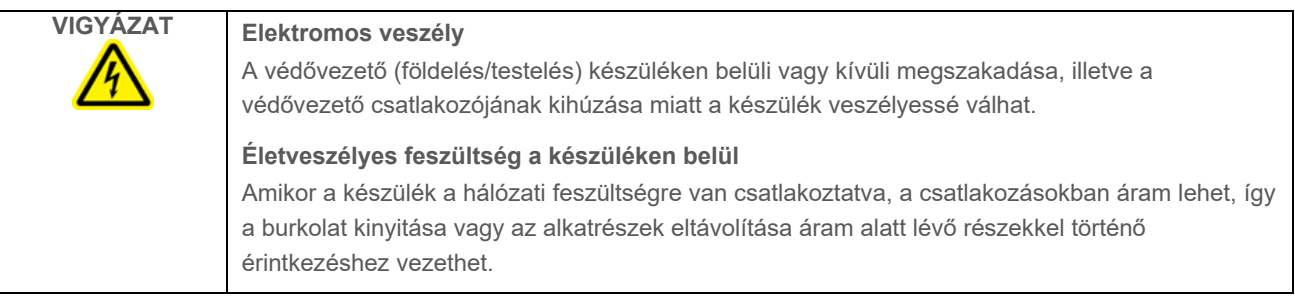

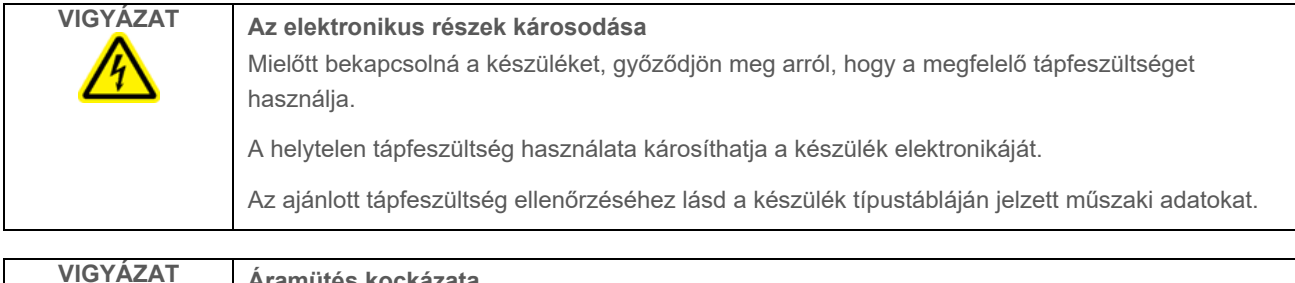

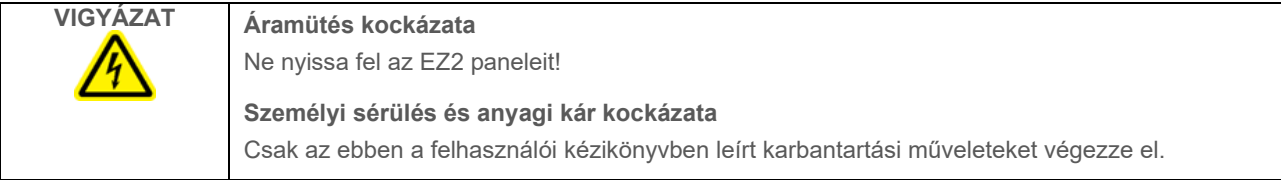

#### $3.2.7$ Szellőzőnyílások

Az EZ2 szellőzőnyílásai a készülék belső összetevőinek hűtésére szolgálnak.

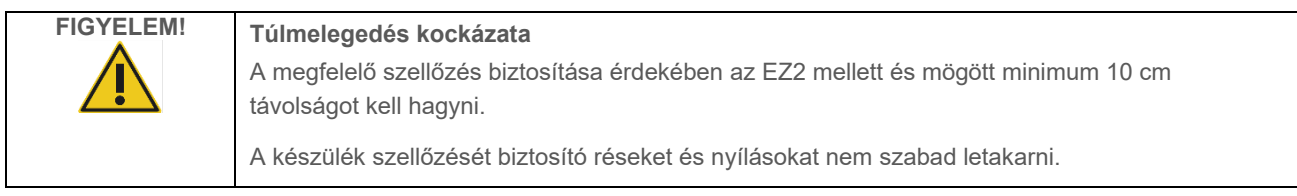

#### $3.2.8$ Vonalkódolvasó

A készülékkel kapott vonalkódolvasó a 3 USB-port bármelyikén keresztül csatlakoztatható az EZ2 készülékekhez. A leolvasó a kit (minta-előkészítő kitekhez kapott) Q-Card kártyáján található vonalkód és a minta vonalkódjának leolvasására szolgál. A vonalkódolvasó használatával kapcsolatban további információ az "[LIMS munkafolyamat](#page-117-0)" című szakaszban található (lásd [118.](#page-117-0) oldal).

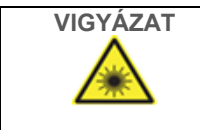

**VIGYÁZAT Személyi sérülés kockázata**

2. veszélyességi osztályú lézerfény: Ne nézzen bele a fénysugárba a kézi vonalkódolvasó használata közben.

#### <span id="page-28-0"></span>Az EZ2 belső jellemzői  $3.3$

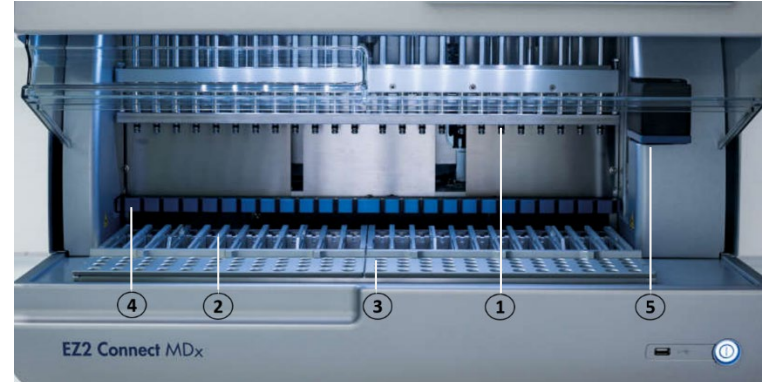

### **9. ábra Az EZ2 Connect MDx belseje**

- **1** [Pipettázófej](#page-29-0)
- **2** Kazettatartó állvány
- **3** Hegytartó állvány
- **4** [Mágnesmodul](#page-34-0)
- **5** [Kamera](#page-35-0)

### **A képen nem látható, belső jellemzők:**

- [Fűtőrendszer](#page-33-0)
- LED-es UV-lámpa
- [Belső világítás](#page-36-0)

#### <span id="page-29-0"></span> $3.3.1$ Pipettázófej

A pipettázófej a munkaasztal fölé van felszerelve, és Z irányban (azaz fel-le) mozog, hogy elérje a minta- és reagenscsöveket a munkaasztalon. Maga a munkaasztal Y irányban (azaz elölről hátra) mozog, így a pipettázófej a megfelelő pozíció fölé kerül a kazettában vagy hegytartó állványon a készülék által végrehajtott minden művelet során.

A pipettázófej 24, nagy precizitású fecskendős szivattyút tartalmaz; ezek hegyadapterekhez csatlakoznak, amelyek szűrővel rendelkező hegyekre illeszthetők. A fecskendős szivattyúk egyszerre működnek, és kis folyadékmennyiségeket képesek felszívni, illetve adagolni a rájuk erősített, szűrővel rendelkező hegyeken keresztül.

A pipettázófej további összetevője a hegyadapterek mögött található lyukasztóegység. A lyukasztóegység 24, sorban elhelyezett fémtüskéből áll, amelyek átszúrják a reagenskazettákat borító fóliaréteget. Működés közben a lyukasztóegység meghatározott sorrendben megnyitja a reagenskazetták minden celláját. A pipettázófej ezután automatikusan felveszi a szűrővel rendelkező hegyeket a hegytartó állványról, és elvégzi a felszívási és adagolási műveleteket a munkaasztal különböző pontjain, majd a futtatás végén visszateszi a hegyeket a hegytartó állványon lévő hegytárolóra.

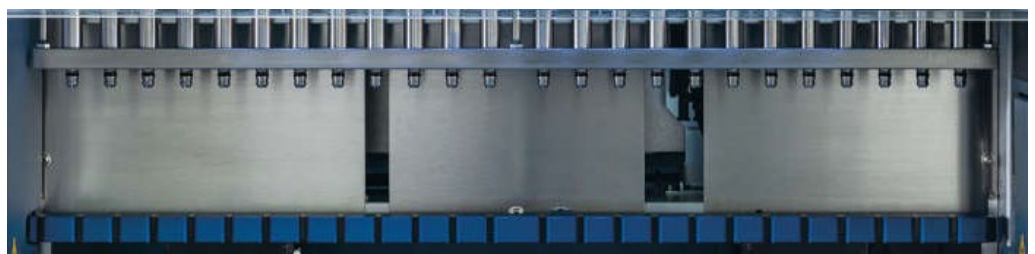

**10. ábra. EZ2 pipettázófej.**

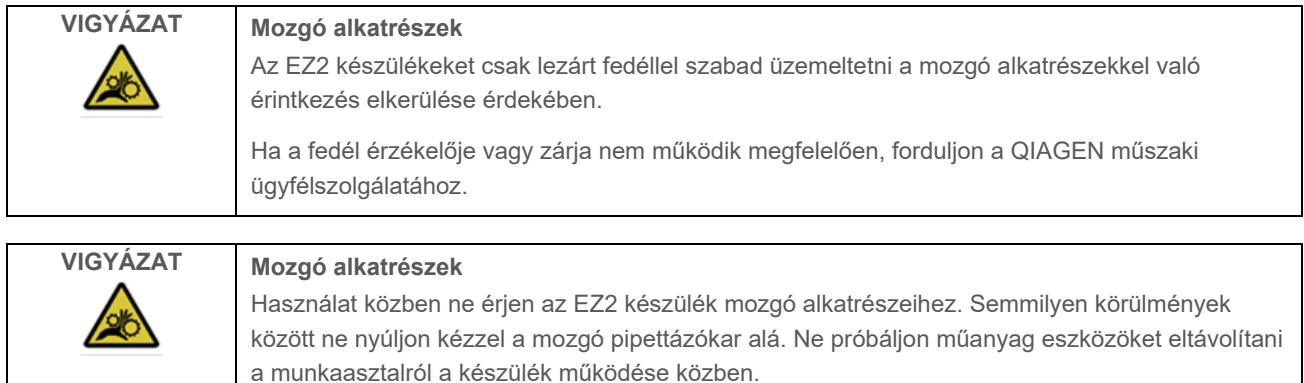

#### $3.3.2$ Munkaasztal

Az EZ2 Connect MDx munkaasztal 2, mozgatható állványtípust tartalmaz (a kazettatartó állványt és a hegytartó állványt), amelyeken a protokoll futtatásához szükséges összes laboreszköz elfér, valamint a fűtőrendszert, amely szabályozza a folyadékok hőmérsékletét a futtatás közben.

## **Kazettatartó állvány**

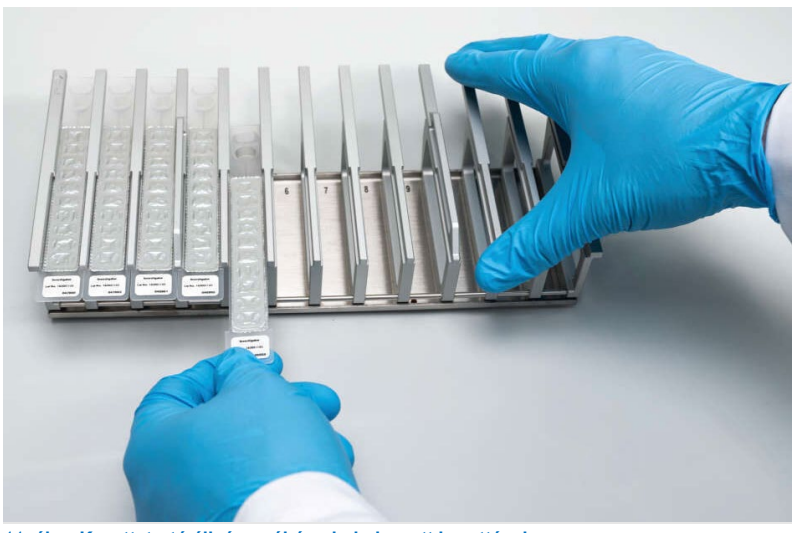

11**. ábra Kazettatartó állvány néhány behelyezett kazettával.**

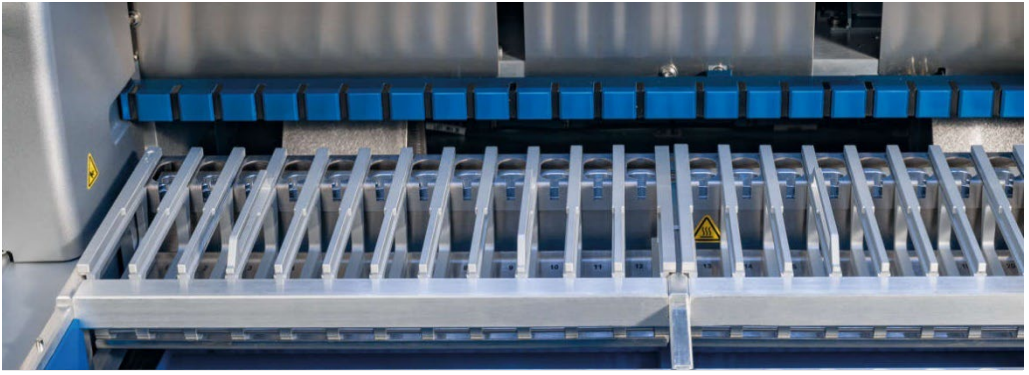

12**. ábra Kivehető kazettatartó állvány a készülék belsejében.**

Két pozícióra van dedikált kazettatartó állvány: a bal oldali kazettatartó állvány az 1–12. pozíciók, a jobb oldali kazettatartó állvány a 13–24. pozíciók kazettáihoz használható. A bal és jobb oldali kazettatartó állvány két részén együttesen legfeljebb 24 reagenskazetta fér el.

Az EZ2 kazettatartó állvány betöltésével kapcsolatban további információ a [A kazettatartó állvány](#page-100-1) című szakaszban található (lásd [101.](#page-100-1) oldal).

Az (EZ1 DSP és EZ1&2 kitekkel szállított) lezárt reagenskazetták előretöltöttek, és tartalmazzák a protokoll futtatásához szükséges reagenseket. Az egyes kazettáknak 10 lezárt reagenscellája és 2 üres fűtési pozíciója van. Az egyik fűtési pozíció egy cella, a másik egy nyílás, amelybe belefér egy cső.

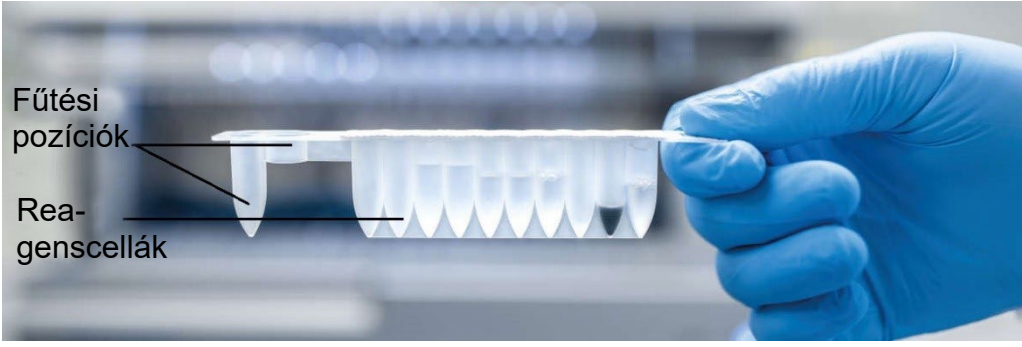

**13. ábra EZ1/2 kazetta.**

# **Hegytartó állvány**

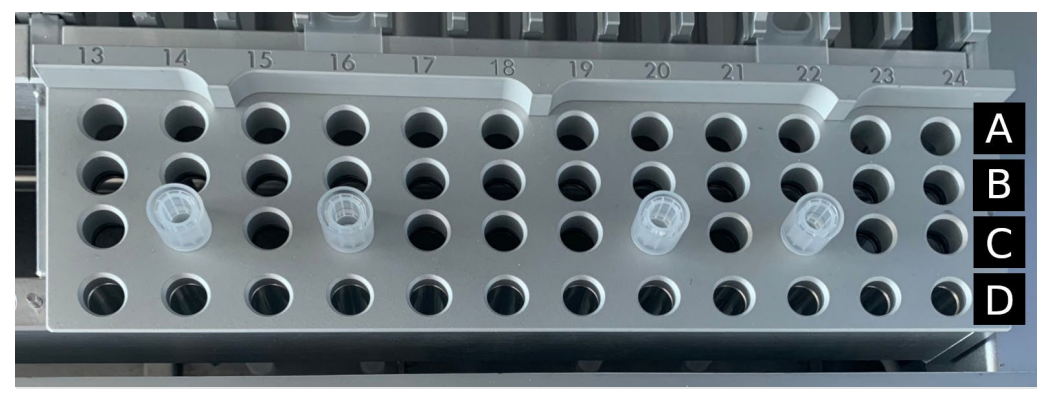

**14. ábra Hegytartó állvány négy behelyezett hegytárolóval/szűrővel ellátott heggyel.**

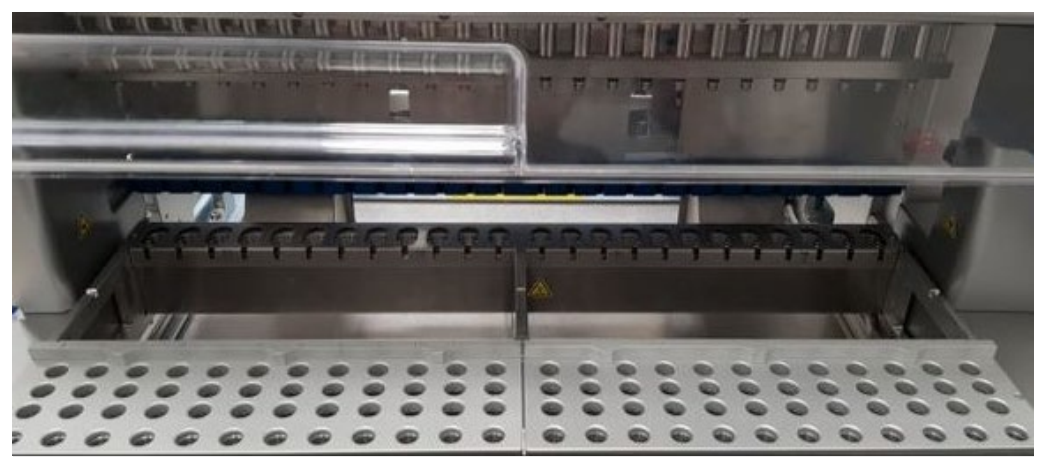

**15. ábra Hegytartó állványok a készülékben.**

2 pozícióra van dedikált hegytartó állvány: a bal oldali hegytartó állvány az 1–12. pozíciók, a jobb oldali hegytartó állvány a 13–24. pozíciók laboreszközeihez használható.

A hegytartó állványok a munkaasztal elején találhatók. Mindegyik 4 sorból és 12 pozícióból áll:

• "A" sor – a kazettatartó állványhoz legközelebb lévő sor, amely 24 mintacsövet tartalmaz.

**Fontos**: Csak a QIAGEN által ajánlott csöveket használja (további információ a megfelelő EZ1 DSP vagy az EZ1&2 kit kézikönyvében található).

- "B" sor manuálisan töltött összetevőket, például hordozó RNS-t vagy etanolt tartalmazó csövet tartalmazhat (további információ a megfelelő EZ1 DSP vagy az EZ1&2 kit kézikönyvében található).
- "C" sor általában 24 hegytárolót tartalmaz az EZ1 DSP vagy EZ1&2 kitekhez kapott, szűrővel rendelkező hegyekkel (további információ a megfelelő EZ1 DSP vagy az EZ1&2 kit kézikönyvében található).

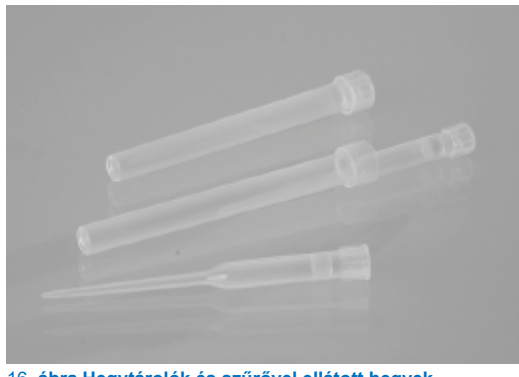

16**. ábra Hegytárolók és szűrővel ellátott hegyek.**

 "D" sor – üres elúciós csöveket tartalmaz; a készülék elejéhez legközelebb lévő sor, legfeljebb 24 elúciós cső fér el. A QIAGEN által ajánlott csövek az EZ1 DSP vagy EZ1&2 kittel együtt kaphatók.

**Fontos**: Csak a QIAGEN által ajánlott csöveket használja az elúcióhoz.

A hegytartó állvány betöltésével kapcsolatos információt lásd a [A hegytartó állvány betöltése](#page-101-0) című szakaszban (lásd [102.](#page-101-0) oldal).

# <span id="page-33-0"></span>**Fűtőrendszer**

A fűtőrendszer a kazettatartó állvány hátsó része alatt helyezkedik el. A protokoll szükség szerint felfűti a kazetta 11. és 12. pozíciójában lévő cellákat (a használt protokolloktól függően).

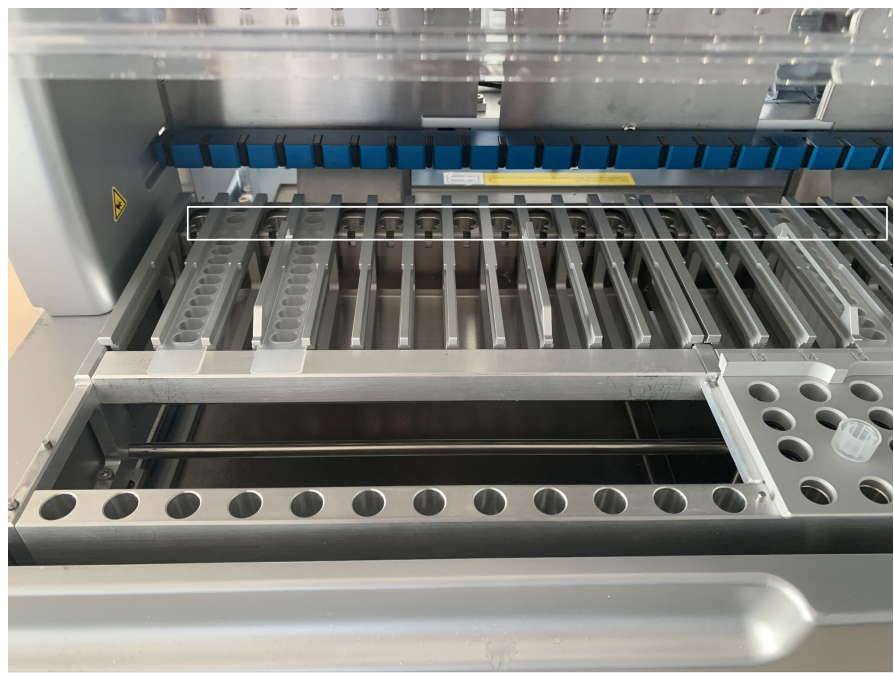

**17. ábra Fűthető pozíciók a kazettatartó állványon (fehér kerettel kiemelve).**

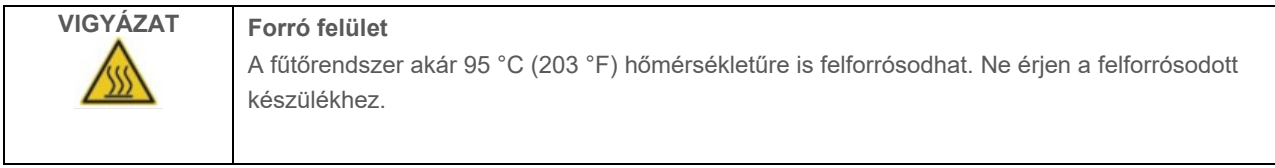

### **Alsó tálca**

A két alsó tálca a hegy és a kazettatartó állványok alatt található. Szerepük, hogy megelőzzék az EZ2 Connect MDx véletlenül kiömlő folyadékokkal való szennyeződését. Az alsó tálcák kivehetők és tisztíthatók a [Napi karbantartás](#page-142-0) című szakaszban leírtaknak megfelelően (lásd [143.](#page-142-0) oldal).

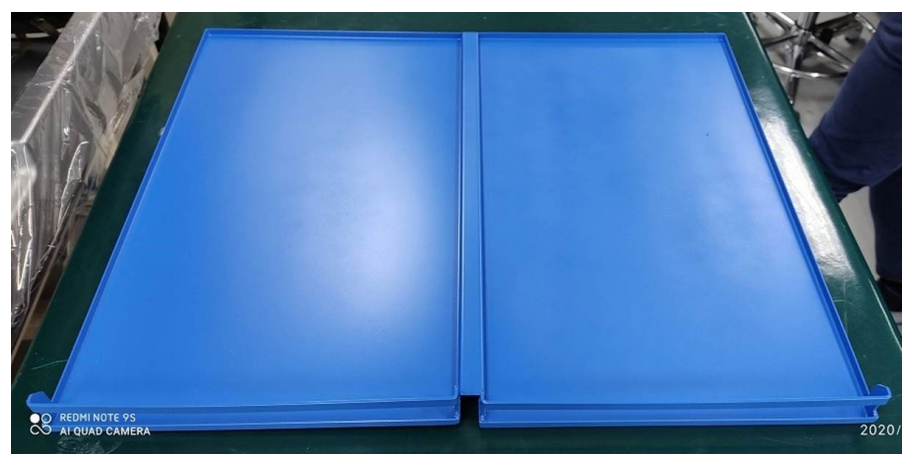

**18. ábra Az EZ2 alsó tálcája.**

#### <span id="page-34-0"></span> $3.3.3$ Mágnesmodul

Az EZ2 mágnesmodulja mágnesekből áll, amelyekkel összegyűjthetők a szűrővel rendelkező hegyekbe felszívott folyadékban lévő mágneses részecskék.

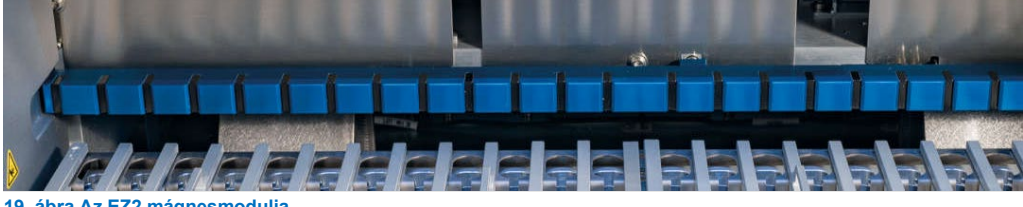

**19. ábra Az EZ2 mágnesmodulja.**

#### <span id="page-35-0"></span> $3.3.4$ Kamera

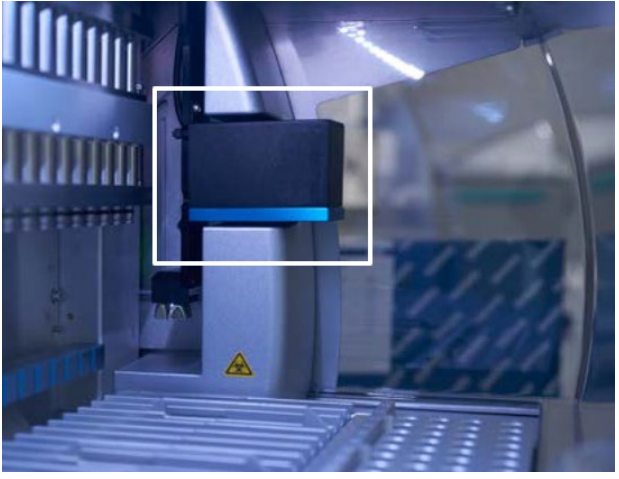

**20. ábra Kameramodul (fehér kerettel kiemelve).**

Az EZ2 Connect MDx beépített kamerával rendelkezik, amely a betöltés ellenőrzésére szolgál, beleértve a kazetták vonalkódjának leolvasását is.

A betöltést a protokoll futtatásának indítása előtt kell ellenőrizni. A kamera ellenőrzi, hogy a laboreszközöket a megfelelő pozíciókba helyezték-e be. A betöltés ellenőrzésének eredménye megjelenik képernyőn. A betöltés ellenőrzésével kapcsolatban további információ a Betöltés ellenőrzése című szakaszban található (lásd [107.](#page-106-0) oldal).

A kamera a kazetta 2D-s vonalkódjait is leolvassa. A 2D-s vonalkódokból gyűjtött információ szerepel a futtatási jelentésekben.

# 3.3.5 LED-es UV-lámpa

Az EZ2 LED-es UV-lámpával van felszerelve a fertőtlenítés támogatásához. A karbantartás részét képező fertőtlenítési eljárás során a LED-es UV-lámpa a munkaasztal felett mozog.

**Megjegyzés**: A karbantartási eljárás elindítása előtt a fedelet le kell csukni, és a fedél az eljárás közben automatikusan záródik.

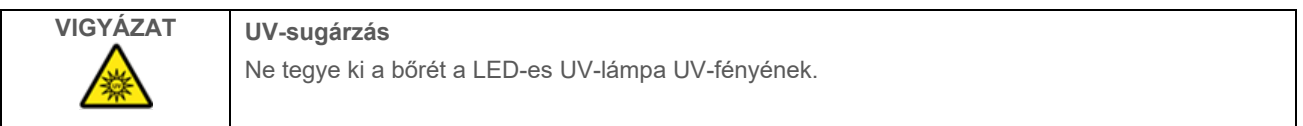
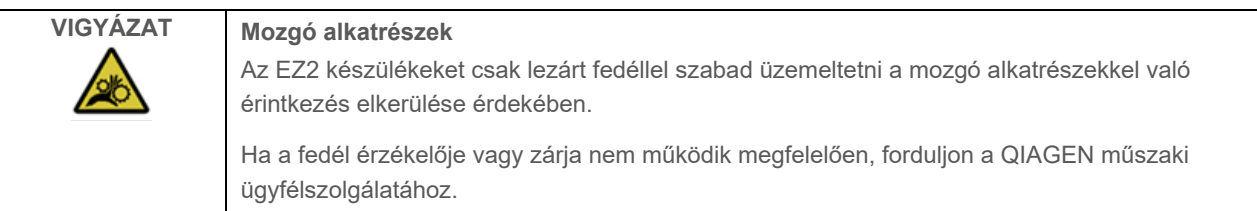

#### $3.3.6$ Belső világítás

Az EZ2 Connect MDx beépített LED-es világítással rendelkezik. A belső világítás megvilágítja a munkaasztalt, és információt nyújt a futtatás aktuális állapotáról. A LED-es világításnak 2 üzemmódja van:

- Villogó fény jelzi, hogy kezelői beavatkozás szükséges (például hiba esetén).
- Folyamatos fény az alapértelmezett beállítás, minden egyéb helyzetben használatos.

# 4 Telepítési eljárások

Ez a szakasz a telepítés környezeti követelményeivel, valamint az EZ2 Connect MDx kicsomagolásával, telepítésével és csomagolásával kapcsolatos útmutatásokat tartalmazza.

#### $4.1$ Telepítési környezet

#### $411$ Elhelyezési követelmények

Az EZ2 Connect MDx készüléket közvetlen napfénytől védve, hőforrástól távol, valamint rezgés- és elektromosinterferenciaforrásoktól távol kell elhelyezni. A működési feltételekkel (hőmérséklet és páratartalom) kapcsolatos információkat lásd a [Műszaki jellemzők](#page-163-0) című szakaszban (lásd [164.](#page-163-0) oldal). A telepítés helyén ne legyen erős huzat, túlzott nedvesség, por vagy nagymértékű hőmérséklet-ingadozás.

Az EZ2 készülék elhelyezéséhez vízszintes munkafelületet válasszon, amely elég nagy és elég erős. Az EZ2 készülék súlyával és méretével kapcsolatos információkat lásd a [Műszaki jellemzők](#page-163-0) című szakaszban (lásd [164.](#page-163-0) oldal). Gondoskodjon róla, hogy a munkafelület száraz, tiszta és rázkódásmentes legyen, és legyen rajta elegendő hely a tartozékoknak is.

Az EZ2 készüléket kb. 1,5 m távolságon belül kell elhelyezni egy megfelelően földelt, váltóáramos hálózati aljzattól. A készülékhez csatlakozó tápvezeték legyen ellátva feszültségszabályzással és túlfeszültség-védelemmel. Ügyeljen arra, hogy az EZ2 úgy legyen elhelyezve, hogy mindig könnyen hozzá lehessen férni a készülék hátoldalán lévő hálózati csatlakozóhoz és az előlapon lévő főkapcsolóhoz, és hogy könnyű legyen kikapcsolni és áramtalanítani a készüléket.

**Megjegyzés**: Ajánlott, hogy közvetlenül a hálózati aljzatba csatlakoztassa a készülék kábelét, és ne csatlakoztasson az aljzatba más laboratóriumi berendezést.

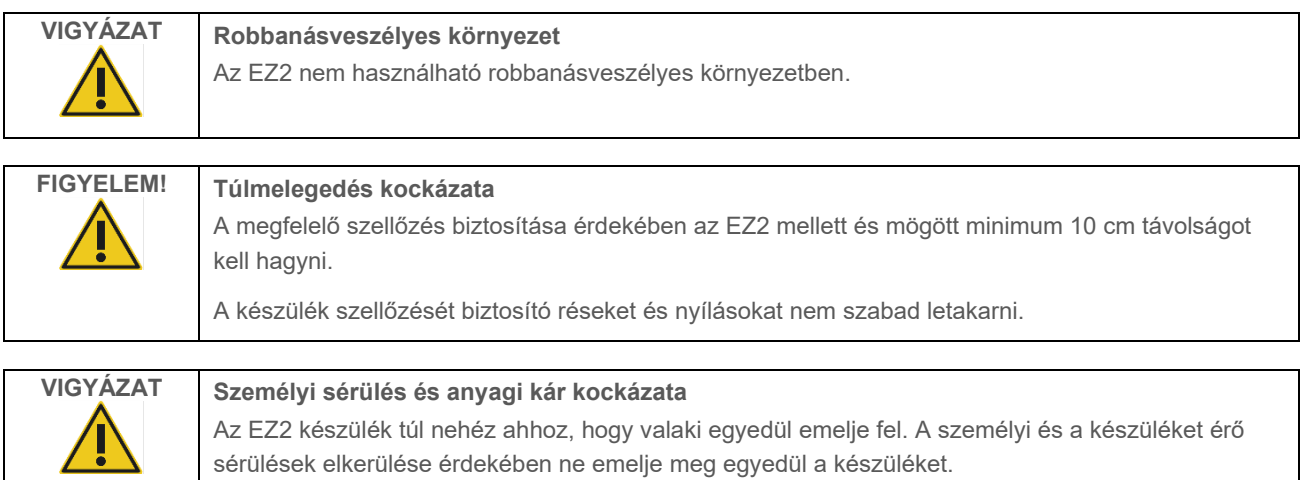

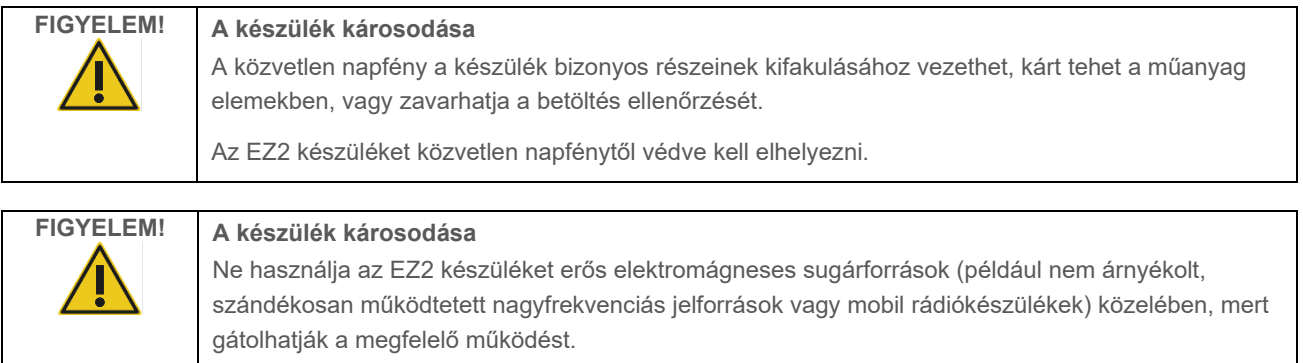

## Áramellátási követelmények

EZ2 Connect MDx a következő paraméterekkel működik: 100–240 V AC ± 10%, 50/60 Hz, 1000 VA.

Ellenőrizze, hogy az EZ2 készülék feszültségosztálya kompatibilis-e a telepítés helyszínén rendelkezésre álló váltóáramú áramforrás feszültségével.

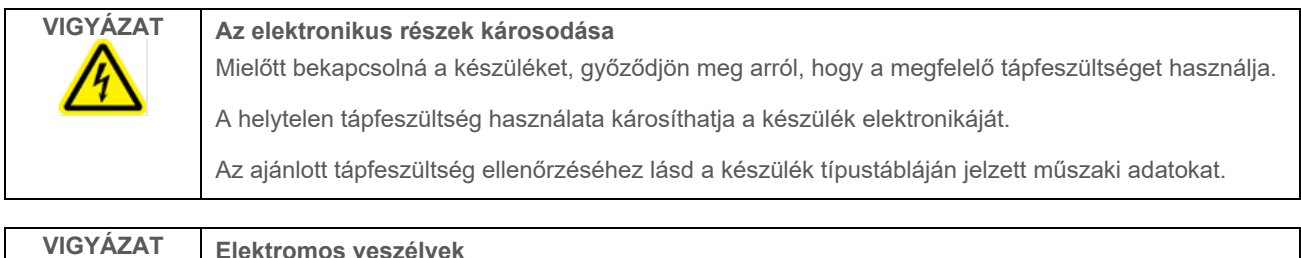

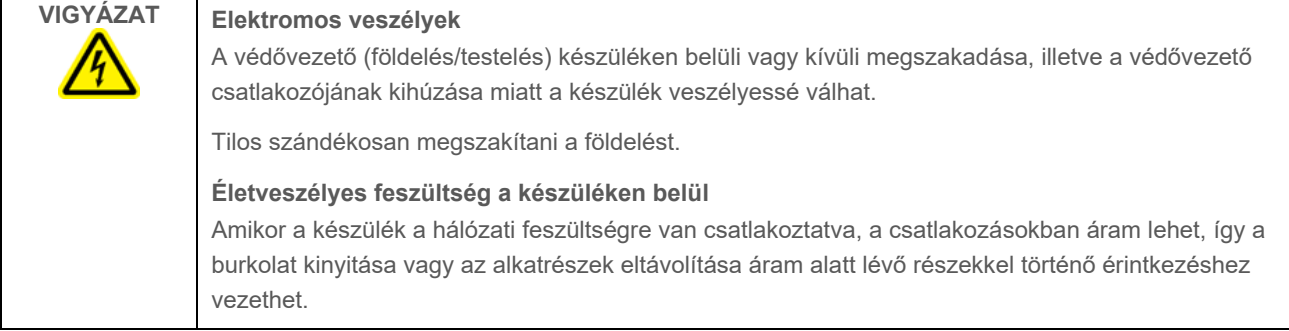

#### $4.1.3$ Földelési követelmények

A készüléket használó személyzet megóvása érdekében az Országos Elektromos Gyártók Szövetsége (National Electrical Manufacturers' Association, NEMA) javasolja az EZ2 Connect MDx megfelelő földelését (földelt). A készülék 3 vezetőt tartalmazó váltóáramú tápvezetékkel van ellátva, amely megfelelő váltóáramú hálózati aljzatba csatlakoztatva leföldeli (testeli) a készüléket. Ennek a védelmi funkciónak a megőrzése érdekében soha ne működtesse a készüléket földelés nélküli (nem testelt) váltóáramú hálózati aljzatba csatlakoztatva.

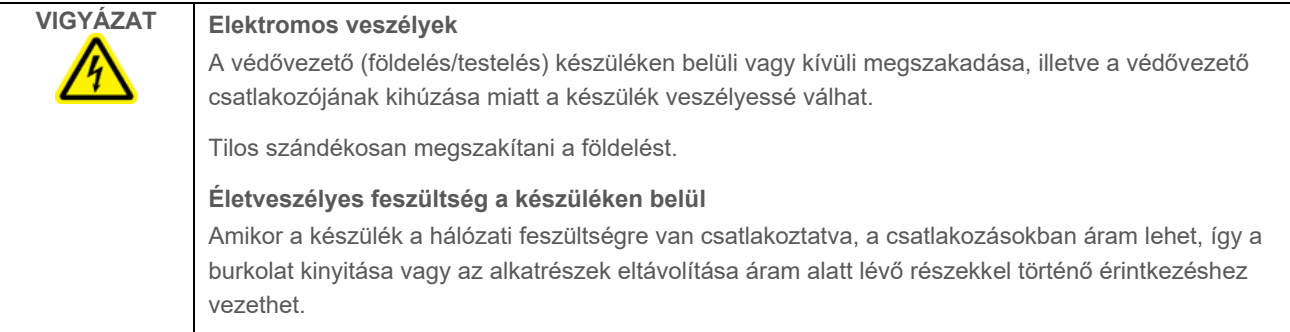

## <span id="page-39-0"></span> $4.2$ Az EZ2 Connect MDx kicsomagolása

![](_page_39_Picture_4.jpeg)

## **VIGYÁZAT Személyi sérülés kockázata**

Az EZ2 készülék túl nehéz ahhoz, hogy valaki egyedül emelje fel. A személyi és a készüléket érő sérülések elkerülése érdekében ne emelje meg egyedül a készüléket.

Az alábbi tételeket találja a csomagban:

- EZ2 Connect MDx készülék
- Rövid útmutató és biztonsági utasítások
- Bal és jobb oldali kazettatartó állvány
- Bal és jobb oldali mintatartó/hegytartó állvány
- **· Tápvezetékkészlet**
- USB-meghajtó
- Szilikonzsír
- Kézi vonalkódolvasó
- Kapcsolódási csomag (külön szállítva)

## **EZ2 Connect MDx kicsomagolása**

- 1. Mielőtt kicsomagolná az EZ2 Connect MDx készüléket, vigye a csomagot a telepítés helyére, és ellenőrizze, hogy felfelé mutatnak-e a csomagoláson lévő nyilak. Azt is ellenőrizze, hogy sérülésmentes-e a csomag. Ha van rajta sérülés, akkor lépjen kapcsolatba a QIAGEN műszaki ügyfélszolgálatával.
- 2. Nyissa fel a szállítódoboz tetejét, és vegye ki a felső réteget (PE habszivacs).
- 3. Vegye ki a tartozékdobozt a peremén lévő PE habszivaccsal együtt.

![](_page_40_Picture_4.jpeg)

**21. ábra Tartozékdoboz.**

- 4. Vegye ki a külső kartondobozt a kivágásnál fogva felemelve.
- 5. Vegye le a 2 habszivacsvédőt az egységről.
- 6. Helyezze át a készüléket a csomagolásából a munkafelületre vagy kocsira. Az EZ2 felemelésekor csúsztassa az ujjait oldalt a készülék alá, és tartsa egyenesen a hátát.

**Fontos**: Az EZ2 készülék felemeléséhez ketten szükségesek.

**Fontos**: Ne fogja meg az érintőképernyős kijelzőt az EZ2 kicsomagolásakor vagy felemelésekor. Ez kárt okozhat a készülékben.

- 7. Távolítsa el a fedél és az elülső felső borítás közötti hézagban található habszivacs csíkot.
- 8. Távolítsa el a fedelet az alappanelekhez rögzítő szalagdarabokat.
- 9. Távolítsa el a fedelet borító védőfóliát.

10. Nyissa ki a fedelet, és alulról kihúzva távolítsa el a szállítási rögzítőelemet a pipettázófejről.

![](_page_41_Picture_1.jpeg)

**22. ábra Szállítási rögzítőelem.**

- 11. Távolítsa el a szilikagélt a készülékből.
- 12. Távolítsa el a szállítási rögzítőelemet az Y tengelyről (elölről hátrafelé) a szállítási rögzítőelem alját hátranyomva, majd a szállításhoz használt habszivacsot hátulról kihúzva. Az Y tengelyen összesen két szállítási rögzítőelem található.
- 13. Az EZ2 kicsomagolása után ellenőrizze, hogy megvan-e a csomagolási jegyzék.
- 14. Olvassa el a csomagolási jegyzéket, és ellenőrizze, hogy mindent megkapott-e. Ha valami hiányzik, lépjen kapcsolatba a QIAGEN műszaki ügyfélszolgálatával.
- 15. Ellenőrizze, hogy nem sérült-e az EZ2, és hogy nem váltak-e le róla alkatrészek. Ha bármilyen sérülést tapasztal, lépjen kapcsolatba a QIAGEN műszaki ügyfélszolgálatával. Az EZ2 bekapcsolása előtt ellenőrizze, hogy a készülék felmelegedett-e szobahőmérsékletre.
- 16. Tartsa meg a csomagolást arra az esetre, ha a jövőben szállítania kellene az EZ2 készüléket. További részletekért tekintse meg [Az EZ2 Connect MDx készülék](#page-48-0) című szakaszt ([49.](#page-48-0) oldal). Az eredeti csomagolás használatával minimálisra csökkentheti a sérülések lehetőségét az EZ2 szállítása során.

#### $4.3$ Az EZ2 Connect MDx telepítése

Ez a fejezet az EZ2 használata előtt elvégzendő fontos műveleteket ismerteti. E műveletek a következők:

- Az EZ2 tartozékok és a szállítási csomagolás eltávolítása.
- A váltóáramú tápvezeték elhelyezése
- A külső vonalkódolvasó telepítése
- A Wi-Fi-adapter telepítése (ha a kapcsolódási csomag szállítási tartozéka)
- Kiindulási konfiguráció
- A kameraexpozíció kalibrálása
- Ha a laboratórium telepítési/üzemeltetési minősítést (IQ/OQ) ír elő, akkor ez a szolgáltatás megrendelhető a készülékkel együtt. A részletekért kérjük, lépjen kapcsolatba a QIAGEN műszaki ügyfélszolgálatával.

**Megjegyzés**: Keresse fel az EZ2 Connect MDx weboldalát (**www.qiagen.com/products/ez2-connect-mdx/**), hogy az EZ2 Connect MDx készüléken biztosan a legújabb szoftver- és protokollverzió legyen telepítve.

#### $4.3.1$ Az EZ2 Connect MDx tartozékok és a szállítási csomagolás eltávolítása

- 1. Vegye ki a tápvezetéket, a vonalkódolvasót és a rövid útmutatót az EZ2 tetején lévő tartozékdobozból.
- 2. Távolítsa el az USB adathordozót, a kazettatartó állványokat és a hegytartó állványokat.
- 3. Győződjön meg arról, hogy minden habszivacsot, szállítási rögzítőelemet és egyéb csomagolóanyagot [Az EZ2 Connect](#page-39-0)  [MDx](#page-39-0) című szakaszban leírtaknak megfelelően eltávolítottak (lásd [40.](#page-39-0) oldal).

#### 4.3.2 A váltóáramú tápvezeték elhelyezése

1. Távolítsa el a tápvezetéket az EZ2 Connect MDx tetején lévő habszivacs csomagolóanyagból.

**Megjegyzés**: Csak az EZ2 készülékkel szállított tápvezetéket használja.

2. Bizonyosodjon meg arról, hogy a be-/kikapcsológomb kikapcsolt (OFF) állásban van. Bekapcsolt (ON) állapotban a be-/kikapcsológomb enyhén be van nyomva a nyílásba, kikapcsolt (OFF) állapotban pedig egy síkban van a felülettel.

![](_page_42_Picture_148.jpeg)

**23. ábra A be-/kikapcsológomb helye.**

3. Ellenőrizze, hogy az EZ2 készülék hátoldalán lévő típustáblán feltüntetett feszültségosztály megfelel-e a telepítés helyszínén rendelkezésre álló áramforrás feszültségének.

**Megjegyzés**: Az EZ2 AC bemenet úgy van beállítva, hogy fogadjon minden bemeneti feszültséget a 100-240 VAC tartományban, és nem kell manuálisan konfigurálni – lásd a [3.2.6](#page-26-0) [Tápkábelaljzat](#page-26-0) című szakaszt.

- 4. Dugja be a tápvezetéket a készülék tápvezetékaljzatába.
- 5. Dugja be a tápvezetéket egy földelt hálózati csatlakozóaljzatba.
- 6. Ekkor még ne kapcsolja be a készüléket. A tápellátást ki kell kapcsolni ahhoz, hogy ezután a következő lépésekben leírtak szerint telepíteni lehessen az USB-eszközöket.

![](_page_42_Figure_15.jpeg)

![](_page_43_Picture_116.jpeg)

#### A külső vonalkódolvasó telepítése (opcionális)  $4.3.3$

- 1. Vegye ki a vonalkódolvasót a dobozból.
- 2. Mielőtt bekapcsolná a készüléket, csatlakoztassa a vonalkódolvasót a készülék elején vagy az érintőképernyő hátulján található 3 USB-port egyikéhez.

![](_page_43_Picture_117.jpeg)

## A Wi-Fi-adapter telepítése (opcionális)

**Megjegyzés**: Bizonyos régiókban a Wi-Fi-adapter a kapcsolódási csomag szállítási tartozéka. Ebben az esetben a Wi-Fiadapter helyes telepítéséhez a következő lépéseket kell végrehajtani.

- 1. Vegye ki a Wi-Fi-adaptert a csomagolásból.
- 2. Mielőtt bekapcsolná a készüléket, csatlakoztassa a Wi-Fi-adaptert a készülék elején vagy az érintőképernyő hátulján található 3 USB-port egyikéhez.

**Megjegyzés**: Az érintőképernyő hátulján lévő USB-portok használata kényelmesebb lehet.

#### <span id="page-44-0"></span> $4.3.5$ Az EZ2 első konfigurálása

**Megjegyzés**: Az EZ2 Connect MDx bekapcsolása előtt ellenőrizze, hogy a készülék felmelegedett-e szobahőmérsékletre.

1. Az EZ2 Connect MDx készülék bekapcsolásához elsőként győződjön meg arról, hogy csukva van a fedél. A be-/kikapcsológomb megnyomása után a működésjelző lámpa kigyullad, az indulóképernyő megjelenik az érintőképernyőn, hangjelzés szólal meg, és a készülék inicializálódik.

![](_page_44_Picture_78.jpeg)

8/11/2023 13:16

**24. ábra A Bejelentkezés képernyő.**

A Súgóközpont ablak megnyitásához érintse meg a Súgó ikont a bejelentkezési képernyő fejlécében. A Súgóközpont abban az esetben teszi lehetővé a felhasználó számára a jelszó megváltoztatását, ha minden rendszergazdai szerepkörrel rendelkező felhasználó zárolva van, vagy elfelejtette az aktuális jelszót.

**Megjegyzés**: Javasoljuk, hogy hozzon létre egy második felhasználót rendszergazdai szerepkörrel, hogy szükség esetén feloldhassa a másik rendszergazdai fiók zárolását.

![](_page_44_Picture_79.jpeg)

8/16/2023 12:48

**25. ábra Súgóközpont ablak.**

2. Az első bejelentkezéshez írja be az Admin (Rendszergazda) szót a User ID (Felhasználói azonosító) és a Password (Jelszó) mezőbe, majd nyomja meg a **Log in** (Bejelentkezés) gombot. Miután így bejelentkezett, megjelenik az "Állítson be egy új jelszót" képernyő.

![](_page_45_Picture_90.jpeg)

**26. ábra "Állítson be egy új jelszót" képernyő az első bejelentkezés után.**

**Megjegyzés**: A készülék beállításait csak rendszergazdák módosíthatják.

**Megjegyzés**: A rendszer minden újonnan létrehozott fióknál jelszómódosítást igényel. Az EZ2 alapértelmezett jelszószabályzata egy erős jelszó, amelyhez 8 és 40 karakter közötti jelszó szükséges, ami kis- és nagybetűket, számokat és speciális karaktereket tartalmaz.

3. A **System** (Rendszer) fül alatt található **Configuration** (Konfiguráció) menüből módosíthatja az eszköz neve, a dátum és az idő mezőket. Továbbá itt található a Software version (Szoftververzió), a Serial number (Sorozatszám) és a Firmware version (Firmware verziója) adat is. További részletek a "[A rendszer alapadatainak beállítása"](#page-57-0) című szakaszban találhatók (lásd [58.](#page-57-0) oldal).

![](_page_45_Picture_91.jpeg)

**27. ábra Rendszer-konfiguráció fül.**

4. Az EZ2 beállításait igénye szerint módosíthatja az **Instrument settings** (Készülék beállításai) fülön a **Configuration** (Konfiguráció) menüben. További részletek a ["A készülék beállításainak módosítása](#page-58-0)" című szakaszban találhatók (lásd [59.](#page-58-0) oldal).

![](_page_46_Picture_90.jpeg)

## **28. ábra A Készülék beállításai fülön található adatok.**

#### $4.3.6$ A kameraexpozíció kalibrálásának végrehajtása

**Megjegyzés**: A kameraexpozíció kalibrálását csak rendszergazdák hajthatják végre.

![](_page_46_Picture_91.jpeg)

- 1. A végső telepítési helyen történő első használat előtt végre kell hajtani a kameraexpozíció kalibrálását.
- 2. Kövesse a felhasználói felületen a **Maintenance** (Karbantartás) menüben a **Camera LED** (Kamera LED) fülön megjelenő utasításokat.

3. Feltétlenül ugyanabból a készülékből való hegytartó állványokat használja, ugyanabban a sorrendben (az állványok úgy vannak kialakítva, hogy csak egy irányban lehessen behelyezni őket), mint később, a futtatás során. Az expozíció kalibrálásához csak a szabványos hegytartó állványt (katalógusszám: 9027009) használható.

![](_page_47_Picture_54.jpeg)

**29. ábra Kameraexpozíció kalibrálása képernyő.**

4. A kalibrálási rutin során a következő üzenet jelenik meg a kijelzőn:

![](_page_47_Picture_55.jpeg)

**Megjegyzés**: A fentiekkel kapcsolatos támogatás vagy műszaki tanácsadás céljából kérjük, lépjen kapcsolatba a QIAGEN műszaki ügyfélszolgálati osztállyal, vagy keresse fel műszaki támogatási központunkat a **[http://www.qiagen.com/service](http://www.qiagen.com/service-and-support/technical-support)[and-support/technical-support](http://www.qiagen.com/service-and-support/technical-support)** címen.

### <span id="page-48-0"></span> $4.4$ Az EZ2 Connect MDx készülék csomagolása és szállítása

## **VIGYÁZAT Személyi sérülés kockázata**

Az EZ2 készülék túl nehéz ahhoz, hogy valaki egyedül emelje fel. A személyi és a készüléket érő sérülések elkerülése érdekében ne emelje meg egyedül a készüléket.

Az EZ2 Connect MDx szállítása előtt a készüléket fertőtleníteni kell. További részleteket [Az EZ2 fertőtlenítése](#page-138-0) és a [Szennyeződések eltávolítása](#page-139-0) című szakaszokban talál. Ezután készítse elő a készüléket az alábbiak szerint.

- 1. Készítse elő a csomagolóanyagokat.
- 2. Helyezze fel a (két) szállítási rögzítőelemet az Y tengelyre.
- 3. Helyezze fel a szállítási rögzítőelemet a P tengelyre.
- 4. Csukja le a készülék fedelét, és helyezze be a habszivacs csíkot a fedél és az elülső felső borítás közötti hézagba.
- 5. Helyezze a készüléket a szállítási dobozba.

**Fontos**: Az EZ2 készülék felemeléséhez ketten szükségesek.

**Fontos**: Ne fogja meg az érintőképernyős kijelzőt az EZ2 kicsomagolásakor vagy felemelésekor, mert ez kárt okozhat a készülékben.

- 6. Helyezze rá a külső kartondobozt.
- 7. Csomagolja a tartozékokat a tartozékdobozba, és tegye a szállítódoboz tetejére a köré csavart PE habszivaccsal együtt.
- 8. Tegye rá a felső PE habszivacs réteget.
- 9. Ragassza le a kartondoboz külső széleit ragasztószalaggal.

**Megjegyzés**: Az eredeti csomagolás használatával minimálisra csökkentheti a potenciális sérüléseket az EZ2 szállítása során.

# 5 Működtetési eljárások

Ez a szakasz az EZ2 Connect MDx készülék működtetését ismerteti.

A további lépések előtt javasoljuk, hogy ismerkedjen meg a készülék ["Az EZ2 külső jellemzői](#page-21-0)" és "[Az EZ2 belső jellemzői](#page-28-0)" című szakaszokban leírt jellemzőivel (lásd [22.](#page-21-0) és [29.](#page-28-0) oldal).

Az EZ2 kizárólag a vele együttes használatra készült QIAGEN kitekkel együtt használható, a kitekhez tartozó kézikönyvben ismertetett célokra.

Az EZ2 készülék fedelét lecsukva kell tartani, és automatikusan bezáródik a készülék működése közben. Csak akkor nyissa fel a fedelet, ha a felhasználói kézikönyv vagy a grafikus felhasználói felületen megjelenő utasítás felszólítja rá.

Az EZ2 munkaasztala a készülék működése közben mozog. Soha ne nyissa ki az EZ2 készülék fedelét a készülék működése közben.

![](_page_49_Picture_137.jpeg)

![](_page_49_Picture_138.jpeg)

![](_page_49_Picture_139.jpeg)

![](_page_49_Picture_140.jpeg)

![](_page_49_Picture_141.jpeg)

![](_page_50_Picture_157.jpeg)

![](_page_50_Picture_158.jpeg)

![](_page_50_Picture_2.jpeg)

A fűtőrendszer akár 95 °C (203 °F) hőmérsékletűre is felforrósodhat. Ne érjen a felforrósodott készülékhez.

![](_page_51_Picture_117.jpeg)

**VIGYÁZAT UV-sugárzás** Ne nézzen közvetlenül az UV-fénybe. Ne tegye ki a bőrét közvetlen UV-fénysugárzásnak.

![](_page_51_Picture_118.jpeg)

## $5.1$ Általános információk

Az EZ2 Connect MDx érintőképernyős kijelző használatával működtethető, amely végigvezet a munkaasztalra történő helyes betöltés és a protokoll kiválasztásának lépésein. A felhasználói felület használatával a következő műveletek végezhetők el:

- **·** Irányított futtatások beállítása
- A futtatás és a készülék állapotának ellenőrzése
- Irányított karbantartási eljárások
- Futtatási jelentések, támogatási fájlok, mintalista sablonok és eseménynaplók létrehozása, mentése és letöltése
- A készülékbeállítások módosítása az EZ2 testreszabásához

**Megjegyzés**: A készülék érintőképernyője nem támogatja a pöccintést és a többérintéses mozdulatokat.

A felhasználói felület mindegyik képernyője 3 elemből áll; ezek az eszközsor, a fő tartalom és a lábléc.

![](_page_51_Figure_12.jpeg)

## **Eszköztár**

Az eszköztárból érhetők el az EZ2 szoftver fő részei, ellenőrizhető a LAN Wi-Fi-kapcsolat állapota, az értesítések és itt lehet kijelentkezni az alkalmazásból. Az eszköztáron az alkalmazásban mindenütt ugyanazok a gombok találhatók, de egyes gombok le vannak tiltva a protokollok beállítása, a protokollok futtatása és a karbantartási eljárások során.

A felhasználói a következő elemek segítségével dolgozhat és hajthat végre műveleteket a felhasználói felületen:

## **1. táblázat: A felhasználói felület elemeinek leírása.**

![](_page_52_Picture_104.jpeg)

## **Fő tartalom**

A képernyőnek az a része, amelyen az egyes nézetek fő tartalma látható.

## **Lábléc**

A láblécben látható az aktuális dátum és idő, illetve a pillanatnyilag bejelentkezett felhasználó neve.

#### Szöveg és számok bevitele  $5.1.1$

A képernyőn megjelenő billentyűzettel szöveget vihet be az EZ2 Connect MDx készülék szoftverének szerkeszthető mezőibe. Koppintson a szerkeszteni kívánt mezőre a billentyűzet megnyitásához. A billentyűzet megjelenik.

![](_page_53_Figure_2.jpeg)

**<sup>32.</sup> ábra A képernyőn megjelenő billentyűzet.**

A billentyűzet alapértelmezett elrendezése a kisbetűs QWERTY, számok 1-től 0-ig, gyakran használt különleges karakterek, szóköz, **Shift** gomb, Caps **Lock** gomb és **Special Characters** (Különleges karakterek) gomb. Egy karakter beírásához érintse meg a megfelelő betűt, számot vagy speciális karaktert a billentyűzeten. Egy nagybetű beírásához érintse meg a **Shift** gombot. Egymást követő több nagybetű beírásához érintse meg a **Caps Lock** gombot. A nagybetűs írásmód kikapcsolásához érintse meg újra a **Caps Lock** gombot. A különleges karakterek megjelenítéséhez érintse meg a **Special Characters** (Különleges karakterek)  $\frac{\# + }{9}$  gombot. Az ábécé betűihez történő visszatéréshez érintse meg az A B C <sub>gombot.</sub>

![](_page_54_Figure_0.jpeg)

**33. ábra A képernyőn megjelenő billentyűzet különleges karakter módban.**

A kurzortól balra lévő karakter eltávolításához érintse meg a **Backspace** gombot. A mezőben lévő összes karakter törléséhez érintse meg a **Clear All** (Mindent töröl)  $\times$  gombot.

Egyes mezőkre követelmények vagy korlátozások érvényesek, amelyeket be kell tartani. Ha a beírt szöveg nem felel meg a mezőre vonatkozó követelményeknek, akkor hibaüzenet jelenik meg, és a rendszer nem fogadja el a bevitelt.

![](_page_54_Figure_4.jpeg)

A folytatáshoz módosítsa a szöveget úgy, hogy az megfeleljen a követelményeknek.

Ha bizonyos karakterek nem megengedettek egy mezőben, akkor ezek a karakterek a billentyűzeten inaktívak, és nem írhatók be a mezőbe.

**<sup>34.</sup> ábra Példa a szövegmező validálására.**

## $5.2$ Az EZ2 indítása Connect MDx

- 1. Csukja le a készülék fedelét.
- 2. Nyomja meg a be-/kikapcsológombot. Ha a készüléken engedélyezettek a hangok, akkor egy hang jelzi a készülék bekapcsolását. Megjelenik az indulóképernyő, és készülék inicializálódik. Amikor az inicializálás kész, megjelenik a Log in (Bejelentkezés) képernyő.

![](_page_55_Picture_81.jpeg)

**35. ábra A Bejelentkezés képernyő.**

3. Koppintson a User ID (Felhasználói azonosító) mezőre, és adja meg felhasználói azonosítóját a képernyőn megjelenő billentyűzet segítségével. A képernyőn megjelenő billentyűzet használatával kapcsolatban további információ a "Szöveg és számok bevitele" című szakaszban található (lásd 54. oldal).

Megjegyzés: Ha ez az EZ2 első bekapcsolása, adja meg az "Admin" (Rendszergazda) alapértelmezett felhasználói azonosítót.

4. Koppintson a Password (Jelszó) mezőre, és adja meg a jelszót a képernyőn megjelenő billentyűzet segítségével. **Megjegyzés**: Ha ez az EZ2 első bekapcsolása, adja meg az "Admin" (Rendszergazda) alapértelmezett jelszót.

**Megjegyzés**: A bejelentkezés után a rendszer ellenőrzi a rendelkezésre álló szabad lemezterületet, és figyelmeztetést jelenít meg, ha a lemezterület nem elegendő 5 protokoll futtatására. Az [5.12](#page-123-0) szakasz [Data \(Adatok\) menü](#page-123-0) > [Futtatási](#page-124-0)  [jelentések](#page-124-0) (Adatok menü > Futtatási jelentések) pontja ismerteti, hogyan lehet letölteni és törölni futtatási jelentéseket lemezterület felszabadításához.

![](_page_56_Picture_135.jpeg)

8/16/2023 14:04

## **36. ábra. "Állítson be egy új jelszót" képernyő az első bejelentkezés után.**

**Megjegyzés**: Az alapértelmezett Admin (Rendszergazda) fiók használatával történő első bejelentkezés után a jelszót módosítani kell a ["A felhasználói biztonság kezelése](#page-67-0)" című szakaszban (lásd [68.](#page-67-0) oldal) leírt jelszószabályzat és a ["Jelszó](#page-65-0)  [módosítása](#page-65-0)" című szakasz (lásd [66.](#page-65-0) oldal) útmutatásai szerint.

- 5. Az indításhoz válassza az IVD vagy a Kutatás üzemmódot. A szoftver üzemmódjainak ismertetésével kapcsolatban tekintse meg az ["Általános leírás](#page-20-0): [A vizsgálat elve](#page-20-1)" című szakaszt (lásd [21.](#page-20-1) oldal).
- 6. Érintse meg a **Log in** (Bejelentkezés) lehetőséget. Ha a megadott bejelentkezési adatok helyesek, akkor megjelenik a **Home** (Kezdőlap) képernyő. Ha a megadott bejelentkezési adatok helytelenek, akkor egy hibaüzenet jelenik meg.

**Megjegyzés**: Ha a sikertelen bejelentkezési kísérletek száma meghaladja a rendszergazda által beállított határértéket (alapértelmezés szerint 3 kísérlet van beállítva), akkor a rendszer zárolja a fiókját. Fiókja aktiválása céljából vegye fel a kapcsolatot a rendszergazdával. Ha Ön az egyetlen felhasználó, aki rendszergazda szerepkörrel rendelkezik, és fiókja zárolva lett, vegye fel a kapcsolatot a QIAGEN műszaki támogatásával.

**Megjegyzés**: Ajánlott legalább egy rendszergazda szerepkörrel rendelkező fiókot létrehozni az alapértelmezett Admin (Rendszergazda) fiók mellett. Ha az egyik rendszergazda hibás bejelentkezési adatok megadásával kizárja magát, akkor a másik rendszergazda feloldhatja fiókot (lásd az [5.3.3\)](#page-60-0). szakaszt.

## Az EZ2 Connect MDx konfigurálása  $5.3$

Az EZ2 Connect MDx rendszergazdái módosíthatják a készülék beállításait, kezelhetik a felhasználókat, feltölthetnek és törölhetnek protokollokat, frissíthetik a szoftvert, és konfigurálhatják a hálózati kapcsolatokat.

**Megjegyzés**: Az Operator (Kezelő) szerepkörrel meghatározott felhasználók nem férnek hozzá a szoftver beállításaihoz és konfigurációs funkcióihoz.

#### <span id="page-57-0"></span>A rendszer alapadatainak beállítása  $5.3.1$

Az alábbi lépéseket követve állítsa be a készülék nevét, a dátumot, az időt és a dátumformátumot:

**Megjegyzés**: A rendszer beállításait csak rendszergazdák módosíthatják.

1. Érintse meg a **Configuration** (Konfiguráció) gombot az eszköztáron.

![](_page_57_Figure_7.jpeg)

2. Érintse meg a **System Configuration** (Rendszer-konfiguráció) feliratot.

![](_page_57_Picture_120.jpeg)

- **38. ábra Rendszer-konfiguráció fül.**
- 3. Az eszköz nevének beállításához érintse meg az Instrument Name (Készülék neve) mezőt, és adjon meg egy nevet a képernyőn megjelenő billentyűzeten. A név mentéséhez érintse meg az **Accept** (Elfogadás) gombot.

**Megjegyzés**: Az eszköz neve nem lehet hosszabb 24 karakternél. A név nem tartalmazhat különleges karaktert vagy szóközt.

4. A dátum beállításához koppintson a Date (Dátum) mezőre, és válassza ki a dátumot a dátumválasztó használatával. A hónap, az év, vagy mindkettő módosításához használja a hónap és az év címkéje melletti balra és jobbra mutató nyilat. Egy adott dátum kiválasztásához koppintson a napra a naptárban. A kiválasztás megerősítéséhez érintse meg az **Accept** (Elfogadás) gombot.

![](_page_58_Picture_114.jpeg)

- 5. A dátumformátum beállításához koppintson a Date format (Dátumformátum) legördülő listára, és válassza ki az egyik felsorolt formátumot.
- 6. Az idő beállításához koppintson a Time (Idő) mezőre, és adja meg az időt a képernyőn megjelenő billentyűzeten.
- 7. A 24 órás időformátum használatához jelölje be a "24-hour time format" jelölőnégyzetet. A 12 órás időformátum használatához törölje a "24-hour time format" (24 órás időformátum) jelölőnégyzet jelölését.
- <span id="page-58-0"></span>8. A beállítások mentéséhez koppintson az Accept (Elfogadás) gombra.

#### $5.3.2$ A készülék beállításainak módosítása

Az EZ2 Connect MDx beállításait igénye szerint módosíthatja.

**Megjegyzés**: A készülék beállításait csak rendszergazdák módosíthatják.

Az alábbi lépéseket követve módosítsa a készülék beállításait:

1. Érintse meg a **Configuration** (Konfiguráció) gombot az eszköztáron.

![](_page_58_Figure_11.jpeg)

**40. ábra Konfiguráció gomb az eszköztárban.**

2. Érintse meg az **Instrument settings** (Készülék beállításai) gombot.

![](_page_59_Picture_108.jpeg)

**41. ábra Konfiguráció gomb az eszköztárban.**

- 3. A hangerő módosításához használja az Audio volume (Hangerő) csúszkát. A hangerő módosításakor minden alkalommal hangjelzés hallható. A készülék némításához érintse meg az **Audio** (Hang) gombot, vagy húzza teljesen balra a csúszkát.
- 4. Az érintőképernyő fényerejének módosításához használja a **Display brightness** (Kijelző fényereje) csúszkát. A csúszka bal szélére mozgatásával minimálisra állítja a fényerőt.
- 5. A belső világítás fényerejének módosításához használja az Internal light brightness (Belső világítás fényereje) csúszkát. A belső világítás kikapcsolásához érintse meg az **Internal light brightness** (Belső világítás fényereje) gombot, vagy húzza teljesen balra a csúszkát.
- 6. A képernyőzár megjelenéséig tartó idő beállításához érintse meg a "Screen locks after" ("Képernyőzár ezután") melletti legördülő menüt. Lehetőség van az idő beállítására 1 és 30 perc között, vagy a képernyőzár letiltására. Alapértelmezett beállításokkal a képernyőzár 5 perc elteltével aktiválódik.

**Megjegyzés**: A rendszerhez való jogosulatlan hozzáférés elkerülése érdekében javasolt a képernyőzár funkciót bekapcsolva hagyni.

7. Érintse meg az **Accept** (Elfogadás) lehetőséget a módosított beállítások mentéséhez vagy érintse meg a **Cancel** (Mégse) gombot az előzőleg mentett beállítások visszaállításához.

## <span id="page-60-0"></span>Felhasználók kezelése

Az EZ2 Connect MDx felhasználókezelésének használatával 2 különböző szerepkörrel (rendszergazda és kezelő) hozhat létre és szerkeszthet felhasználói fiókokat. Az EZ2 első használatakor előzetesen telepítve és konfigurálva van egy alapértelmezett (Admin [Rendszergazda]) felhasználó.

**Megjegyzés**: A felhasználókezelés kizárólag a rendszergazda szerepkörrel rendelkező felhasználók számára érhető el.

## **Új felhasználó hozzáadása**

**Megjegyzés**: Csak rendszergazdák adhatnak hozzá új felhasználókat.

1. Érintse meg a **Configuration** (Konfiguráció) gombot az eszköztáron.

![](_page_60_Figure_6.jpeg)

2. Érintse meg a **User Management** (Felhasználókezelés) fület. A meglévő felhasználók megjelennek a táblázatban.

![](_page_60_Picture_85.jpeg)

![](_page_60_Picture_86.jpeg)

**43. ábra A Felhasználókezelés fül.**

3. Új felhasználó hozzáadásához érintse meg a **New** (Új) gombot. A Create new account (Új fiók létrehozása) párbeszédpanel megjelenik a kijelzőn.

![](_page_61_Picture_101.jpeg)

## **44. ábra Új fiók létrehozása párbeszédpanel.**

4. A megfelelő mezőkre koppintva adja meg a User ID (Felhasználói azonosító), First name (Keresztnév) és a Last name (Vezetéknév) adatokat a képernyőn megjelenő billentyűzet segítségével. Az Anonymous ID (Név nélküli azonosító) automatikusan jön létre, és a felhasználókat azonosítja a jelentésekben és az eseménynaplókban.

**Megjegyzés**: A felhasználói fiók összes adatát csak a rendszergazdák láthatják. Ebből az következik, hogy csak a rendszergazdák azonosíthatják a felhasználókat a név nélküli azonosítójuk alapján.

- 5. Válassza ki a **User role** (Felhasználói szerepkör) és a **User status** (Felhasználói státusz) lehetőséget a megfelelő legördülő listáról.
- 6. Érintse meg a **Set password** (Jelszó beállítása) gombot. A Set user password (Felhasználói jelszó beállítása) párbeszédpanel megjelenik a kijelzőn. Adja meg a jelszót a New password (Új jelszó) mezőben, majd újra a Retype password (Jelszó újbóli megadása) mezőben. A jelszónak meg kell felelnie a párbeszédpanelen megjelenő feltételeknek. A jelszószabályzat megtekintéséhez lásd a ["A felhasználói biztonság kezelése](#page-67-0)" című szakaszt (lásd [68.](#page-67-0) oldal).

![](_page_61_Picture_102.jpeg)

**45. ábra Felhasználói jelszó beállítása párbeszédpanel.**

7. Érintse meg a **Set password** (Jelszó beállítása) gombot. Ha a jelszavak megegyeznek, akkor jelszó állapota aktívra változik.

**Megjegyzés**: Az első bejelentkezés után a felhasználóknak meg kell változtatniuk a jelszavukat. Érintse meg az **Accept** (Elfogadás) lehetőséget. Megtörténik a felhasználó hozzáadása.

**Megjegyzés**: Ajánlott legalább egy rendszergazda szerepkörrel rendelkező fiókot létrehozni az alapértelmezett Admin (Rendszergazda) fiók mellett. Ha az egyik rendszergazda hibás bejelentkezési adatok megadásával kizárja magát, akkor a másik rendszergazda feloldhatja fiókot.

## <span id="page-62-0"></span>**Létező felhasználói fiók szerkesztése**

**Megjegyzés**: A felhasználói fiókokat csak rendszergazdák szerkeszthetik.

 $\theta$ 

1. Az eszköztáron érintse meg a **Configuration** (Konfiguráció) gombot, majd a **User Management** (Felhasználókezelés) fület. A meglévő felhasználók megjelennek a táblázatban.

![](_page_62_Picture_6.jpeg)

**46. ábra Konfiguráció gomb az eszköztárban.**

 $\sim$ 

2. Érintse meg a **User Management** (Felhasználókezelés) fület. A meglévő felhasználók megjelennek a táblázatban.  $\overline{R}$ 

 $\overline{a}$ 

 $\circ$ 

| <br>,,,,,,<br><b>QIAGEN</b> | 227<br>Setup | ₩<br>Maintenance    | ₩<br>Configuration |                  | ℸ<br>Data       |                      | ठक<br>Network |       | يهيه<br><b>Notifications</b> | $\sqrt{ }$<br>Session |  |
|-----------------------------|--------------|---------------------|--------------------|------------------|-----------------|----------------------|---------------|-------|------------------------------|-----------------------|--|
| System configuration        | Language     | Instrument settings |                    | Protocols        | User management | <b>User security</b> | LAN           | Wi-Fi | QIAsphere                    | <b>LIMS</b>           |  |
| User ID                     |              | <b>First Name</b>   |                    | <b>Last Name</b> |                 | Role                 |               |       | <b>Status</b>                |                       |  |
| Admin2                      |              | Admin2<br>Admin     |                    | Admin2           |                 | Administrator        |               |       | Active                       |                       |  |
| Admin                       |              |                     |                    | Admin            |                 | Administrator        |               |       | Inactive                     |                       |  |
|                             |              |                     |                    |                  |                 |                      |               |       |                              |                       |  |
|                             |              |                     |                    |                  |                 |                      |               |       |                              |                       |  |
|                             |              |                     |                    |                  |                 |                      |               |       |                              |                       |  |
|                             |              |                     |                    |                  |                 |                      |               |       |                              |                       |  |
|                             |              |                     |                    |                  |                 |                      |               |       |                              |                       |  |
|                             |              |                     |                    |                  |                 |                      |               |       | Edit                         | <b>New</b>            |  |
| 8/14/2023 10:25             |              |                     |                    |                  | Mode: IVD &     |                      |               |       |                              | Admin2 Admin2         |  |

**47. ábra A Felhasználókezelés fül.**

3. Koppintson a táblázatban annak a felhasználónak a sorára, akinek a profilját szerkeszteni kívánja. Az Edit user account (Felhasználói fiók szerkesztése) párbeszédpanel megjelenik a kijelzőn.

![](_page_63_Picture_91.jpeg)

**48. ábra Felhasználói fiók szerkesztése párbeszédpanel.**

- 4. A First name (Keresztnév) vagy a Last name (Vezetéknév) szerkesztéséhez koppintson a megfelelő mezőre, és módosítsa a tartalmát a képernyőn megjelenő billentyűzet segítségével.
- 5. A **User role** (Felhasználói szerepkör) vagy a **User status** (Felhasználói státusz) módosításához érintse meg a megfelelő legördülő listát, és válasszon ki egy opciót.
- 6. A felhasználó jelszavának módosításához érintse meg a **Change password** (Jelszó módosítása) lehetőséget. A Change user password (Felhasználói jelszó módosítása) párbeszédpanel megjelenik a kijelzőn.

**Megjegyzés**: Ez akkor is lehetséges, ha a felhasználó elfelejti a jelszavát.

![](_page_63_Picture_92.jpeg)

**49. ábra Felhasználói jelszó módosítása párbeszédpanel.**

7. Adja meg a jelszót a New password (Új jelszó) mezőben, majd újra a Retype password (Jelszó újbóli megadása) mezőben. A jelszónak meg kell felelnie a párbeszédpanelen megjelenő feltételeknek. A jelszószabályzat megtekintéséhez lásd a [A felhasználói biztonság kezelése](#page-67-0) című szakaszt (lásd [68.](#page-67-0) oldal).

- 8. Érintse meg a **Change password** (Jelszó módosítása) lehetőséget.
- 9. A felhasználói fiók módosításainak mentéséhez érintse meg az **Accept** (Elfogadás) gombot.

**Megjegyzés**: Kiberbiztonsági okokból a kezelőnek módosítania kell a rendszergazdától kapott jelszavát az első bejelentkezéskor.

## **Felhasználó inaktiválása/aktiválása**

**Megjegyzés**: A felhasználói fiókokat csak rendszergazdák törölhetik. Ha egy felhasználói fiókot automatikusan inaktiválnak a sok hibás bejelentkezési kísérlet miatt, akkor egy másodlagos rendszergazda újraaktiválhatja az alábbi eljárás segítségével vagy a súgóközpont használatával (lásd a [4.3.5.](#page-44-0) szakaszt).

1. Érintse meg a **Configuration** (Konfiguráció) gombot az eszköztáron.

![](_page_64_Figure_6.jpeg)

2. Érintse meg a **User Management** (Felhasználókezelés) fület. A meglévő felhasználók megjelennek a táblázatban.

![](_page_64_Picture_129.jpeg)

- 3. Koppintson a táblázatban az inaktiválni vagy aktiválni kívánt felhasználó sorára.
- 4. Érintse meg az **Edit** (Szerkesztés) lehetőséget.
- 5. Érintse meg a User status (Felhasználói státusz) legördülő listát, és válassza ki a kívánt státuszt (**Active** [Aktív] vagy **Inactive** [Inaktív]).
- 6. Érintse meg az **Accept** (Elfogadás) lehetőséget.

#### <span id="page-65-0"></span>5.3.4 Jelszó módosítása

Minden aktív felhasználó módosíthatja a saját jelszavát. Emellett a rendszergazdák más felhasználók jelszavát is módosíthatják. Más felhasználók jelszavának módosításával kapcsolatban további információ a [Létező felhasználói fiók](#page-62-0)  [szerkesztése](#page-62-0) című szakaszban található (lásd [63.](#page-62-0) oldal).

**Megjegyzés**: Kiberbiztonsági okokból a kezelőnek módosítania kell a rendszergazdától kapott jelszavát az első bejelentkezéskor.

**Megjegyzés**: Habár nincs kifejezetten megtiltva, nem ajánlott, hogy a szoftver kezelői a korábbi jelszavakat újra felhasználják.

Saját jelszavának módosításához kövesse az alábbi lépéseket.

1. Érintse meg a **Configuration** (Konfiguráció) gombot az eszköztáron.

![](_page_65_Figure_6.jpeg)

- **52. ábra Konfiguráció gomb az eszköztárban.**
- 2. Érintse meg az **Edit** (Szerkesztés) lehetőséget.

![](_page_65_Picture_103.jpeg)

**53. ábra Felhasználókezelés fül (csak a rendszergazda szerepkörrel rendelkező felhasználók számára látható).**

3. Érintse meg a **Change password** (Jelszó módosítása) lehetőséget.

![](_page_66_Picture_95.jpeg)

**54. ábra Jelszó módosítása képernyő.**

- 4. Koppintson a Current password (Aktuális jelszó) mezőre, és adja meg aktuális jelszavát a képernyőn megjelenő billentyűzet segítségével.
- 5. Érintse meg az **Accept** (Elfogadás) lehetőséget.
- 6. Adja meg a jelszót a New password (Új jelszó) mezőben, majd újra a Retype password (Jelszó újbóli megadása) mezőben. A jelszónak meg kell felelnie a képernyőn megjelenő feltételeknek.
- 7. Érintse meg a **Change password** (Jelszó módosítása) lehetőséget.

**Megjegyzés**: Kezelői szerepkörben a konfigurációs képernyő megjelenése eltérő.

![](_page_66_Picture_96.jpeg)

- 8. Ha kezelői szerepkörben jelentkezett be, akkor jelszavát közvetlenül módosíthatja a Configuration (Konfiguráció) képernyőn.
- 9. Ha a jelenlegi rendszergazdai jelszó ismeretlen, a jelszót a súgóközponton keresztül módosíthatja (lásd a[4.3.5.](#page-44-0) szakaszt).

#### <span id="page-67-0"></span>5.3.5 A felhasználói biztonság kezelése

Kizárólag a rendszergazdák módosíthatják a jelszavak lejáratának beállításait és korlátozhatják a helytelen bejelentkezési kísérletek számát.

A felhasználói biztonsággal kapcsolatos beállítások módosításához kövesse az alábbi lépéseket:

1. Érintse meg a **Configuration** (Konfiguráció) gombot az eszköztáron.

![](_page_67_Figure_4.jpeg)

**56. ábra Konfiguráció gomb az eszköztárban.**

2. Érintse meg a **User security** (Felhasználói biztonság) fület.

![](_page_67_Picture_137.jpeg)

- 3. A jelszószabályzat megtekintéséhez válassza ki a User role (Felhasználói szerepkör) legördülő listából azt a felhasználói szerepkört, amelynek szabályzatát szeretné megtekinteni.
- 4. A jelszó lejáratának engedélyezéséhez jelölje be az "Enable password expiration" (Jelszó lejáratának engedélyezése) jelölőnégyzetet.
- 5. A felhasználói jelszó lejáratának napokban történő megadásához adjon meg egy 1 és 360 közötti értéket a Days (Napok) mezőben.
- 6. A helytelen bejelentkezési kísérletek számának megadásához, amely után a felhasználói fiók zárolásra kerül, adjon meg egy 1 és 360 közötti értéket az Incorrect login attempts (Helytelen bejelentkezési kísérletek) mezőben. Ajánlott legalább 2 helytelen bejelentkezési kísérletet beállítani. Ellenkező esetben egyetlen elírás a fiók zárolásához vezet. A zárolt fiókokat csak rendszergazdák oldhatják fel.
- 7. Érintse meg az **Accept** (Elfogadás) gombot az összes módosítás mentéséhez, vagy a **Cancel** (Mégse) lehetőséget az előzőleg mentett beállítások visszaállításához.

#### 5.3.6 Új protokollok telepítése

**Megjegyzés**: Csak rendszergazdák telepíthetnek új protokollcsomagokat.

**Megjegyzés**: A Protokollok fül csak rendszergazda szerepkörrel rendelkező felhasználók számára érhető el.

A protokollokat integrálták az EZ2 szoftverbe. A QIAGEN azonban a szoftvertől függetlenül is biztosíthat protokollcsomagokat a jelenlegi protokollok frissítése vagy új protokollok biztosítása érdekében. Ha elérhető a protokollok frissített verziója, az megtalálható az EZ2 Connect MDx termékoldalán (**[www.qiagen.com](http://www.qiagen.com/)**). Javasoljuk, hogy ellenőrizze a legújabb protokollcsomag-verziót. A protokollok USB-adathordozóval vagy a QIAsphere segítségével telepíthetők. A QIAsphere automatikusan ellenőrzi a legújabb verziót, és értesíti, ha új csomag érhető el. Az USB-adathordozón keresztüli telepítés során az EZ2 tájékoztatja a felhasználót, ha a legújabb verzió már telepítve van, vagy ha a csomag újabb verziókat vagy akár új protokollokat tartalmaz. A rendszer megjeleníti az aktuálisan telepített protokollverziókat és az új protokollverziókat is.

## **Protokollok telepítése USB-adathordozó használatával.**

**Megjegyzés**: Keresse fel az EZ2 weboldalát, hogy az EZ2 készüléken biztosan a legújabb protokollverziók legyenek telepítve (**www.qiagen.com/EZ2-Connect-MDx**). A protokollverziók a beállítási varázsló 2–7. lépésében találhatók.

**Megjegyzés**: Egy új protokollcsomag telepítése felülírja a létező protokollokat. Ügyeljen arra, hogy minden előzőleg telepített protokoll rendelkezésre álljon USB-adathordozón arra az esetre, ha visszaállításra lenne szükség.

**Fontos**: Kizárólag a **[www.qiagen.com](https://www.qiagen.com/)** weboldalról letöltött vagy a QIAGEN műszaki ügyfélszolgálata által biztosított EZ2-vel kapcsolatos fájlokat használjon.

**Megjegyzés**: Az ellenőrző összeg megerősítése szükséges a szoftver integritásának biztosításához a webes letöltés sikeres befejezése után és a szoftver későbbi kezelése előtt. A szoftver integritásának letöltés és fájlátvitel során történő megerősítésével kapcsolatos részletes információkért tekintse meg a "QIAGEN software integrity verification process" (QIAGEN szoftverintegritás-ellenőrzési folyamat) ismertetőt, amely a QIAGEN weboldalán található.

**Fontos**: Csak a QIAGEN által szállított USB-adathordozót használjon. Ne csatlakoztasson más USB-adathordozót az USBportokhoz.

**Fontos**: Ne távolítsa el az USB-meghajtót az adatok vagy a szoftver letöltése vagy a készülékre vagy a készülékről történő átvitele közben.

- 1. Csatlakoztassa a protokollcsomagot tartalmazó USB-adathordozót.
- 2. Érintse meg a **Configuration** (Konfiguráció) lehetőséget az eszköztárban.

![](_page_68_Picture_13.jpeg)

**58. ábra Konfiguráció gomb az eszköztárban.**

3. Érintse meg a **Protocols** (Protokollok) gombot.

![](_page_69_Picture_85.jpeg)

4. Érintse meg a **Check for updates** (Frissítések keresése) gombot.

×

5. Ha az USB-adathordozón protokollfrissítési csomag található, akkor megjelenik egy felugró ablak.

![](_page_69_Picture_86.jpeg)

6. Indítsa el a telepítést a kívánt protokollcsomagot kiválasztva és érintse meg az **Update** (Frissítés) gombot.

7. Miután a telepítés kész, megjelenik egy üzenetmező. Indítsa újra a készüléket, hogy az új protokollok elérhetővé váljanak.

**Megjegyzés**: Nem minden protokoll telepíthető minden készülékváltozatra. Azok a protokollok nem elérhetőként lesznek megjelölve ezen a készüléktípuson, ha benne vannak a protokollfrissítési csomagban. A csomag ettől telepíthető, csak a megjelölt protokollok nem lesznek telepítve.

## **Protokollok telepítése QIAsphere használatával.**

- 1. Győződjön meg arról, hogy a QIAsphere kapcsolat létrejött (lásd [a](#page-77-0) [5.3.9.](#page-77-0) szakaszt).
- 2. Ha van elérhető frissítés, a QIAsphere automatikusan értesíti a felhasználót az elérhető frissítésről.

![](_page_70_Picture_93.jpeg)

- **61. ábra Protokollfrissítés elérhető felugró ablak.**
- 3. Érintse meg a **Download** (Letöltés) parancsot. A letöltési folyamat elindul.

![](_page_70_Picture_6.jpeg)

**62. ábra Letöltési kérelem értesítési felugró ablak.**

- 4. Érintse meg az **OK** gombot. A letöltés befejeztével a rendszer értesítést küld.
- 5. Érintse meg a **Configuration** (Konfiguráció) lehetőséget az eszköztárban.
- 6. Érintse meg a **Check for updates** (Frissítések keresése) gombot.
- 7. Ha a protokollfrissítési csomag letöltődött, megjelenik egy felugró ablak.

8. Indítsa el a telepítést a kívánt protokollcsomagot kiválasztva és érintse meg az **Update** (Frissítés) gombot.

![](_page_71_Picture_1.jpeg)

**63. ábra QIAsphere felugró ablak protokollfrissítéshez.**

9. Miután a telepítés kész, megjelenik egy üzenetmező. Indítsa újra a készüléket, hogy az új protokollok elérhetővé váljanak.

**Megjegyzés**: A (a QIAsphere-en keresztül) letöltött protokollcsomagokat törölheti a **Manage updates** (Frissítések kezelése) gomb megérintésével (a **Protocols** (Protokollok) fül alatt), és kiválasztja a törölni kívánt protokollcsomagot. Ezután érintse meg a **Delete** (Törlés) gombot.

![](_page_71_Picture_103.jpeg)

Manage updates from QIAsphere

Cancel

Delete

**64. ábra Frissítések kezelése a QIAsphere párbeszédpanelen.**
#### 5.3.7 Nyelvcsomagok telepítése

**Megjegyzés**: Csak rendszergazdák módosíthatják a nyelvet és telepíthetnek új nyelvi csomagokat.

**Megjegyzés**: A Language (Nyelv) fül csak rendszergazda szerepkörrel rendelkező felhasználók számára érhető el.

**Fontos**: Kizárólag a **[www.qiagen.com](https://www.qiagen.com/)** weboldalról letöltött vagy a QIAGEN műszaki ügyfélszolgálata által biztosított EZ2-vel kapcsolatos fájlokat használjon.

**Megjegyzés**: Az ellenőrző összeg megerősítése szükséges a szoftver integritásának biztosításához a webes letöltés sikeres befejezése után és a szoftver későbbi kezelése előtt. A szoftver integritásának letöltés és fájlátvitel során történő megerősítésével kapcsolatos részletes információkért tekintse meg a "QIAGEN software integrity verification process" (QIAGEN szoftverintegritás-ellenőrzési folyamat) ismertetőt, amely a QIAGEN weboldalán található.

**Fontos**: Csak a QIAGEN által szállított USB-adathordozót használjon. Ne csatlakoztasson más USB-adathordozót az USBportokhoz.

**Fontos**: Ne távolítsa el az USB-meghajtót az adatok vagy a szoftver letöltése vagy a készülékre vagy a készülékről történő átvitele közben.

- 1. A nyelvcsomagokat integrálták az EZ2 szoftverbe. A QIAGEN azonban a szoftvertől függetlenül is biztosíthat nyelvcsomagokat a jelenlegiek frissítése vagy új nyelvek biztosítása érdekében. Ha elérhető a nyelvcsomagok frissített verziója, az megtalálható az EZ2 termékoldalán (**[www.qiagen.com](http://www.qiagen.com/)**). Csatlakoztassa a nyelvcsomagot tartalmazó USBadathordozót.
- 2. Érintse meg a **Configuration** (Konfiguráció) lehetőséget az eszköztárban.

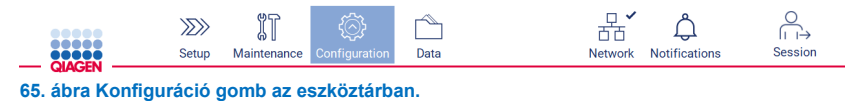

3. Érintse meg a **Language** (Nyelv) gombot.

4. Választhat, hogy új Language (Nyelv) csomag feltöltésével tesz elérhetővé egy új nyelvet, vagy módosítja a nyelvi beállításokat.

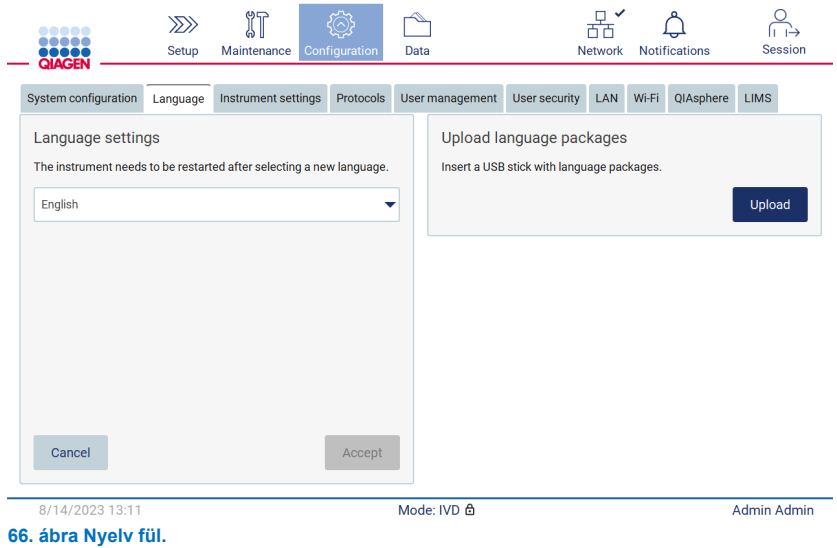

- 5. Érintse meg az **Upload** (Feltöltés) gombot az Upload language packages (Nyelvi csomagok feltöltése) ablakban.
- 6. Ha az USB-adathordozón nyelvfrissítési csomag található, akkor megjelenik egy felugró ablak.

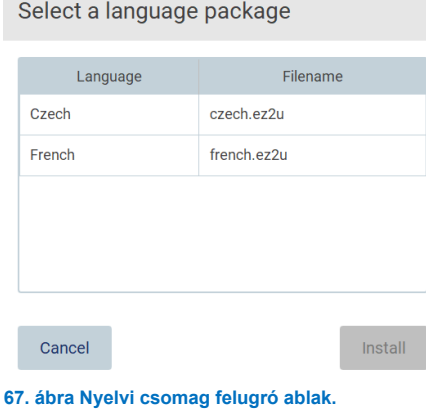

- 7. Válassza ki a kívánt nyelvi csomagot, és érintse meg az **Install** (Telepítés) gombot. Egyszerre csak egy nyelvi csomag tölthető fel.
- 8. A Language (Nyelv) képernyőn érintse meg a **Language settings** (Nyelvi beállítások) legördülő listát.
- 9. Válassza ki a kívánt nyelvet.
- 10. Érintse meg az **Accept** (Elfogadás) lehetőséget.

**Megjegyzés**: Az EZ2 készüléket újra kell indítani a kiválasztott nyelv beállításához.

#### 5.3.8 Szoftver frissítése

**Megjegyzés**: A szoftvert csak rendszergazdák frissíthetik.

**Megjegyzés**: A System Configuration (Rendszer-konfiguráció) csak rendszergazda szerepkörrel rendelkező felhasználók számára érhető el.

**Megjegyzés**: Keresse fel az EZ2 weboldalát a **www.qiagen.com/EZ2-Connect-MDx** címen, hogy az EZ2 készüléken biztosan a legújabb szoftververziók legyenek telepítve. A pillanatnyilag telepített szoftververzió a **Configuration** (Konfiguráció) menüben a **System configuration** (Rendszer-konfiguráció) fülön található.

**Fontos**: Csak a QIAGEN által szállított USB-adathordozót használjon. Ne csatlakoztasson más USB-adathordozót az USBportokhoz.

**Fontos**: Kizárólag a **[www.qiagen.com](https://www.qiagen.com/)** weboldalról letöltött vagy a QIAGEN műszaki ügyfélszolgálata által biztosított EZ2-vel kapcsolatos fájlokat használjon.

**Megjegyzés**: Az ellenőrző összeg megerősítése szükséges a szoftver integritásának biztosításához a webes letöltés sikeres befejezése után és a szoftver későbbi kezelése előtt. A szoftver integritásának letöltés és fájlátvitel során történő megerősítésével kapcsolatos részletes információkért tekintse meg a "QIAGEN software integrity verification process" (QIAGEN szoftverintegritás-ellenőrzési folyamat) ismertetőt, amely a QIAGEN weboldalán található.

**Fontos**: Ne távolítsa el az USB-meghajtót az adatok vagy a szoftver letöltése vagy a készülékre vagy a készülékről történő átvitele közben.

A szoftver legfrissebb verziója megtalálható az EZ2 termékoldalán (**[www.qiagen.com](http://www.qiagen.com/)**). Javasoljuk, hogy ellenőrizze a legújabb verziót. A szoftverfrissítések USB-adathordozóval vagy a QIAsphere segítségével telepíthetők. A QIAsphere automatikusan ellenőrzi a legújabb verziót, és értesíti a felhasználót, ha új verzió érhető el. A jelenleg telepített szoftververzió a Configuration (Konfiguráció) fülön található.

## **A legújabb szoftververzió telepítése USB-adathordozó használatával.**

- 1. Csatlakoztassa a legújabb szoftververziót tartalmazó USB-adathordozót.
- 2. Érintse meg a **Configuration** (Konfiguráció) gombot az eszköztáron.

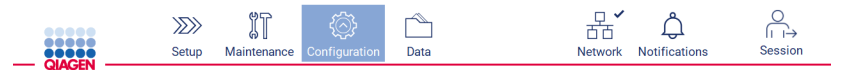

**68. ábra Konfiguráció gomb az eszköztárban.**

3. Érintse meg a **System Configuration** (Rendszer-konfiguráció) fület.

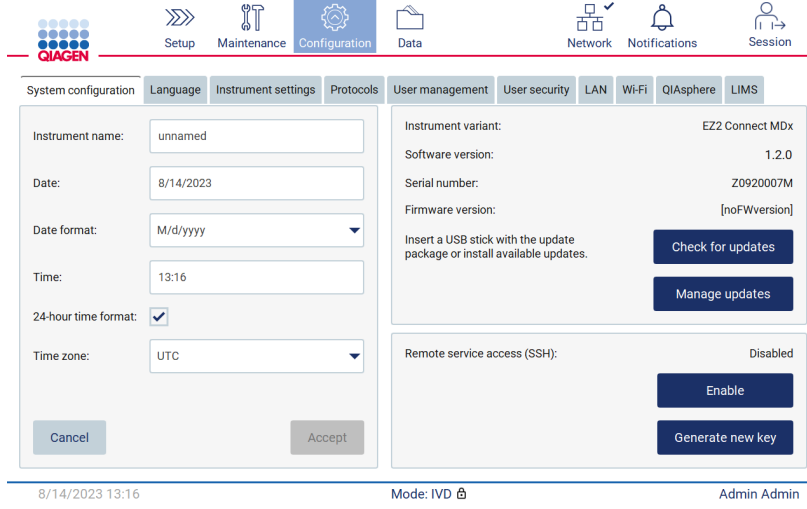

**69. ábra Rendszer-konfiguráció fül.**

- 4. Koppintson a **Check for updates** (Frissítések keresése) gombra a csatlakoztatott USB-meghajtó tallózásához.
- 5. Ha az USB-adathordozón szoftverfrissítési csomag található, akkor megjelenik egy felugró ablak.

Select the update package from USB stick

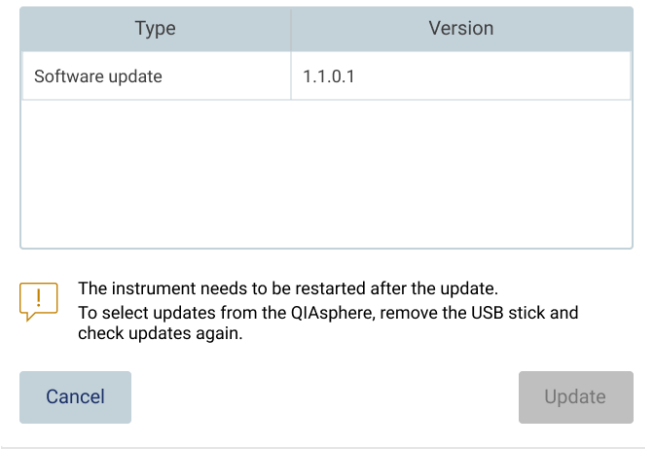

**70. ábra Frissítési csomag felugró ablak.**

- 6. Indítsa el a telepítést a kívánt szoftvercsomagot kiválasztva és érintse meg az **Update** (Frissítés) gombot.
- 7. A telepítés befejezése után indítsa újra a készüléket.

## **Szoftverfrissítés telepítése QIAsphere használatával.**

- 1. Győződjön meg arról, hogy a QIAsphere kapcsolat létrejött (lásd [a](#page-77-0) [5.3.9.](#page-77-0) szakaszt).
- 2. Ha van elérhető frissítés, a QIAsphere automatikusan értesíti a felhasználót az elérhető frissítésről.

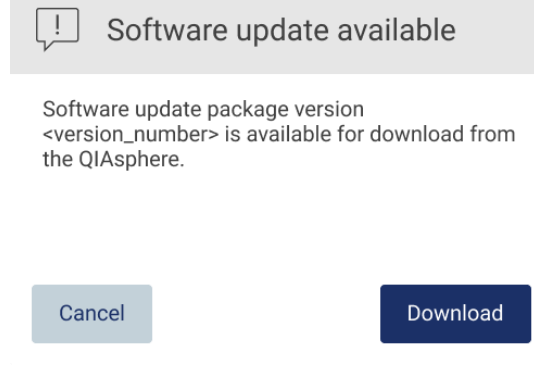

- **71. ábra Szoftverfrissítés felugró ablak.**
- 3. Érintse meg a **Download** (Letöltés) parancsot. A letöltési folyamat elindul.

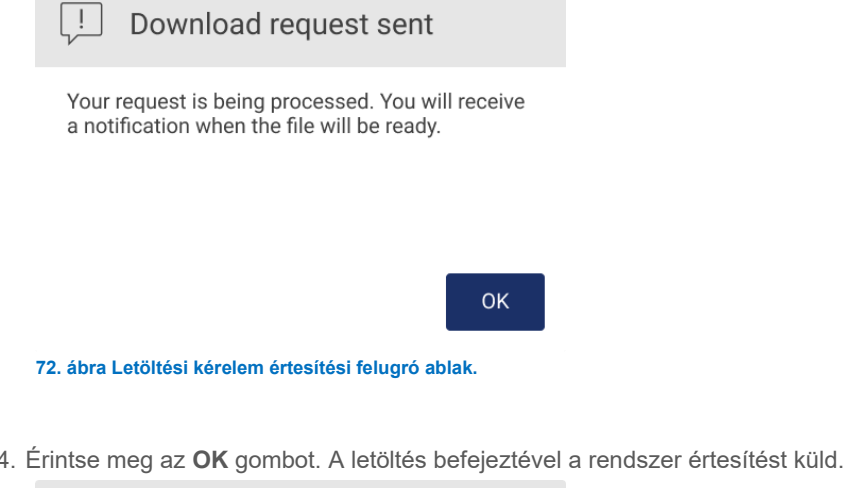

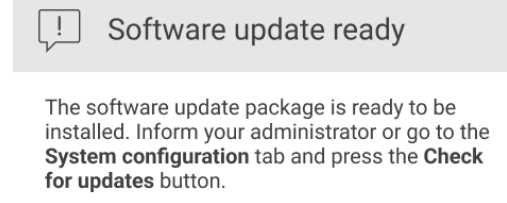

**OK** 

- 5. Érintse meg a **System Configuration** (Rendszer-konfiguráció) fület.
- 6. Érintse meg a **Check for updates** (Frissítések keresése) gombot.
- 7. A szoftverfrissítési csomag letöltése után megjelenik egy felugró ablak.

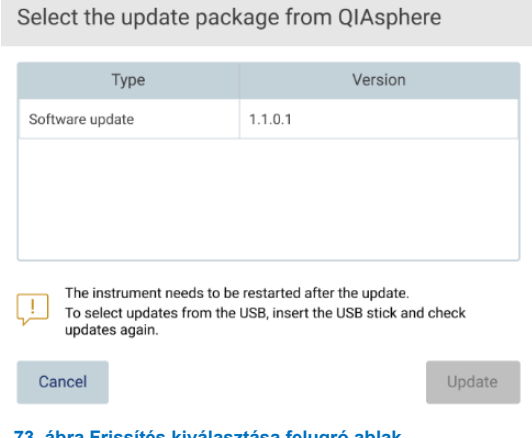

**73. ábra Frissítés kiválasztása felugró ablak.**

- 8. Indítsa el a telepítést a kívánt szoftvercsomagot kiválasztva és érintse meg az **Update** (Frissítés) gombot.
- <span id="page-77-0"></span>9. A felhasználói felület utasításai szerint indítsa újra az eszközt a frissítési folyamat során egyszer vagy többször.

#### 5.3.9 A hálózati és a QIAsphere Base kapcsolat konfigurálása

## **A LAN-kapcsolat konfigurálása**

**Megjegyzés**: A LAN fül csak rendszergazda szerepkörrel rendelkező felhasználók számára érhető el.

1. Érintse meg a **Configuration** (Konfiguráció) gombot az eszköztáron.

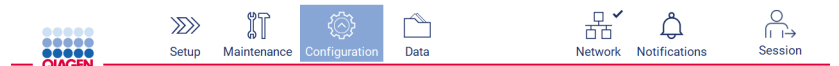

**74. ábra. Konfiguráció gomb az eszköztárban.**

2. Érintse meg a **LAN** fület.

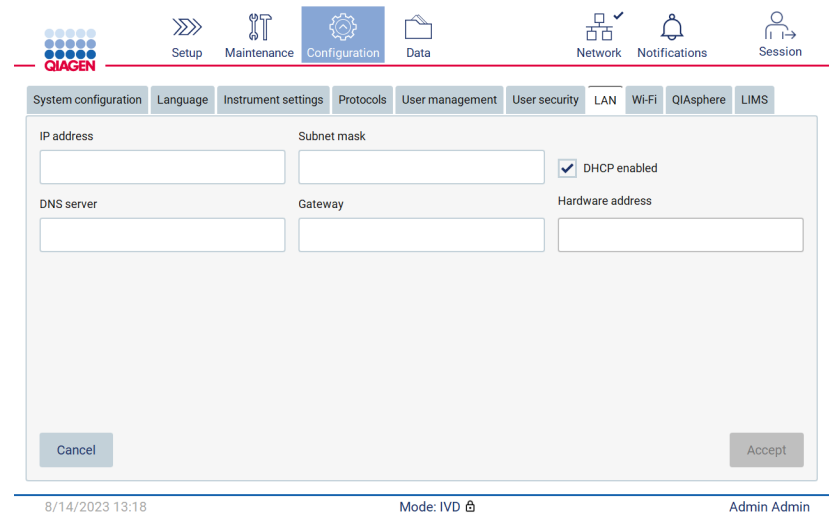

**75. ábra A LAN fül.**

- 3. Adja meg az IT-részlegtől kapott, megfelelő hálózati beállítást.
- 4. Érintse meg az **Accept** (Elfogadás) lehetőséget.

**Megjegyzés**: A hálózatot úgy konfigurálja, hogy az EZ2 ne legyen látható a szervezet hálózatán kívül.

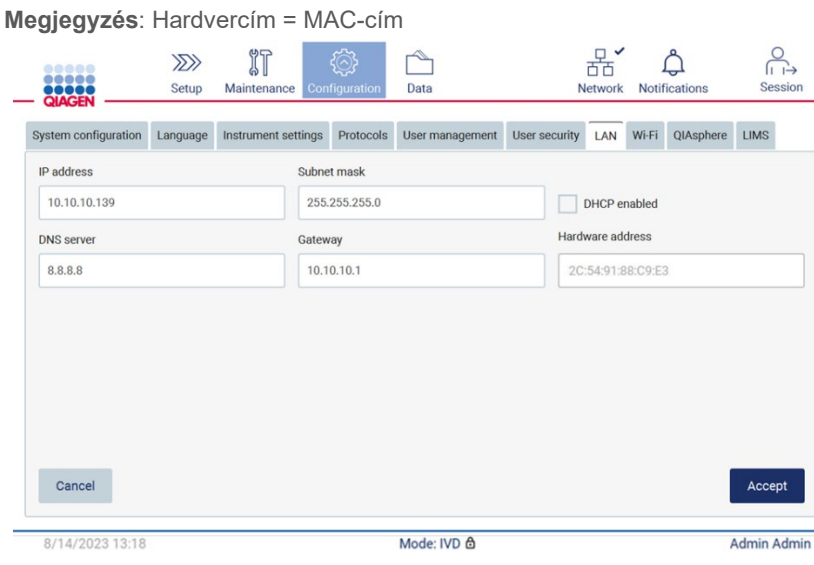

**76. ábra Konfigurált LAN fül.**

## **Wi-Fi-kapcsolat konfigurálása**

**Megjegyzés**: A Wi-Fi-beállításokat csak rendszergazdák konfigurálhatják.

**Megjegyzés**: Győződjön meg arról, hogy a Wi-Fi-s USB-adathordozót csatlakoztatták a gép indítása előtt.

Az EZ2 készüléket az USB-portok egyikéhez csatlakoztatott Wi-Fi-adapter segítségével lehet csatlakoztatni a Wi-Fihálózathoz. A Wi-Fi-adapter a 802.11b, 802.11g, és 802.11n Wi-Fi szabványt és a WEP, WPA-PSK, és WPA2-PSK titkosítást támogatja.

A hálózat SSID-jének láthatónak kell lennie. Rejtett SSID-jű hálózathoz nem lehet kapcsolódni.

A Wi-Fi-kapcsolat konfigurálásához kövesse az alábbi lépéseket:

1. Érintse meg a **Configuration** (Konfiguráció) gombot az eszköztáron.

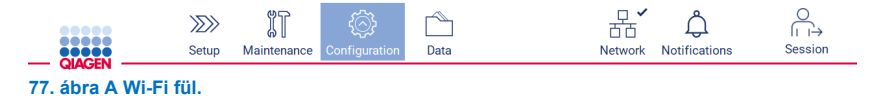

2. Érintse meg a **Wi-Fi** fület.

| <br><b>OBBOO</b>               |                      | $\gg$<br>Setup | ΥÏ<br>Maintenance   | ९ू≵<br>Configuration | ∼<br>Data       |               | 岙<br><b>Network</b> |       | <b>Notifications</b> |             | ⋒⋻<br>Session |
|--------------------------------|----------------------|----------------|---------------------|----------------------|-----------------|---------------|---------------------|-------|----------------------|-------------|---------------|
|                                | System configuration |                | Instrument settings | Protocols            | User management | User security | <b>LAN</b>          | Wi-Fi | QIAsphere            | <b>LIMS</b> |               |
| Connected                      | Signal               | Security       |                     |                      |                 | Name (SSID)   |                     |       |                      |             |               |
|                                |                      |                |                     |                      |                 |               |                     |       |                      |             |               |
|                                |                      |                |                     |                      |                 |               |                     |       |                      |             |               |
|                                |                      |                |                     |                      |                 |               |                     |       |                      |             |               |
|                                |                      |                |                     |                      |                 |               |                     |       |                      |             |               |
|                                |                      |                |                     |                      |                 |               |                     |       |                      |             |               |
|                                |                      |                |                     |                      |                 |               |                     |       |                      |             |               |
|                                |                      |                |                     |                      |                 |               |                     |       |                      |             |               |
|                                |                      |                |                     |                      |                 |               |                     |       |                      |             |               |
|                                |                      |                |                     |                      |                 |               |                     |       |                      |             |               |
|                                |                      |                |                     |                      |                 |               |                     |       |                      |             |               |
| Scan                           |                      |                |                     |                      |                 |               |                     |       |                      | Connect     |               |
| Mode: IVD &<br>8/14/2023 13:21 |                      |                |                     |                      |                 |               | <b>Admin Admin</b>  |       |                      |             |               |

**78. ábra A Wi-Fi fül.**

3. Érintse meg a **Scan** (Keresés) gombot az elérhető hálózatok kereséséhez. Megjelenik az egyes hálózatok neve, jelerőssége és titkosításának típusa.

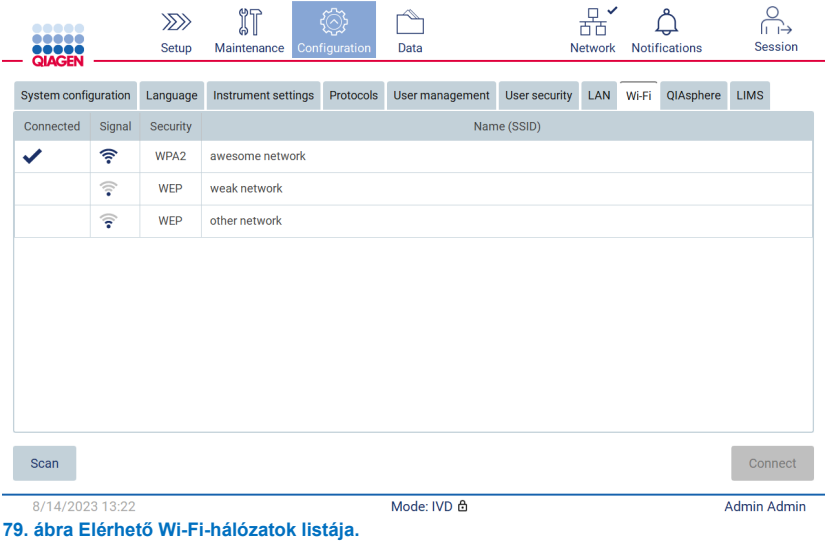

- 4. Egy hálózat kiválasztásához koppintson a kiválasztani kívánt hálózatnak megfelelő sorra.
- 5. A kiválasztott hálózathoz történő kapcsolódáshoz érintse meg a **Connect** (Kapcsolódás) gombot.
- 6. Adja meg a hálózati jelszót a képernyőn megjelenő billentyűzeten és érintse meg a **Connect** (Kapcsolódás) gombot. A készülék kapcsolódik a hálózathoz, és a kapcsolódási állapot frissül a képernyőn.

|              | Little Hetwork pubblic u |                           |                |              |                  |                |         |              |                          |  |  |  |
|--------------|--------------------------|---------------------------|----------------|--------------|------------------|----------------|---------|--------------|--------------------------|--|--|--|
|              |                          |                           |                |              |                  |                |         |              | $\scriptstyle\leftarrow$ |  |  |  |
| $\mathbf{1}$ | $\overline{2}$           | $\ensuremath{\mathsf{3}}$ | $\overline{4}$ | 5            | $\boldsymbol{6}$ | $\overline{7}$ | $\bf 8$ | 9            | $\mathbf{0}$             |  |  |  |
| $\mathsf{q}$ | W                        |                           | $\mathsf{r}$   | t            | y                | $\mathsf{u}$   | i       | $\circ$      | p                        |  |  |  |
| 숍            | $\mathsf{a}$             | $\sf s$                   | d              | f            | $\mathsf g$      | h              |         | $\mathsf k$  | 1                        |  |  |  |
| ⇧            | $\mathsf{Z}$             | $\pmb{\mathsf{X}}$        | $\mathbf{C}$   | $\mathsf{V}$ | $\mathsf b$      | $\mathsf{n}$   | m       | $\mathbf{r}$ |                          |  |  |  |
| $# + =$      |                          |                           |                |              |                  |                |         |              |                          |  |  |  |
| Cancel       |                          |                           |                |              |                  |                |         |              | Connect                  |  |  |  |

Enter network password

**80. ábra Képernyőn megjelenő billentyűzet.**

**Megjegyzés**: Ha a helyes jelszó megadása ellenére többször sem sikerül kapcsolódnia a hálózathoz, akkor ajánlott újraindítani a készüléket.

Megjegyzés: Hiba esetén további részletek a "[Hibaelhárítás](#page-158-0)" című szakaszban ([159.](#page-158-0) oldal) találhatók.

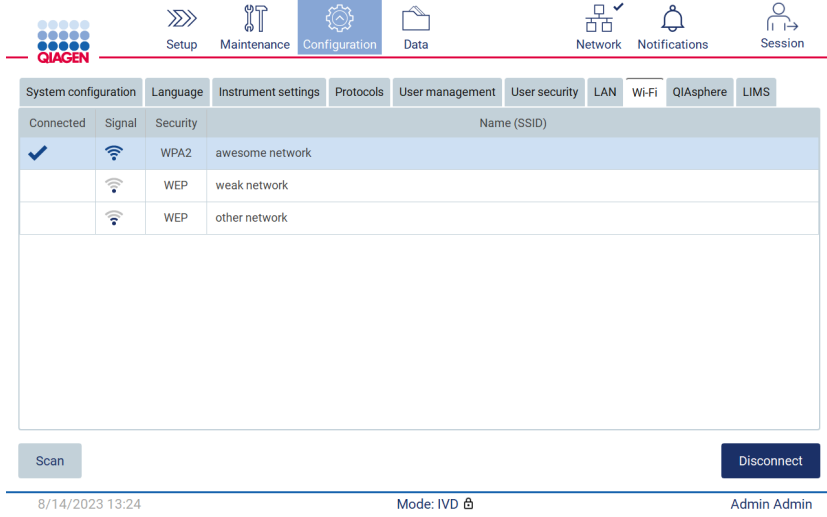

**81. ábra Sikeres csatlakozás egy Wi-Fi-hálózathoz.**

7. A hálózatról történő leváláshoz koppintson a sorra, amely megfelel annak a hálózatnak, amelyhez a készülék kapcsolódik. Ezután érintse meg a Disconnect (Leválasztás) gombot.

**Megjegyzés**: A hálózatot úgy konfigurálja, hogy az EZ2 ne legyen látható a szervezet hálózatán kívül.

## **QIAsphere Base átjáróval kialakított kapcsolat konfigurálása**

A QIAsphere Base átjáró konfigurálásával a QIAsphere alkalmazáshoz való kapcsolódás érdekében lásd a *QIAsphere felhasználói kézikönyvét*.

A QIAsphere Base hálózat konfigurálásával és az EZ2 készülékhez történő csatlakoztatásával kapcsolatban lásd a **[www.qiagen.com/qiasphere](http://www.qiagen.com/qiasphere)** címen elérhető *QIAsphere felhasználói kézikönyvét*.

A hálózati konfigurációt csak a rendszergazda szerepkörrel rendelkező felhasználók módosíthatják. Javasolt a hálózat konfigurálásakor konzultálni a hálózati rendszergazdával. A QIAsphere Base programmal való kommunikációhoz a kimenő 443-as TCP-port (https) használandó; a pingelés támogatott.

1. Érintse meg a **Configuration** (Konfiguráció) gombot az eszköztáron.

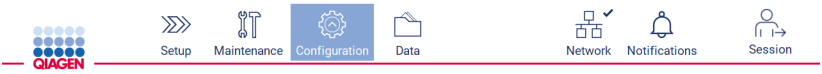

**82. ábra Konfiguráció gomb az eszköztárban.**

2. Érintse meg a **QIAsphere** tab (QIAsphere fület).

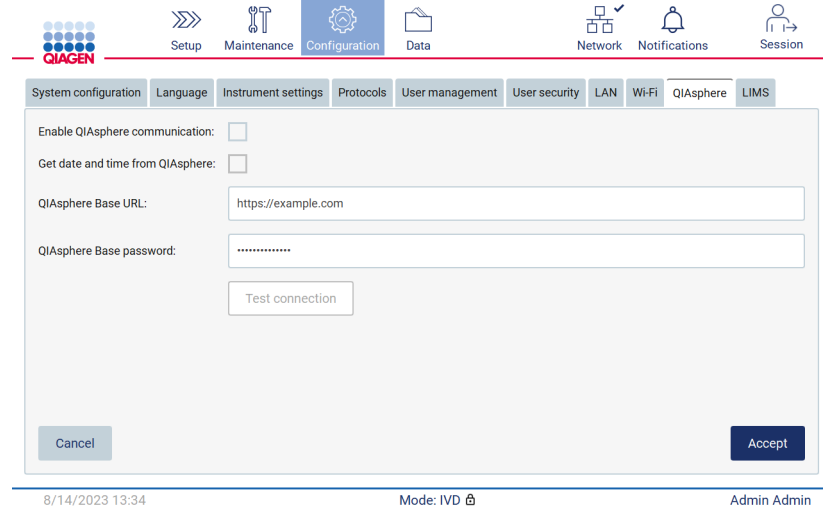

**83. ábra A QIAsphere fül.**

- 3. Adja meg a QIAsphere Base URL-jét.
- 4. Adja meg a QIAsphere Base jelszavát.
- 5. Jelölje be az Enable QIAsphere communication (QIAsphere kommunikáció engedélyezése) mezőt.
- 6. **Opcionális**: Az idő és a dátum QIAshpere szolgáltatással történő szinkronizáláshoz jelölje be a Get date and time from QIAsphere synchronization (Dátum és idő lekérése a QIAsphere szinkronizálásból) négyzetet.

**Megjegyzés**: Az időszinkronizálás csak az EZ2 QIAsphere-hez történő csatlakoztatása esetén lesz végrehajtható.

- 7. Érintse meg az **Accept** (Elfogadás) lehetőséget.
- 8. Érintse meg a **Test connection** (Kapcsolat ellenőrzése) gombot.

**Megjegyzés**: A QIAsphere átjáróval kapcsolatos probléma esetén tanulmányozza a *QIAsphere felhasználói kézikönyvét*, vagy vegye fel a kapcsolatot a QIAGEN műszaki támogatásával.

## **Az LIMS-kapcsolat konfigurálása**

**Megjegyzés**: Az LIMS-kapcsolatot csak rendszergazdák konfigurálhatják.

**Megjegyzés**: A System Configuration (Rendszer-konfiguráció) csak rendszergazda szerepkörrel rendelkező felhasználók számára érhető el.

**Megjegyzés**: A QIAGEN külön szolgáltatásként kínálja az EZ2 Connect MDx és az intézmény LIMS-rendszere közötti kapcsolat létrehozását. Ha szeretné, hogy a QIAGEN beállítsa a kapcsolatot, akkor kérjen ajánlatot a QIAGEN értékesítési képviselőjétől.

**Fontos**: Csak a QIAGEN által szállított USB-adathordozót használjon. Ne csatlakoztasson más USB-adathordozót az USBportokhoz.

**Fontos**: Ne távolítsa el az USB-meghajtót az adatok vagy a szoftver letöltése vagy a készülékre vagy a készülékről történő átvitele közben.

Az EZ2 összekapcsolható egy LIMS-rendszerrel. A kapcsolat a LIMS fül Configuration (Konfiguráció) menüjében és a következő lépések végrehajtásával konfigurálható:

- Az LIMS Connector tanúsítványának feltöltése
- Új készüléktanúsítvány létrehozása
- Az LIMS Connector URL-jének megadása
- A készülék regisztrálása az LIMS Connectoron

A QIAGEN LIMS Connector egy kapcsolódási komponens, amely lehetővé teszi az adatátvitelt az EZ2 és a laboratóriumi információs rendszerek (Laboratory Information Systems – LIS), a laboratóriumi információkezelő rendszerek (Laboratory Information Management Systems – LIMS), a laboratóriumi automatizációs rendszer (Laboratory Automation System – LAS), a munkafolyamat-menedzsment rendszerek (Workflow Management Systems) vagy middleware rendszerek között.

**Fontos**: A QIAGEN LIMS Connector telepítését a QIAGEN képviselőjének kell végrehajtania. A QIAGEN LIMS Connector telepítésénél jelen kell lennie a laboratóriumot és a számítógépes felszereltséget jól ismerő személynek.

Ritkán előfordulhat, hogy újra fel kell töltenie a QIAGEN LIMS Connector tanúsítványt. Ezt a tanúsítványt eredetileg a QIAGEN szervizcsapata hozta létre az LIMS Connector beállításakor, és mentette egy USB-meghajtóra. A tanúsítvány csak helyben hozható létre, és nem biztosítható távolról. Ha a támogatásra van szüksége QIAGEN LIMS Connector tanúsítványával kapcsolatban, akkor forduljon a helyi műszaki ügyfélszolgálathoz.

- 1. Helyezze be a **QIAGEN LIMS Connector** tanúsítványt tartalmazó USB-adathordozót.
- 2. Érintse meg a **Configuration** (Konfiguráció) lehetőséget az eszköztárban.

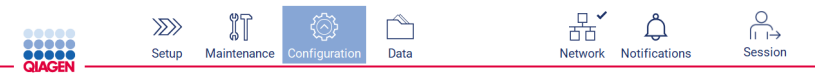

**84. ábra Konfiguráció gomb az eszköztárban.**

3. Érintse meg az **LIMS** fület.

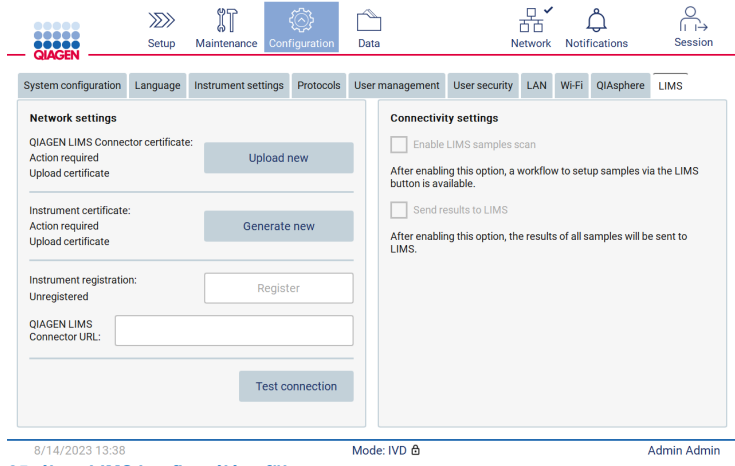

**85. ábra. LIMS konfigurálása fül.**

4. Érintse meg az **Upload new** (Új feltöltése) gombot.

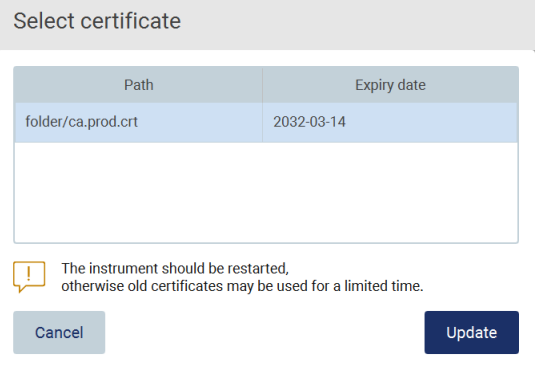

**86. ábra Tanúsítvány kiválasztása képernyő.**

5. Válassza ki a tanúsítványt, és érintse meg az **Update** (Frissítés) gombot.

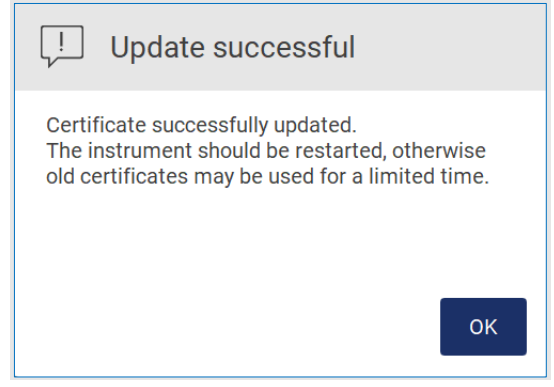

**87. ábra. Sikeres tanúsítványfrissítés.**

- 6. Érintse meg az **OK** gombot, és indítsa újra az EZ2 készüléket.
- 7. Az **LIMS configuration** (LIMS konfiguráció) fülön érintse meg a **Generate new** (Új létrehozása) feliratot. A rendszer a csatlakoztatott USB-adathordozón tárolja a tanúsítványt.

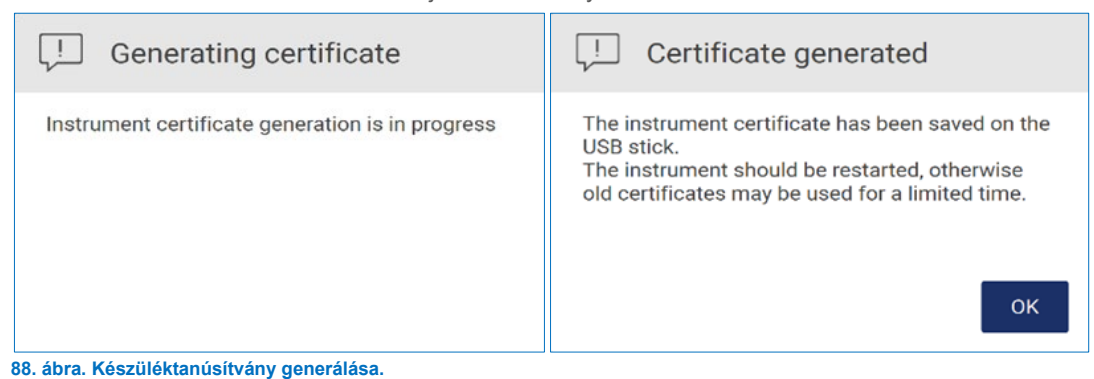

- 8. Érintse meg az **OK** gombot.
- 9. Telepítse a létrehozott tanúsítványt az USB-adathordozóról a QIAGEN LIMS Connector eszközre.
- 10. Koppintson a QIAGEN LIMS Connector URL-jének mezőjére, és adja meg az URL-t a képernyőn megjelenő billentyűzet segítségével.

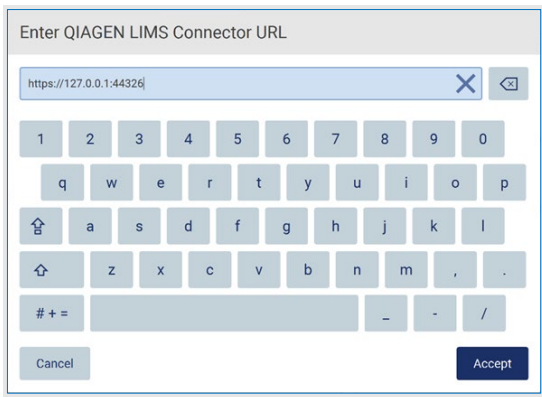

- **89. ábra A QIAGEN LIMS Connector URL-jének megadása.**
- 11. Érintse meg az **Accept** (Elfogadás) lehetőséget.

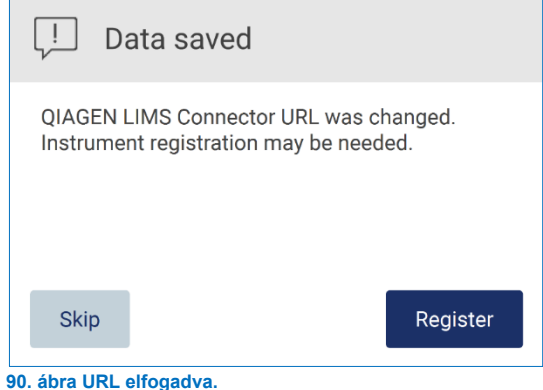

12. Érintse meg a **Register** (Regisztráció) gombot a készülék regisztrálásához és a konfiguráció kiválasztásához.

Ha a készüléket regisztrálták, és csak a LIMS Connector címe változott, akkor megadhat egy új URL-címet, majd érintse meg a **Skip** (Kihagyás) gombot.

13. Ha szeretne kiválasztani egy új konfigurációt, akkor rákattinthat az **Register** (Regisztráció) gombra a **LIMS configuration** (LIMS konfigurálása) fülön.

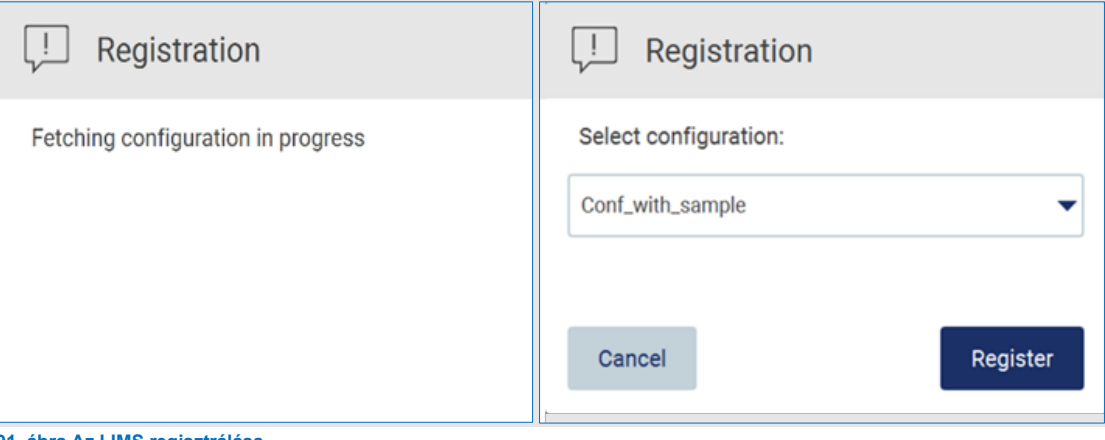

- **91. ábra Az LIMS regisztrálása.**
- 14. Válassza ki a konfigurációt a legördülő listából, és érintse meg a **Register** (Regisztráció) gombot.

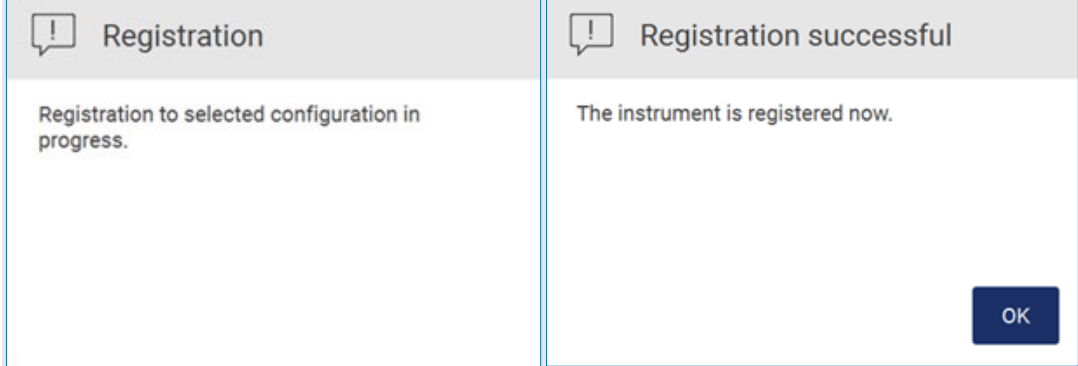

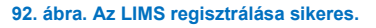

15. Érintse meg az **OK** gombot, majd érintse meg a **Test connection** (Kapcsolat ellenőrzése) lehetőséget.

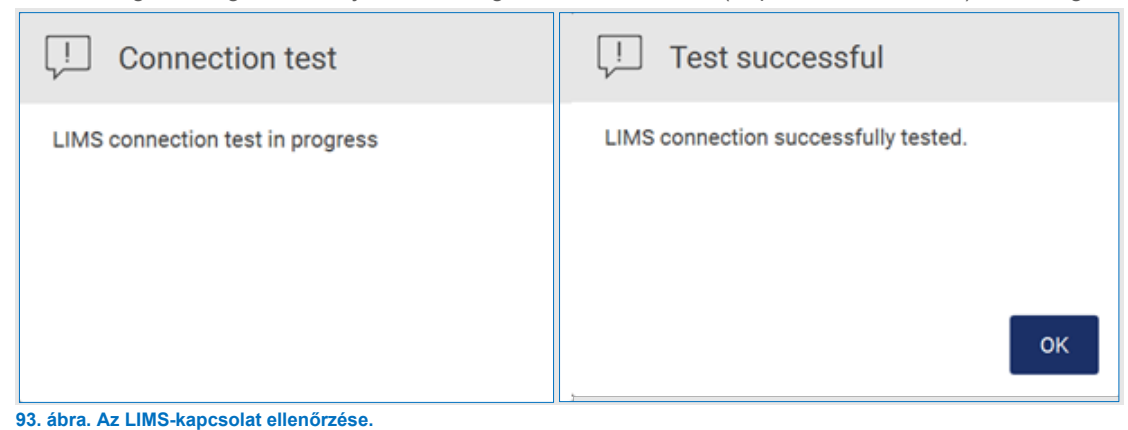

16. Ha az "Enable LIMS sample scan" (LIMS mintabeolvasás engedélyezése) jelölőnégyzet aktív, az LIMS gomb elérhető a Setup (Beállítás) képernyőn.

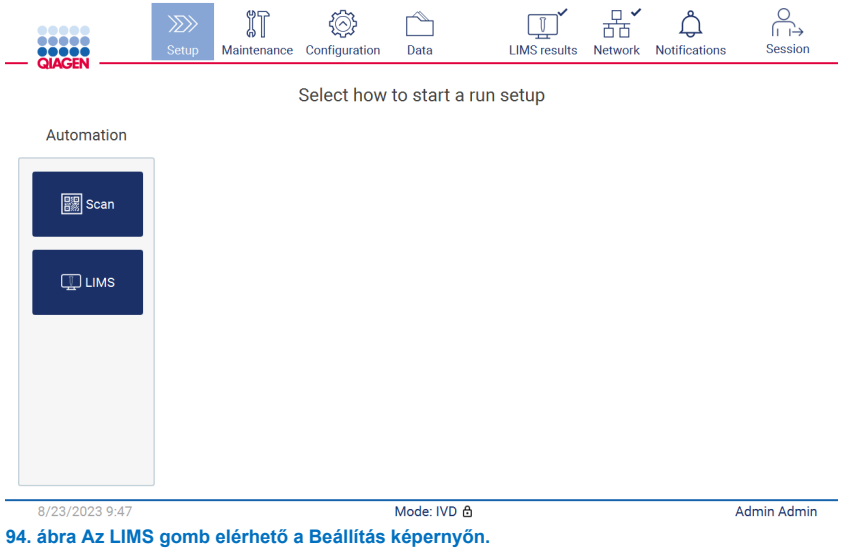

**Megjegyzés**: Ha a felhasználó bejelöli a "Send results to LIMS" (Eredmények LIMS-re küldése) jelölőnégyzetet, akkor megjelenik az LIMS results (LIMS-eredmények) státusz, és a rendszer a futtatás után elküldi az LIMS-re az egyes minták eredményét. Ez a beállítás nem változik meg a készülék újraindítása után.

Megjegyzés: Ha a felhasználó letiltja a "Send results to LIMS" (Eredmények LIMS-re küldése) jelölőnégyzetet, akkor a következő figyelmeztetés jelenik meg.

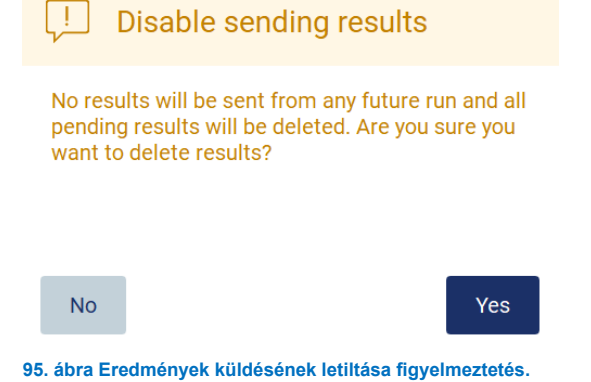

Az LIMS-eredmények státuszát a képernyő jobb felső sarkában látható ikon mutatja. Az ikonnak 3 állapota van:

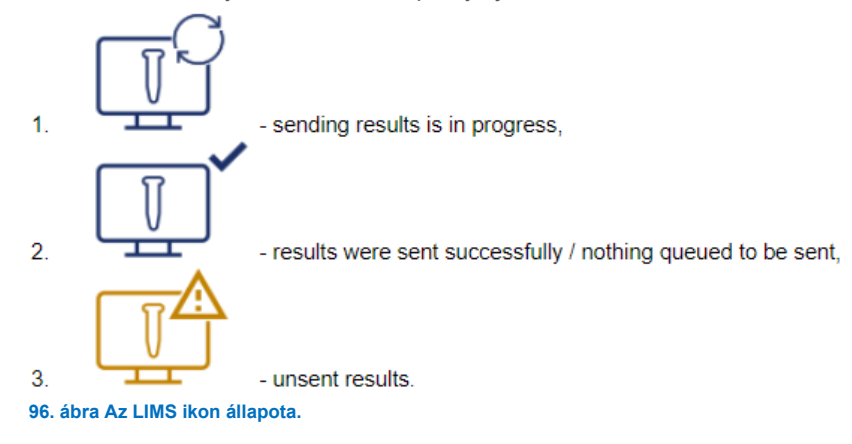

- 17. A felhasználó az ikonra kattintva a Results sending status (Eredmények küldési állapota) képernyőre kerül. A Results sending status (Eredmények küldési állapot) képernyő táblázatában megjelenő információ a pillanatnyilag küldött eredmények státuszától függ.
	- Állapotjelző ikon:

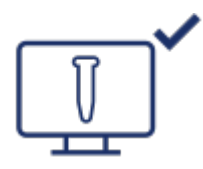

Az eredmények küldési státuszának táblázata üres, ha az összes eredmény elküldése sikeresen megtörtént, és a várakozási sorban nincs elküldendő eredmény. A felhasználó az LIMS-eredmények állapotjelző ikonját és egy pipát lát.

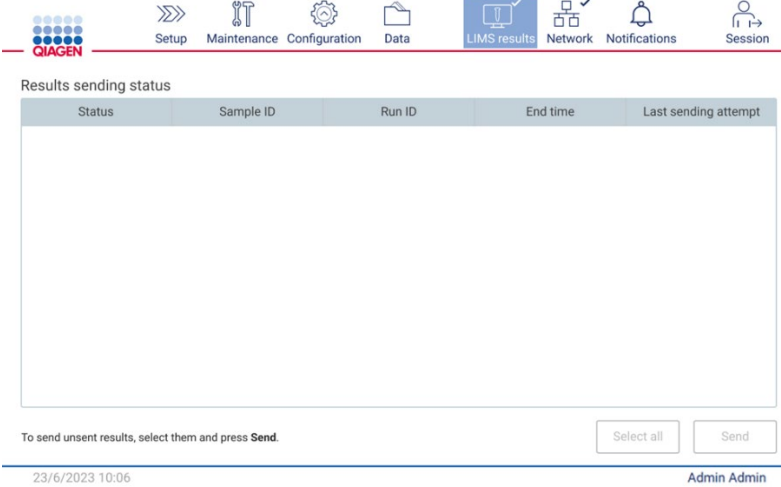

**97. ábra Eredmények küldési állapotának táblázata üres.**

Állapotjelző ikon:

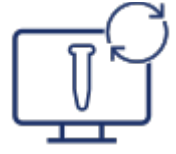

Ha a felhasználó kiválasztja az el nem küldött eredményeket, és megérinti a **Send** (Küldés) gombot, a kiválasztott el nem küldött minták elküldésre kerülnek a konfigurált LIMS-be Ha az eredmények küldése folyamatban van, akkor a Results sending status (Eredmények küldési állapota) táblázata tájékoztatja a felhasználót a küldés alatt álló és függőben lévő eredményekről. A Sending (Küldés folyamatban) státuszú eredményeket az LIMS rendszer éppen küldi. A Pending (Függőben) státuszú eredmények várakozási sorban állnak, és küldésre várakoznak. Látható továbbá az LIMS-eredmények státuszát jelző ikon a "folyamatban" szimbólummal.

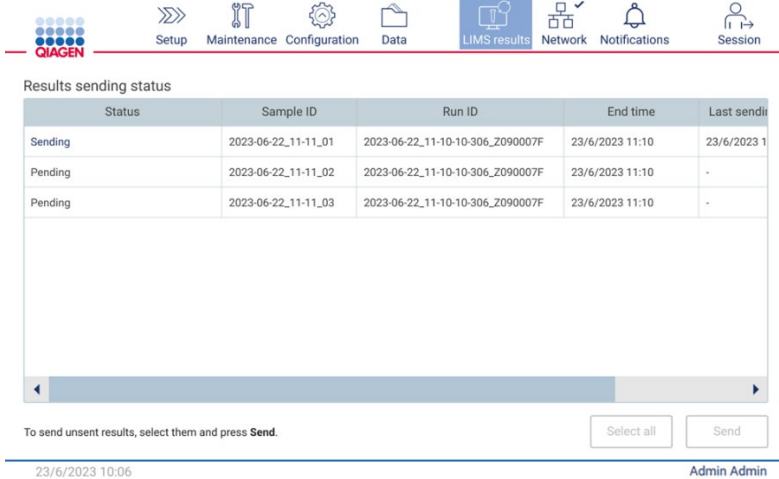

23/6/2023 10:0

**98. ábra Eredmények küldési állapota: Folyamatban.**

## Állapotjelző ikon:

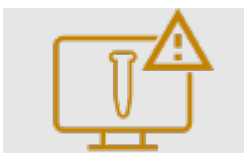

Ha az eredmények nem küldhetők el, akkor a küldési státuszt tartalmazó táblázat tájékoztatja a felhasználót a státuszról (el nem küldött) és a fellépett hibáról. Az Unsent (El nem küldött) státusz jelenik meg a hibaazonosítóval és a részletes leírással. Látható továbbá az LIMS-eredmények státuszát jelző ikon és egy figyelmeztető szimbólum is. Az el nem küldött eredményeket a rendszer nem küldi el automatikusan újra a hiba után. A felhasználó kiválaszthatja az el nem küldött eredményeket, és megérintheti a Send (Küldés) gombot az eredmények egy konfigurált LIMS-re történő újraküldéséhez. Az el nem küldött eredmények csak a készülék újraindítása után kerülnek elküldésre automatikusan.

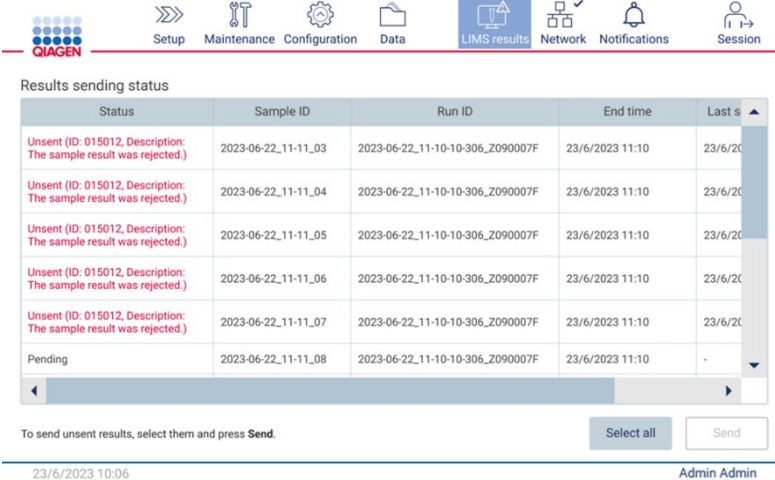

**99. ábra Eredmények küldési állapota: Hiba.**

#### 54 Protokoll futtatásának beállítása

A protokoll futtatásának beállításához érintse meg a **Setup** (Beállítások) fület a **Home** (Kezdőlap) képernyőn.

Az EZ2 készüléken a kiszállításkor minden elérhető QIAGEN protokoll előzetesen telepítve van. Az összes elérhető QIAGEN protokoll letölthető a QIAGEN weboldaláról (**www.qiagen.com**). MDx alkalmazások esetében az EZ2 Connect MDx készülékbe történő bejelentkezéskor válassza ki az IVD üzemmódot.

**Megjegyzés**: Az EZ2 nem támogatja a QIAGEN-en kívüli forrásokból származó protokollokat.

**Megjegyzés**: A protokollfuttatás beállítása bármikor megszakítható az **Abort** (Megszakítás) gomb megnyomásával (lásd [5.6.](#page-103-0) szakasz).

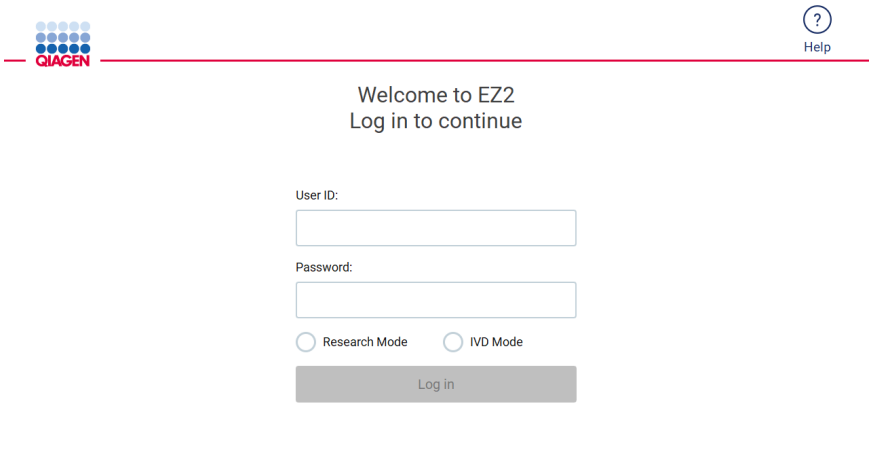

8/14/2023 13:42 **100. ábra Bejelentkezés képernyő.**

Az EZ2 szoftver végigvezeti a felhasználót a protokollfuttatás beállítási eljárásán. A protokollvarázsló lépései a kiválasztott protokolltól függően változnak, és eltérhetnek az ebben a szakaszban látható ábráktól. Az érintőképernyőn látható egyes leírások adott esetben csak a görgetősáv használatával tehetők láthatóvá. Kérjük, olvassa végig az útmutatót. Az eljárás a **Set Up** (Beállítás) fülön a **SCAN** (Keresés) vagy az **LIMS** gomb megnyomásával indítható el. Az **LIMS** gomb csak akkor érhető el, ha előzőleg konfigurálták az LIMS-t.

**Fontos**: A protokoll futtatásának elindítása előtt olvassa el a vonatkozó QIAGEN kit kézikönyvét, és tartsa be a kézikönyv (például a minta kezelésére és előkészítésére vonatkozó) utasításait.

Bejelentkezés után megjelenik a Setup (Beállítások) képernyő ([102\)](#page-93-0).

## 5.4.1 A vonalkódolvasó használata

Az EZ2 kézi 2D-s vonalkódolvasóval van felszerelve, amellyel leolvashatók a következő vonalkódok a protokoll beállítása során:

- Kit Q-Card kártyák
- Minta vonalkódok

Az olvasható vonalkódtípusokra vonatkozó részletek a ["A vonalkódolvasó jellemzői"](#page-166-0) című szakaszban és a vonalkódolvasóval kapott tájékoztatóban találhatók.

Irányítsa a kézi szkennert a kívánt Q-Cardra/vonalkódra vagy minta vonalkódra, hogy az információt a készülékbe olvassa be, amikor a felhasználói felület kéri.

 $O.Cord$ 

**Megjegyzés**: A vonalkódadatok manuálisan is megadhatók.

**101. ábra Adatok beolvasása a készülékre.**

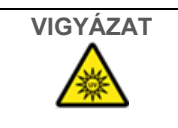

# **VIGYÁZAT Személyi sérülés kockázata**

2. veszélyességi osztályú lézerfény: Ne nézzen bele a fénysugárba a kézi vonalkódolvasó használata közben.

#### $5.4.2$ A Q-Card vonalkódjának leolvasása

1. A protokollfuttatás beállítását kezdje a **Setup** (Beállítások) fülön, majd érintse meg a beolvasás gombját az **Applications** (Alkalmazások) panelen.

**Megjegyzés**: Az alkalmazás a háttérben ellenőrzi, hogy van-e elég lemezterület. Ha a rendelkezésre álló terület kisebb az 5 futtatáshoz szükségesnél, egy figyelmeztetés jelenik meg. Lemezterület felszabadításához ajánlott a korábbi futtatási jelentéseket letölteni és törölni. Kérjük, tekintse meg a[z 5.12.1](#page-124-0) szakaszt arról, hogyan törölheti a futtatási jelentéseket, ha ez az üzenet megjelenik.

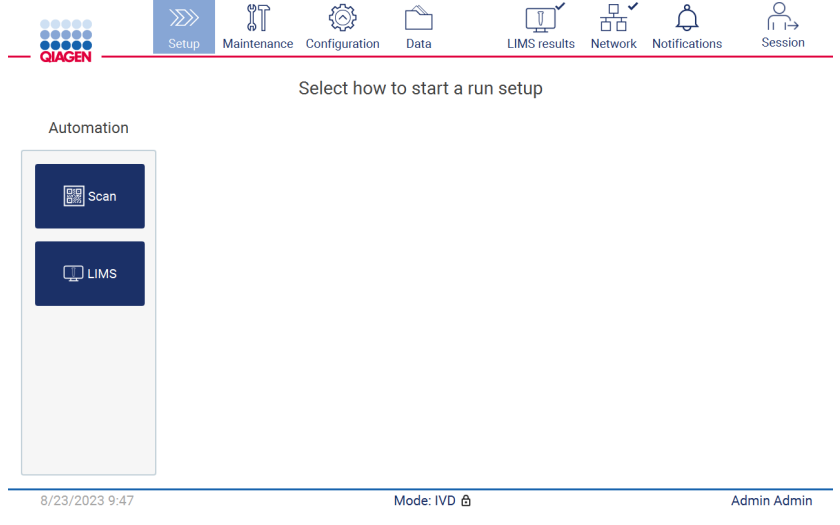

<span id="page-93-0"></span>**102. ábra Beállítások képernyő.**

2. Koppintson a következő képernyőn megjelenő mezőbe, és olvassa be a kithez mellékelt Q-Card kártyán lévő 1D-s vonalkódot.

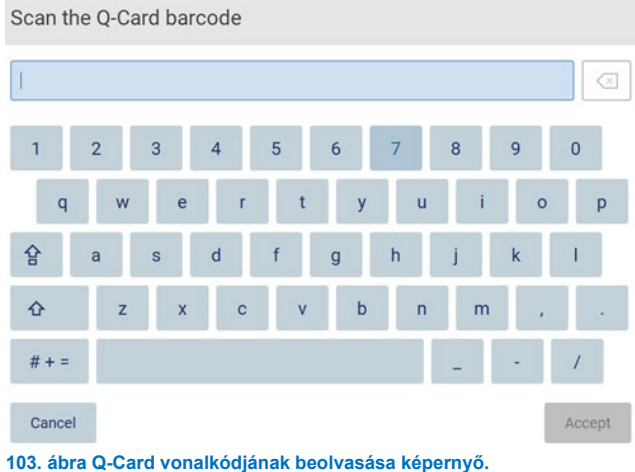

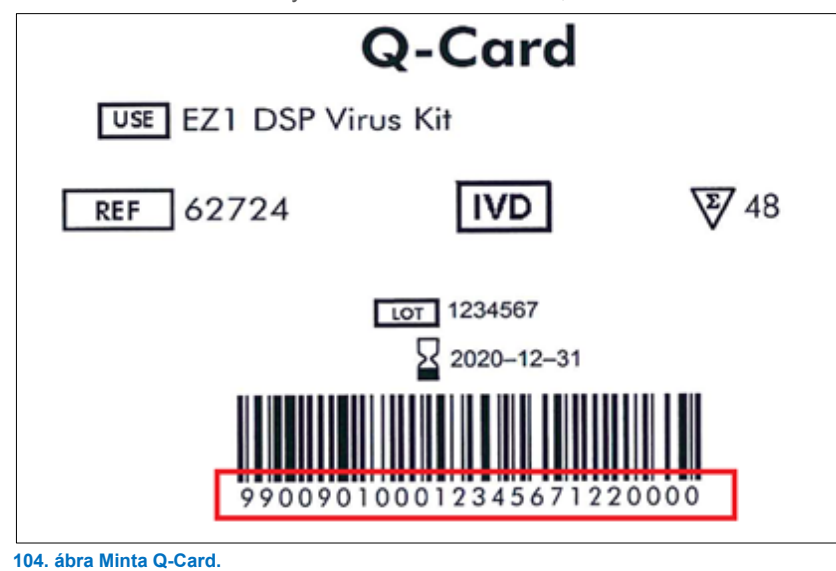

**Fontos**: Ha a Q-Card kártyát nem sikerül beolvasni, akkor a vonalkódot a felhasználói felületen keresztül is megadhatja.

3. A kithez mellékelt Q-Card 1D-s vonalkódjának beolvasásával megtörténik az alkalmazástípus kiválasztása, és megjelennek a protokollopciókkal kapcsolatos információk. Lásd az "[LIMS munkafolyamat](#page-117-0)" című szakaszt (lásd [118.](#page-117-0) oldal).

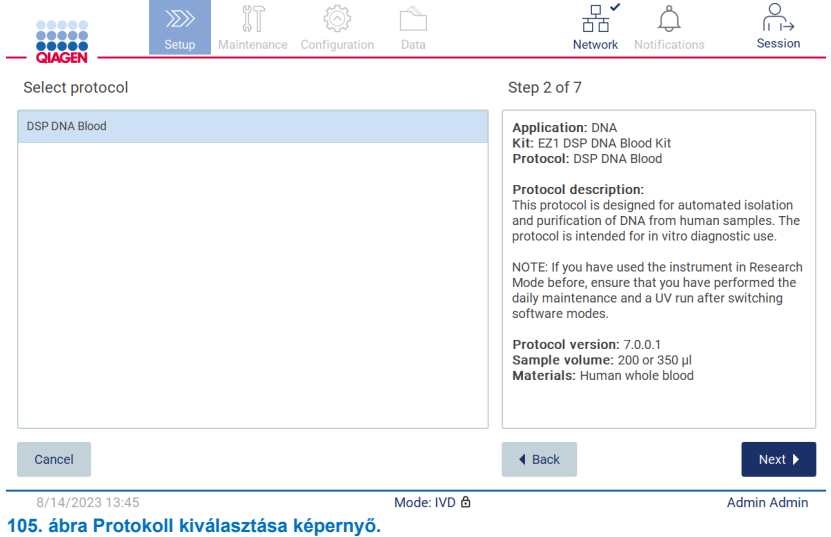

4. A folytatáshoz érintse meg a **Next** (Következő) lehetőséget. Érintse meg a **Back** (Vissza) vagy a **Cancel** (Mégse) gombot a Setup (Beállítások) képernyőre való visszatéréshez.

#### $5.4.3$ Paraméterek meghatározása

A protokoll paraméterértékeinek beállításához koppintson az egyes paraméterek melletti mezőre a "Define parameters" (Paraméterek meghatározása) panelen, és válasszon a legördülő listákból.

**Megjegyzés**: Az elérhető protokollparaméter-opciók, mint például a mintatérfogat, a kiválasztott protokolltól függenek.

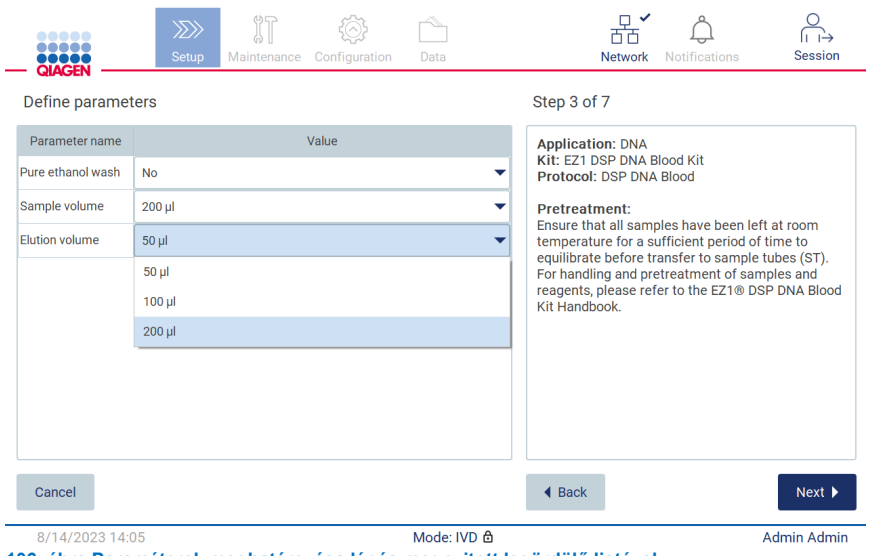

**106. ábra Paraméterek meghatározása lépés megnyitott legördülő listával.**

A képernyőn a protokollal kapcsolatos további információ is megjelenik, így például a megfelelő kit kézikönyvének a minta tárolására, kezelésére és (szükség szerint) előkezelésére vonatkozó részére történő hivatkozás. Kérjük, feltétlenül olvassa végig az útmutatót, használja a görgetőgombokat (szükség esetén).

**Megjegyzés**: A felhasználói felületen megjelenő leírás csak támogatásra szolgál. Kérjük, feltétlenül olvassa végig a megfelelő információt a kit kézikönyvében.

- A **Next** (Következő) gomb megnyomásával térjen át a Select sample positions (Mintapozíciók kiválasztása) lépésre.
- Érintse meg a **Back** (Vissza) gombot az előző képernyőre való visszatéréshez.
- A protokoll megszakításához érintse meg a **Cancel** (Mégse) gombot.

#### <span id="page-96-0"></span>5.4.4 Mintapozíciók kiválasztása

A minták pozíciójának kiválasztásához érintse meg a megfelelő sorokat a munkaasztal diagramon, vagy érintse meg a megfelelő sorok számát a diagram alatt. A kiválasztott pozíciók kiemeléssel láthatók. Az összes pozíció kiválasztásához vagy a kiválasztás törléséhez érintse meg a **Select all** (Mindent kijelöl) váltógombot.

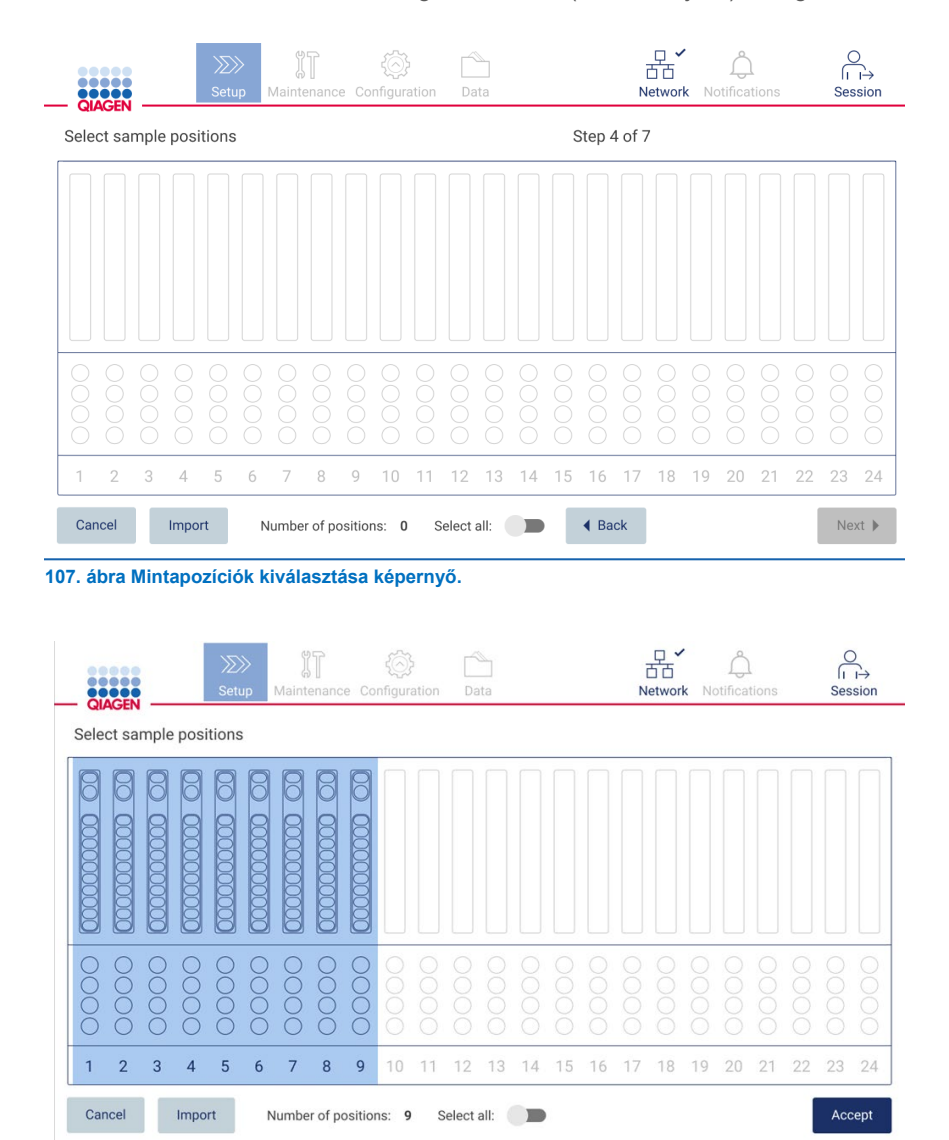

Mode: IVD @

9/5/2023 11:04

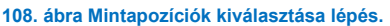

Miután kiválasztott legalább egy mintapozíciót, aktívvá válik a **Next** (Következő) gomb. Érintse meg a **Next** (Következő) gombot az Enter sample IDs (Mintaazonosítók megadása) lépésre való továbblépéshez.

Admin Admin

Alternatív opció: A mintapozíciók érintőképernyőn keresztüli manuális meghatározása helyett előzetesen kitöltött mintajegyzék fájlt lehet feltölteni az EZ2-re. A mintalistához hozzárendelhetőek a mintameghatározások, a mintaazonosítók és az opcionális mintamegjegyzések, és külső PC-vel illetve az EZ2-ről letölthető mintalista sablonnal tölthető ki. A mintalistasablon letöltésére vonatkozó utasítások az [5.12.4](#page-128-0). szakaszban találhatók. Ha előre kitöltött mintalistát használ, helyezzen be egy mintalistát tartalmazó USB-adathordozót, és érintse meg az Import (Importálás) gombot a mintapozíció kiválasztása képernyőn.

**Megjegyzés**: Az EZ2 észleli és megjeleníti az összes **.xlsx** fájlt az USB-adathordozón. A félreértések elkerülése érdekében javasoljuk, hogy csak egy érthető elnevezésű **.xlsx** fájl legyen az USB-adathordozón a mintalista feltöltéséhez.

- Érintse meg a **Back** (Vissza) gombot az előző képernyőre való visszatéréshez.
- A protokoll megszakításához érintse meg a **Cancel** (Mégse) gombot.
- A mintalista az USB-adathordozóról, **.xlsx** formátumban történő importálásához, érintse meg az **Import** (Importálás) gombot.

**Megjegyzés**: A mintalista importálása után ellenőrizze az érintőképernyőn, hogy minden információ helyes-e.

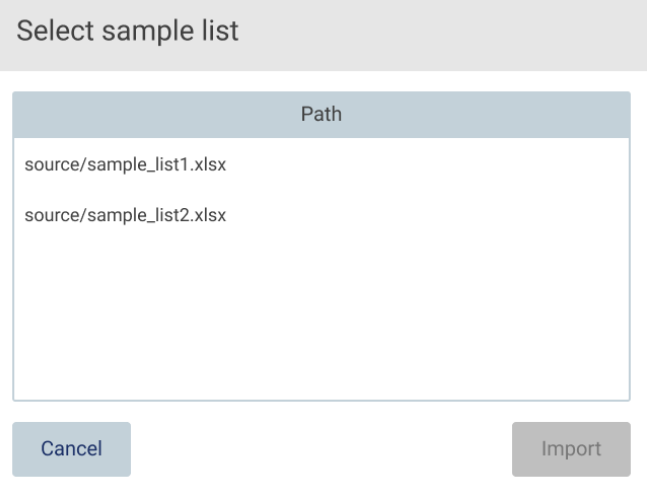

**109. ábra Mintalisták kiválasztása párbeszédpanel.**

#### $5.4.5$ Mintaazonosítók megadása

A **Generate missing sample IDs** (Hiányzó mintaazonosítók létrehozása) gombra kattintva hozzon létre automatikusan ÉÉÉÉ-HH-NN\_óó-pp\_XX formátumú azonosítókat, ahol az első 16 karakter az aktuális dátum és idő, az XX pedig a mintaszám.

**Megjegyzés**: A mintaazonosítók megadhatók manuálisan a képernyőn megjelenő billentyűzeten, a kézi vonalkódolvasó vagy egy mintalista használatával. Győződjön meg arról, hogy a megadott mintaazonosító pontosan megfelel-e a megfelelő pozícióban lévő minta azonosítójának.

**Megjegyzés**: A mintalista feltöltéséről az [5.4.4.](#page-96-0) szakaszban olvashat. A mintalista-sablon letöltéséről az[5.12.4.](#page-128-0) szakaszban olvashat.

**Megjegyzés**: Ha a kezelő a kézi vonalkódolvasóval viszi be a mintaazonosítókat, akkor ügyelnie kell arra, hogy a vonalkód megfelelő típusú és a szkenner által olvasható minőségű legyen.

**Megjegyzés**: A felhasználó megadhatja/szerkesztheti az összes mintaazonosítót vagy megjegyzést anélkül, hogy manuálisan ki kellene választania a következő mintacellát a táblázatból. Amikor a felhasználó szerkeszti a mintaazonosítót, és beolvassa a vonalkódot, a bevitel mentésre kerül, és megjelenik az új billentyűzet a következő mintaazonosítóhoz.

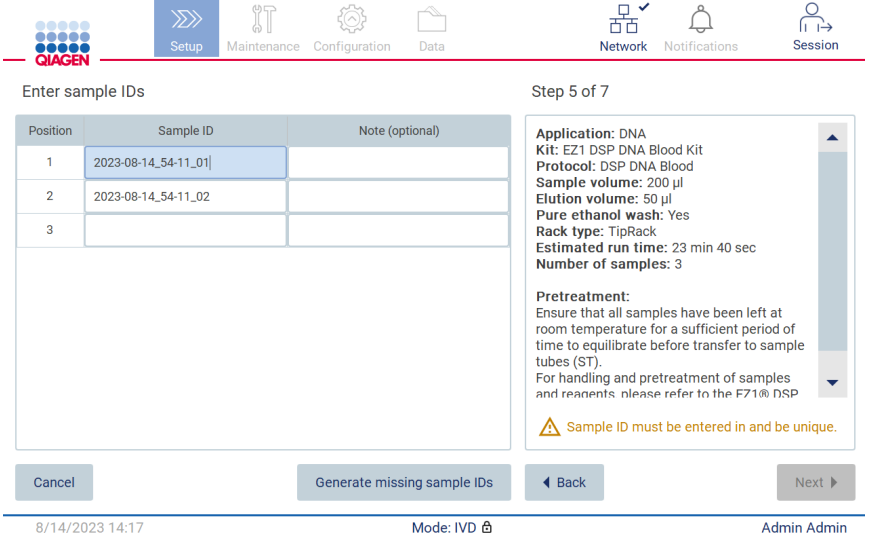

**110. ábra Mintaazonosítók megadása lépés (két azonosító automatikusan létrehozva).**

## **Mintaazonosító módosítása**

A mintaazonosító módosításához koppintson rá, és módosítsa a szöveget a képernyőn megjelenő billentyűzet segítségével.

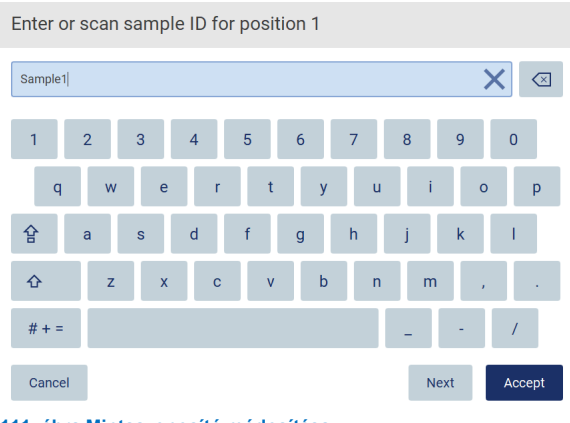

**111. ábra Mintaazonosító módosítása.**

A Sample ID (Mintaazonosító) mezőbe legfeljebb 80 karakter írható. Érintse meg az **Accept** (Elfogadás) gombot a módosítások mentéséhez vagy a **Cancel** (Mégse) gombra kattintva térjen vissza az Enter sample IDs (Mintaazonosítók megadása) képernyőre.

**Megjegyzés**: A mintaazonosítóknak egyedinek kell lenniük. A **Next** (Következő) gomb csak akkor válik elérhetővé, ha minden mintához egyedi mintaazonosítót adott meg.

### **Megjegyzés hozzáadása egy mintához**

Opcionálisan megjegyzést fűzhet az egyes mintákhoz. Érintse meg a **Note (optional)** (Megjegyzés [opcionális]) mezőt a megfelelő mintaazonosító mellett, és adja meg a megjegyzést a képernyőn megjelenő billentyűzet segítségével.

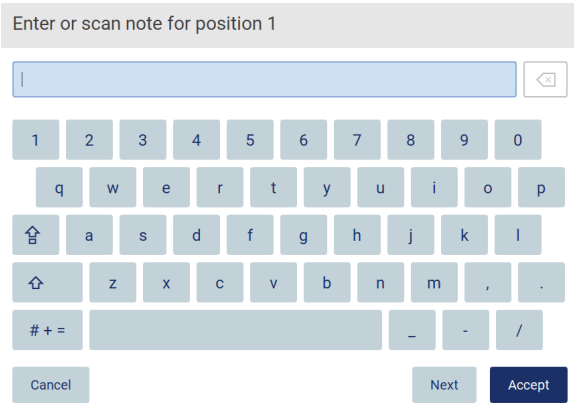

**112. ábra Megjegyzés hozzáadása egy mintához**

A **Note (optional)** (Megjegyzés [opcionális]) mezőbe legfeljebb 80 karakter írható. Érintse meg az **Accept** (Elfogadás) gombot a módosítások mentéséhez vagy a **Cancel** (Mégse) gombra kattintva térjen vissza az Enter sample IDs (Mintaazonosítók megadása) képernyőre.

- Érintse meg a **Next** (Következő) gombot a Load the cartridge rack (Kazettatartó állvány behelyezése) lépésre való továbblépéshez.
- Érintse meg a **Back** (Vissza) gombot az előző képernyőre való visszatéréshez.
- A protokoll megszakításához érintse meg a **Cancel** (Mégse) gombot.

#### 55 A munkaasztal előkészítése

Ez a szakasz az EZ2 munkaasztal előkészítéséről szól, amely az üres hegytartó állvány(ok) és kazettatartó állvány(ok) készülékből történő eltávolításából áll, előkészítve őket a megfelelő kazettákkal, fogyóeszközökkel és mintákkal, majd újbóli betöltésük a készülékbe.

- 1. Távolítsa el a hegytartó állvány egyik vagy mindkét részét a munkaasztalról a protokollfuttatás beállításának **Select sample positions** (Mintapozíciók kiválasztása) lépésében kiválasztott pozícióktól függően. A hegytartó állvány egyes részeinek eltávolításához fogja meg az adott részt kétoldalt, és óvatosan húzza felfelé.
- 2. Távolítsa el a kazettatartó állvány egyik vagy mindkét (bal vagy jobb) részét a munkaasztalról a protokollfuttatás beállításának **Select sample positions** (Mintapozíciók kiválasztása) lépésében kiválasztott pozícióktól függően. A kazettatartó állvány részeinek eltávolításához fogja meg az állványt a fogantyúnál fogva, és óvatosan húzza felfelé.

**Megjegyzés**: Először a hegytartó állványokat, majd a kazettatartó állványokat vegye le.

#### $5.5.1$ A kazettatartó állvány behelyezése

A kazettatartó állvány(ok) betöltéséhez kövesse az alábbi lépéseket (a grafikus felhasználói felületen is megjelenik): A cellának a diagramon és a grafikus felhasználói felület táblázatának megfelelő sorában történő kiemeléséhez koppintson a cellára vagy a táblázat sorára.

**Fontos**: Olvassa el figyelmesen a következő utasításokat (a grafikus felhasználói felületen is látható), mielőtt betölti az állványt:

1. Kövesse a megfelelő kit kézikönyvének arra vonatkozó utasításait, hogyan kezelje a reagenskazettákat a kazettatartó állványra történő behelyezése előtt. (pl. előmelegítés).

**Megjegyzés**: Ne feledjen a protokollfuttatás beállításának Select sample positions (Mintapozíciók kiválasztása) lépésében kiválasztott pozíciók számával megegyező számú reagenskazettát előkészíteni.

- 2. Fordítsa a tetejére és vissza az egyes kazettákat 4-szer, hogy a mágneses gyöngyök biztosan újraszuszpendálódjanak.
- 3. Ütögesse meg az egyes reagenskazettákat, amíg a reagensek össze nem gyűlnek a cellák alján. Ne maradjanak cseppek a kazetta falain és tetején.
- 4. Ha szükséges a szkripthez, helyezze be az extra csöv(eke)t a kazetta/kazetták üres "fűtő" pozíciójába.
- 5. Csúsztassa a reagenskazettákat a felhasználói felületen látható tájolással a kazettatartó állványba a minden kazettatartó állványon megtalálható, gravírozott nyíl által jelzett irányban, amíg ellenállást nem érez. A kazettának a helyére kell kattannia.
- 6. A reagenskazetták behelyezése után helyezze a kazettatartó állvány egyes részeit a munkaasztalra. A reagenskazettán lévő műanyag jelölés peremének (ahol a 2D-s vonalkódcímke található) a hegytartó állvány alatt kell lennie, de maga a címke ne legyen takarásban.

**Megjegyzés**: Győződjön meg a kazettatartó állvány megfelelő pozíciójáról.

**Megjegyzés**: Helyezze a kazettákat a mintabetöltés során kiválasztott pozícióba, a számok az állványba vannak gravírozva. A számozás balról jobbra 1-től 24-ig tart.

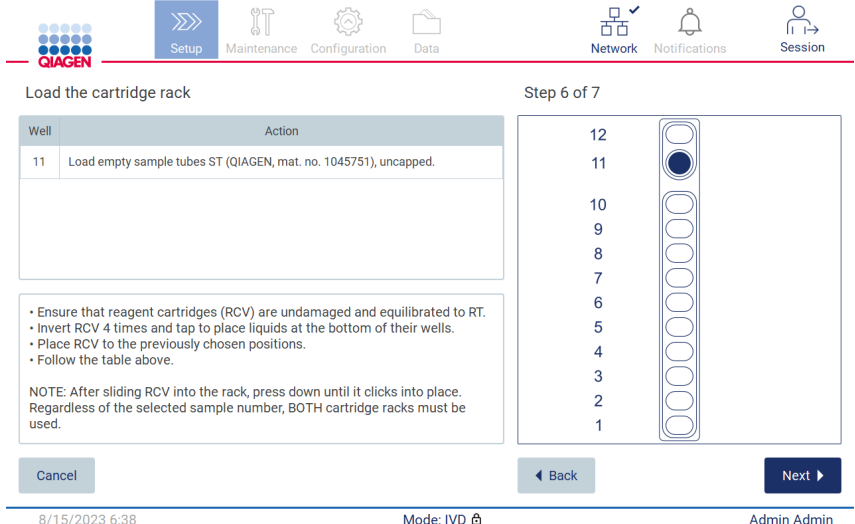

**113. ábra Kazettatartó állvány behelyezése lépés.**

- 7. A **Next** (Következő) gombra kattintva lépjen tovább a Load the tip rack (Hegytartó állvány betöltése) lépésre. Érintse meg a **Back** (Vissza) gombot az előző képernyőre való visszatéréshez.
- 8. A protokoll megszakításához érintse meg a **Cancel** (Mégse) gombot.
- 9. A **Next** (Következő) gombra kattintva lépjen tovább a Load the tip rack (Hegytartó állvány betöltése) lépésre.

#### 5.5.2 A hegytartó állvány betöltése

A hegytartó állvány(ok) betöltéséhez kövesse az alábbi lépéseket (a grafikus felhasználói felületen is megjelenik). Egy pozíciónak a hegytartó állvány diagramján és a táblázat megfelelő sorában történő kiemeléséhez koppintson a pozícióra vagy a táblázat sorára.

**Fontos**: Az állvány betöltése előtt olvassa el figyelmesen az utasításokat, és tartson be minden utasítást, beleértve a megfelelő kit kézikönyvében találhatókat. A hegytartó állvány betöltéséhez kövesse az alábbi lépéseket:

- 1. Helyezze a hegyeket a hegytárolókba.
- 2. Töltse be a laboreszközöket a felhasználói felületen található utasításoknak megfelelően.
- 3. Töltse be a mintacsöveket a hegytartó állványba.

**Megjegyzés**: Feltétlenül tartsa be a futtatásbeállítási eljárásnak a Load the tip rack (Hegytartó állvány betöltése) lépésében a képernyőn megjelenő, protokollspecifikus útmutatásokat. Lehet, hogy el kell végeznie néhány további műveletet. Az utasítások a kitek kézikönyvében is megtalálhatók.

**Megjegyzés**: Vegye le a kupakot a laboreszközről, és tegye félre biztos helyre. Vigyázzon, hogy ne cserélje fel a különböző minták fedelét.

- 4. Miután minden laboreszközt behelyezett, helyezze a hegytartó állvány részeit a munkaasztalra.
- 5. Mindig előbb a kazettatartó állványokat helyezze be, és csak utána a hegytartó állványokat. A reagenskazettán lévő műanyag jelölés peremének (ahol a 2D-s vonalkódcímke található) a hegytartó állvány alatt kell lennie, de maga a címke ne legyen takarásban.

**Fontos**: Ügyeljen arra, hogy a csöveket a lehető legmélyebbre helyezze be az állványba, azaz nyomja le teljesen a megfelelő pozícióba. Ne használjon vastag csőcímkéket, mert a cső megemelt helyzetben elakadhat, ami megzavarhatja a további pipettázási lépéseket.

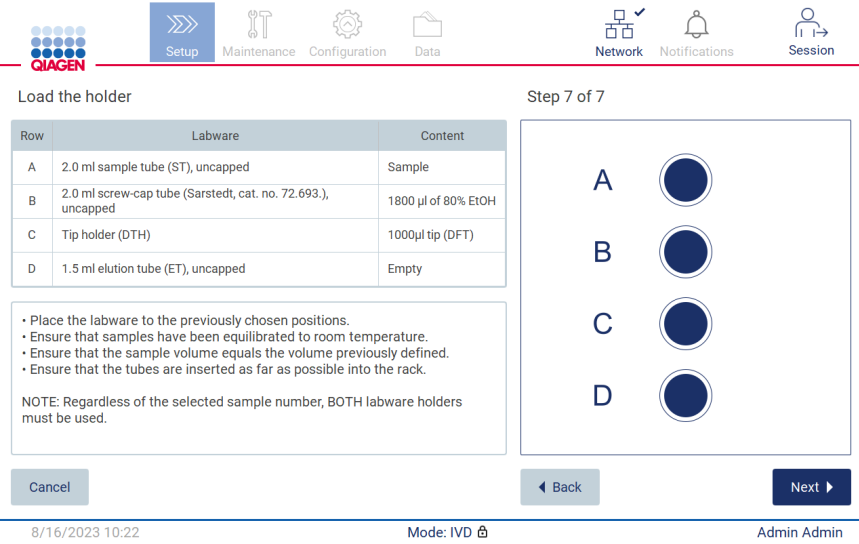

**114. ábra Hegytartó állvány betöltése lépés.**

**Megjegyzés**: Bizonyos alkalmazásokban nem használható a hegytartó állvány összes pozíciója. Ezt a bal oldalon a pozíció hiánya, a jobb oldalon pedig egy fehér kör jelzi.

**Fontos**: Mindkét hegytartó állványt be kell helyezni, még akkor is, ha csak az egyiket használja.

Érintse meg a **Next** (Következő) gombot a protokoll kezdetére történő továbblépéshez. A futtatás kezdete előtt megjelenik a futtatás beállításának eljárása során történt kiválasztások áttekintése.

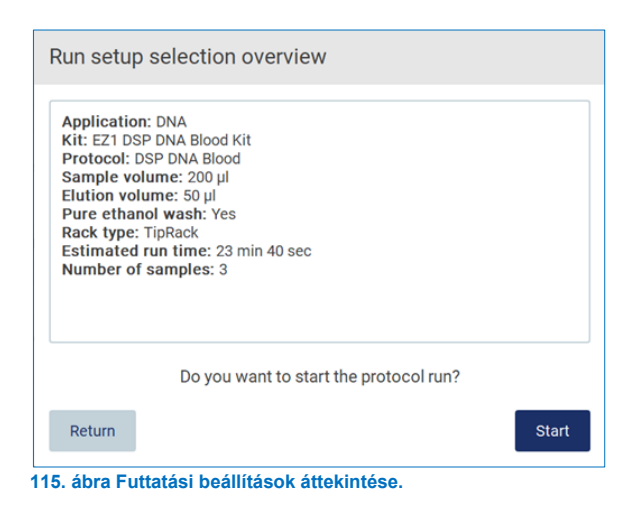

Érintse meg a **Return** (Visszatérés) gombot az előző képernyőhöz való visszatéréshez.

A **Start** (Indítás) gombra koppintva indítsa el a protokoll futtatását.

#### <span id="page-103-0"></span>5.6 A protokoll futtatásának indítása és folyamatának felügyelete

Miután sikeresen elvégezte a protokollfuttatás beállításának minden lépését, elindíthatja a futtatást. A protokoll futtatása során felügyelheti a folyamat állását. A folyamatban lévő lépések, a becsült futtatási idő és az eltelt futtatási idő megjelenik a képernyőn.

A futtatás indításához és a folyamat állásának megtekintéséhez kövesse az alábbi lépéseket:

1. Érintse meg a **Next** (Következő) gombra a Load the tip rack (Hegytartó állvány betöltése) lépésben. Megjelenik a Run setup selection overview (Futtatási beállítások kiválasztásának áttekintése) párbeszédpanel.

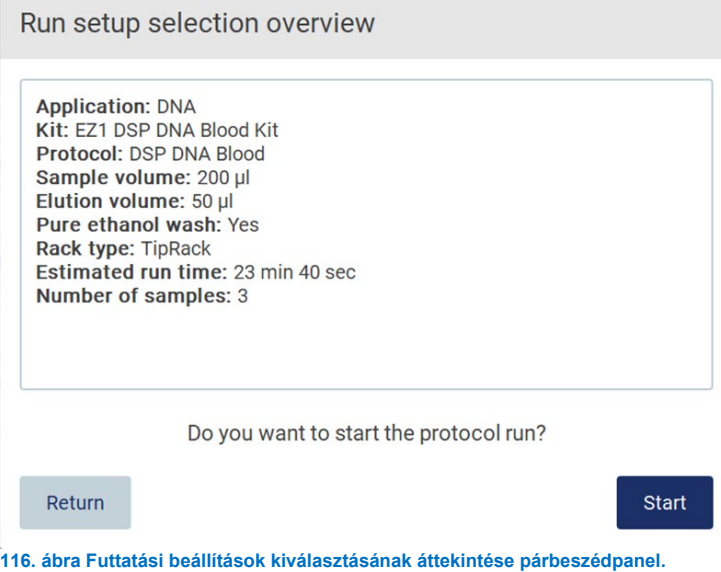

2. Ha az áttekintésben minden információ helyes, akkor érintse meg a **Start** (Indítás) gombot a protokollfuttatásra történő azonnali továbblépéshez. Ha módosítani kívánja bármelyik kijelölést, akkor a **Return** (Visszatérés) gombra kattintva visszatérhet a futtatás beállításához.

**Megjegyzés**: Az Estimated run time (Becsült futtatási idő) nem tartalmazza a Load Check (Betöltés ellenőrzése) művelet végrehajtásához szükséges időt, amely kb. 6 perc.

3. Ha a készülék fedele nyitva van, akkor csukja le, és a futtatás elindul.

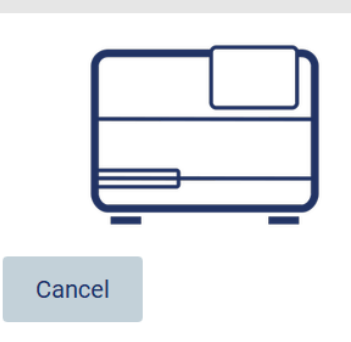

# Close the hood to continue

## **117. ábra Fedél lecsukása párbeszédpanel.**

4. Ekkor végbemegy a betöltés ellenőrzése. A betöltés ellenőrzésével kapcsolatban további információ a "Betöltés ellenőrzése" című szakaszban található (lásd [107.](#page-106-0) oldal). Az ellenőrzés sikeres befejezése után elindul a futtatás. A betöltés ellenőrzésének leállításához érintse meg az **Abort** (Megszakítás) gombot.

**Fontos**: Várjon, amíg a **Load Check** (Betöltés ellenőrzése) sikeresen véget ér, mielőtt felügyelet nélkül hagyja a készüléket. Ha a betöltés ellenőrzése sikertelen (például a munkaasztal beállítása során vétett kezelői hiba miatt), akkor a futtatás nem indul el, és kezelői művelet szükséges. Ha hosszabb időre felügyelet nélkül hagyja a készüléket, akkor a minták és a reagensek stabilitása csökkenhet.

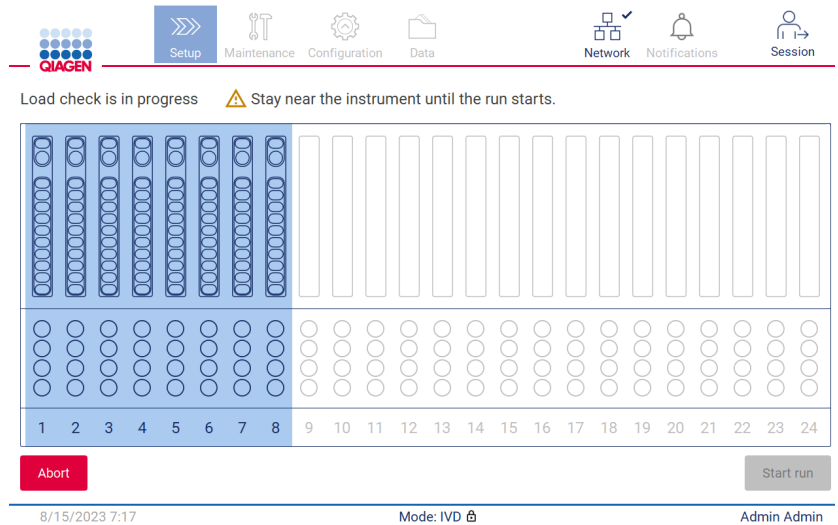

**118. ábra Betöltés ellenőrzése folyamatban képernyő.**

5. A **Load Check** (Betöltés ellenőrzése) sikeres befejezése után a futtatás állása és a futtatásból eltelt idő megjelenik a "Protocol run in progress" (Protokoll futtatása folyamatban) képernyőn.

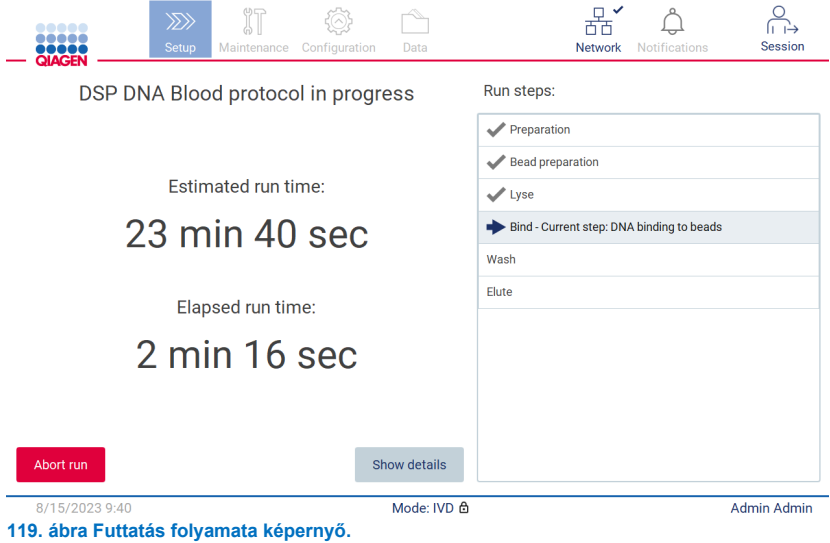

6. Érintse meg a **Show details** (Részletek megjelenítése) gombot a protokoll paramétereinek futtatás közbeni megjelenítéséhez.

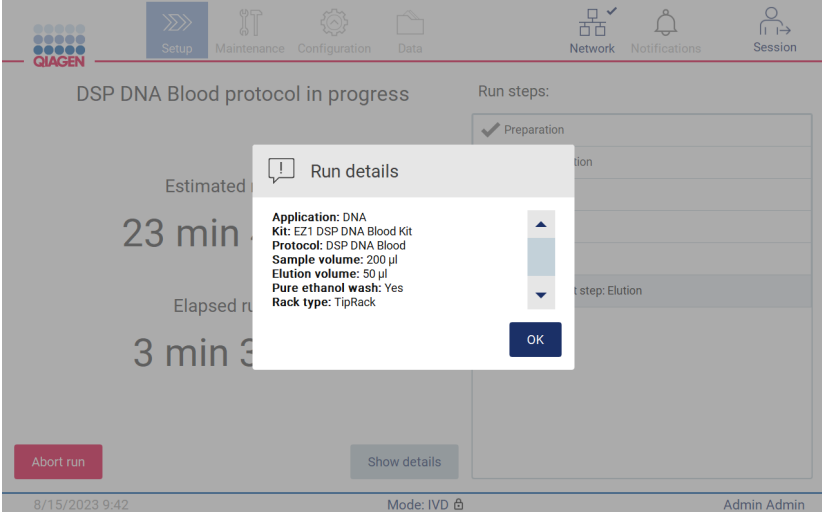

**120. ábra Kalibrálás elindítása párbeszédpanel.**

#### <span id="page-106-0"></span>5.6.1 Betöltés ellenőrzése

Az EZ2 beépített kamerával rendelkezik, amely kialakításából adódóan biztosítja azt, hogy a kezelő minden kazettát és laboreszközt a megfelelő pozícióba helyezzen be a munkaasztalon. Az ellenőrzés azonban nem terjed ki a hegytartó állványokban lévő laboreszközök (például folyadékszintek) tartalmára, emiatt a kezelőknek feltétlenül figyelmesen be kell tartaniuk a futtatni kívánt protokollra vonatkozó utasításokat.

**Megjegyzés**: Kövesse a felhasználói felületen megjelenő, valamint a megfelelő kit kézikönyvében található utasításokat.

A betöltés ellenőrzése kötelező, és automatikusan elindul miután Ön rákoppint a **Start** (Indítás) gombra a Run setup selection overview (Futtatási beállítások kiválasztásának áttekintése) párbeszédpanelen. A futtatás indításával kapcsolatban további részletek a "[A protokoll futtatásának indítása és folyamatának felügyelete"](#page-103-0) című szakaszban ([104.](#page-103-0) oldal) találhatók.

Miután elindult a betöltés ellenőrzése, a kamera a munkaasztal fölé mozog, és ellenőriz minden pozíciót a kazettatartó állványon és a hegytartó állványon, és a kijelzőn megjelenik a **Load check** is in progress (Betöltés ellenőrzése folyamatban) képernyő. A Select sample position (Mintapozíciók kiválasztása) képernyőn kiválasztott pozíciók kiemelve jelennek meg.

**Fontos**: A kezelő győződjön meg arról, hogy a betöltés ellenőrzése véget ért, mielőtt felügyelet nélkül hagyná az EZ2 készüléket arra az esetre, ha a behelyezés sikertelen ellenőrzése esetén kezelői beavatkozásra lenne szükség. Ha hosszabb időre felügyelet nélkül hagyja a készüléket, akkor a minták és a reagensek stabilitása csökkenhet.

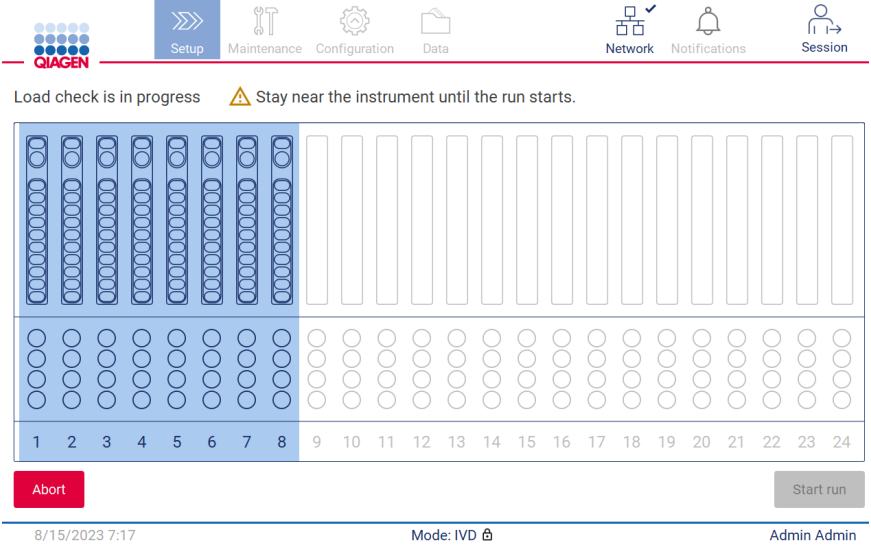

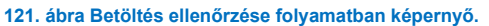

## **A betöltés ellenőrzésére vonatkozó korlátozások**

Fontos: A betöltés ellenőrzése kialakításának köszönhetően segít a kezelőnek megbizonyosodni a munkaasztalnak a grafikus felhasználói felületen részletesen leírt, helyes beállításáról. Nem pótolja a fogyóeszközök/reagensek/minták munkaasztalon történő megfelelő elhelyezésének a kezelő általi, gondos ellenőrzését.

Megjegyzendő, hogy a betöltés ellenőrzése:

- Nem észleli a csövekben lévő folyadékokat,
- Nem képes különbséget tenni az 1,5 és 2,0 ml-es csövek között,
- Nem képes különbséget tenni egy (hegyet tartalmazó) hegytároló és egy kupakos cső között,
- Nem képes különbséget tenni egy (hegy nélküli) hegytároló és egy cső között.

### **Betöltés ellenőrzése sikeres**

Ha minden laboreszköz helyesen van behelyezve, akkor a betöltés ellenőrzése sikeresen véget ér, és a futtatás automatikusan elindul.

## **Betöltés ellenőrzése sikertelen**

Ha a kamera egy vagy több hibát észlel a betöltés ellenőrzési eljárása során, akkor megjelenik a "Load check failed" (Betöltés ellenőrzése sikertelen) képernyő. A helytelenül elhelyezett laboreszközök piros jelöléssel láthatók. Egy adott betöltésellenőrzési hibával kapcsolatban további információért koppintson a piros pozíciók egyikére. A kijelzőn megjelenik a hiba részleteit tartalmazó párbeszédpanel.

**Megjegyzés**: Minden fogyóeszköz-pozíciót szemrevételezéssel ellenőrizni kell, megbizonyosodva a megfelelő elhelyezésről a munkaasztal betöltéséhez a felhasználói felületen megjelenő varázsló részletes utasításaival összhangban. Ne futtassa ismételten újra a sikertelen betöltés-ellenőrzést anélkül, hogy előbb elvégezné ezt a szemrevételezést. A betöltés ismételt ellenőrzése során a készülékben töltött hosszú idő alatt a minták és a reagensek stabilitása is csökkenhet.

A betöltési utasításokhoz történő visszatéréshez és a betöltésellenőrzési eljárás újraindításához érintse meg a **Back** (Vissza) gombot. Megjelenik a "Load the tip rack" (A hegytartó állvány betöltése) képernyő. Ha szüksége van az előző képernyő utasításaira, akkor nyomja meg újra a **Back** (Vissza) gombot. A munkaasztalra történő helyes betöltés megerősítése után koppintson a Next (Következő) gombra a Load the tip rack (A hegytartó állvány betöltése) képernyőn. Megjelenik a Run setup selection overview (Futtatási beállítások kiválasztásának áttekintése) képernyő, amelyen ekkor elérhetővé válik a **Skip load check** (Betöltés ellenőrzésének kihagyása) gomb (lásd a "[Betöltés ellenőrzésének kihagyása opció"](#page-110-0) című szakaszt). Ha a betöltés megfelelő, meg kell ismételni a betöltés ellenőrzését.
**Megjegyzés**: Az EZ1 DSP kiteket kizárólag a lejárati időn belül használja. Lejárt kit használata esetén az EZ2 szoftver figyelmeztető üzenetet jelenít meg. Lejárt eltarthatósági idejű kit használata esetén a futtatás/minta többé nem érvényes, és ennek megfelelően a futtatási eredmények nem használhatók diagnosztikai célra. Ez érvénytelen mintaként fog megjelenni a futtatási jelentésben.

**Megjegyzés**: Ha a betöltés ellenőrzése ismételten sikertelen, a munkaasztal helyes beállításának megerősítése után kérjük, kalibrálja újra a kamerát (lásd 6.6. szakasz). További támogatásért lépjen kapcsolatba a QIAGEN műszaki támogatásával. Ezalatt a mintákat távolítsa el a munkaasztalról, és tartsa őket megfelelő tárolási körülmények között.

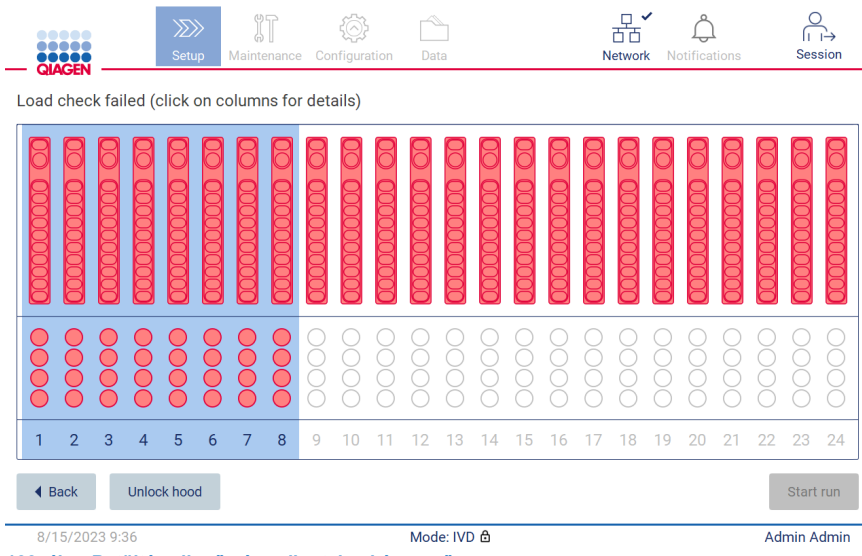

<span id="page-108-0"></span>**<sup>122.</sup> ábra Betöltés ellenőrzése sikertelen képernyő.**

A részletes betöltési hibák az érintett oszlop megérintésével, egy felugró ablakban jeleníthetők meg.

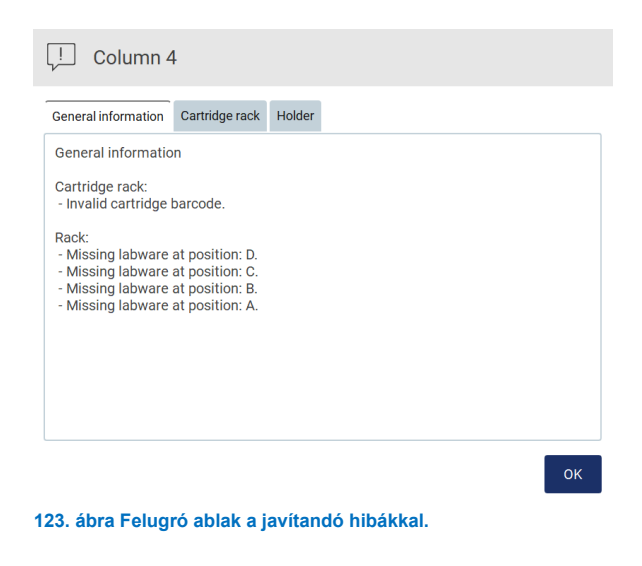

Érintse meg az **Unlock hood** (Fedél kinyitása) gombot a betöltés igazításához. A betöltés ellenőrzése kötelező a futtatáshoz és az ellenőrzés kihagyása nem lehetséges a fedél nyitott állapota esetén.

 $t$  run $\overline{a}$ 

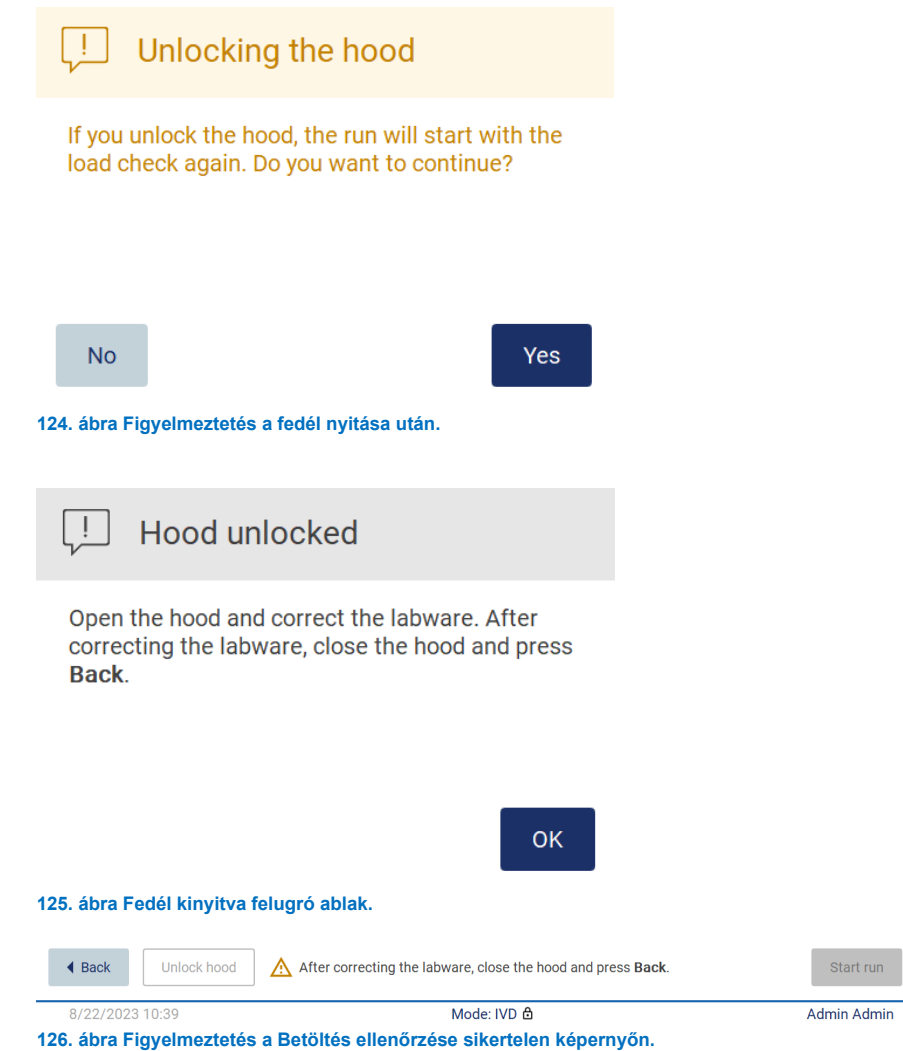

## **Betöltés ellenőrzésének kihagyása opció**

A betöltés első ellenőrzése kötelező, és nem hagyható ki a **Run setup selection overview** (Futtatási beállítások kiválasztásának áttekintése) párbeszédpanelen. Az első sikertelen betöltési ellenőrzést követően a kezelőnek lehetősége van kihagyni a betöltés ellenőrzését, és továbbléphet a protokoll indítására úgy, hogy először a Back (Vissza) gombra kattintva visszatér a **Load the holder** (Tartó behelyezése) képernyőre. Ezen opció használata esetén a kezelő felelőssége, hogy szemrevételezéssel megbizonyosodjon MINDEN fogyóeszköz MINDEN munkaasztal-pozícióban történő megfelelő, a grafikus felhasználói felületen megjelenő varázsló részletes utasításaival összhangban történő elhelyezéséről anélkül, hogy kinyitná a fedelet.

**Megjegyzés**: Ha a fedél nyitva van, meg kell ismételni a betöltés ellenőrzését.

Javasoljuk, hogy ezt az ellenőrzést még akkor hajtsa végre, amikor a **Load check failed** (Betöltés ellenőrzése sikertelen) képernyő ([122\)](#page-108-0) nyitva van. Ha megnyomja a **Back** (Vissza) gombot, a sikertelen pozíciókra vonatkozó információ nem lesz újra látható. Miután megbizonyosodott a megfelelő betöltésről, a **Next** (Következő) gombra kattintva lépjen tovább a Run setup selection overview (Futtatási beállítások kiválasztásának áttekintése) képernyőre, ahol elérhetővé válik a **Skip load check** (Betöltés ellenőrzésének kihagyása) gomb.

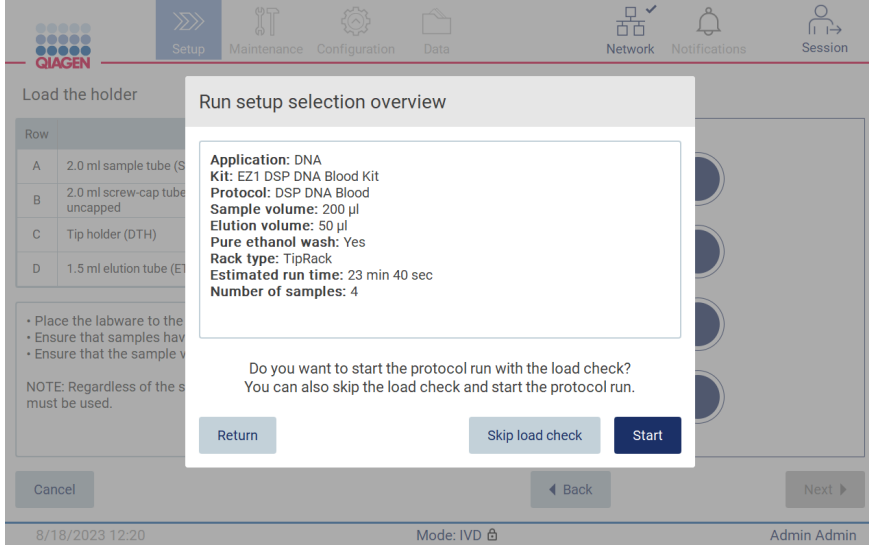

**127. ábra Betöltés ellenőrzésének kihagyása opció**

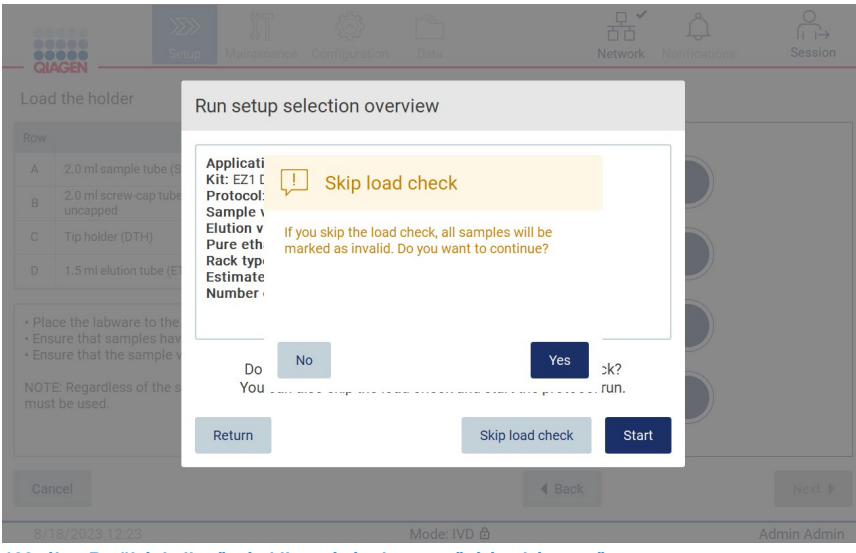

**128. ábra Betöltési ellenőrzés kihagyásának megerősítése képernyő.**

Ha a kezelő úgy dönt, hogy kihagyja a betöltés ellenőrzését egy előző sikertelen betöltési ellenőrzést követően, az bekerül a futtatási jelentésbe, és minden minta érvénytelen jelzést kap.

Ha helytelen betöltésű pozíciókat talál, érintse meg az Unlock hood (Fedél kinyitása) gombot a betöltés igazításához.

**Megjegyzés**: Ha a kezelő műveletjavítás miatt kinyitja a fedelet vagy visszatér a Select sample positions (Mintapozíciók kiválasztása) képernyőre vagy a Scan sample ID (Mintaazonosító beolvasása) képernyőre (LIMS munkafolyamat), akkor a betöltés ellenőrzése újra kötelezővé válik.

## 57 A protokoll futtatásának befejezése

A protokoll sikeres befejezése után megjelenik a "Protocol run completed" (Protokoll futtatása befejezve) képernyő. A szükséges tisztítási/karbantartási lépésekre vonatkozó információ is megjelenik.

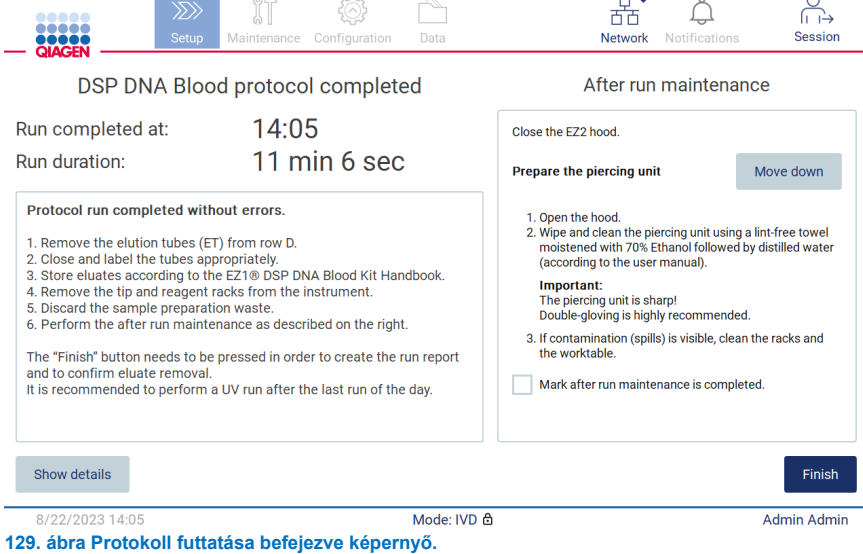

**Megjegyzés**: Amint megnyomta a **Finish** (Befejezés) gombot, a futtatás utáni hűtés elindul.

A protokollfuttatás végén el kell távolítania a laboreszközöket. Ehhez kövesse az alábbi lépéseket:

- 1. Távolítsa el a hegytartó állvány bal, jobb vagy mindkét részét a munkaasztalról. A hegytartó állvány eltávolításhoz fogja meg az állvány két oldalát és óvatosan húzza felfelé.
- 2. Tegyen kupakot az elúciós csövekre, majd távolítsa el a csöveket az állványról, és tárolja őket megfelelően.

**Megjegyzés**: Távolítsa el az eluátumot tartalmazó elúciós csövet, zárja le, címkézve fel és tárolja megfelelően, mielőtt eltávolítaná a használt laboreszközöket a hegytartó állványról. A nyitott elúciós csövek kezelésekor vigyázzon, hogy ne vigye át az eluátumot az egyik csőből a másikba.

**Fontos**: A futtatás befejezése után időben távolítsa el az eluátumokat a készülékből, és tárolja őket a megfelelő kit kézikönyvében leírt módon. Az eluátumok környezeti hőmérsékletnek vannak kitéve az EZ2-ben, és ha sok idő telik el az eltávolításukig, az a nukleinsav bomlásához vezethet.

3. Távolítsa el a laboreszközöket a hegytartó állványról, és ártalmatlanítsa őket a helyi biztonsági előírásoknak megfelelően.

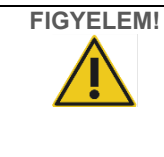

# **FIGYELEM! Veszélyes anyagok és fertőző anyagok**

A hulladék mintákat és reagenseket tartalmaz. A hulladék toxikus és fertőző anyagokat tartalmazhat, ezért ártalmatlanítását megfelelően kell elvégezni. A helyes hulladékkezelési eljárásokért olvassa el a helyi biztonsági előírásokat.

- 4. Ha a folyadék láthatóan kiömlött, akkor fertőtlenítse a hegytartó állványt, és távolítsa el a kiömlött folyadékot vagy adott esetben a kazettatartó állvány részeire került szennyeződést. A fertőtlenítéssel és a szennyeződések eltávolításával kapcsolatban további információ a "[Tisztítószerek"](#page-137-0), "[Az EZ2 fertőtlenítése](#page-138-0)" és a "[Szennyeződések eltávolítása"](#page-139-0) című szakaszban található.
- 5. Távolítsa el a kazettatartó állvány egyik vagy mindkét (bal vagy jobb) részét a munkaasztalról. A kazettatartó állvány részeinek eltávolításához fogja meg az állványt a fogantyúnál fogva, és óvatosan húzza felfelé.
- 6. Csúsztassa ki, és ártalmatlanítsa a reagenskazettákat megfelelően, a helyi biztonsági előírásokat betartva.

**Megjegyzés**: Ha a fűtőpozícióban lévő egyéb csövet a reagenskazettában használták, akkor ezeket a csöveket el kell távolítani a helyi biztonsági előírásoknak megfelelően.

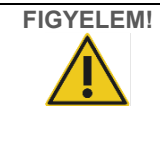

# **FIGYELEM! Veszélyes anyagok és fertőző anyagok**

A hulladék mintákat és reagenseket tartalmaz. A hulladék toxikus és fertőző anyagokat tartalmazhat, ezért ártalmatlanítását megfelelően kell elvégezni. A helyes hulladékkezelési eljárásokért olvassa el a helyi biztonsági előírásokat.

- 7. Ha a folyadék láthatóan kiömlött, akkor fertőtlenítse a kazettatartó állványt, és távolítsa el a kiömlött folyadékot vagy adott esetben a kazettatartó állvány részeire került szennyeződést. A fertőtlenítéssel és a szennyeződések eltávolításával kapcsolatban további információ a "[Tisztítószerek"](#page-137-0), "[Az EZ2 fertőtlenítése](#page-138-0)" és a "Szennyeződések [eltávolítása](#page-139-0)" című szakaszban található.
- 8. Helyezze vissza a kazettatartó állvány részeit, majd a hegytartó állványt a készülékbe.

A lyukasztóegység tisztításához, lásd a ["Futtatás utáni karbantartás"](#page-139-1) szakaszt [\(140.](#page-139-1) oldal). Amikor a futtatás utáni karbantartás kész, a jelölőnégyzetre koppintva vigye át a karbantartási státuszt a futtatási jelentésbe. Érintse meg a **Finish** (Befejezés) gombot a futtatás befejezéséhez, a jelentésfájl létrehozásához és a **Home** (Kezdőlap) képernyőre történő visszatéréshez. A futtatás befejezése után létrejön egy futtatási jelentés. A futtatási jelentés mentésével és letöltésével kapcsolatban további információ a "[Futtatási jelentés mentése](#page-114-0)" című szakaszban található (lásd [115.](#page-114-0) oldal).

**Megjegyzés**: Amint megnyomta a **Finish** (Befejezés) gombot, az automatikus futtatás utáni hűtés elindul (lásd a [5.15.](#page-133-0) szakaszt). Ezzel az eljárással a munkaasztal a készülék hátuljára kerül. A folyamat megszakítható, ha nincs rá szükség.

**Megjegyzés**: A nap utolsó futtatása után el kell végezni a napi karbantartást (lásd [6.3.](#page-142-0) szakasz).

### <span id="page-114-0"></span>5.8 Futtatási jelentés mentése

A futtatás sikeres vagy sikertelen befejezése vagy megszakítása után kétféle formátumú futtatási jelentés hozható létre: PDF és XML.

A futtatási jelentés automatikus mentéséhez érintse meg a **Finish** (Befejezés) gombot a "Protocol run completed" (Protokoll futtatása kész), a "Protocol run failed" (Protokoll futtatása sikertelen) vagy a "Protocol run aborted" (Protokoll futtatása megszakítva) képernyőn.

A futtatási jelentés tartalmával kapcsolatos további információkért tekintse meg a ["A futtatási jelentés tartalma](#page-114-1)" című szakaszt.

#### <span id="page-114-1"></span>5.8.1 A futtatási jelentés tartalma

A futtatás befejeződése, megszakítása vagy sikertelen befejezése után, és miután a felhasználó a futtatást követően a képernyőn megjelenő Finish (Befejezés) gombra kattint, a szoftveralkalmazás létrehoz egy EZ2 futtatási jelentést.

A rendszer az egyes futtatási jelentéseket két formátumban menti: PDF és XML. Mindkét formátum azonos információt tartalmaz, amelyek a következők:

- A futtatás indításakor bejelentkezett felhasználó azonosítója
- A készülék sorozatszáma
- A futtatás időtartama
- A futtatás indításának és befejezésének ideje és dátuma
- Protokoll adatai:
	- o Név
	- o Version (Verzió)
	- o Alkalmazás
	- o Paraméterek kiválasztva
	- o Mintaszám
- A kit neve, az anyagszám, a tételszám és a lejárati idő
- A kazetták tételszáma(i)
- A futtatási jelentést tartalmazó fájl címe, amely tartalmazza a futtatás befejezési dátumát és a készülék sorozatszámát
- A futtatás státusza, amely jelzi, ha a futtatás sikeresen véget ért, sikertelen volt vagy megszakították
- Hibák (ha vannak)
- A futtatás végét követően szükséges takarítási eljárás státusza
- A mintákra vonatkozó információ: pozíció, név és a felhasználó által esetleg hozzáadott megjegyzések
- A mintajelzőkkel kapcsolatos információ
- Karbantartással kapcsolatos tudnivalók (esedékes, végrehajtva stb.)
- Minták érvényességi állapota

#### 5.9 A protokollfuttatás beállításának megszakítása

A protokollfuttatás beállítási eljárását bármikor megszakíthatja. Ha megszakítja a futtatás beállítását, akkor a rendszer nem menti a folyamat állását, és a munkaasztal nem mozog. Ha bármit a munkaasztalra helyezett, akkor távolítsa el a laboreszközöket.

A beállítás megszakításához érintse meg a **Cancel** (Mégse) gombot. A "Cancel run setup" (Futtatás beállításának megszakítása) párbeszédpanelen a **Yes** (Igen) gombra kattintva erősítse meg a megszakítást, vagy a **No** (Nem) gombra kattintva térjen vissza a futtatás beállításához.

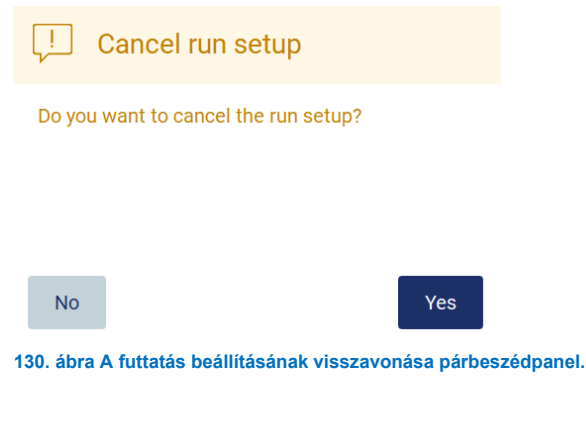

## Protokoll futtatásának megszakítása 5.10

A protokoll futtatása bármikor leállítható. A futtatás leállításához kövesse az alábbi lépéseket:

- 1. Érintse meg az Abort run (Futtatás megszakítása) gombot a "Protocol run in progress" (Protokoll futtatása folyamatban) képernyőn. A kijelzőn megjelenik egy megerősítő párbeszédpanel.
- 2. Érintse meg a **Yes** (Igen) gombot a futtatás leállításához, vagy a **No** (Nem) gombot a Protocol run in progress (Protokoll futtatása folyamatban) képernyőre való visszatéréshez.

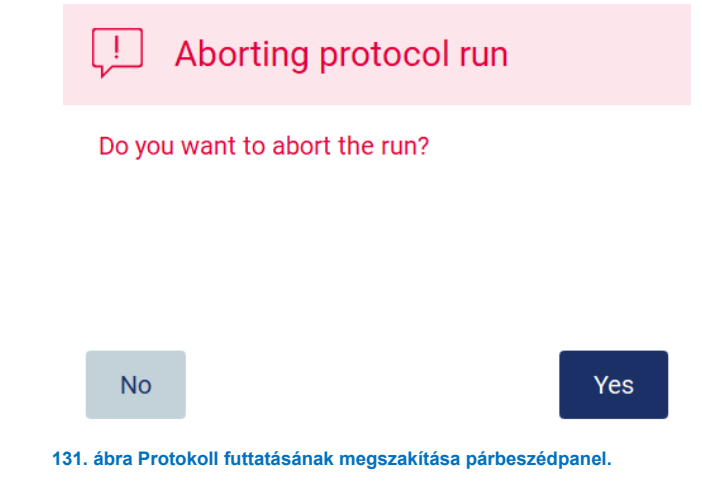

3. A futtatás megszakítása esetén a készülék befejezi az aktuális mozgást, majd megpróbálja a pipetták tartalmát az első elérhető üres csövekbe adagolni, majd a hegyeket az üres hegytárolókba kiadni. Ezután a munkaasztal visszatér a kiinduló helyzetébe. Ezek a műveletek megfelelő pozícióba helyezik a fogyóeszközöket/munkaasztalt a biztonságos tisztítási eljárás támogatása érdekében. Miután ez megtörtént, megjelenik egy üzenet a kijelzőn, és aktívvá válik a Proceed to the summary (Tovább az összegzéshez) gomb. Érintse meg a **Proceed to the summary** (Tovább az összegzéshez) gombot.

**Megjegyzés**: Ha az Abort (Megszakítás) gombra koppint szünet közben, vagy mialatt a gép egy adott hőmérséklet elérésére vár, a futtatás azonnal leáll.

# Protocol run interrupted

The instrument will attempt to recover the sample. After completing this action, you will be able to proceed to the summary screen.

Proceed to the summary

**132. ábra Protokoll futtatása megszakítva párbeszédpanel.**

4. Érintse meg a **Finish** (Befejezés) gombot a futtatás befejezéséhez és a **Home** (Kezdőlap) képernyőre történő visszatéréshez. Létrejön egy futtatási jelentés. A futtatási jelentés mentésével kapcsolatban további információ a ["Futtatási jelentés mentése](#page-114-0)" című szakaszban található (lásd [115.](#page-114-0) oldal).

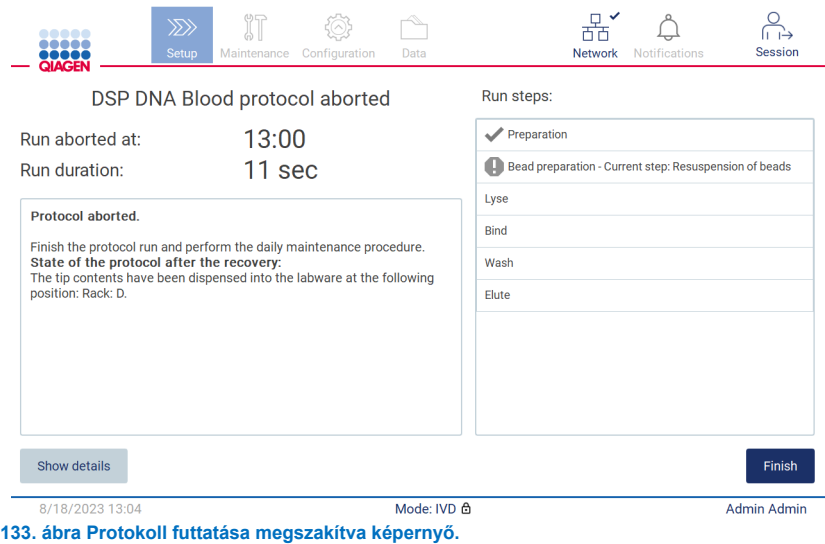

5. A megszakított protokollfuttatások esetében is el kell végezni a futtatás utáni karbantartást. Kérjük, kövesse a "Napi karbantartás" című szakasznak (lásd [143.](#page-142-0) oldal) a lyukasztóegység tisztítására vonatkozó utasításait.

### LIMS munkafolyamat 5.11

**Fontos**: Az EZ2 Connect MDx LIMS funkcióinak első használata előtt fel kell venni a kapcsolatot a QIAGEN képviselőjével. Az EZ2 Connect MDx-et integrálni kell a meglévő LIMS-be a LIMS Connector nevű külső szolgáltatás beállításával és konfigurálásával; ezt megteheti a QIAGEN szervizcsapat segítségével. A protokollfuttatásnak az LIMS kezelői felületén keresztül történő beállítását kezdje a **Setup** (Beállítások) fülön, majd érintse meg az **LIMS** gombot.

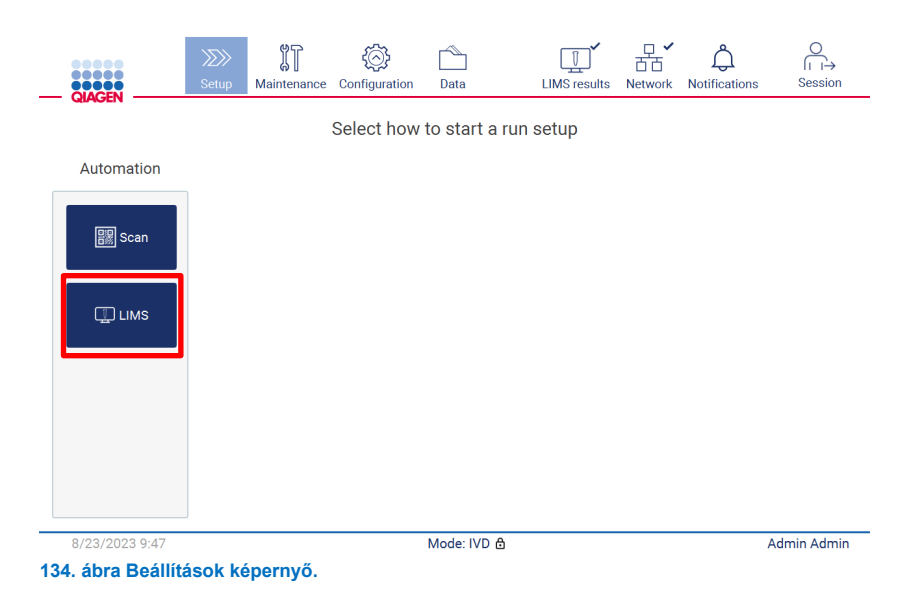

1. A kijelzőn megjelenik a "Scan sample ID" (Mintaazonosító beolvasása) képernyő. Használja az előzetesen kiválasztott pozíciót, és olvassa be a mintaazonosítót, vagy válasszon ki egy új pozíciót, és olvassa be a mintaazonosítót.

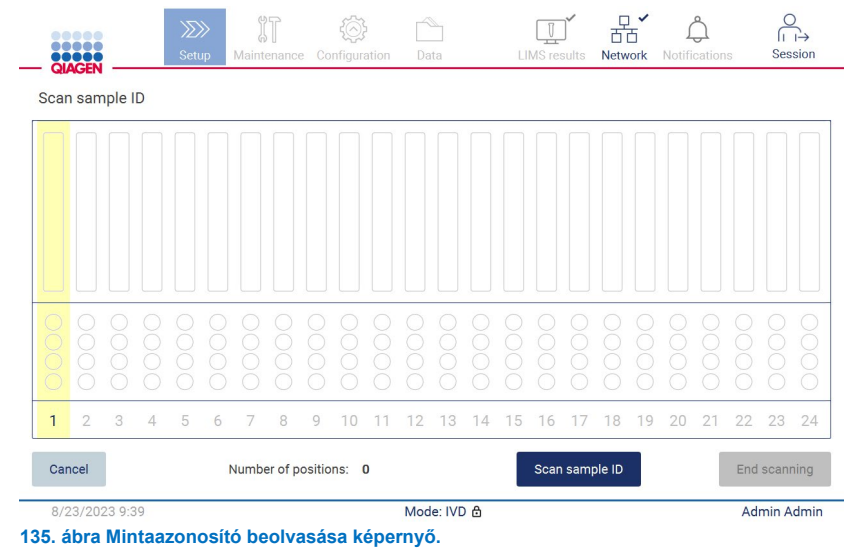

2. Érintse meg a **Scan sample ID** (Mintaazonosító beolvasása) gombot, és olvassa be az azonosítót a kézi vonalkódolvasóval, vagy adja meg az azonosítót a képernyőn megjelenő billentyűzet segítségével.

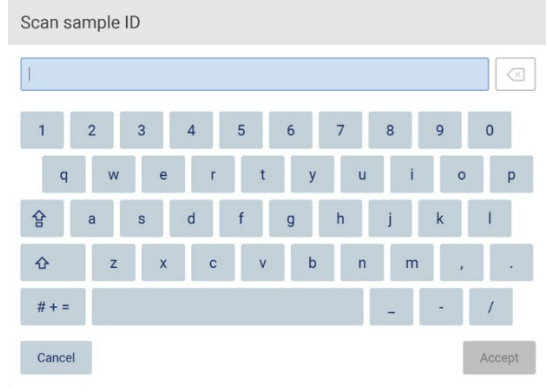

**136. ábra Mintaazonosítók beolvasása vagy megadása.**

3. Az első minta beolvasása után megjelenik a **Check parameters and load the holder** (Paraméterek ellenőrzése és tartó behelyezése) képernyő.

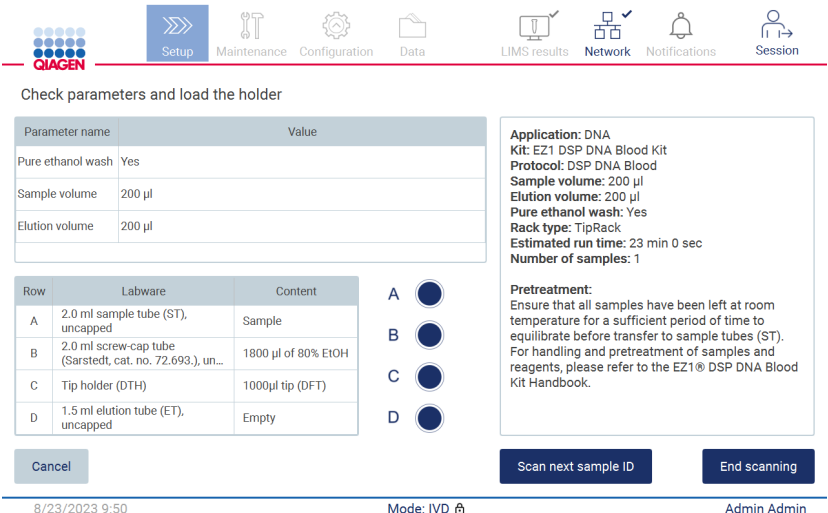

**137. ábra Paraméterek ellenőrzése és tartó behelyezése képernyő.**

4. Ellenőrizze az előre kiválasztott paramétereket, és válassza ki a paramétereket az üres mezőkben. Érintse meg a **Scan next sample ID** (Következő mintaazonosító beolvasása) gombot, vagy az **End scanning** (Beolvasás befejezése) gombot, ha csak egy mintát kíván futtatni.

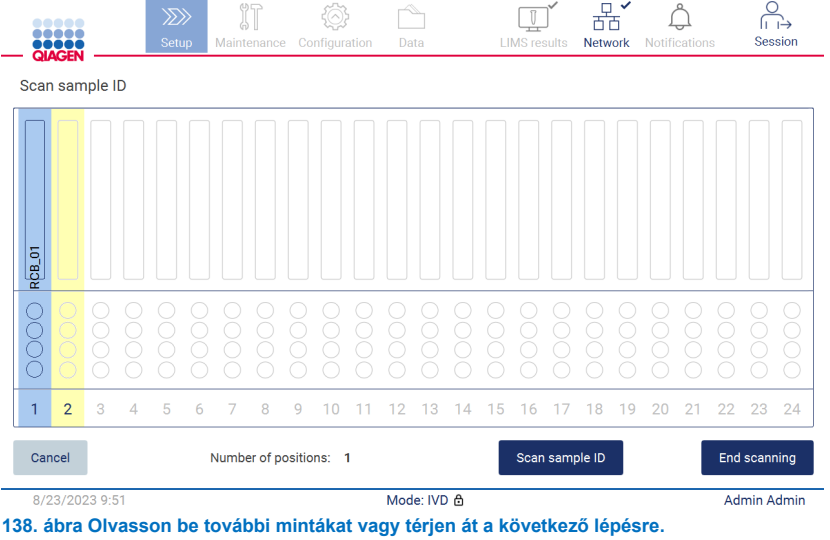

5. **Fontos**: A megjegyzés mezőben rögzített információ nem továbbítódik/kerül át az LIMS-re. Az **End scanning** (Beolvasás befejezése) gomb megnyomása után megjelenik a "Review collected samples" (Begyűjtött minták áttekintése) képernyő. Itt lehetősége van áttekinteni a megadott beállítást, és megjegyzéseket hozzáadni (opcionális). Itt dolgozhatók fel azok a minták is, amelyek nem találhatók meg az LIMS-ben.

**Megjegyzés**: Ha a "mintaazonosító" mezők az LIMS-ben megtalálható beolvasott mintaazonosítókat tartalmaznak, akkor ezek a mezők nem szerkeszthetők.

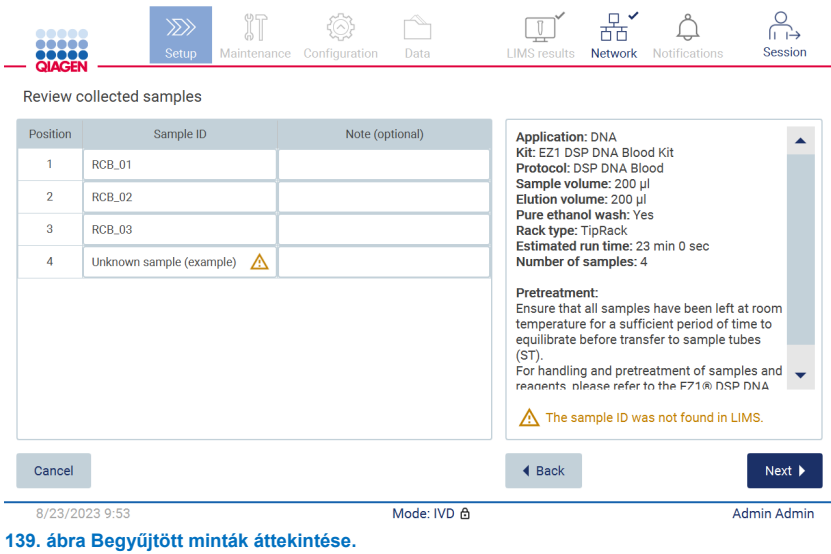

6. A **Next** (Következő) gombra kattintva térjen át a Q-Card adatainak beolvasására. Érintse meg a **Scan Q-Card** (Q-Card beolvasása) gombot. Olvassa be a Q-Card vonalkódját a kézi vonalkódolvasóval, vagy adja meg a képernyőn megjelenő billentyűzet segítségével. Amikor kész, érintse meg a **Next** (Következő) gombot.

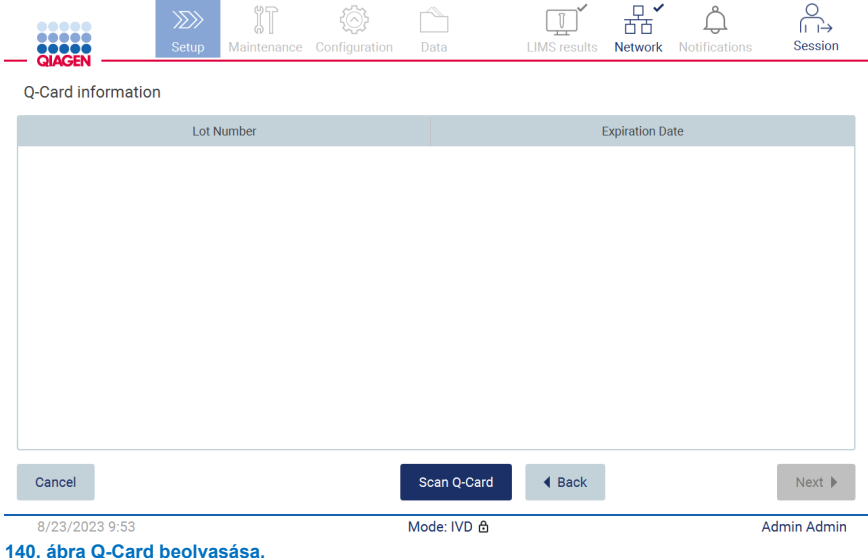

A "Load the cartridge rack" (Kazettatartó állvány behelyezése) lépések ([101.](#page-100-0) oldal) útmutatásokat adnak a kazettatartó állvány behelyezéséhez. A cellának a diagramon és a táblázat megfelelő sorában történő kiemeléséhez koppintson a cellára vagy a táblázat sorára.

**Fontos**: Az állvány betöltése előtt olvassa el figyelmesen az utasításokat, és tartson be minden utasítást, beleértve a megfelelő kit kézikönyvében találhatókat.

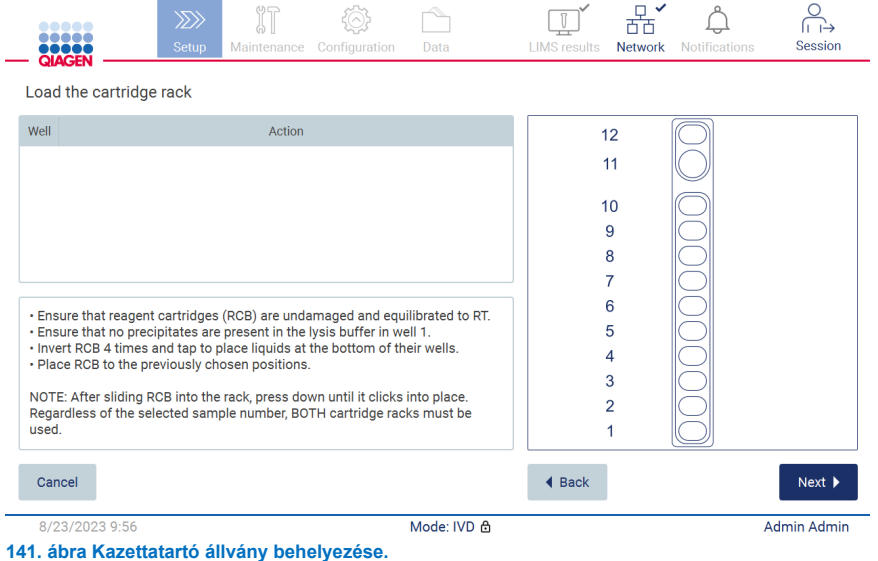

7. A **Next** (Következő) gombra kattintva térjen át a következő lépésre.

A "Load the holder step" (Tartó behelyezése) lépés útmutatásokat ad a hegytartó állvány behelyezéséhez. Egy pozíciónak a hegytartó állvány diagramján és a táblázat megfelelő sorában történő kiemeléséhez koppintson a pozícióra vagy a táblázat sorára.

**Fontos**: Az állvány betöltése előtt olvassa el figyelmesen az utasításokat, és tartson be minden utasítást, beleértve a megfelelő kit kézikönyvében találhatókat.

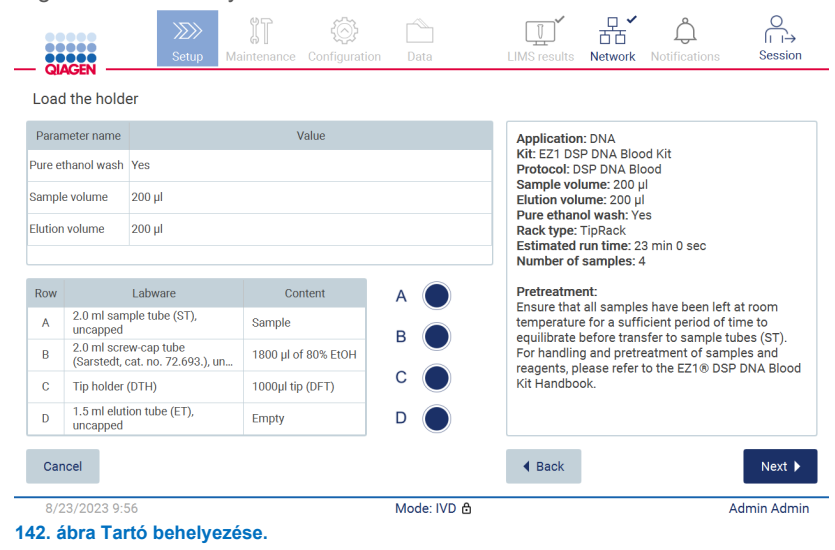

8. A **Next** (Következő) gombra koppintva lépjen tovább a futtatás áttekintése képernyőre.

|                       | 88888<br><br><b>.</b><br><b>QIAGEN</b>           |             | $\gg$<br><b>Setup</b>                            |  | Maintenance Configuration              | Data |  | <b>LIMS</b> results  | <b>Network</b> | <b>Notifications</b>                                                    | Session                 |
|-----------------------|--------------------------------------------------|-------------|--------------------------------------------------|--|----------------------------------------|------|--|----------------------|----------------|-------------------------------------------------------------------------|-------------------------|
|                       | Load the holder                                  |             |                                                  |  | Run setup selection overview           |      |  |                      |                |                                                                         |                         |
| Parameter name        |                                                  |             |                                                  |  |                                        |      |  |                      |                |                                                                         |                         |
| Pure ethanol wash Yes |                                                  |             | <b>Application: DNA</b>                          |  | Kit: EZ1 DSP DNA Blood Kit             |      |  |                      |                | <b>Cit</b>                                                              |                         |
|                       | Sample volume                                    |             | Protocol: DSP DNA Blood<br>Sample volume: 200 µl |  |                                        |      |  |                      |                |                                                                         |                         |
| <b>Elution volume</b> |                                                  | $200$ $\mu$ | Elution volume: 200 ul<br>Pure ethanol wash: Yes |  |                                        |      |  |                      |                |                                                                         |                         |
|                       |                                                  |             | <b>Rack type: TipRack</b>                        |  | Estimated run time: 23 min 0 sec       |      |  |                      |                | in 0 sec                                                                |                         |
| Row                   |                                                  | I abware    | Number of samples: 4                             |  |                                        |      |  |                      |                |                                                                         |                         |
| $\overline{A}$        | 2.0 ml sample tube (S)<br>uncapped               |             |                                                  |  |                                        |      |  |                      |                | ave been left at room<br>nt period of time to                           |                         |
| B                     | 2.0 ml screw-cap tube<br>(Sarstedt, cat. no. 72. |             |                                                  |  |                                        |      |  |                      |                | r to sample tubes (ST).<br>ment of samples and<br>he EZ1® DSP DNA Blood |                         |
| $\mathbb{C}$          | Tip holder (DTH)                                 |             |                                                  |  | Do you want to start the protocol run? |      |  |                      |                |                                                                         |                         |
| $\mathsf{D}$          | 1.5 ml elution tube (E)<br>uncapped              |             | Return                                           |  |                                        |      |  |                      | <b>Start</b>   |                                                                         |                         |
|                       | Cancel                                           |             |                                                  |  |                                        |      |  | $\triangleleft$ Back |                |                                                                         | $Next$ $\triangleright$ |
|                       | 8/23/2023 9:56                                   |             | Mode: IVD &                                      |  |                                        |      |  |                      |                | Admin Admin                                                             |                         |

**143. ábra Futtatási beállítások áttekintése.**

9. Érintse meg a **Start** (Indítás) gombot a kiválasztott protokoll futtatásának megkezdéséhez.

**Megjegyzés**: Az elsőként beolvasott mintaazonosítónak ismertnek kell lennie az LIMS számára. A következő beolvasott mintaazonosítók lehetnek az LIMS számára ismeretlenek, és az előre kiválasztott protokollal és paraméterekkel használhatók. Ebben az esetben megjelenik a következő párbeszédpanel:

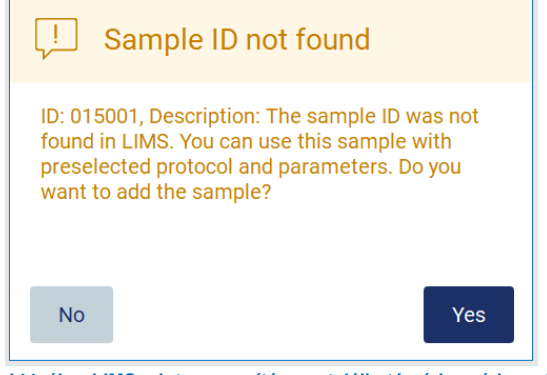

- **144. ábra LIMS mintaazonosító nem található párbeszédpanel.**
- 10. Ha az LIMS-ben talált mintaazonosítóval együtt ismeretlen mintát is fel kíván dolgozni, akkor érintse meg a **Yes** (Igen) gombot. Az előzőleg beolvasott azonosító megjelenik a kijelzőn.

**Megjegyzés**: Az eseménynapló és a támogatási csomag is tartalmaz az LIMS-eredmények küldésére és az LIMS Connectorra vonatkozó információkat.

11. A rendszer a protokoll futtatásának indításakor ellenőrzi a rendelkezésre álló lemezterületet. Ha a rendelkezésre álló terület kisebb az 5 futtatáshoz szükségesnél, akkor figyelmeztető üzenet jelenik meg.

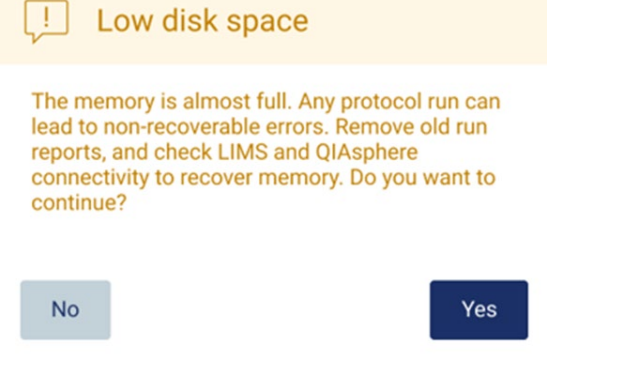

**145. ábra Felugró ablak: Kevés szabad lemezterület egy futtatás elindításának kísérlete után**

Lemezterület felszabadításához ajánlott a korábbi futtatási jelentéseket letölteni és törölni.

# 5.12 Data (Adatok) menü

**Fontos**: Csak a QIAGEN által szállított USB-adathordozót használjon. Ne csatlakoztasson más USB-adathordozót az USBportokhoz.

**Fontos**: Ne távolítsa el az USB-meghajtót az adatok vagy a szoftver letöltése vagy a készülékre vagy a készülékről történő átvitele közben.

A következő funkciók a Data (Adatok) menün keresztül végezhetők el:

- Futtatási fájlok letöltése és/vagy törlése
- Támogatási csomag létrehozása és letöltése
- Eseménynapló letöltése
- Mintalistasablon letöltése

Koppintson a Data (Adatok) gombra az eszköztárban a Data (Adatok) képernyő megnyitásához.

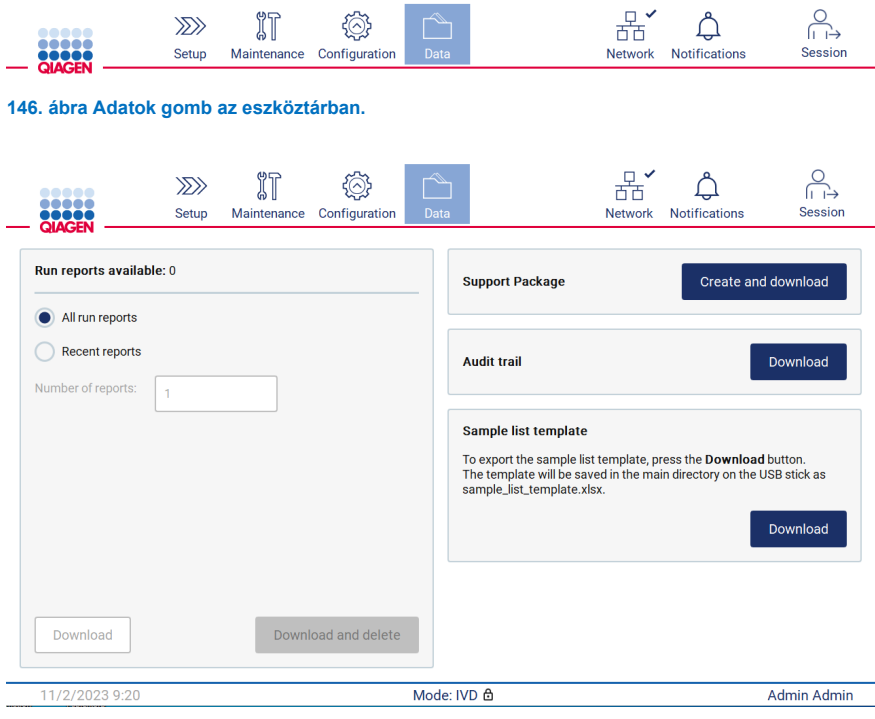

**147. ábra Adatok képernyő.**

## 5.12.1 Futtatási jelentések

Ha pillanatnyilag nem fut jelentés a készüléken, akkor a Download (Letöltés), és a Download and delete (Letöltés és törlés) gomb le van tiltva.

Elérhető futtatási jelentések esetén érintse meg az alábbi elérhető opciók egyikét:

- All run reports (Minden futtatási jelentés)
- Recent reports (Legutóbbi jelentések); ennél az opciónál a jelentések számát is meg kell adnia

Koppintson a Download (Letöltés) vagy a Download and delete (Letöltés és törlés) gombra.

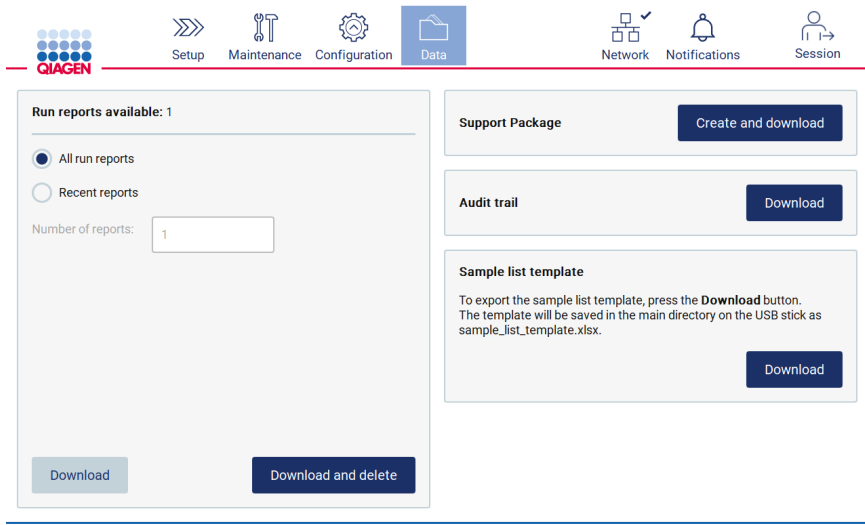

**148. ábra Adatok fül.**

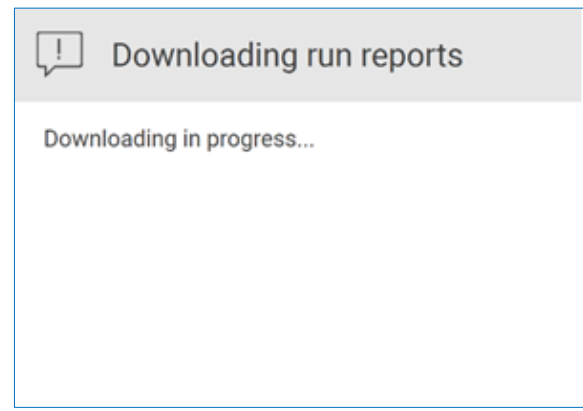

**149. ábra Jelentések letöltése folyamatban.**

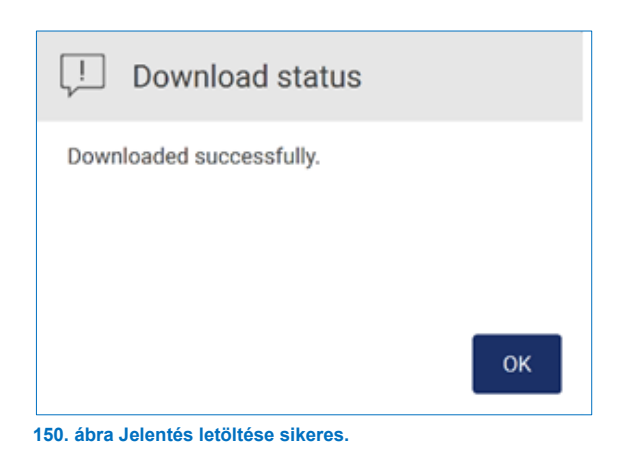

Ha a **Download and delete** (Letöltés és törlés) gombot választotta, akkor a következő képernyő jelenik meg a törlési folyamat indítása előtt.

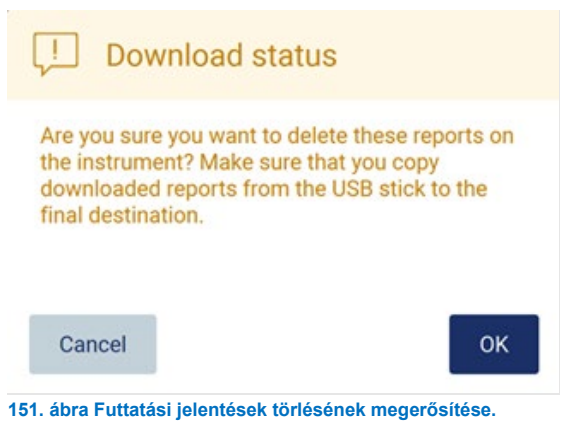

Érintse meg az **OK** gombot a törlés megerősítéséhez vagy a **Cancel** (Mégse) gombot a visszatéréshez. A letöltött fájlokat az USB-adathordozóról a felhasználó által választott végleges helyre kell másolni.

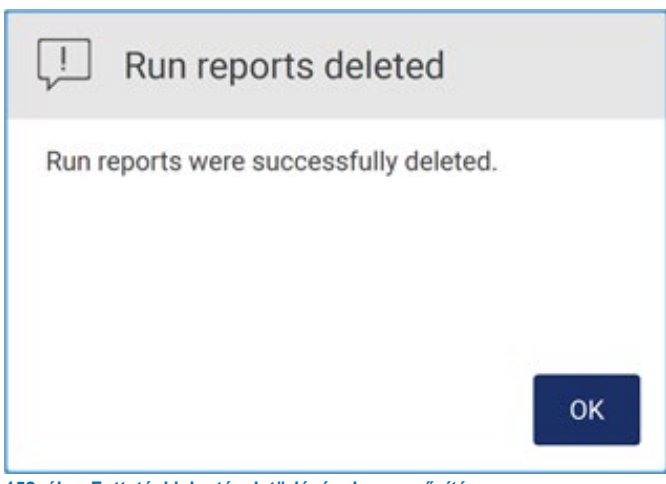

**152. ábra Futtatási jelentések törlésének megerősítése.**

A folyamat befejezéséhez érintse meg az **OK** gombot.

Ha nincs behelyezve USB-meghajtó, akkor a következő képernyő jelenik meg:

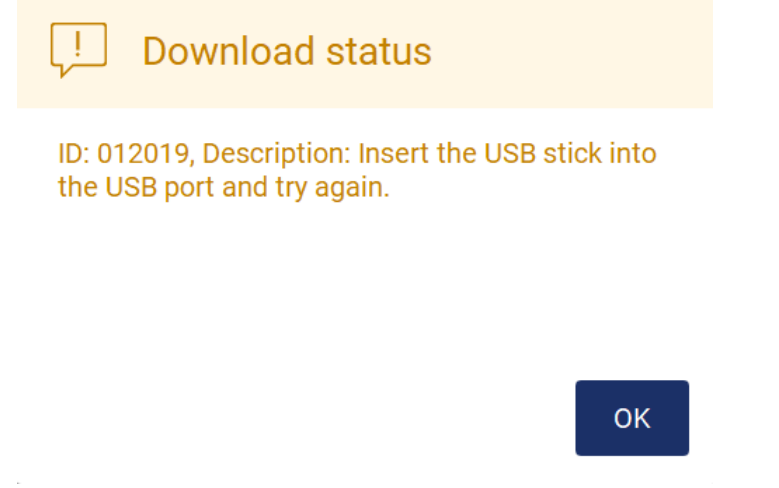

**153. ábra USB-meghajtó nincs behelyezve.**

Helyezzen be egy USB-meghajtót, és próbálkozzon újra az eljárással.

## 5.12.2 Támogatási csomag

Részletes útmutatás a [8.1.1](#page-158-0) [Támogatási csomag létrehozása](#page-158-0) című szakaszban található.

# 5.12.3 Eseménynapló

**Megjegyzés**: Az eseménynaplófájl(ok) letöltése csak rendszergazda felhasználók számára érhető el.

Érintse meg a **Download** (Letöltés) gombot a Data (Adatok) képernyő Audit trail (Eseménynapló) részében. Az alábbi képernyő jelenik meg:

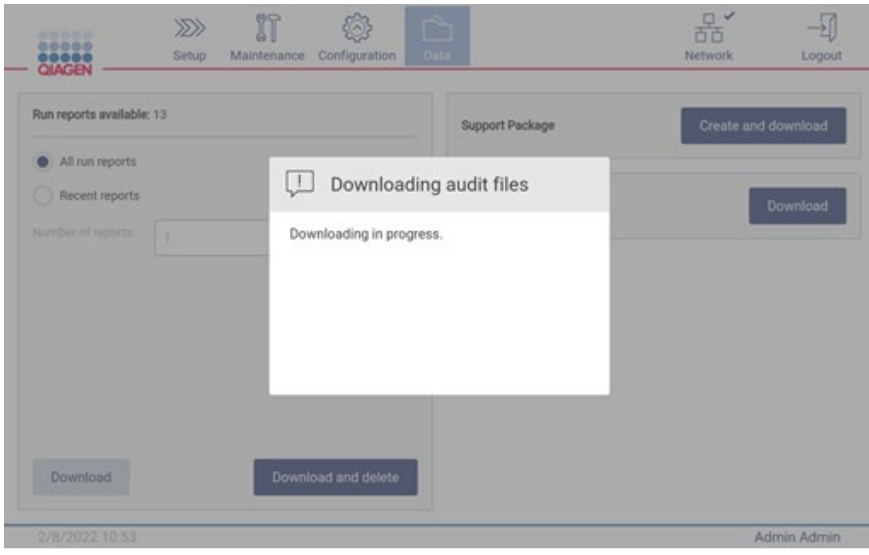

**154. ábra Eseménynapló letöltése folyamatban.**

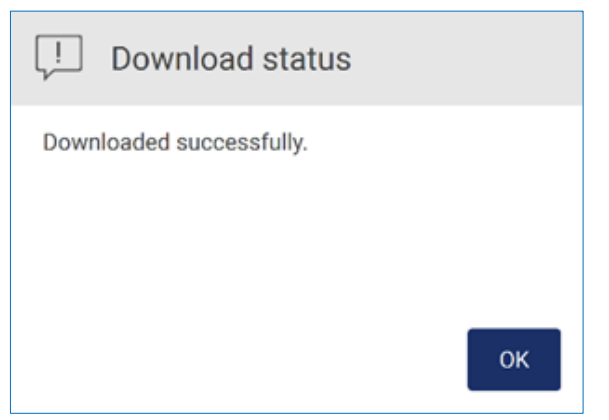

**155. ábra Eseménynapló letöltése sikeres.**

Ha nincs behelyezve USB-meghajtó, akkor a következő jelenik meg:

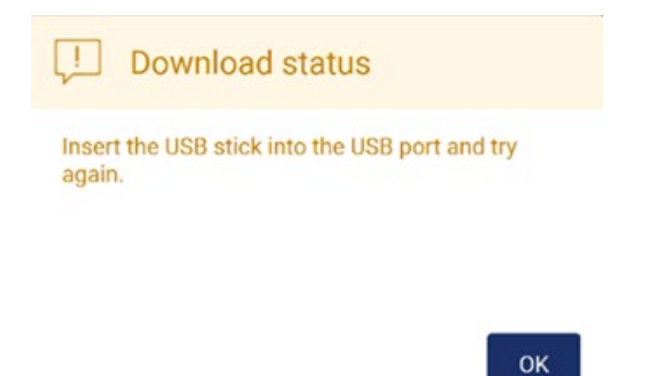

## **156. ábra USB-meghajtó nincs behelyezve.**

Helyezzen be egy USB-meghajtót, és próbálkozzon újra az eljárással.

## 5.12.4 Mintalistasablon

A mintalistasablon egy .xlsx fájl, amely felhasználható a mintapozíciók, mintaazonosítók és opcionális mintamegjegyzések előzetes meghatározására. Külső PC-n egy táblázatkezelő szoftver segítségével kitölthető, és a protokollfuttatás beállítása során feltölthető az EZ2-re.

**Megjegyzés**: A mintalistasablon letöltése csak rendszergazda felhasználók számára érhető el.

1. A mintalistasablon letöltéséhez érintse meg a **Download** (Letöltés) gombot az adatok képernyő mintalistasablon részében.

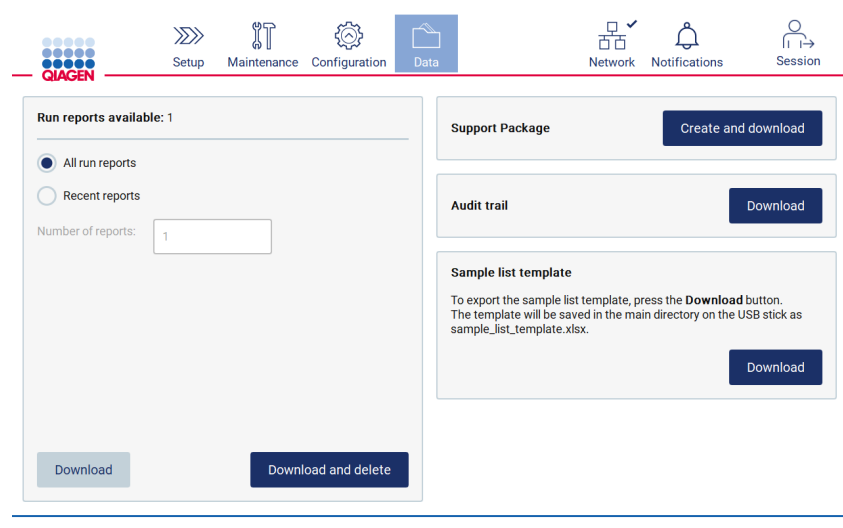

**157. ábra Adatok képernyő.**

2. Várja meg, amíg a letöltés befejeződik, és erősítse meg az OK gomb megérintésével a felugró ablakban.

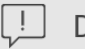

Download status

Downloaded successfully.

**OK** 

## **158. ábra Letöltés sikeres felugró ablak.**

- 3. A sablon megnyitásához és szerkesztéséhez használjon külső számítógépet egy táblázatkezelő szoftverrel.
- 4. Töltse ki a táblázatban a használt mintapozíciók mintaazonosítóit. Lehetőség van a pozíciók üresen hagyására. Nem kötelező mintamegjegyzések hozzáadása.

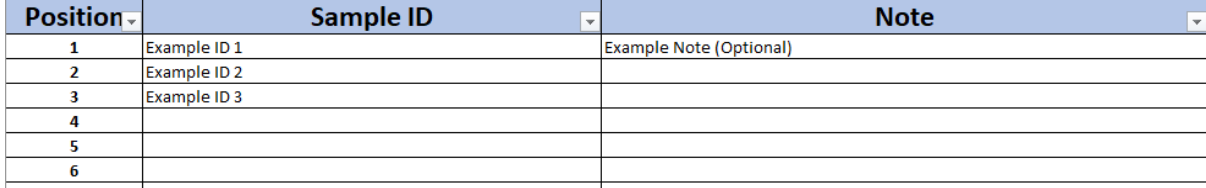

**159. ábra Mintalistasablon.**

#### 5.13 Munkamenet kezelése

Érintse meg a **Session** (Munkamenet) gombot a Session handling (Munkamenet-kezelés) ablak megnyitásához [\(160.](#page-130-0) ábra). A Session handling (Munkamenet-kezelés) párbeszédpanel két opciót kínál: **Screen Lock** (Képernyőzár) és **Logout** (Kijelentkezés) [\(161.](#page-130-1) ábra).

A **Screen Lock** (Képernyőzár) lehetővé teszi a képernyő zárolását, amíg az aktuális munkamenet aktív, hogy megakadályozza a készülékhez való jogosulatlan hozzáférést. A képernyő feloldásához adja meg érvényes felhasználói azonosítóját és jelszavát. Lehetséges, hogy egy másik felhasználó vegye át a munkamenetet, ha a képernyő zárolva van. A munkamenet átvételéhez meg kell érinteni a **Use different account** (Másik fiók használata) gombot. A felhasználói azonosító és a jelszó beírása után a munkamenet a megfelelő bejelentkezési adatokkal rendelkező felhasználóhoz kerül. Az átadás bejegyzésre kerül az eseménynaplóban.

A kijelentkezés lehetővé teszi az aktuális munkamenet befejezését. A szoftverből történő kijelentkezéshez érintse meg a **Logout** (Kijelentkezés) gombot.

A készülék kikapcsolásához nyomja meg a be-/kikapcsológombot.

**Fontos**: Ne kapcsolja ki a készüléket protokollfuttatás, karbantartási eljárás vagy fájlátvitel során. Ez a készülék és a minták károsodásához és adatvesztéshez vezethet.

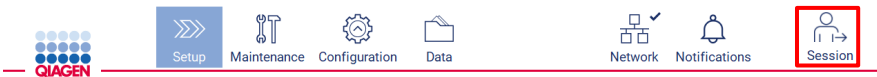

<span id="page-130-0"></span>**160. ábra A Munkamenet gomb helye.**

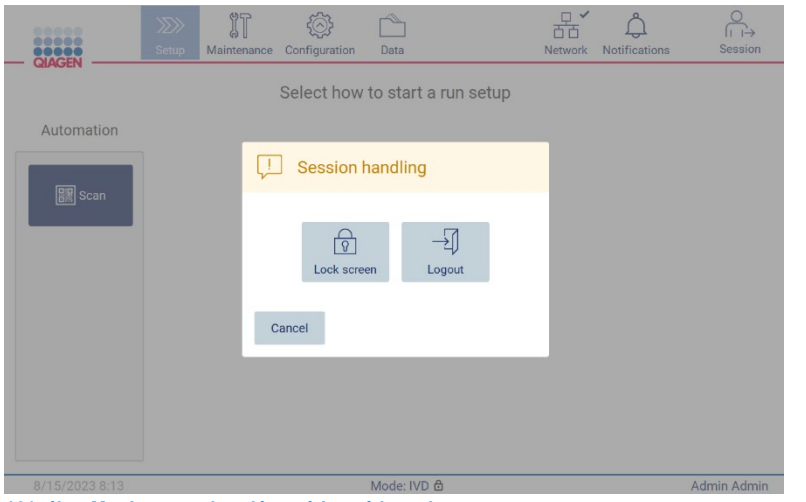

<span id="page-130-1"></span>**161. ábra Munkamenet kezelése párbeszédpanel.**

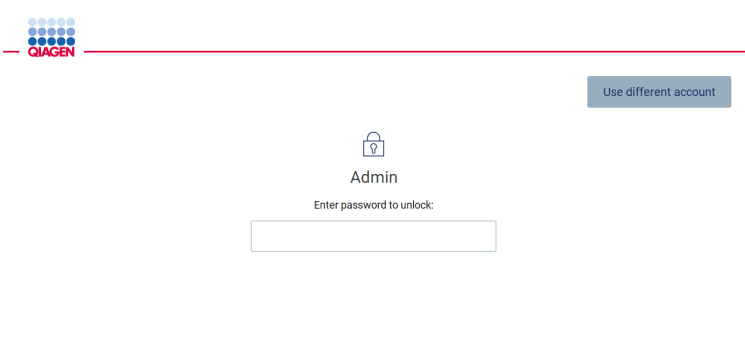

**162. ábra Képernyő zárolása.**

# Értesítések és szalagcímek

A **Notifications** (Értesítések) ikon megváltoztatja az állapotot, ha új figyelmeztetések, hibák és fontos információkkal kapcsolatos értesítések jelennek meg a rendszerben. A Notifications (Értesítések) ikonnak két állapota van:

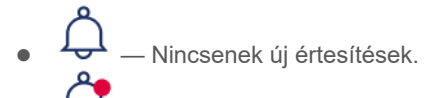

●<del>← →</del> – Legalább egy új értesítés van.

Érintse meg a Notifications (Értesítések) ikont az értesítések megtekintéséhez. Az értesítési lista három részre oszlik: a hibák (piros), a figyelmeztetések (sárga), az információk és az értesítések (szürke) az adott szakaszban dátum szerint vannak rendezve.

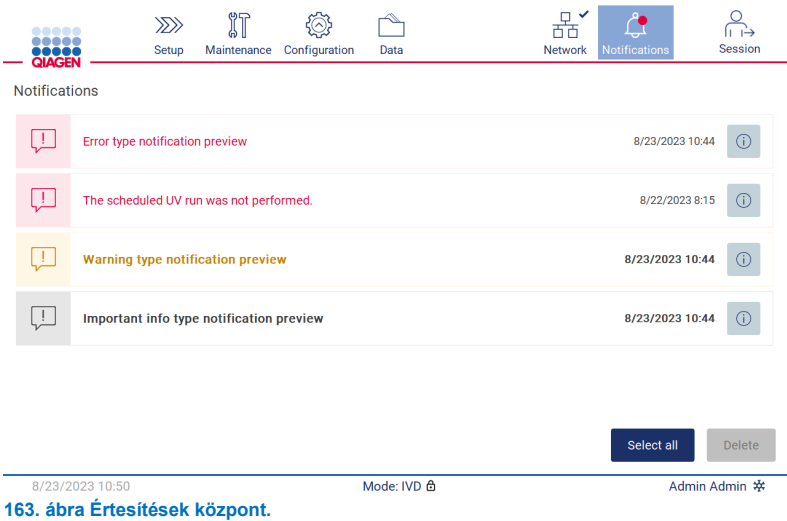

Az értesítési központban felsorolt információk részletes leírásának megtekintéséhez érintse meg az információs ikont ( $\boxed{0}$ ).

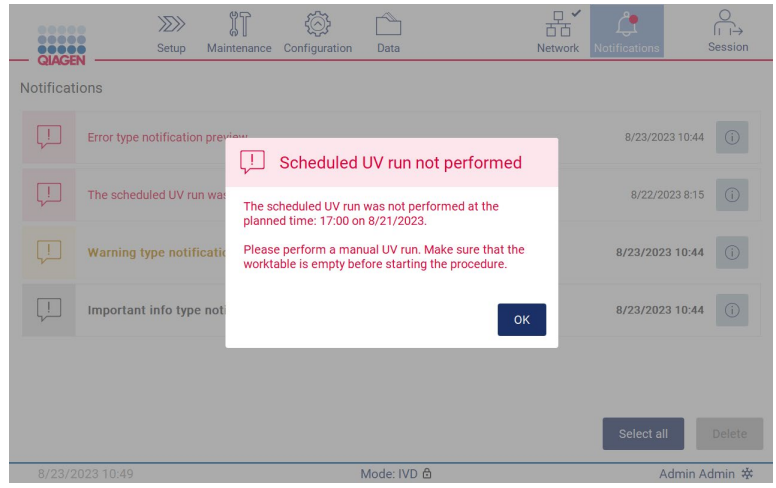

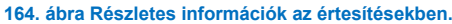

Az értesítési szalaghirdetések minden környezetben megjelenhetnek, kivéve a futtatás beállítási munkafolyamatát (ha a beállítás elindult, és a futtatás folyamatban van). A legújabb három értesítés látható a képernyőn. A legfrissebb mindig felül jelenik meg. Ha több értesítési szalag ugrik fel a képernyőn, csak a három legfrissebb jelenik meg. A képernyő addig zárolva van, amíg az összes értesítést be nem csukják. A többi értesítés megtekintéséhez érintse meg a felül lévő Notifications (Értesítések) ikont.

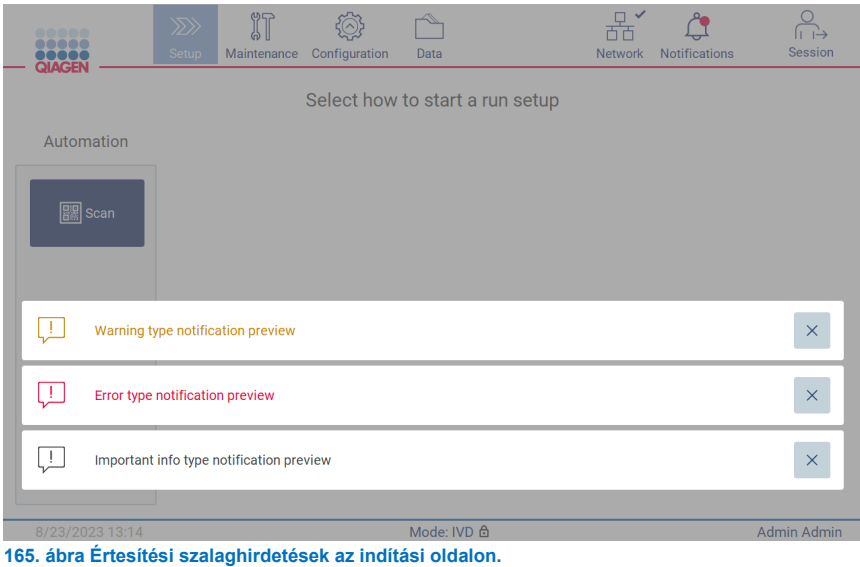

A szalagcímek a képernyő alján jelennek meg, amikor a felhasználó elindít egy háttérfeladatot (pl. futtatás utáni hűtés vagy ütemezett UV-futtatás). Amikor a szalagcímek megjelennek, a képernyő többi része inaktívvá válik mindaddig, amíg az **X** megérintésével az összes szalaghirdetést be nem zárják.

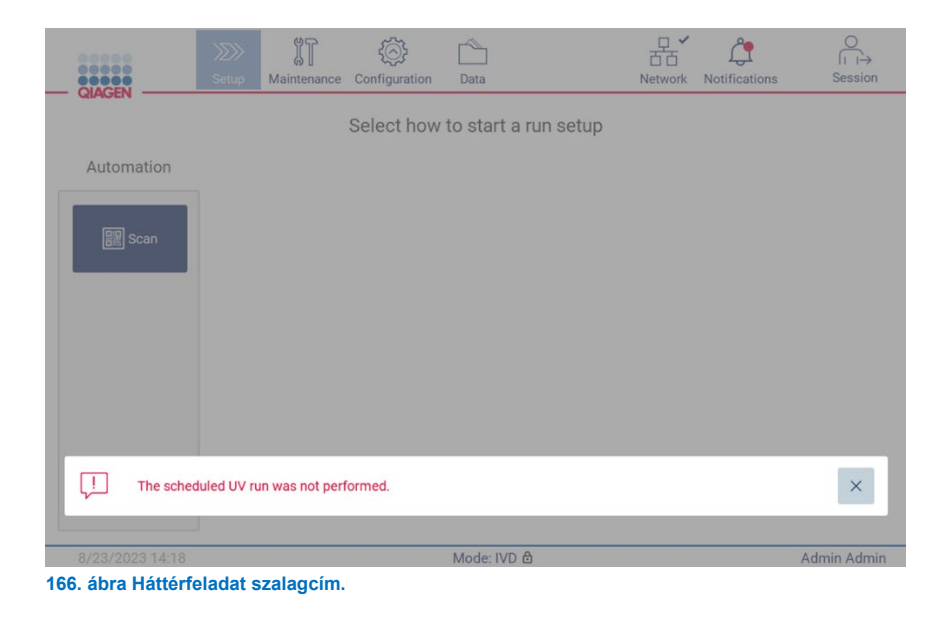

A háttérfeladat szalagcíme akkor is megjelenik, ha megérinti a láblécben lévő állapotikont (UV vagy hópehely). Az ikon csak akkor jelenik meg, amikor egy háttérfeladat fut.

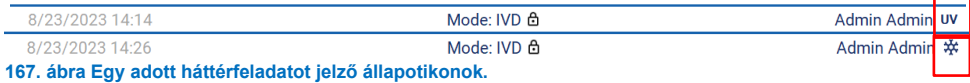

### <span id="page-133-0"></span> $5.15$ Futtatás utáni hűtés

A szoftver támogatja a fűtési rendszer 35 °C-ra történő hűtését a befejezett protokollfuttatás után azoknál az alkalmazásoknál, amelyeknél hideg készülékre van szükség a protokollfuttatás elején (lásd a megfelelő kit kézikönyvét).

A hűtés akkor indul el, ha:

- A **Finish** (Befejezés) gomb aktiválva van a Protokollfuttatás befejeződött/megszakadt/sikertelen (Protocol run completed/aborted/failed) képernyőn.
- The fűtőrendszer hőmérséklet 35 °C feletti.
- A fedél zárva van.

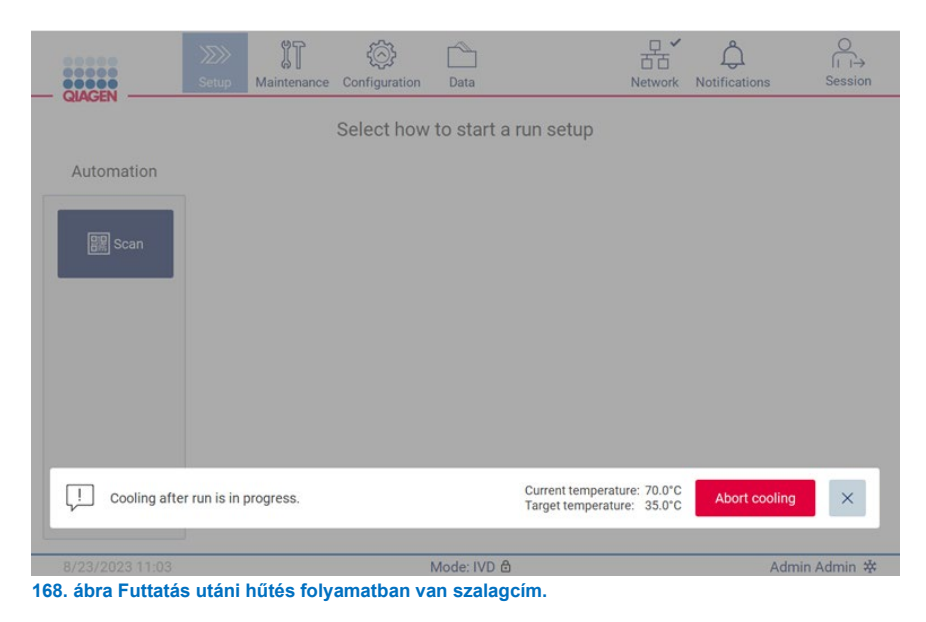

**Megjegyzés**: A hűtés leáll, ha a fűtő eléri a 35 °C-ot.

A hűtés állapota a **Background Tasks** (Háttérfeladatok) fülön ellenőrizhető a **Maintenance** (Karbantartás) környezetben. A lehűlési folyamatot egy szalagcím és egy hópehely szimbólum jelzi a jobb alsó sarokban. Ha a szalagcím zárva van, a hópelyhet megérintve további információk nyerhetők.

A hűtés időkorlát esetén vagy az **Abort cooling** (Hűtés megszakítása) gombra kattintva megszakítható.

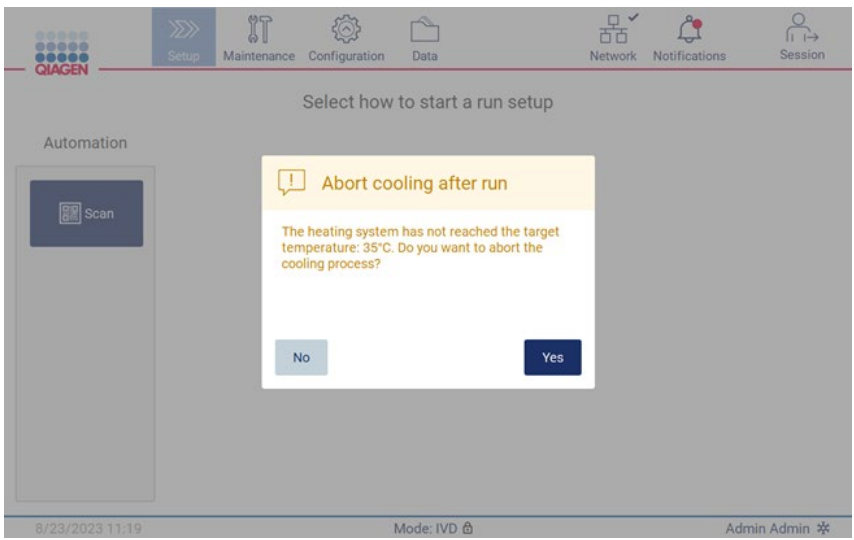

**169. ábra Felugró ablak: Megszakított futtatás utáni hűtés**

# 6 Karbantartási eljárások

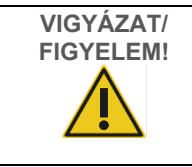

**Személyi sérülés és anyagi kár kockázata** Csak az ebben a felhasználói kézikönyvben leírt karbantartási műveleteket végezze el.

Karbantartási műveleteket kell végezni az EZ2 megbízható működésének biztosítása érdekében. Az eljárások az alábbi táblázatban láthatók. Az egyes karbantartási eljárásokat az alábbiak szerinti megfelelő személyzetnek kell elvégeznie.

## **2. táblázat. Karbantartási ütemezés**

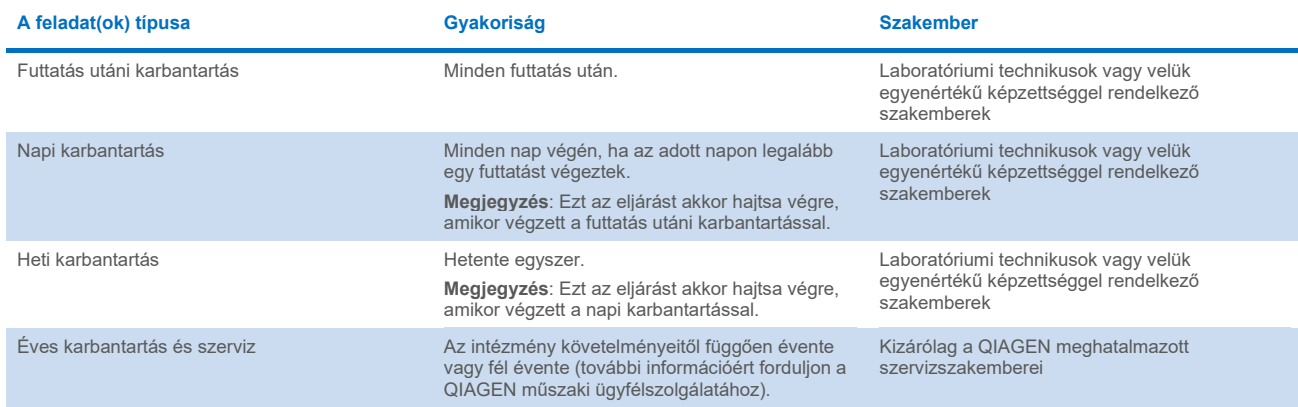

Szükség szerint UV-fertőtlenítési eljárás végezhető a patogén- és nukleinsav-szennyeződés dekontaminációjának támogatása érdekében. További részletek az "UV-[fertőtlenítés"](#page-148-0) című szakaszban [\(149.](#page-148-0) oldal) találhatók.

A karbantartási feladat státuszának áttekintése a **Maintenance** (Karbantartás) fülön található. Az **Overview** (Áttekintés) fülön található egy táblázat a feladatok listájával, a legutóbbi végrehajtás és a legközelebb esedékes végrehajtás időpontjával. A táblázatban ezenkívül található egy oszlop, benne a lejárt esedékességű karbantartásra figyelmeztető ikonnal.

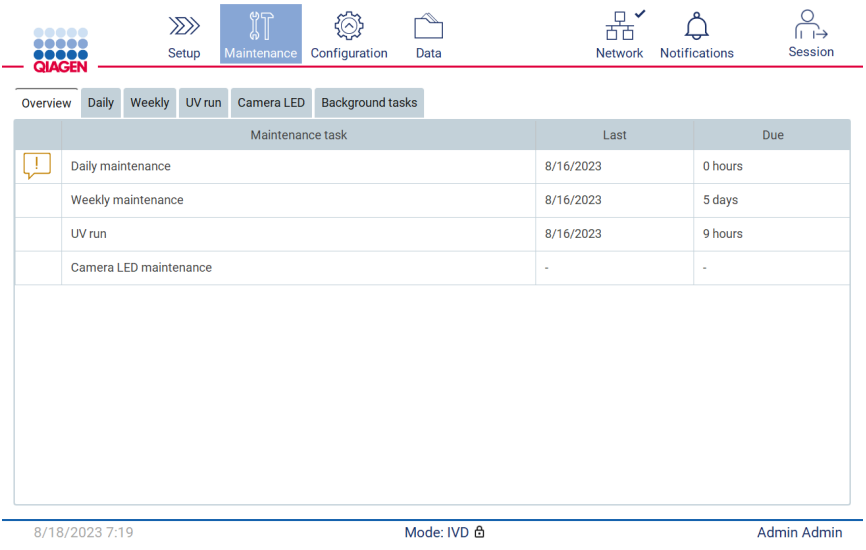

**170. ábra Karbantartás áttekintése.**

A Background tasks (Háttérfeladatok) lapon egy táblázat látható a futó vagy inaktív háttértevékenységekkel (pl. futtatás utáni hűtés vagy ütemezett UV-futtatás). A háttérfeladatot egy szalagcím és egy tábla jelzi a jobb alsó sarokban. Aktív hűtési folyamat esetén egy hópehely látható ([171.](#page-136-0) ábra). Az ütemezett UV-futtatást egy UV-jel jelzi.

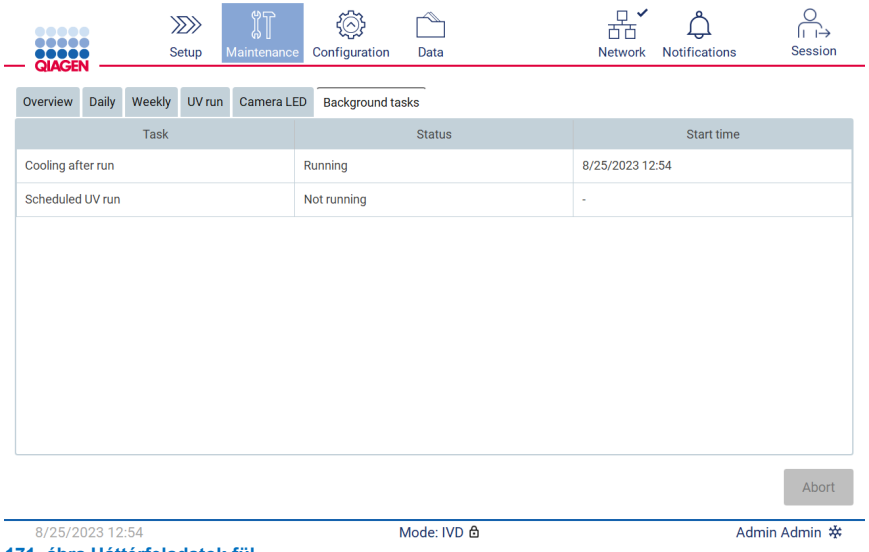

<span id="page-136-0"></span>**171. ábra Háttérfeladatok fül.**

| 00000<br><br><b>OCOOO</b><br>QIAGEN        | $\gg$<br>Setup | <b>IT</b>                          | Maintenance Configuration               | Data                            | Network      | Notifications | Session  |  |
|--------------------------------------------|----------------|------------------------------------|-----------------------------------------|---------------------------------|--------------|---------------|----------|--|
|                                            |                |                                    |                                         | Select how to start a run setup |              |               |          |  |
| Automation                                 |                |                                    | Applications                            |                                 |              |               |          |  |
| Scan                                       |                | <b>PDNA</b>                        | $\overline{\phantom{a}}$ RNA            |                                 |              |               |          |  |
| $\square$ LIMS                             |                | $\left  \frac{1}{2} \right $ Virus | <b><math>\frac{3}{2}</math> AllPrep</b> |                                 |              |               |          |  |
|                                            |                |                                    |                                         |                                 |              |               |          |  |
| Scheduled UV run is in progress            |                |                                    |                                         |                                 | Cycle 1 of 3 | Abort UV run  | $\times$ |  |
| 5/4/2022 13:13<br>User name uv<br>.<br>. . |                |                                    |                                         |                                 |              |               |          |  |

**172. ábra Az ütemezett UV-futtatás folyamatban.**

#### <span id="page-137-0"></span>**Tisztítószerek**  $6.1$

Az EZ2 felületeit és eltávolítható részeit velük kompatibilis tisztítószerekkel és fertőtlenítőszerekkel kell tisztítani és fertőtleníteni. Kérjük, kövesse az ilyen anyagok gyártójának utasításait a készülék biztonságos tisztításához.

**Megjegyzés**: Ha az ajánlottaktól eltérő fertőtlenítőszereket kíván használni, akkor ügyeljen arra, hogy azonos legyen az összetételük.

Ha nem biztos abban, hogy alkalmas-e egy bizonyos tisztítószer vagy fertőtlenítőszer az EZ2 készülékkel való használatra, akkor ne használja.

Az EZ2 a fedél kivételével általánosságban enyhe, például Mikrozid® AF (**www.schuelke.com**) tisztító-/fertőtlenítőszerrel vagy 70%-os etanollal tisztítható. A fedelet KIZÁRÓLAG vízzel megnedvesített, szálmentes törlőkendővel szabad tisztítani.

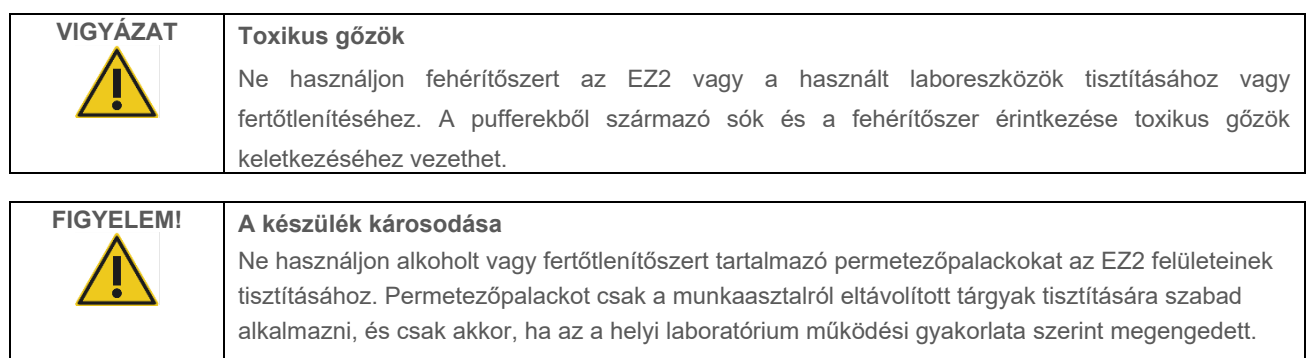

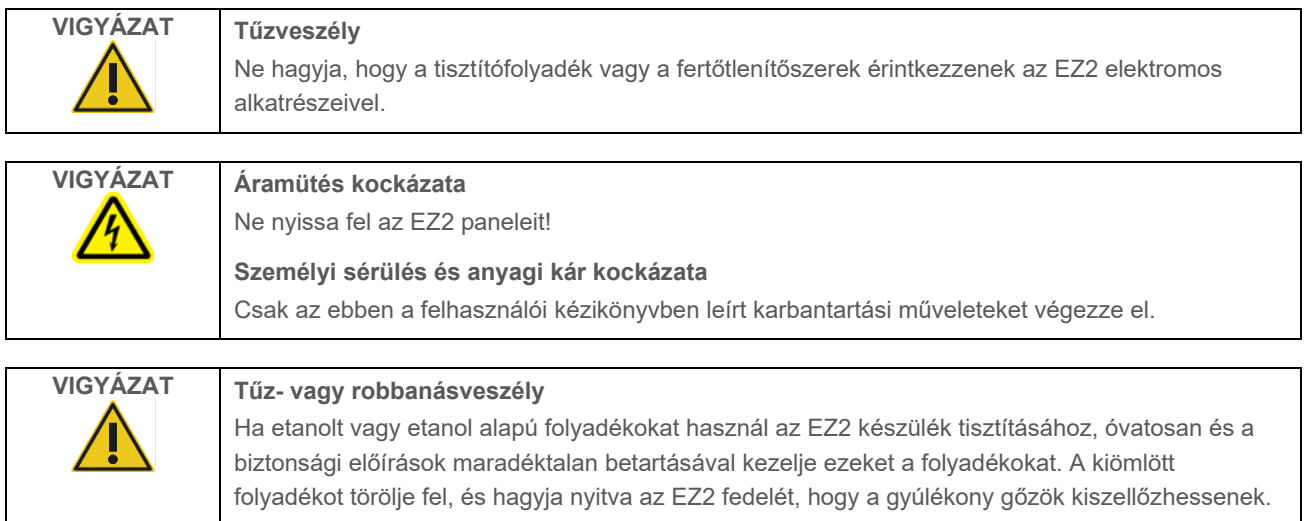

## <span id="page-138-0"></span>Az EZ2 fertőtlenítése

A felületek, például a munkaasztal fertőtlenítéséhez etanolalapú fertőtlenítőszerek használhatók. Etanolalapú fertőtlenítőszer például a Mikrozid Liquid (a Mikrozid Liquid 25 g etanolt és 35 g 1-propanolt tartalmaz 100 g-onként) vagy a Mikrozid AF törlő. Ezek beszerezhetők a Schülke & Mayr GmbH-tól, lásd (például a 109203 vagy 109160 katalógusszámon). Azokban az országokban, ahol a Mikrozid Liquid nem kapható, 70%-os etanol használható.

Az állványokhoz, a munkaasztalhoz és a mágneshez kvaterner ammóniumsót tartalmazó fertőtlenítőszerek használhatók. Ilyen fertőtlenítőszer például a Lysetol® AF/Gigasept® Instru AF (Schülke & Mayr GmbH). Ezen fertőtlenítőszerek 100 g-ja 15 g kókusz-propilén-diamin-guanidin-diacetátot, 35 g fenoxipropanolt és 2,5 g benzalkónium-kloridot tartalmaz, valamint korróziógátló összetevőket, illatanyagot és 15–30% nem ionos felületaktív anyagot.

**Megjegyzés**: Ha az ajánlottaktól eltérő fertőtlenítőszereket kíván használni, akkor ügyeljen arra, hogy azonos legyen az összetételük.

Fontos: Mindig kövesse a gyártó utasításait a fertőtlenítőszerek előkészítésekor.

**Megjegyzés**: A fedelet és az érintőképernyőt KIZÁRÓLAG vízzel megnedvesített, szálmentes törlőkendővel szabad tisztítani.

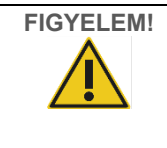

## **FIGYELEM! A készülék károsodása**

Ne használjon alkoholt vagy fertőtlenítőszert tartalmazó permetezőpalackokat az EZ2 felületeinek tisztításához. Permetezőpalackot csak a munkaasztalról eltávolított tárgyak tisztítására szabad alkalmazni, és csak akkor, ha az a helyi laboratórium működési gyakorlata szerint megengedett.

#### <span id="page-139-0"></span> $6.1.2$ Szennyeződések eltávolítása

Az EZ2 szennyeződhet a használat során. A szennyeződés eltávolításához használjon megfelelő fertőtlenítőoldatot.

RNáz-szennyeződés esetén RNaseZap® RNase Decontamination Solution (Ambion, Inc., katalógusszám: AM9780) használható a felület tisztítására és a munkaasztal elemeinek beáztatására. A munkaasztal készülékből eltávolított elemei a rájuk fújt RNaseZap szerrel is fertőtleníthetők.

Nukleinsav-szennyeződés esetén DNA/RNA-ExitusPlus™ (AppliChem, katalógusszám: A7089,0100) használható a felületek tisztítására és a munkaasztal elemeinek beáztatására. A munkaasztal készülékből eltávolított elemei a rájuk fújt DNA/RNA-ExitusPlus szerrel is fertőtleníthetők. A DNA/RNA-ExitusPlus szerrel való tisztítás nyomokat hagyhat a felületen, emiatt az elemek DNA/RNA-ExitusPlus szerrel való tisztítását követően többször át kell őket törölni vizes ruhával, vagy folyó víz alá kell tartani őket, amíg teljesen el nem tűnnek a DNA/RNA-ExitusPlus szer maradványai.

**Megjegyzés**: Fertőtlenítőoldatok használatakor mindig gondosan kövesse a gyártó utasításait.

### <span id="page-139-1"></span>6.2 Futtatás utáni karbantartás

Az EZ2 minden futtatása után futtatás utáni karbantartást kell végezni.

Az EZ2 készüléket kizárólag megfelelően képzett, erre jogosult személyzet üzemeltetheti.

Az EZ2 szervizelését kizárólag a QIAGEN képzett szervizszakemberei végezhetik.

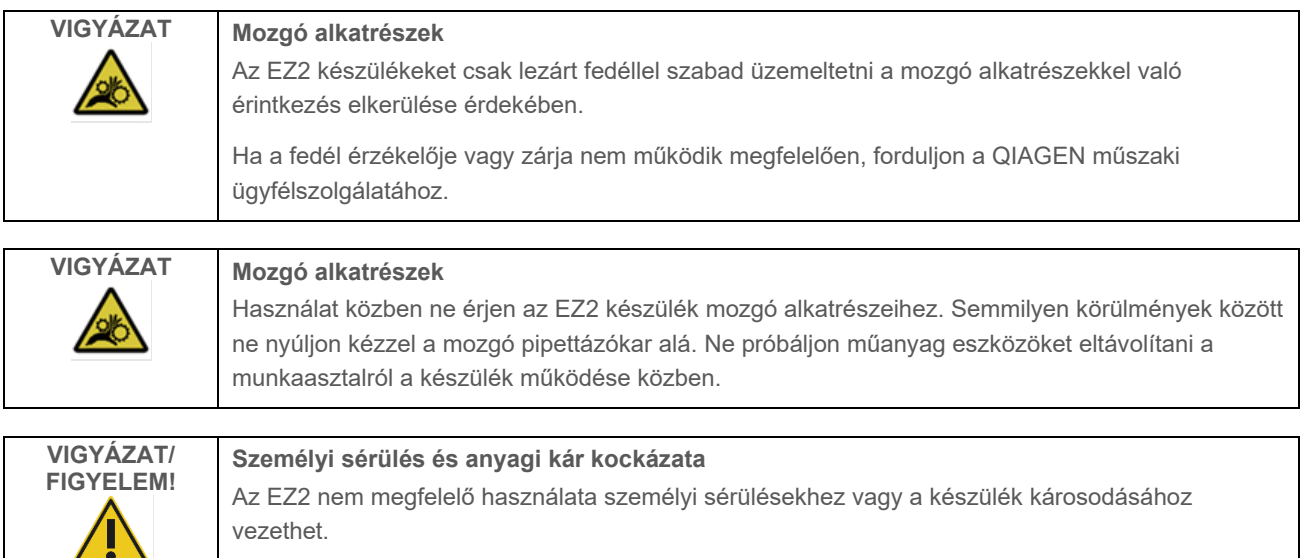

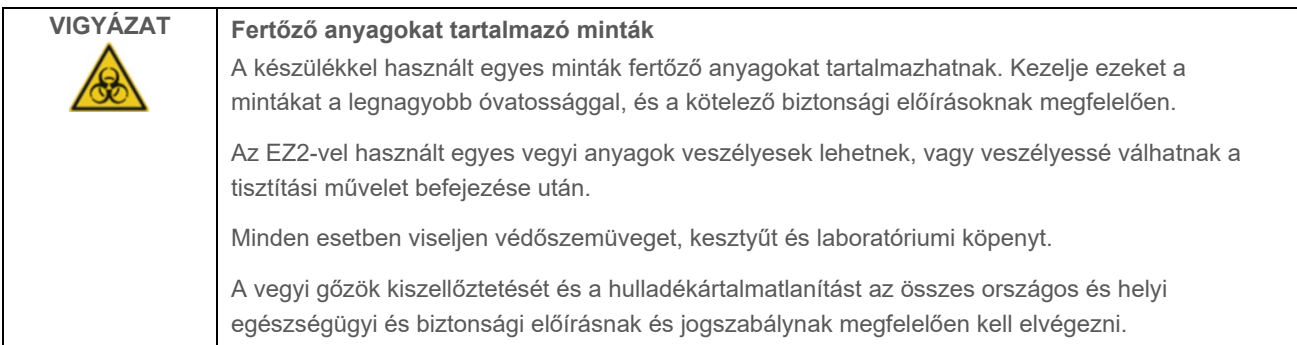

Az EZ2 készülékben használt anyagok, mint az emberi vér, szérum vagy plazma, potenciálisan fertőzők. Emiatt az EZ2 készüléket használat után fertőtleníteni kell (a további részletekkel kapcsolatban lásd a ["Az EZ2 fertőtlenítése](#page-138-0)" és a "[Szennyeződések eltávolítása"](#page-139-0) című szakaszt).

Protokoll futtatása után végezze el a futtatás utáni karbantartást az alább leírtak szerint. A futtatás utáni karbantartást el kell végezni, hogy elkerüljük az inhibitorok következő futtatásra való átkerülését.

**Megjegyzés**: A futtatás utáni karbantartás végrehajtása előtt feltétlenül távolítsa el, zárja be és címkézze fel és tárolja az eluátumokat a megfelelő kit kézikönyvében leírtak szerint.

**Megjegyzés**: A **Finish** (Befejezés) gomb megnyomása előtt végre kell hajtania a futtatás utáni karbantartást (ahogyan a grafikus felhasználói felületen látható). Amint megnyomták, megkezdődik a készülékek hűtése.

- 1. Távolítsa el a minta-előkészítés során keletkezett hulladékot, és ártalmatlanítsa a helyi biztonsági előírásoknak megfelelően.
- 2. Ha a reagenskazetta 11. pozíciója csővel van felszerelve, akkor ez vagy eltávolítható a reagenskazetta eltávolítása előtt, de a kazettatartó állvány felemelése úgy is lehetséges, hogy a cső benne van.
- 3. Csukja be a fedeleket.

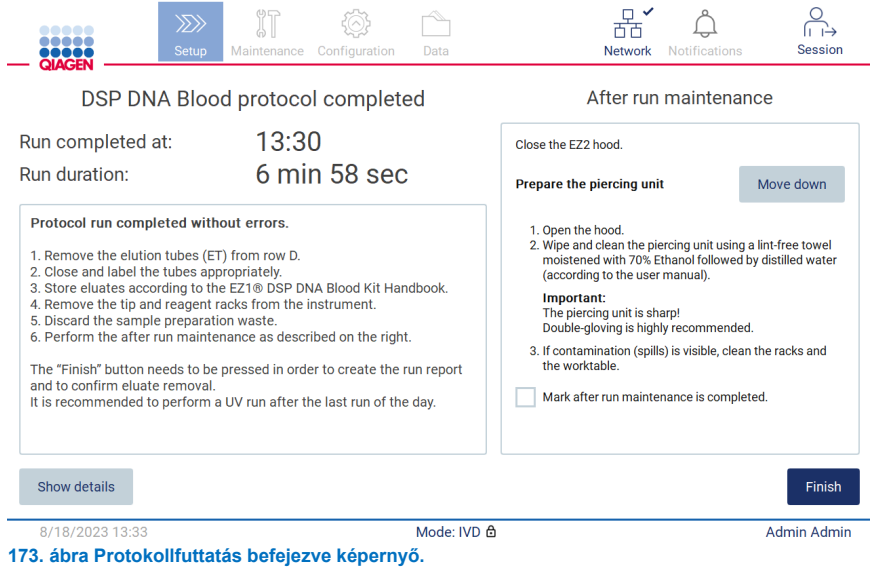

- 4. Vegyen fel kesztyűt; javasolt két kesztyűt húzni, mert a lyukasztóegység éles.
- 5. A lyukasztóegység előkészítéséhez érintse meg a **Move down** (Mozgatás lefelé) gombot. A készülék leengedi a lyukasztóegységet a pipettázófejre.
- 6. Nyissa fel a fedelet.
- 7. Óvatosan törölje le a lyukasztóegységet egy 70%-os etanollal megnedvesített, szálmentes törlőkendővel. Fogja az egyes lyukasztótüskéket egy kendőbe, nyomja össze erősen, és csavarja körbe néhányszor. Ismételje meg ezt minden lyukasztótüskével.

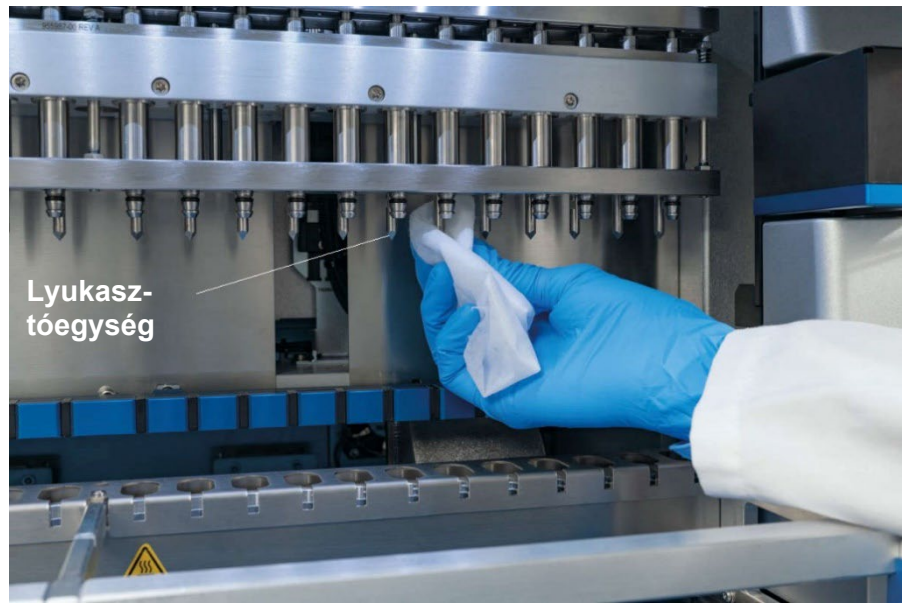

**174. ábra Az EZ2 lyukasztóegységének tisztítása.**

- 8. Óvatosan törölje le a lyukasztóegységet egy desztillált vízzel megnedvesített, szálmentes törlőkendővel. Fogja a lyukasztótüskét egy kendőbe, nyomja össze erősen, és csavarja körbe néhányszor. Ismételje meg ezt minden lyukasztótüskével.
- 9. Csukja be a fedeleket.
- 10. A tisztítási eljárásnak a futtatási jelentésben történő dokumentálásához az érintőképernyő jelölőnégyzetének bejelölésével erősítse meg, hogy a karbantartás véget ért.
- 11. Érintse meg az érintőképernyőn a Finish (Befejezés) gombot. Elindul a "futtatás utáni hűtés" eljárás és a lyukasztóegység visszatér a kezdőpozíciójába.
- 12. Nyissa fel a fedelet.
- 13. Ha a munkaasztalon szennyeződés látható, akkor tisztítsa meg 70%-os etanollal, majd desztillált vízzel.

## <span id="page-142-0"></span>6.3 Napi karbantartás

Minden nap utolsó futtatása után el kell végezni a napi karbantartást.

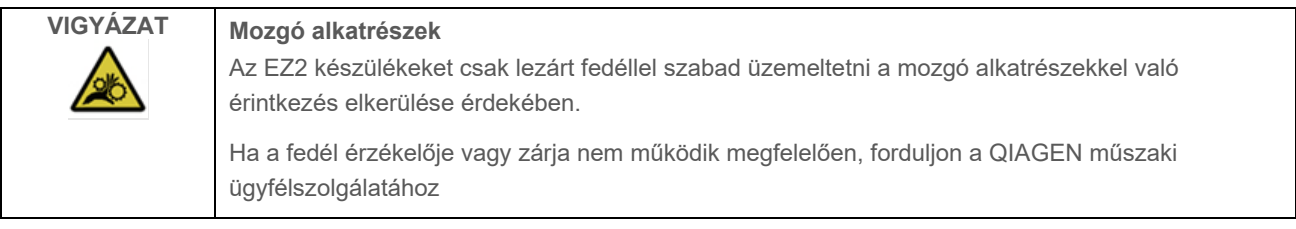

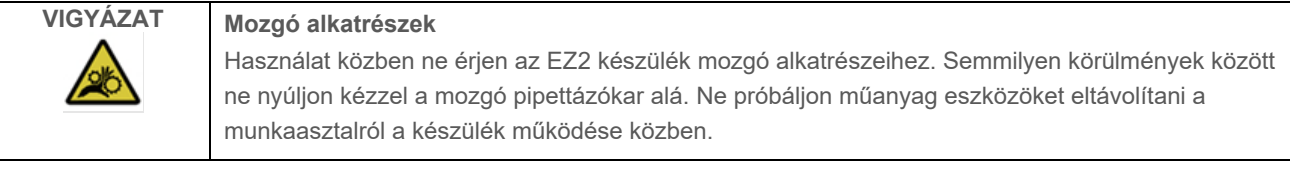

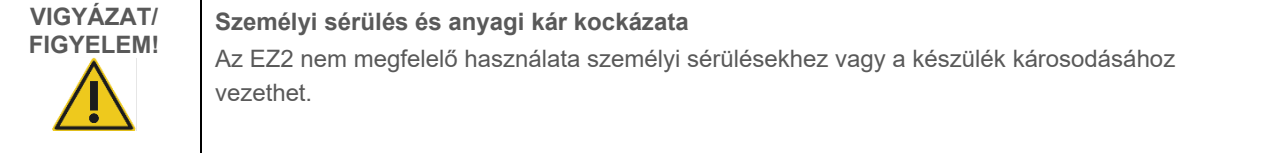

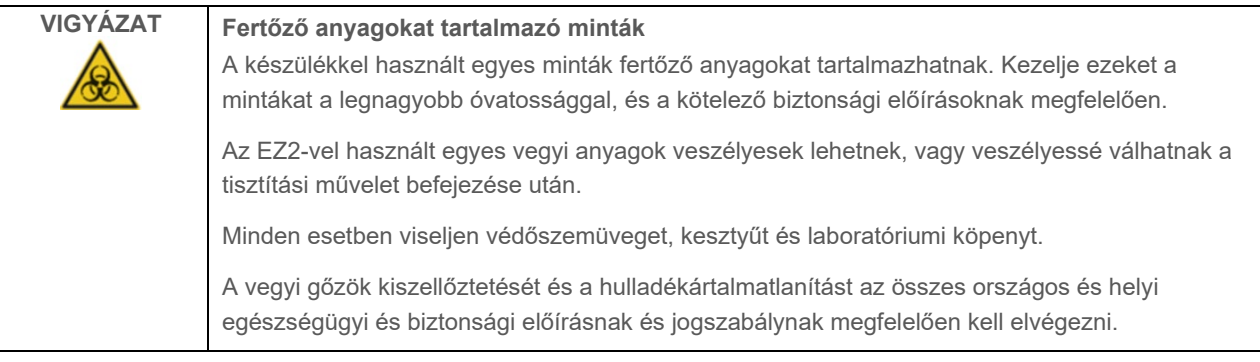

- 1. Érintse meg az érintőképernyőn a **Maintenance** (Karbantartás) gombot.
- 2. Érintse meg a **Daily** (Naponta) lehetőséget. Az utoljára befejezett eljárás dátuma látható a képernyőn.

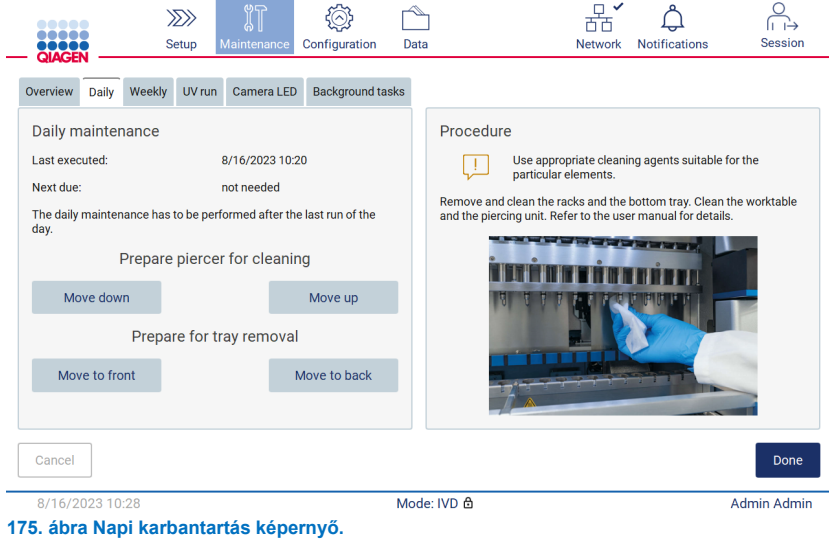

- 3. Vegyen fel kesztyűt.
- 4. Tisztítsa meg a lyukasztóegységet (ha ez még nem történt meg a futtatás utáni karbantartás során).
	- 4a. A lyukasztóegység tisztításra történő előkészítéséhez érintse meg a **Move down** (Mozgatás lefelé) gombot.
	- 4b. Nyissa fel a fedelet.
	- 4c. Tisztítsa meg a lyukasztóegységet a ["Futtatás utáni karbantartás"](#page-139-1) ajánlása szerint (lásd [140.](#page-139-1) oldal).
- 5. Tisztítsa meg a munkaasztalt 70%-os etanollal vagy Mikrozid AF tisztítószerrel, majd desztillált vízzel (ha ez még nem történt meg a futtatás utáni karbantartás során).
- 6. Csukja be a fedeleket.
- 7. A lyukasztóegység kezdőpozícióba történő visszatérítéséhez érintse meg a **Move up** (Mozgatás felfelé) gombot.
- 8. Érintse meg a **Move to back** (Mozgatás hátra) gombot, hogy el lehessen távolítani az alsó tálcát.

**Megjegyzés**: Először a bal alsó tálcát kell eltávolítani.

9. Tisztítsa meg az alsó tálcát 70%-os etanollal, majd desztillált vízzel.

**Megjegyzés**: Miután eltávolította az alsó tálcát a tisztításhoz, ügyeljen a megfelelő visszahelyezésére. Először a jobb alsó tálcát kell behelyezni.
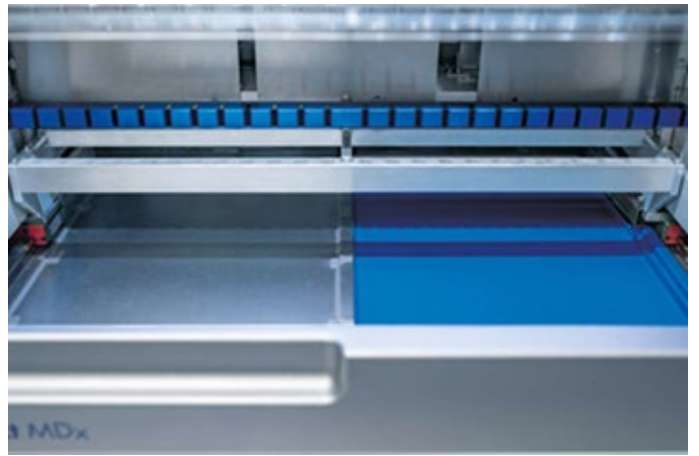

**176–A. ábra Az alsó tálca jobb oldala telepítve.**

<span id="page-144-0"></span>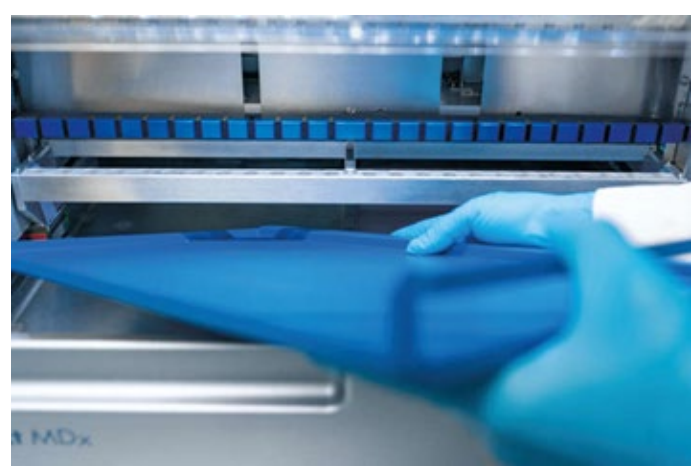

**[176–](#page-144-0)B. ábra Az alsó tálca bal oldala telepítve.**

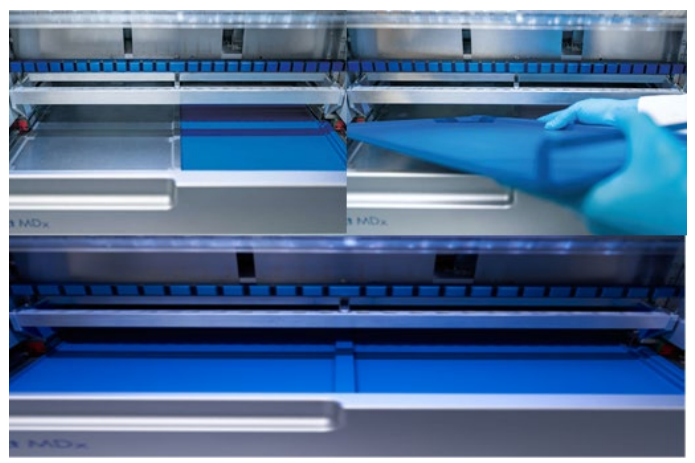

**[176–](#page-144-0)C. ábra Az alsó tálcák helyes behelyezése.**

- 10. Törölje le a kazettát és a hegytartó állványokat 70%-os etanollal vagy Mikrozid AF fertőtlenítőszerrel, majd desztillált vízzel.
- 11. Törölje le a készülék felületét egy 70%-os etanollal megnedvesített, szálmentes törlőkendővel.
- 12. Érintse meg a Move to front (Áthelyezés előre) lehetőséget. A készülékbe most ismét lehet behelyezni állványokat.

**Megjegyzés**: A fedelet és az érintőképernyőt KIZÁRÓLAG vízzel megnedvesített, szálmentes törlőkendővel szabad tisztítani.

### Heti karbantartás 64

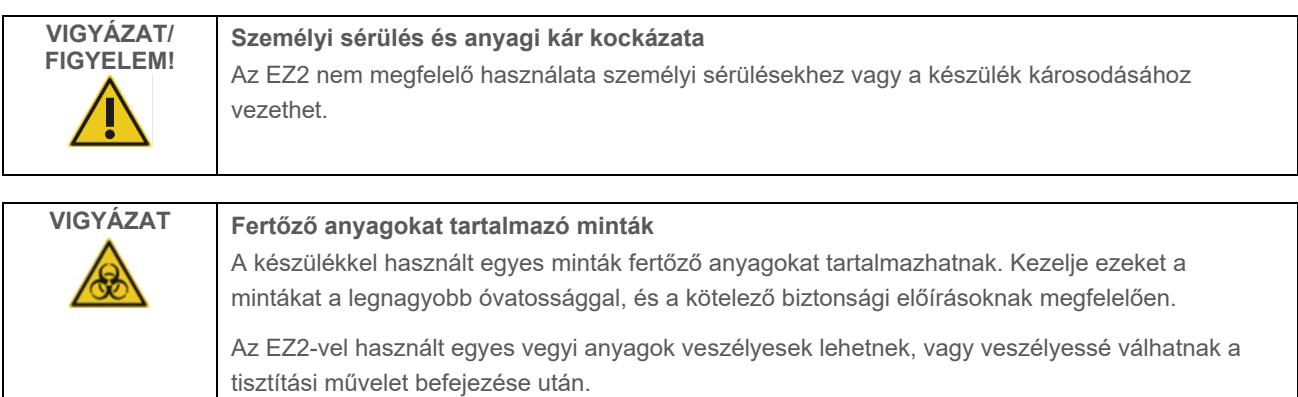

Minden esetben viseljen védőszemüveget, kesztyűt és laboratóriumi köpenyt.

A vegyi gőzök kiszellőztetését és a hulladékártalmatlanítást az összes országos és helyi egészségügyi és biztonsági előírásnak és jogszabálynak megfelelően kell elvégezni.

Fontos: A heti karbantartási eljárás indítása előtt végezze el a ["Napi karbantartás"](#page-142-0) műveletet.

A hegyadapterek és a szűrővel rendelkező hegyek közötti megfelelő érintkezés megőrzése és a hegyekből való folyadékszivárgás megelőzése érdekében minden héten vékonyan zsírozza meg a hegyadapterek D-gyűrűit (a hegyadapteren).

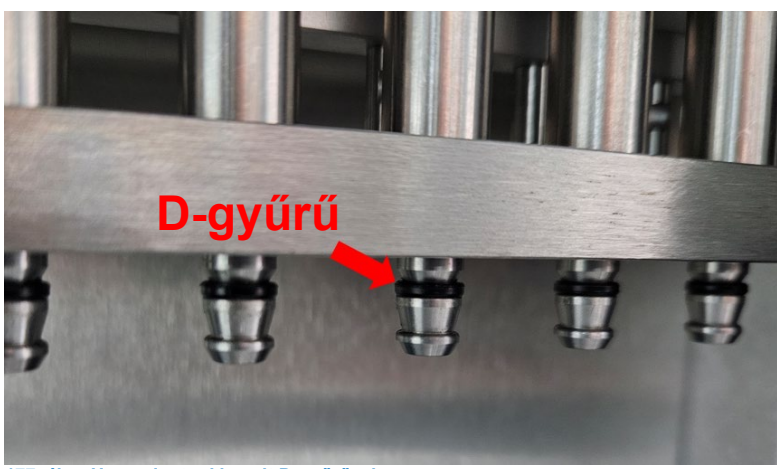

**177. ábra Hegyadapter kiemelt D-gyűrűvel.**

- 1. Érintse meg az érintőképernyőn a **Maintenance** (Karbantartás) gombot.
- 2. Érintse meg a **Weekly maintenance** (Heti karbantartás) lehetőséget. A képernyőn megjelenik az utolsó elvégzett heti karbantartási eljárás dátuma és a következő esedékességi dátum.

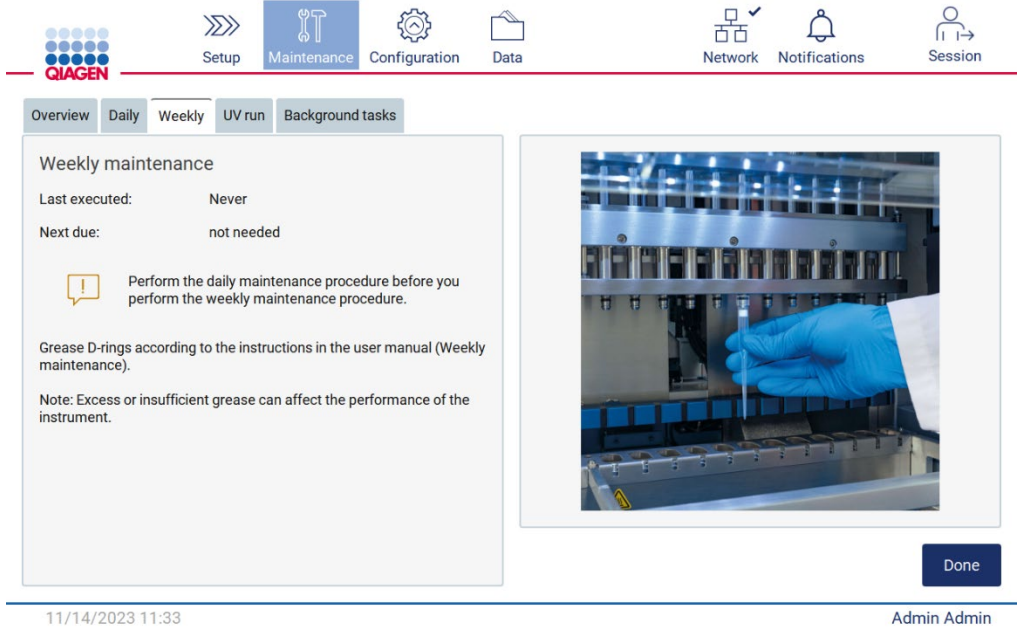

**178. ábra Heti karbantartás képernyő.**

- 3. Vegyen fel kesztyűt.
- 4. Tisztítsa meg a (hegyadapteren lévő) D-gyűrűket szálmentes kendővel, és távolítsa el az előzőleg felvitt zsírt.
- 5. Vigyen fel kis mennyiségű szilikonzsírt (lásd "B" függelék Az EZ2 Connect MDx alkatrészei és összetevői/fogyóeszközei, Rendelési információk, 170. oldal) egy új szűrővel rendelkező hegy nagy végének a belső falára egy második új hegy finom végével.

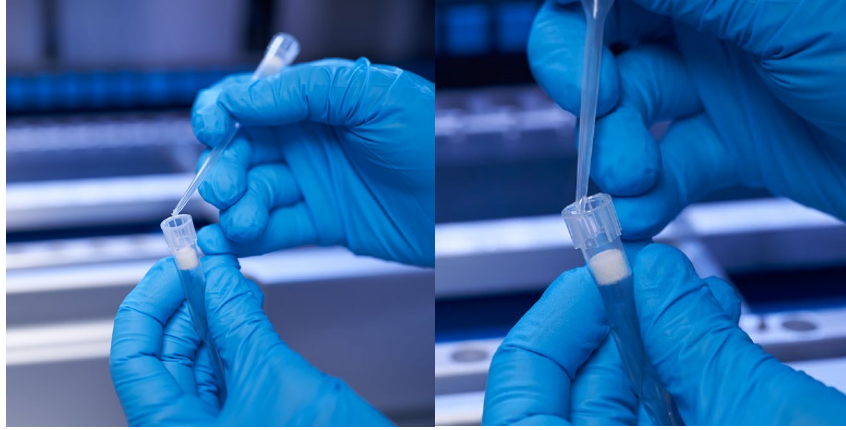

**179. ábra A szűrővel ellátott hegyek előkészítése a zsír felviteléhez.**

- 6. Helyezze az előzőleg előkészített, szűrővel ellátott hegyet a széles végén a belső falra felvitt zsírral minden egyes hegyadapterre utólag, és forgassa meg a szűrővel rendelkező hegyet a hegyadaptereken, hogy egyenletesen eloszlassa rajta a szilikonzsírt. Ugyanaz a hegy használható a zsír elosztására az összes D-gyűrűn. Vigyen fel újabb adag zsírt a szűrővel ellátott hegyre minden negyedik hegyadapter után az előző lépés szerint.
- 7. Bizonyosodjon meg arról, hogy a D-gyűrűket csak megnedvesítette a zsír, és hogy nincsenek látható zsírmaradványok. A maradványokat szálmentes kendővel el kell távolítani, és a zsírozást újrakezdeni.
- 8. Ügyeljen arra, hogy ne kerüljön zsír a D-gyűrűkön kívül más alkatrészekre, így különösen a felül lévő rúdra és a pipettázók nyílására (lásd [180.](#page-147-0) ábra[, alább\)](#page-147-0).

**Megjegyzés**: A túl sok vagy túl kevés zsír hátrányosan befolyásolhatja az EZ2 készülék teljesítményét.

**Megjegyzés**: A zsírzás után ajánlott ellenőrizni a pipettázó gömb alakú végét, megbizonyosodva arról hogy a nyílásban nincs zsír.

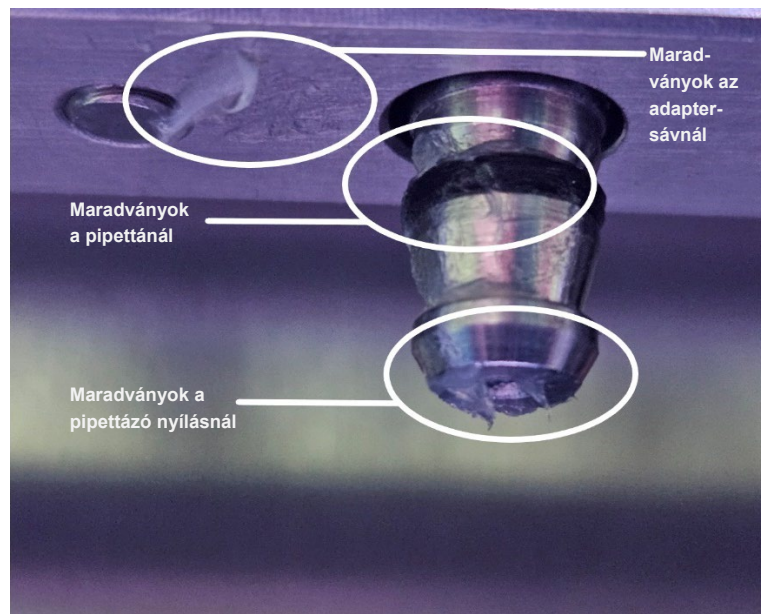

<span id="page-147-0"></span>**180. ábra Példa túlzsírozott hegyadapterre. Minden megjelölt helyet ellenőrizni kell, és minden látható zsírmaradványt el kell távolítani.**

### <span id="page-148-0"></span>6.5 UV-fertőtlenítés

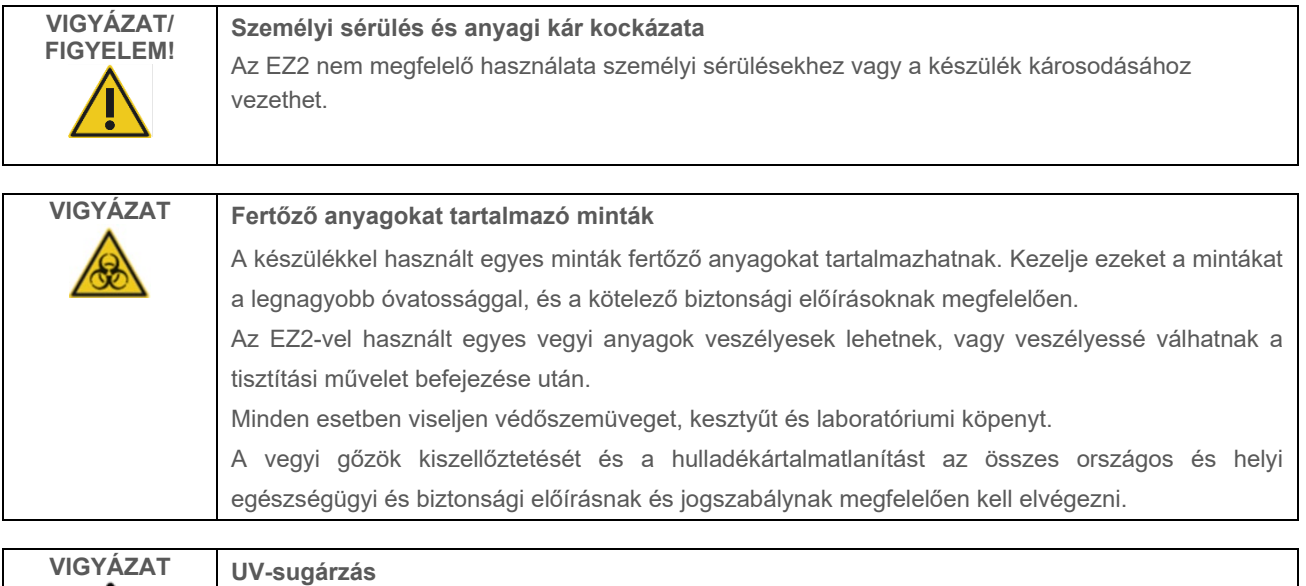

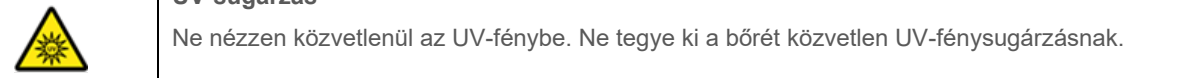

Fontos: Az UV-fertőtlenítés indítása előtt végezze el [a Napi karbantartás](#page-142-0) műveletet ([6.3.](#page-142-0) szakasz) és gondoskodjon arról, hogy a laboratóriumi eszközöket eltávolítsák a készülékből. Az UV-fény nem befolyásolja az állványokat, ezért az UV-futtatás előtt be kell helyezni őket.

**Megjegyzés**: Az alsó tálcákat az UV-futtatás megkezdése előtt kell behelyezni.

Az UV-futtatás beállítható manuálisan (minden felhasználó számára) vagy ütemezett módban (csak rendszergazda és szolgáltatás felhasználói számára).

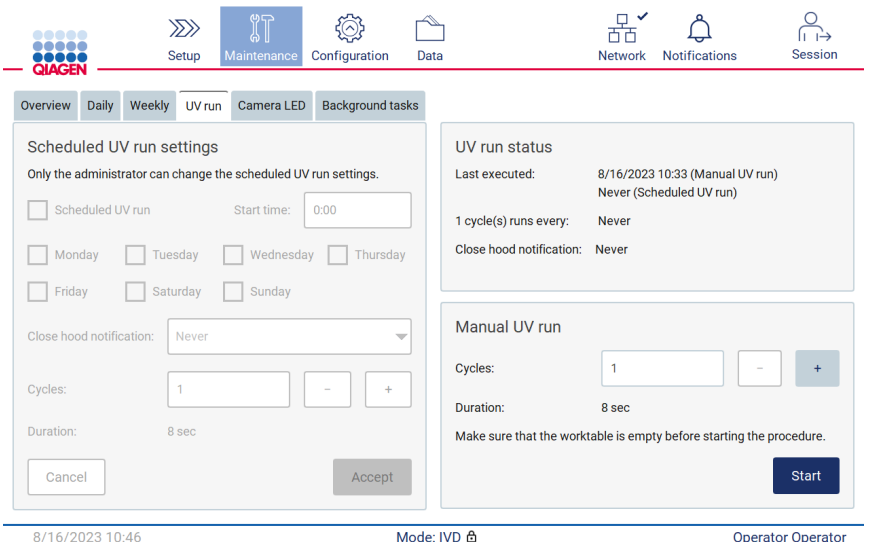

**181. ábra UV-futtatás karbantartás fül manuális UV-futtatási beállításokkal (minden felhasználó számára).**

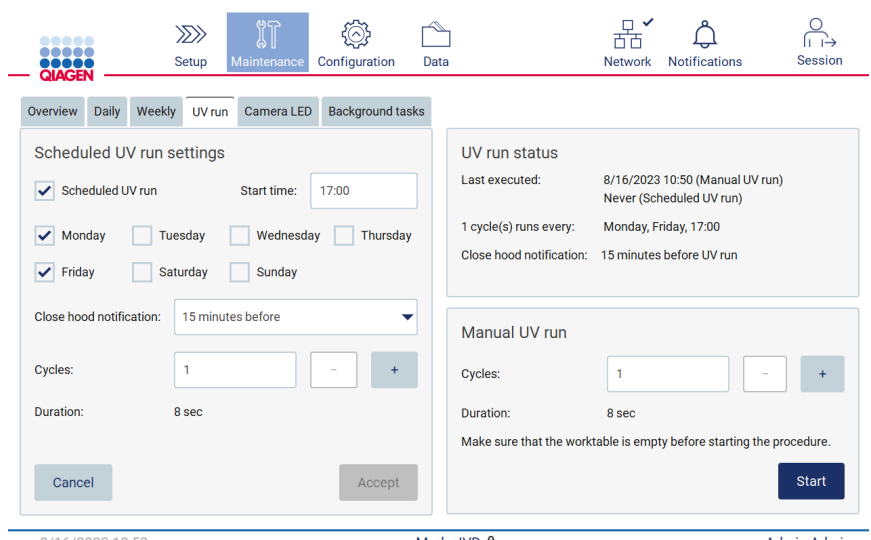

**182. ábra UV-futtatás karbantartás fül, ütemezett UV-futtatás bekapcsolásával (rendszergazda és a szolgáltatás felhasználója számára).**

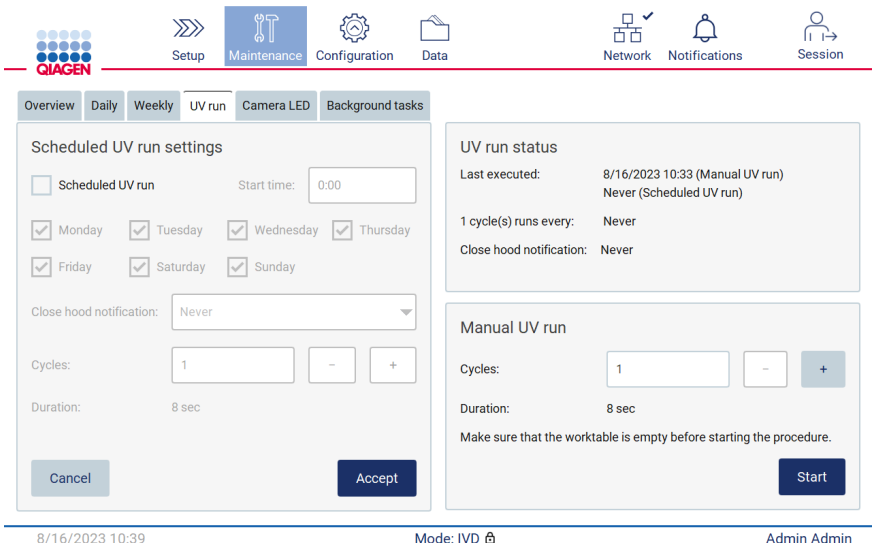

**183. ábra UV-futtatás karbantartás fül, ütemezett UV-futtatás kikapcsolásával (rendszergazda és a szolgáltatás felhasználója számára).**

#### $6.5.1$ Manuális UV-futtatás

- 1. Csukja be a fedeleket.
- 2. Érintse meg az érintőképernyőn a **Maintenance** (Karbantartás) gombot.

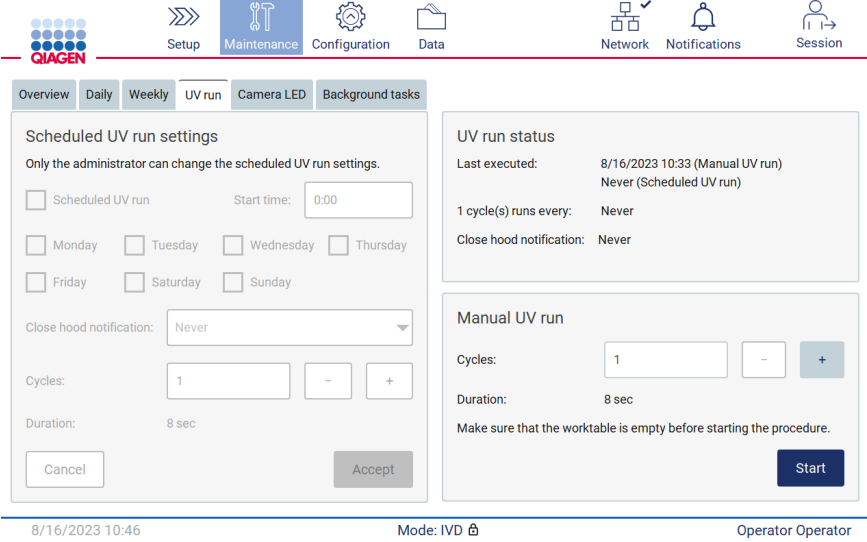

**184. ábra Manuális UV-futtatás rész az UV-futtatás fülön (rendszergazdai jogosultságokkal nem rendelkező felhasználó).**

- 3. Érintse meg az **UV run** (UV-futtatás) lehetőséget. A képernyőn megjelenik az utolsó elvégzett eljárás dátuma.
- 4. Válassza ki a fertőtlenítési ciklusok számát. A fertőtlenítéshez szükséges idő a készülékben feldolgozott biológiai anyagtól függ. Egy ciklus körülbelül 34 perces.

5. Az eljárás megkezdéséhez érintse meg a **Start** (Indítás) gombot.

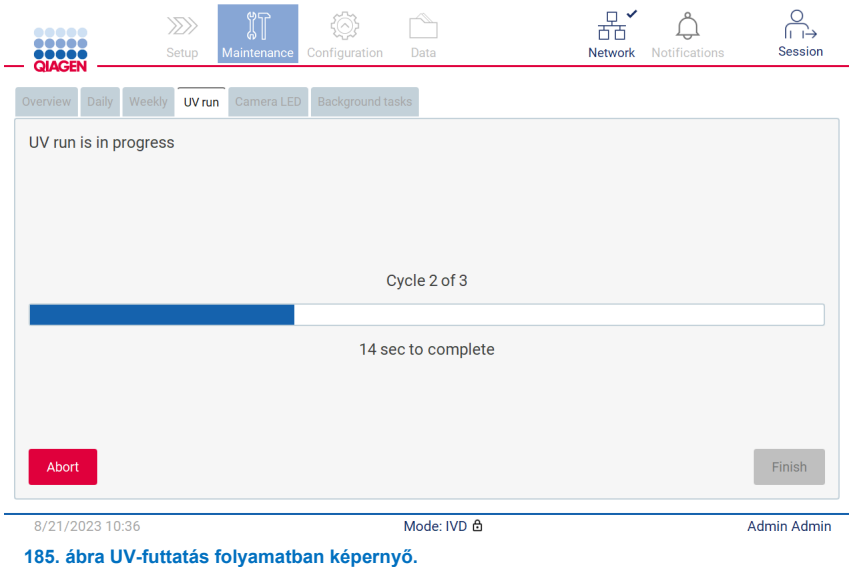

6. Ha meg kell szakítania az UV-ciklust, mielőtt az véget érne, akkor érintse meg az **Abort** (Megszakítás) gombot.

**Fontos**: Az Abort (Megszakítás) parancs kiadását követően az UV-ciklus nem áll le azonnal; a rendszernek be kell fejezni a ciklus aktuálisan folyamatban lévő lépését, ami legfeljebb 2 percig tarthat.

7. Az UV-futtatás végrehajtása után a kijelzőn megjelenik egy üzenet (lásd a lenti [186](#page-151-0) ábrát). Az UV-futtatás befejezéséhez érintse meg a **Finish** (Befejezés) gombot.

<span id="page-151-0"></span>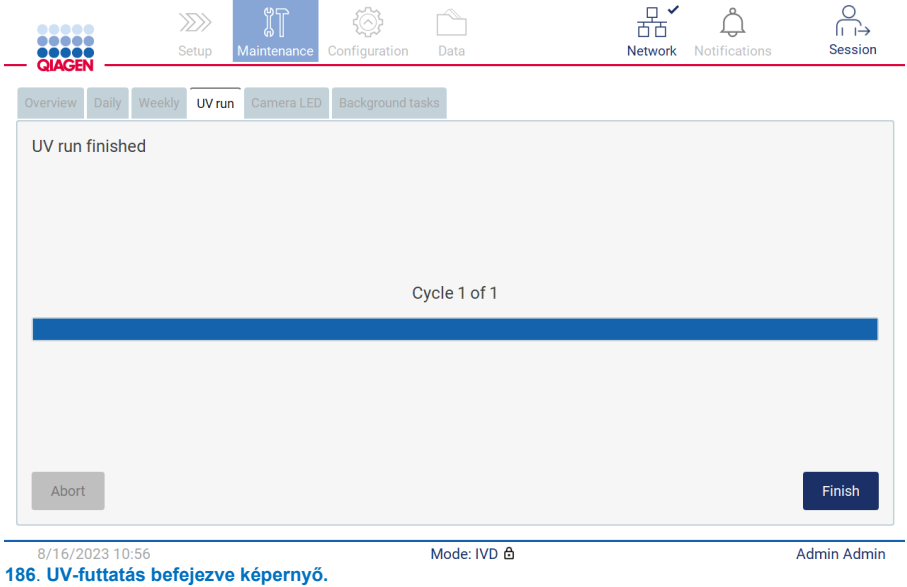

#### 652 Ütemezett UV-futtatás

A UV run (UV-futtatás) fül lehetővé teszi a rendszergazda és a szolgáltatás felhasználója számára, hogy ütemezett UVfuttatást állítson be a készüléken.

- 1. Érintse meg az érintőképernyőn a **Maintenance** (Karbantartás) gombot.
- 2. Érintse meg az **UV run** (UV-futtatás) lehetőséget. Az utolsó eljárás dátuma megjelenik a képernyőn.
- 3. Jelölje be az "Ütemezett UV-futtatás" jelölőnégyzetet.
	- Állítson be egy kezdési időt.
	- Állítsa be a hétköznapokat a megfelelő jelölőnégyzetek kiválasztásával.
	- Állítsa be a fedél bezárása értesítés idejét.
	- Állítsa be a ciklusok számát.

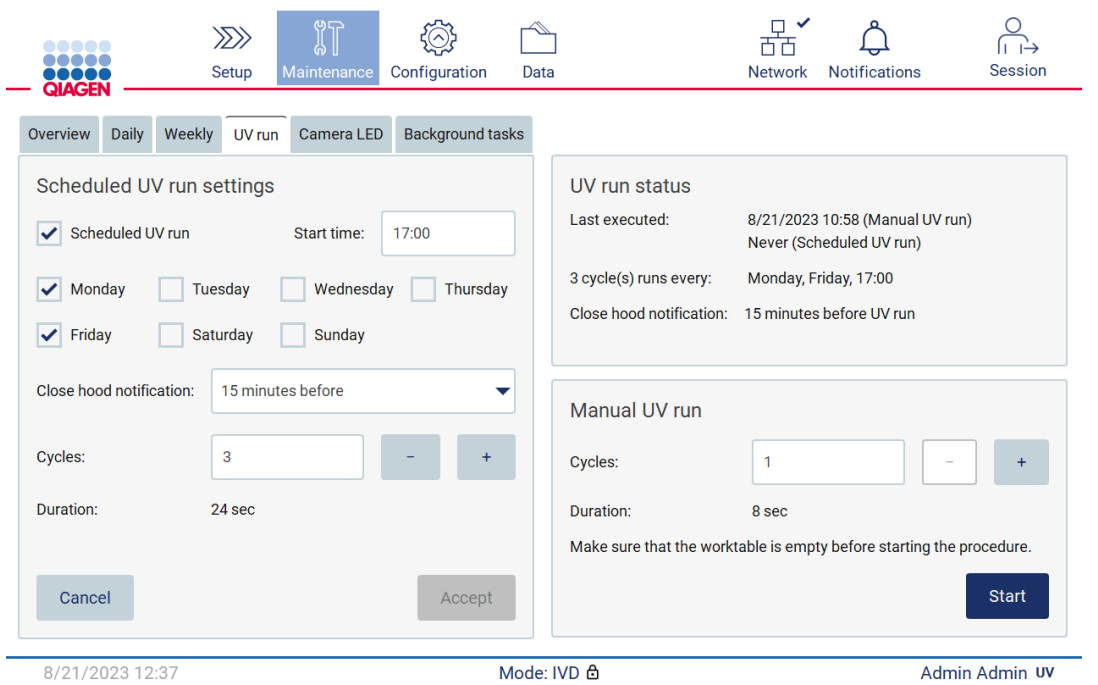

**187. ábra Ütemezett UV-futtatás beállítások.**

A Close hood (Zárja be a fedelet) értesítés minden felhasználót értesít, amikor az ütemezett UV-futtatás elindul, és emlékezteti őket, hogy távolítsák el a laboratóriumi eszközöket, zárják le a fedelet, és ne kapcsolják ki a készüléket. Ezt az értesítést a **Never** (Soha) opció kiválasztásával kapcsolhatja ki.

**Megjegyzés**: Amikor a készülék ki van kapcsolva, protokoll-futtatást hajtanak végre, vagy a fedél nyitva van, az ütemezett UV-futtatás nem kerül végrehajtásra. A felhasználó egy értesítést kap arról, hogy az UV-futtatást nem hajtották végre.

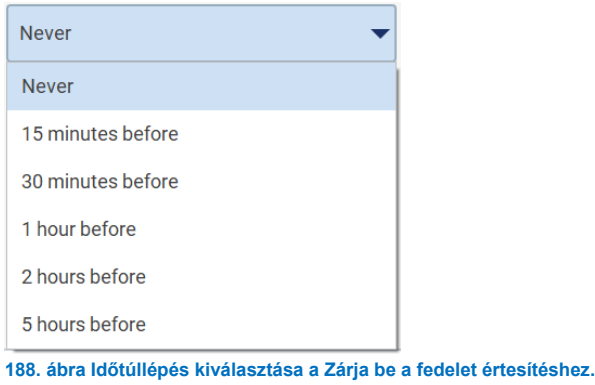

Ha a Close hood (Zárja be a fedelet) értesítés be van kapcsolva, az az ütemezett UV-futtatás előtt jelenik meg:

- A megadott időben.
- Amikor a protokollfuttatás befejeződött, megszakadt vagy sikertelen.
- A kezdő képernyőre való visszatéréskor a protokoll-beállítás után.

A felhasználó beléphet a **Notification** (Értesítés) fülre, és a **More info** (További információ) gomb megérintésével ellenőrizheti a részleteket.

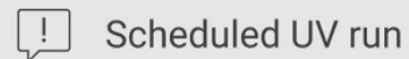

The scheduled UV run will start at 17:00. Remove labware, close the hood, and do not turn off the instrument

**OK** 

**189. ábra Close the hood (Zárja be a fedelet) értesítés.**

Amikor az UV-futtatás elindul, az ütemezett UV-futtatás szalagcíme jelenik meg a képernyő alján. Ezenkívül az UV-futtatás alatt a jobb alsó sarokban egy UV-jelzés jelenik meg. Ezt a jelzést megérintve további információkhoz juthat.

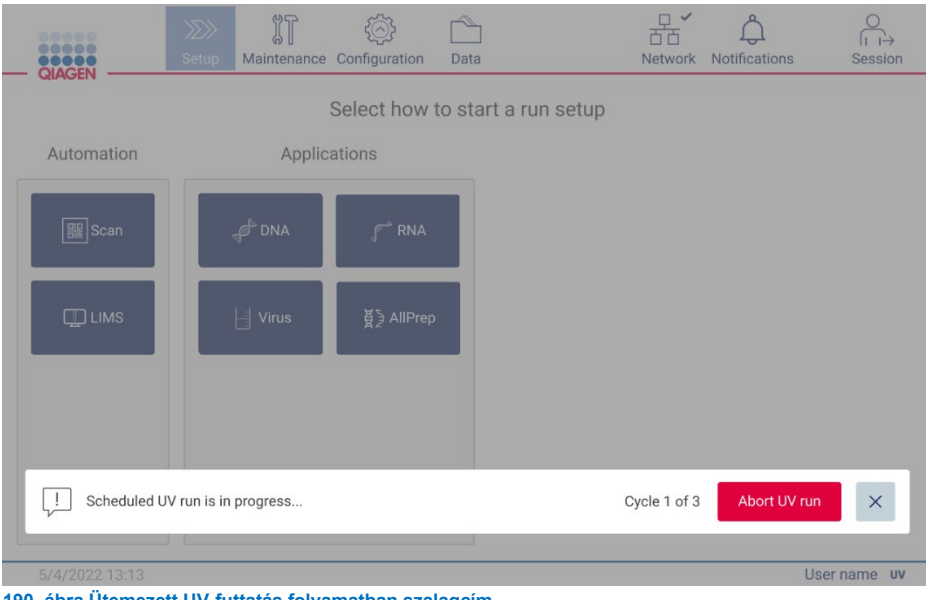

**190. ábra Ütemezett UV-futtatás folyamatban szalagcím.**

### 6.6 A kamera kalibrálása

Az EZ2 Connect MDx belső kamerával van felszerelve, amellyel a futtatás végrehajtása előtt leltárellenőrzés végezhető.

**Megjegyzés**: A készülék mozgatását követően a telepítési eljárás részeként, valamint a betöltési ellenőrzéssel kapcsolatos problémák esetén el kell végezni a kamera kalibrálását.

- 1. Érintse meg az érintőképernyőn a **Maintenance** (Karbantartás) gombot.
- 2. Érintse meg a **Camera LED** (Kamera LED) gombot.

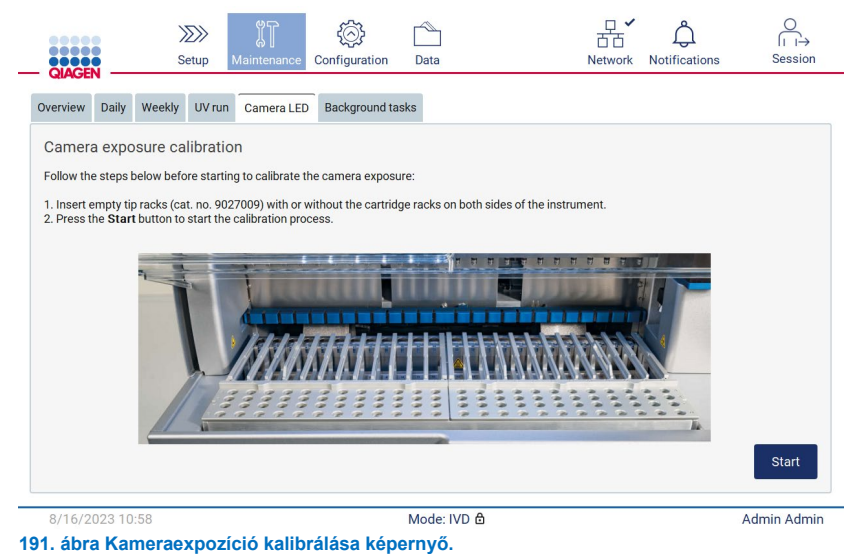

EZ2® Connect MDx Felhasználói kézikönyv 03/2024 155

- 3. Helyezzen be üres hegytartó állványokat (katalógusszám: 9027009) kazettatartó állványok nélkül a készülék mindkét oldalába.
- 4. Csukja be a fedeleket.
- 5. Az eljárás megkezdéséhez érintse meg a **Start** (Indítás) gombot. A kameraegység elkezd áthaladni a fedélzeten, és expozíciós képeket készít.
- 6. Nyomja meg a **Finish** (Befejezés) gombot a kalibrálás befejezése után.

### 6.7 Szervizelés

A QIAGEN rugalmas szerviztámogatási szerződéseivel kapcsolatos további tájékoztatásért forduljon a QIAGEN helyi műszaki ügyfélszolgálatához vagy a helyi forgalmazóhoz.

**Megjegyzés**: Az EZ2 Connect MDx szervizelése előtt a készüléket fertőtleníteni kell. További részleteket "[Az EZ2](#page-138-0)  [fertőtlenítése](#page-138-0)" és a "[Szennyeződések eltávolítása"](#page-139-0) című szakaszokban talál ([139](#page-138-0) és [140](#page-139-0) oldal).

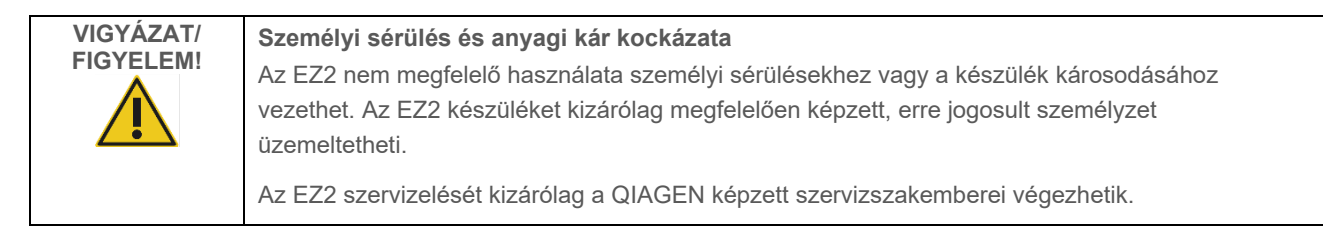

# 7 Kutatás üzemmód

Az EZ2 Connect MDx két üzemmódot kínál a készülék indításakor: a szoftver IVD üzemmódja (csak validált IVD alkalmazások esetén) vagy a szoftver kutatási üzemmódja (csak molekuláris biológiai alkalmazások (MBA) esetén). Ez a szakasz rövid útmutatást ad a Research (Kutatás) üzemmód használatához.

Az EZ2 Connect MDx készüléknek a szoftver kutatási üzemmódjában (MBA vagy bármely testreszabott protokollal) történő használatával kapcsolatos részletes információk az EZ2 Connect felhasználói kézikönyvében találhatók (amely elérhető az EZ2 Connect termék weboldalán a **Resources** (Források) szakasz alatt).

- Az EZ2 Connect MDx Kutatás üzemmódban való elindításához válassza a **Research Mode** (Kutatás üzemmód) lehetőséget a bejelentkezési képernyőn.
- Az EZ2 Connect MDx első használatakor használja a rendszergazda **User ID** (Felhasználói azonosító) és **Password** (Jelszó) adatát. Érintse meg a **Log in** (Bejelentkezés) lehetőséget a szoftver elindításához.

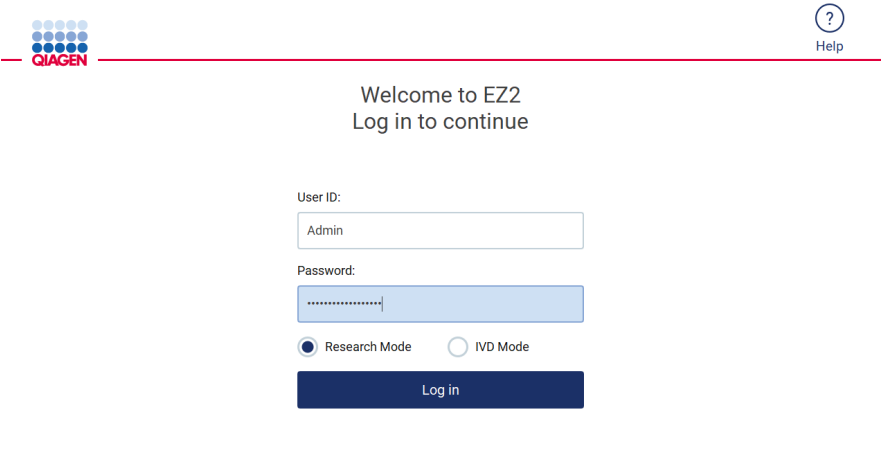

8/18/2023 13:12

192**. ábra A Log in (Bejelentkezés) képernyő.**

- Megnyílik egy jelszómódosítási képernyő, ahol az első bejelentkezés után jelszómódosítást kér.
- A képernyő utasításainak megfelelően változtassa meg jelszavát.
- Megnyílik egy Setup (Beállítások) képernyő az elérhető alkalmazásokkal.
- Alkalmazás indításához:
	- o Érintse meg a **Scan** (Beolvasás) gombot az Applications (Alkalmazások) panelen. A kithez mellékelt Q-Card 1D-s vonalkódjának beolvasásával megtörténik az alkalmazástípus kiválasztása és megjelennek a protokollopciók. A Q-Card beolvasott vonalkódjától függően a szoftver automatikusan megjeleníti a megfelelő kitek protokollopcióit. Lásd a ["LIMS munkafolyamat](#page-117-0)" című szakaszt (lásd [118.](#page-117-0) oldal); vagy

o Érintsen meg egy alkalmazást az Applications (Alkalmazások) panelen. A szoftver automatikusan továbblép a protokoll kiválasztására szolgáló képernyőre.

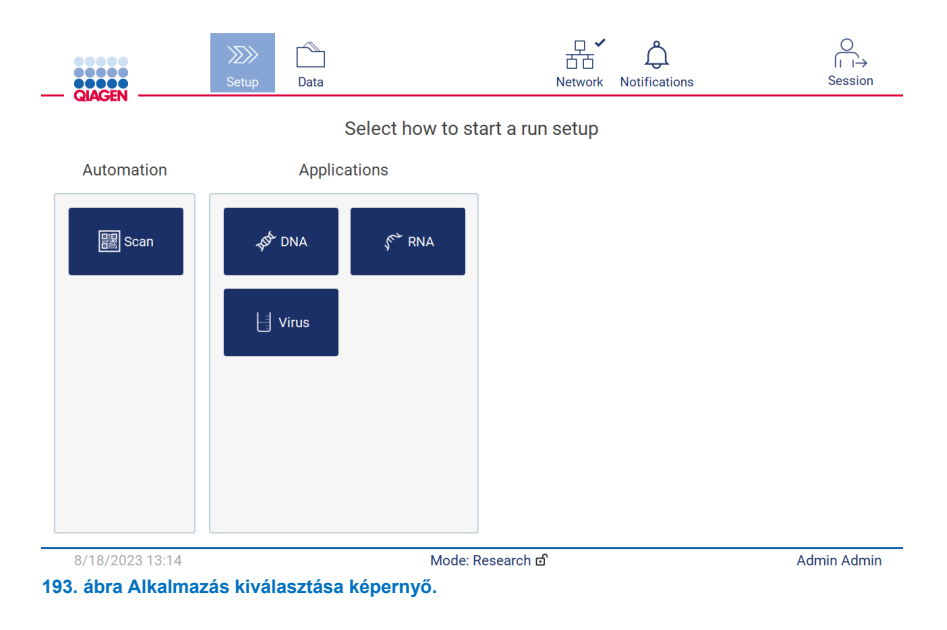

 Válasszon ki egy protokollt, és a felhasználói felületen megjelenő utasításokat követve haladjon végig a lépéseken, és állítsa be teljesen a protokollt. További részletek a "[Protokoll futtatásának beállítása](#page-91-0)" című rész alszakaszaiban találhatók (lásd [92.](#page-91-0) oldal).

**Megjegyzés**: Az EZ2 Connect MDx Research (Kutatás) üzemmódban történő használatakor kihagyhatja a kezdeti betöltésellenőrzést. A betöltés ellenőrzésének kihagyása esetén a készülék nem ellenőrzi a munkaasztal beállítását, hanem azonnal elindítja a protokoll futtatását. A QIAGEN az optimális szintű biztonság érdekében javasolja, hogy mindig végezzen betöltésellenőrzést.

**Megjegyzés**: Egyes kutatási üzemmódban lévő protokollok tartalmazhatnak jelölőnégyzeteket, amelyek lehetővé teszik bizonyos sorok betöltésellenőrzésének deaktiválását.

**Megjegyzés**: Az EZ2 Connect MDx IVD üzemmódra történő visszaállításakor fontos a készüléket alaposan megtisztítani és fertőtleníteni. A szoftver karbantartási környezete csak IVD üzemmódban érhető el. A következő karbantartást kell elvégezni:

- [6.3](#page-142-0) [Napi karbantartás](#page-142-0) című szakasz (ha ez még nem történt meg)
- [6.5](#page-148-0) UV-[fertőtlenítés](#page-148-0) című szakasz

# 8 Hibaelhárítás

Ez a fejezet ismerteti, hogy mi a teendő, ha hiba lép fel az EZ2 használata során.

### $8.1$ Kapcsolatfelvétel a QIAGEN műszaki ügyfélszolgálatával

Ha az EZ2 készülékben valamilyen hiba lép fel, akkor készítse elő a következő információkat:

**Megjegyzés**: Az alább felsorolt információk többsége megtalálható a futtatási jelentésben.

- A protokoll neve és verziója
- **Szoftververzió**
- A készülék sorozatszáma, amely a készülék hátoldalán lévő típustáblán, a szoftver konfigurációs fülén vagy az egyes futtatási jelentésekben található
- Mintabeviteli anyag, mintatérfogat és a minta előkezelése
- Elúciós térfogat
- A hiba körülményeinek részletes leírása
- **•** Támogatási csomag
- Kit neve és sarzsszáma
- Fényképek a hiba állapotáról, ha megoldható

Ezek az adatok segítenek, hogy Ön és a QIAGEN műszaki ügyfélszolgálatának szakembere a lehető leghatékonyabban megoldja a felmerült problémát.

**Megjegyzés**: A legfrissebb szoftver- és protokollverziókkal kapcsolatos információk a **www.qiagen.com** oldalon találhatók. Bizonyos esetekben elérhetők lehetnek frissítések egy-egy specifikus probléma megoldására.

#### <span id="page-158-0"></span> $8.1.1$ Támogatási csomag létrehozása

Az EZ2 létre tud hozni egy támogatási csomagot a készülékre és a készülékállapotra vonatkozó információkkal. Ezek az információk segítenek majd a QIAGEN műszaki ügyfélszolgálatának elhárítani a problémát.

- 1. Jelentkezzen be az EZ2 Connect MDx-be, ha még nem tette meg.
- 2. Helyezzen be egy USB-adathordozót a rendelkezésre álló USB-portba.
- 3. Érintse meg a **Data** (Adatok) gombot az eszköztárban.

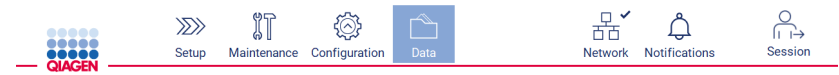

**194. ábra Adatok gomb az eszköztárban.**

4. Érintse meg a **Create and download** (Létrehozás és letöltés) gombot a Support Package (Támogatási csomag) szakaszban.

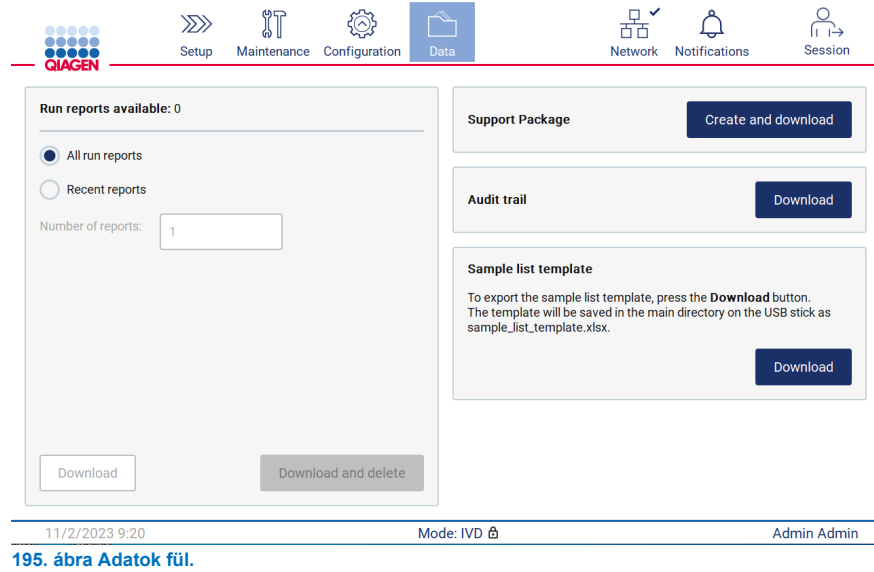

5. Ezzel mentette a támogatási csomagot az USB-adathordozóra. Megjelenik a Download successful (Letöltés sikeres) képernyő. A bezáráshoz érintse meg az **OK** gombot.

**Megjegyzés**: A támogatási csomag a legutóbb végrehajtott futtatásokkal kapcsolatos, így adott esetben érzékeny információkat tartalmaz (pl. mintaazonosítók).

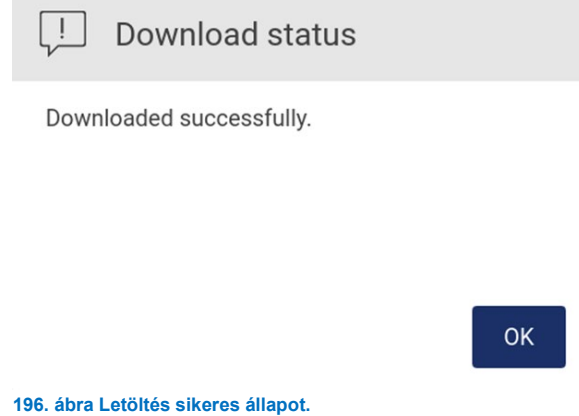

6. Ha a támogatási csomag létrehozása nem lehetséges, akkor az alábbi képernyő jelenik meg, és célszerű újra próbálkoznia a létrehozással.

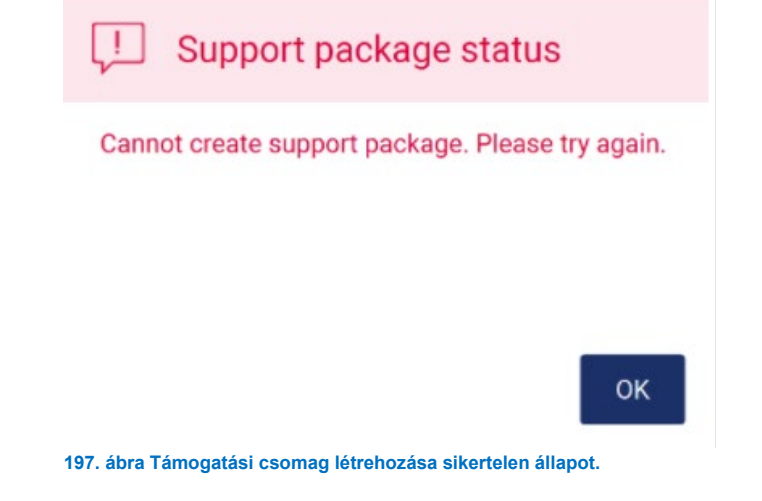

**Megjegyzés**: A támogatási csomag a legutóbb végrehajtott futtatásokkal kapcsolatos, így adott esetben érzékeny információkat tartalmaz.

### 8.2 Működés

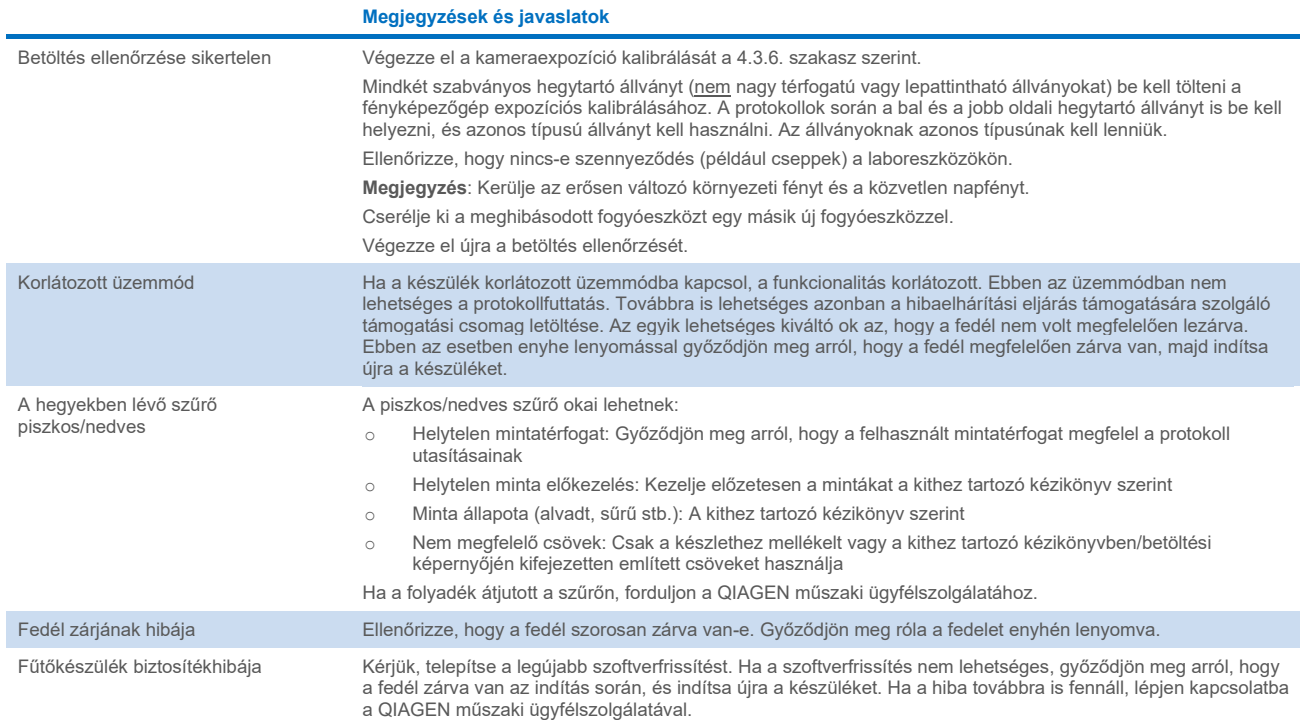

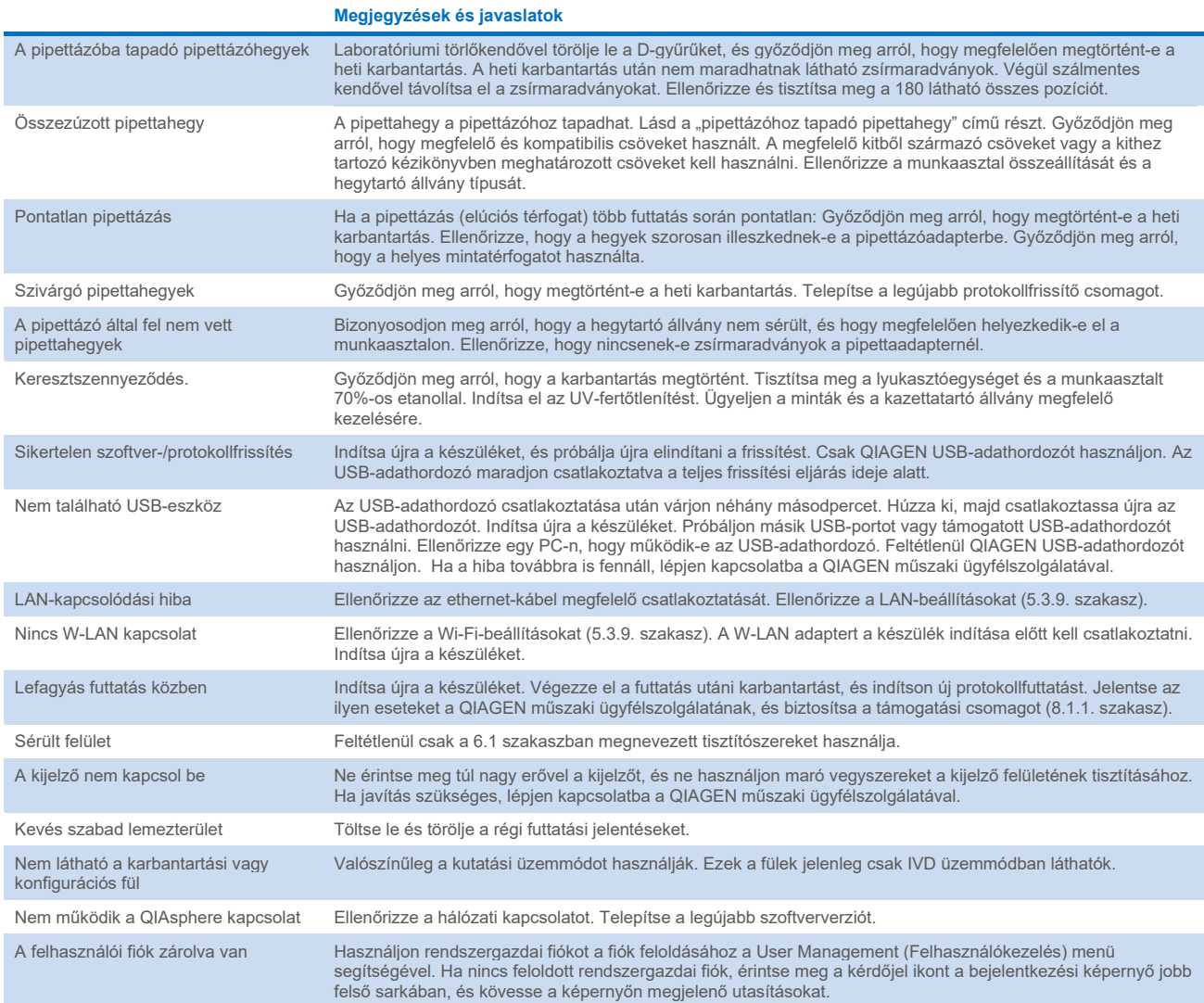

# 3 Kifejezések jegyzéke

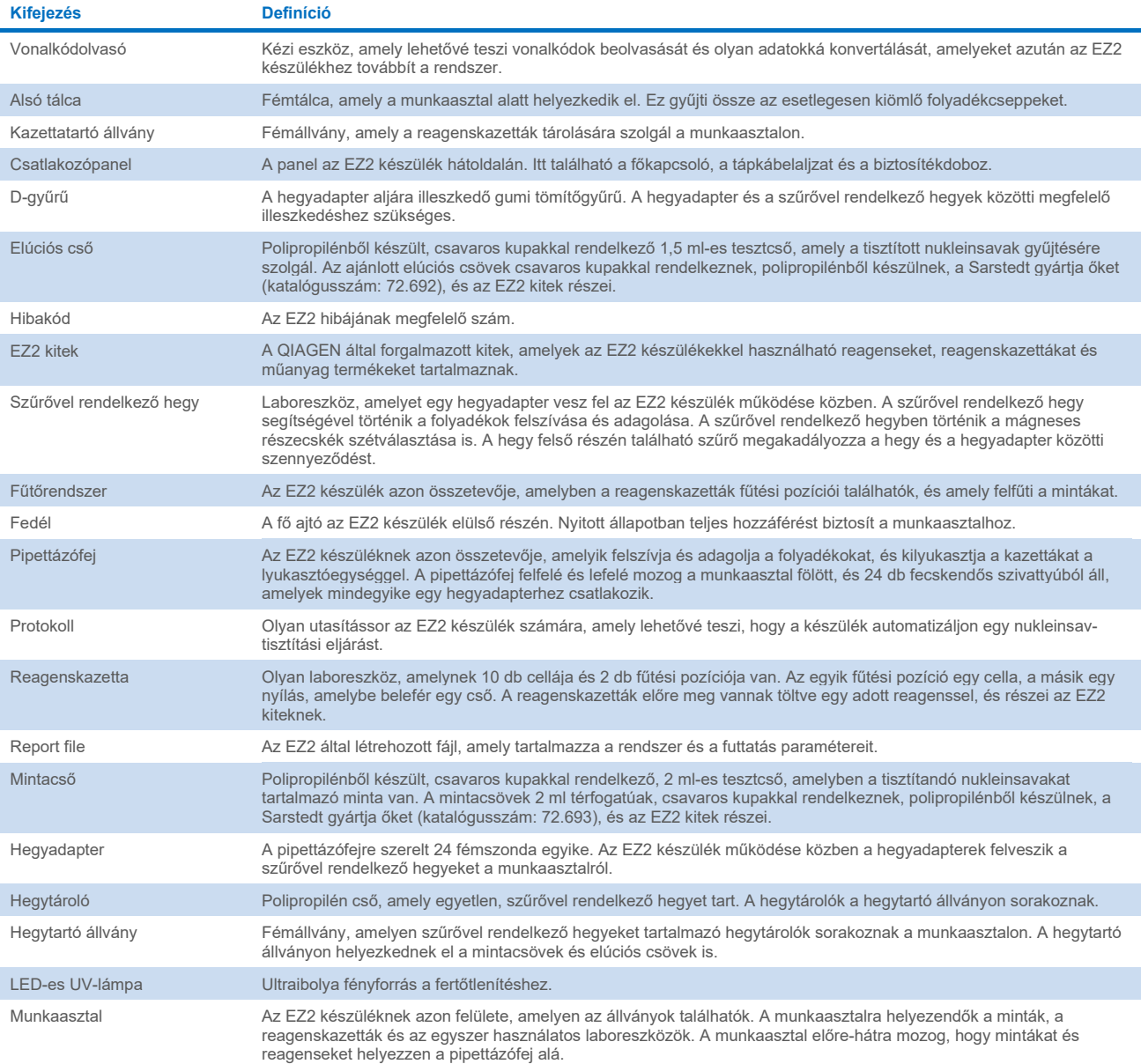

# 9 Műszaki jellemzők

A QIAGEN fenntartja a jogot, hogy bármikor módosítsa a műszaki jellemzőket.

### $9.1$ Működési feltételek

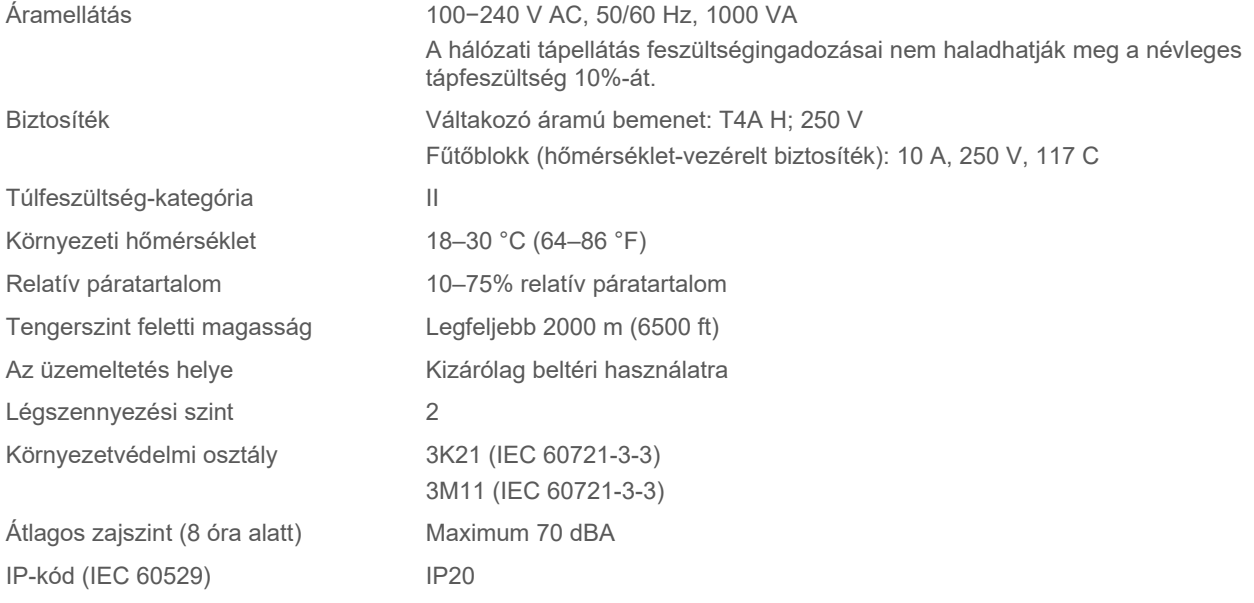

## $9.2$ Szállítási feltételek

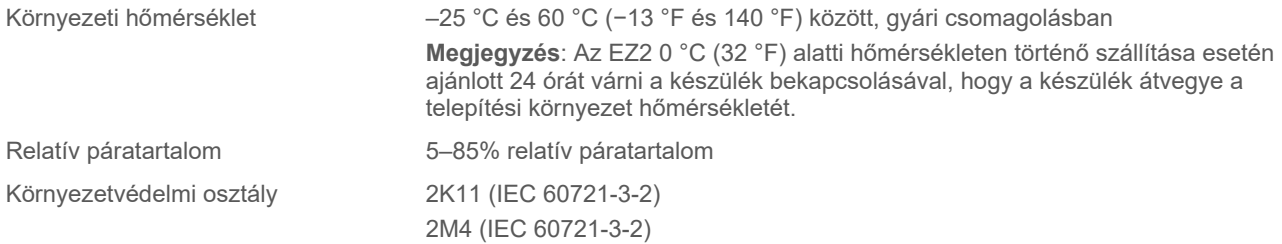

## 9.3 Tárolási körülmények

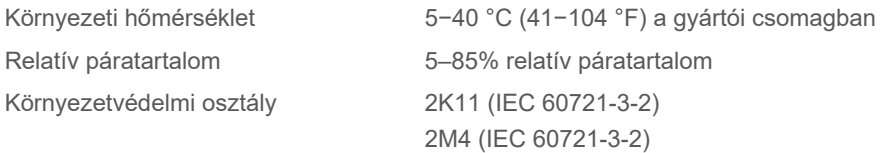

## Mechanikai adatok és hardverjellemzők 9.4

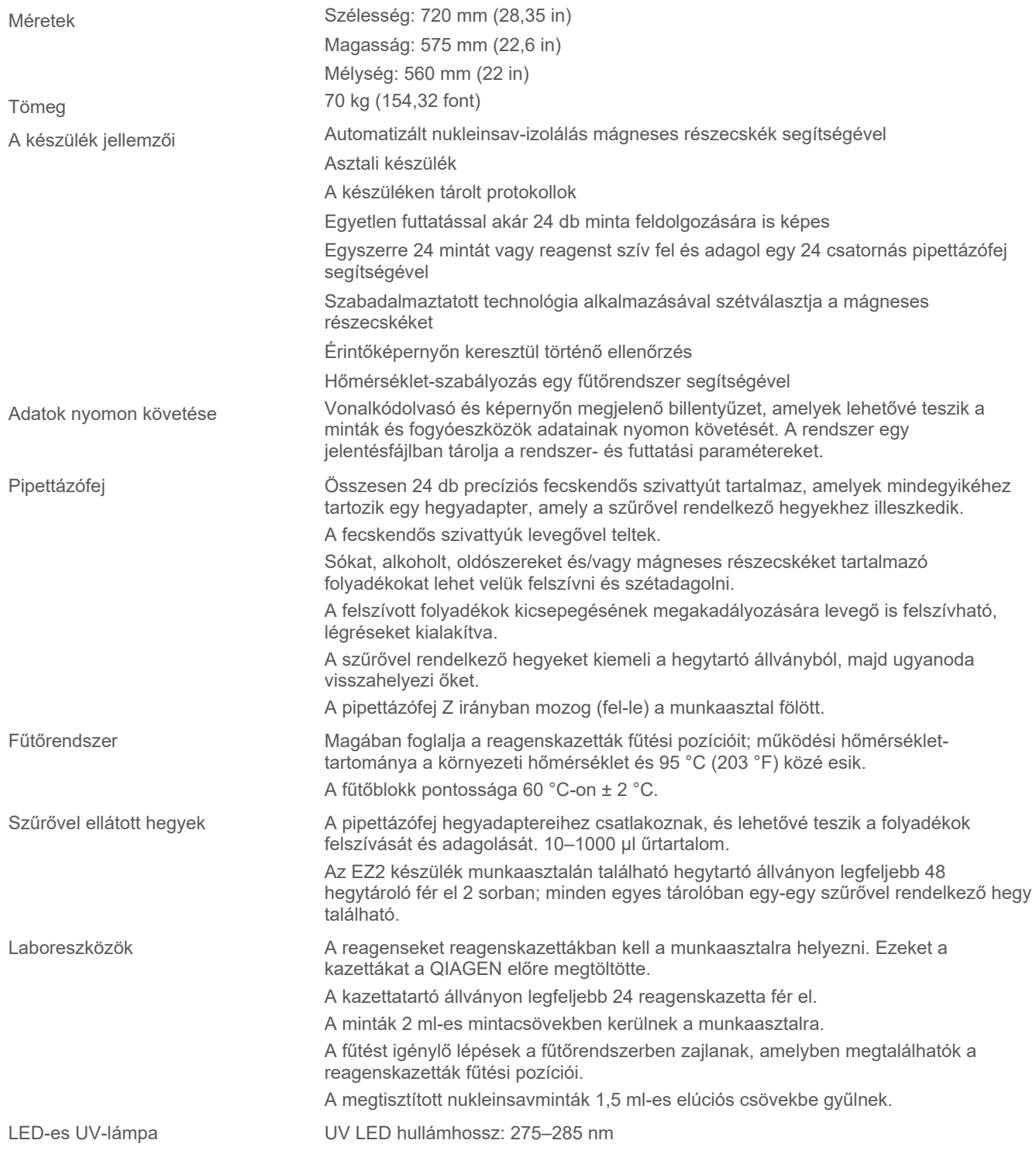

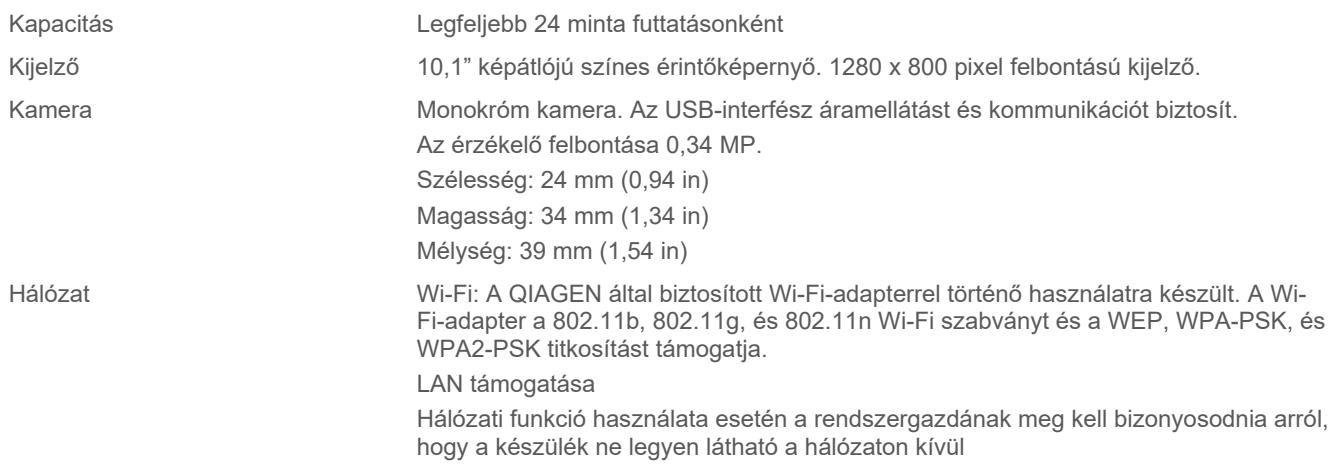

#### 9.5 A vonalkódolvasó jellemzői

**Megjegyzés**: A következő jellemzők az EZ2 Connect rendszer támogatott vonalkódolvasójára (katalógusszám: 9027101) vonatkoznak.

**Dekódolási képesség**: 1D / LINEÁRIS KÓDOK: Automatikusan megkülönbözteti az összes szabványos 1D kódot, beleértve a GS1 DataBar™ lineáris kódokat is.

2D KÓDOK: Aztec kód; China Han Xin kód; Data Matrix; MaxiCode; Micro QR kód; QR kód

HALMOZOTT KÓDOK: EAN/JAN Composites; GS1 DataBar Composites; GS1 DataBar Expanded Stacked; GS1 DataBar Stacked; GS1 DataBar Stacked Omnidirectional; MacroPDF; MicroPDF417; PDF417; UPC A/E Composites

## **Olvasási tartomány**

JELLEMZŐ MÉLYSÉGÉLESSÉG A minimális távolságot a szimbólum hossza és a pásztázási szög határozza meg. A nyomtatási felbontás, kontraszt és a környezeti fény függvénye.

## **GD4500 Standard Tartomány (Standard Range, SR)**

Kód 39: 5 mil: 7,0 – 38,0 cm/2,7 – 14,9 in Kód 39: 10 mil: 2,2 – 58,0 cm/0,8 – 22,8 in Data Matrix: 10 mil: 5,5 – 27,0 cm/2,2 – 10,6 in Data Matrix: 15 mil: 2,8 – 41,0 cm/1,1 – 16,1 in EAN-13: 13 mil: 1,0 – 71,0 cm/0,4 – 27,9 in PDF417: 10 mil: 2,5 – 41,0 cm/1,0 – 16,1 in QR kód: 10 mil: 5,5 – 24,0 cm/2,2 – 9,5 in

## **GD4500 magas sűrűségű (High Density, HD)**

Kód 39: 3 mil: 5,0 – 15,0 cm/2,0 – 5,9 in Kód 39: 5 mil: 0,5 – 25,0 cm/0,2 – 9,8 in Data Matrix: 5 mil: 5,5 – 9,0 cm/2,2 – 3,5 in EAN-13: 13 mil: 1,0 – 40,0 cm/0,4 – 15,7 in Data Matrix: 10 mil: 2,0 – 27,0 cm/0,8 – 10,6 in EAN-13: 7,5 mil: 2,0 – 23,5 cm/0,8 – 9,3 in PDF417: 4 mil: 3,0 – 12,0 cm/1,2 – 4,7 in PDF417: 10 mil: 0,5 – 31,0 cm/0,2 – 12,2 in QR kód: 10 mil: 2,0 – 25,0 cm/0,8 – 9,8 in

**Megjegyzés**: További információk a vonalkód-leolvasó kézikönyvében találhatók.

# "A" függelék

# Megfelelőségi nyilatkozat

## **A hivatalos gyártó neve és címe**

QIAGEN GmbH QIAGEN Strasse 1 40724 Hilden Németország

A naprakész megfelelőségi nyilatkozat a QIAGEN műszaki ügyfélszolgálatától igényelhető.

# Elektromos és elektronikus berendezések hulladékkezelése (Waste Electrical and Electronic Equipment, WEEE)

Ez a szakasz az elektromos és elektronikus berendezések hulladékainak felhasználó általi ártalmatlanításáról nyújt felvilágosítást.

Az áthúzott kerekes szemétgyűjtő tartály szimbólum (lásd alább) azt jelzi, hogy ez a termék nem dobható ki a többi hulladékkal együtt, hanem egy engedélyezett kezelő létesítményben vagy egy erre kijelölt újrahasznosítási gyűjtőponton kell elhelyezni a helyi törvényeknek és előírásoknak megfelelően.

Az elektronikus berendezések hulladékainak elkülönített gyűjtése és újrahasznosítása az ártalmatlanításkor segít megőrizni a természeti erőforrásokat, és biztosítja, hogy a termék az emberi egészséget és a környezetet védő módon kerüljön újrahasznosításra.

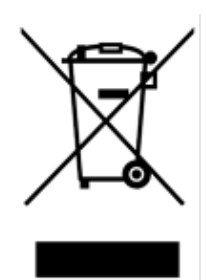

Az újrahasznosítást a QIAGEN kérésre és plusz költségért vállalja. Az Európai Unióban a specifikus WEEE újrahasznosítási előírásoknak megfelelően amennyiben a QIAGEN-től rendelik meg a cserekészüléket, a WEEE jelöléssel ellátott elektronikus berendezés ingyenes újrahasznosítása biztosított.

Elektronikus berendezés újrahasznosításához forduljon a helyi QIAGEN értékesítési irodához a szükséges visszaküldési nyomtatványért. A nyomtatvány benyújtását követően a QIAGEN felveszi Önnel a kapcsolatot az elektronikus hulladék begyűjtésének ütemezéséhez vagy egyedi ajánlattétel céljából.

# Kaliforniai 65-ös javaslatra vonatkozó figyelmeztetés

A termék olyan vegyi anyagokat tartalmaz, amelyekről a kaliforniai hatóságok előtt ismert, hogy rákkeltők, születési rendellenességeket vagy más, reprodukcióval kapcsolatos ártalmakat okoznak.

# Felelősségvállalási záradék

A QIAGEN mentesül a jótállás hatálya alá eső összes kötelezettségétől, amennyiben a saját személyzetétől eltérő személyek végeznek javítást vagy módosítást, azt az esetet kivéve, amikor a Vállalat írásos beleegyezést adott ezeknek a javításoknak vagy módosításoknak az elvégzéséhez.

A jelen jótállás keretében kicserélt összes anyagra csak az eredeti jótállási időszak időtartamára vonatkozik a garancia, és semmi esetre sem haladja meg az eredeti jótállás eredeti lejárati dátumát, kivéve, ha a Vállalat tisztviselője írásban engedélyezi. A leolvasó berendezések, illesztőegységek és az ezekhez tartozó szoftverek jótállása csak a fenti termékek eredeti gyártója által felajánlott időszakig terjed. Bármely személy – ide értve a QIAGEN képviselőit is – által tett, a jelen jótállással nem egybevágó vagy ennek feltételeinek ellentmondó állítások és jótállások nem kötelező erejűek a Vállalatra, kivéve ha írásban készültek, és a QIAGEN tisztségviselője jóváhagyta őket.

Az EZ2 Ethernet porttal és Wi-Fi USB-eszközzel van felszerelve. Kizárólag az EZ2 Connect MDx vásárlója a felelős minden kiberbiztonsággal kapcsolatos, számítógépes vírusokkal, férgekkel, trójai vírusokkal vagy káros szoftverekkel történő fertőződés és feltörési kísérlet megelőzéséért. A QIAGEN nem vállal felelősséget semmilyen számítógépes vírussal, féreggel, trójai vírussal vagy káros szoftverrel történő fertőződésért vagy feltörési kísérletért.

# "B" függelék – Az EZ2 Connect MDx alkatrészei és összetevői/fogyóeszközei

# Rendelési információk

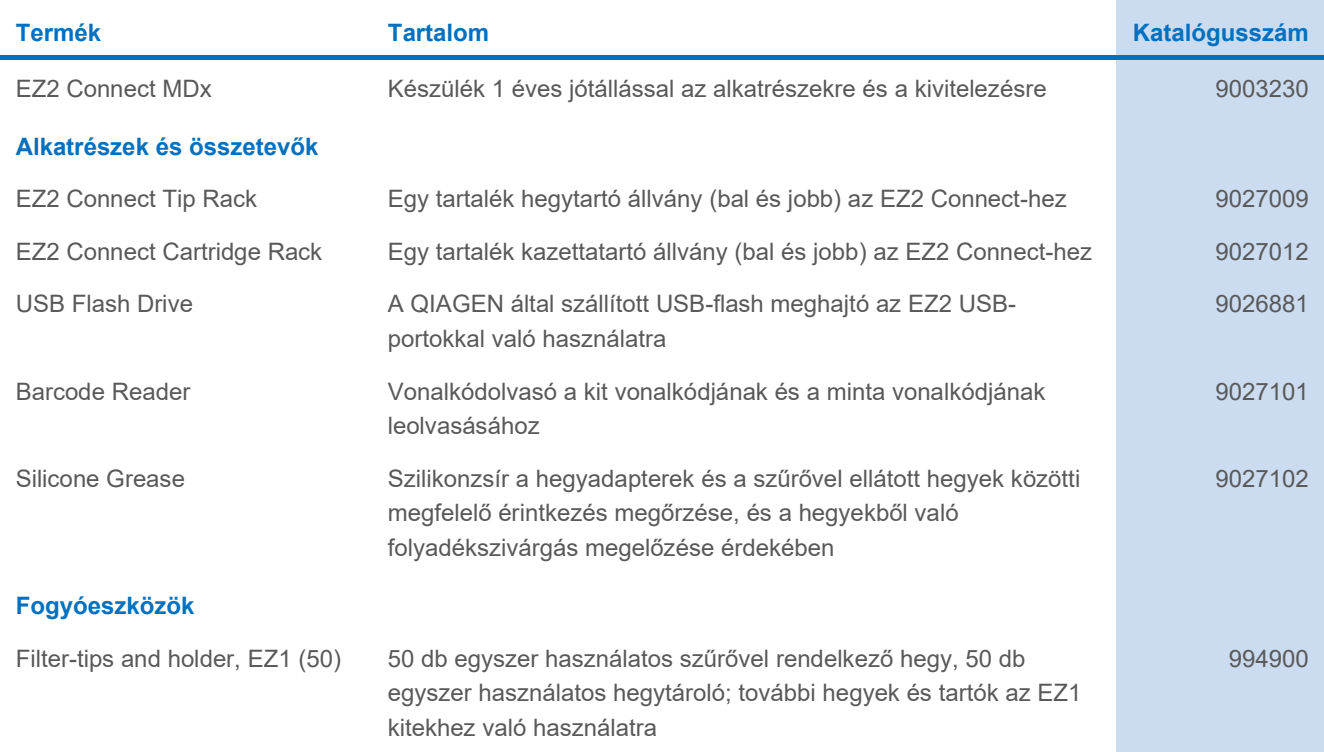

A licenccel kapcsolatos legfrissebb információk és a termékspecifikus jogi nyilatkozatok a megfelelő QIAGEN kit kézikönyvében, vagy felhasználói kézikönyvében találhatók. A QIAGEN kitek kézikönyvei és felhasználói kézikönyvei a **www.qiagen.com** webhelyen érhetők el, illetve a QIAGEN műszaki ügyfélszolgálattól vagy a területileg illetékes forgalmazótól szerezhetők be.

# Dokumentum átdolgozási előzményei

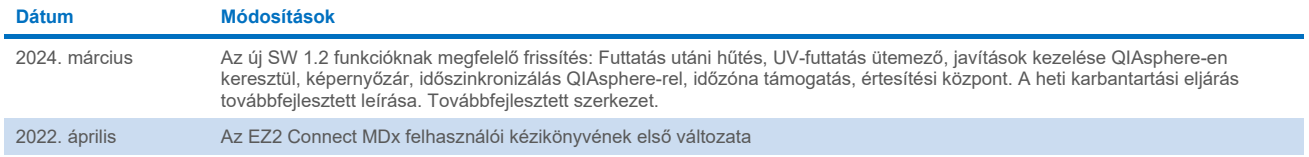

Ez az oldal szándékosan lett üresen hagyva

Ez az oldal szándékosan lett üresen hagyva

Ez az oldal szándékosan lett üresen hagyva

Védjegyek: QIAGEN®, Sample to Insight®, QIAspher®, EZ1&2™, EZ1®, EZ2® (QIAGEN Group); DNA-ExitusPlus™ (AppliChem); Gigasept®, Mikrozid®, Lysetol®, (Schülke & Mayr GmbH); RNaseZap® (Ambion, Inc.). A<br>dokumentumban használt b HB-2907-002 03/2024 © 2023 QIAGEN, minden jog fenntartva.

Rendelés: **www.qiagen.com/contact** | Műszaki támogatás: **support.qiagen.com** | Webhely: **www.qiagen.com**